# Aspire 7230/7530/7530G Series Service Guide

Service guide files and updates are available on the ACER/CSD web; for more information, please refer to http://csd.acer.com.tw

PRINTED IN TAIWAN

### **Revision History**

Please refer to the table below for the updates made on Aspire 7230/7530/7530G Series service guide.

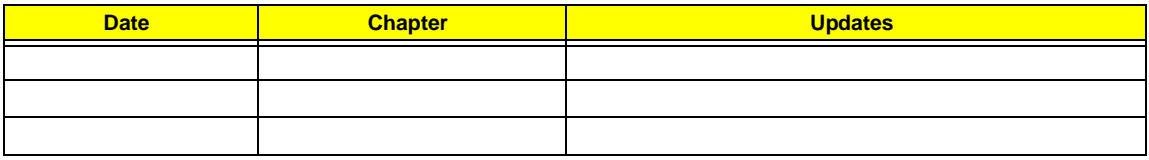

### **Copyright**

Copyright © 2008 by Acer Incorporated. All rights reserved. No part of this publication may be reproduced, transmitted, transcribed, stored in a retrieval system, or translated into any language or computer language, in any form or by any means, electronic, mechanical, magnetic, optical, chemical, manual or otherwise, without the prior written permission of Acer Incorporated.

### **Disclaimer**

The information in this guide is subject to change without notice.

Acer Incorporated makes no representations or warranties, either expressed or implied, with respect to the contents hereof and specifically disclaims any warranties of merchantability or fitness for any particular purpose. Any Acer Incorporated software described in this manual is sold or licensed "as is". Should the programs prove defective following their purchase, the buyer (and not Acer Incorporated, its distributor, or its dealer) assumes the entire cost of all necessary servicing, repair, and any incidental or consequential damages resulting from any defect in the software.

Acer is a registered trademark of Acer Corporation.

Intel is a registered trademark of Intel Corporation.

Pentium and Pentium II/III are trademarks of Intel Corporation.

Other brand and product names are trademarks and/or registered trademarks of their respective holders.

### **Conventions**

The following conventions are used in this manual:

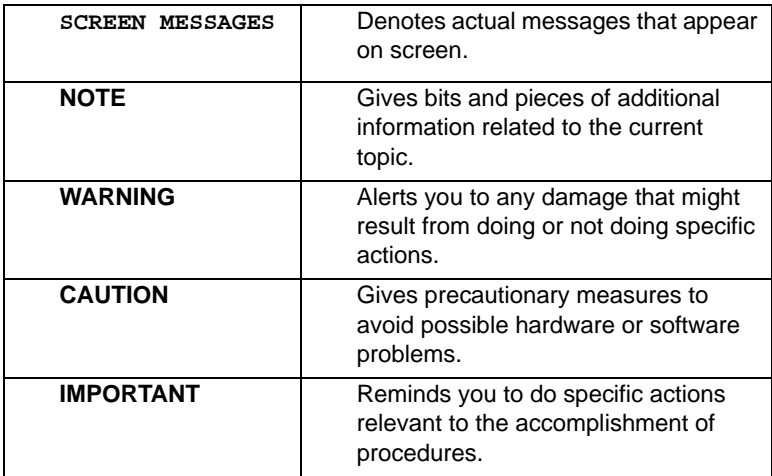

### **Preface**

Before using this information and the product it supports, please read the following general information.

- **1.** This Service Guide provides you with all technical information relating to the BASIC CONFIGURATION decided for Acer's "global" product offering. To better fit local market requirements and enhance product competitiveness, your regional office MAY have decided to extend the functionality of a machine (e.g. add-on card, modem, or extra memory capability). These LOCALIZED FEATURES will NOT be covered in this generic service guide. In such cases, please contact your regional offices or the responsible personnel/channel to provide you with further technical details.
- **2.** Please note WHEN ORDERING FRU PARTS, that you should check the most up-to-date information available on your regional web or channel. If, for whatever reason, a part number change is made, it will not be noted in the printed Service Guide. For ACER-AUTHORIZED SERVICE PROVIDERS, your Acer office may have a DIFFERENT part number code to those given in the FRU list of this printed Service Guide. You MUST use the list provided by your regional Acer office to order FRU parts for repair and service of customer machines.

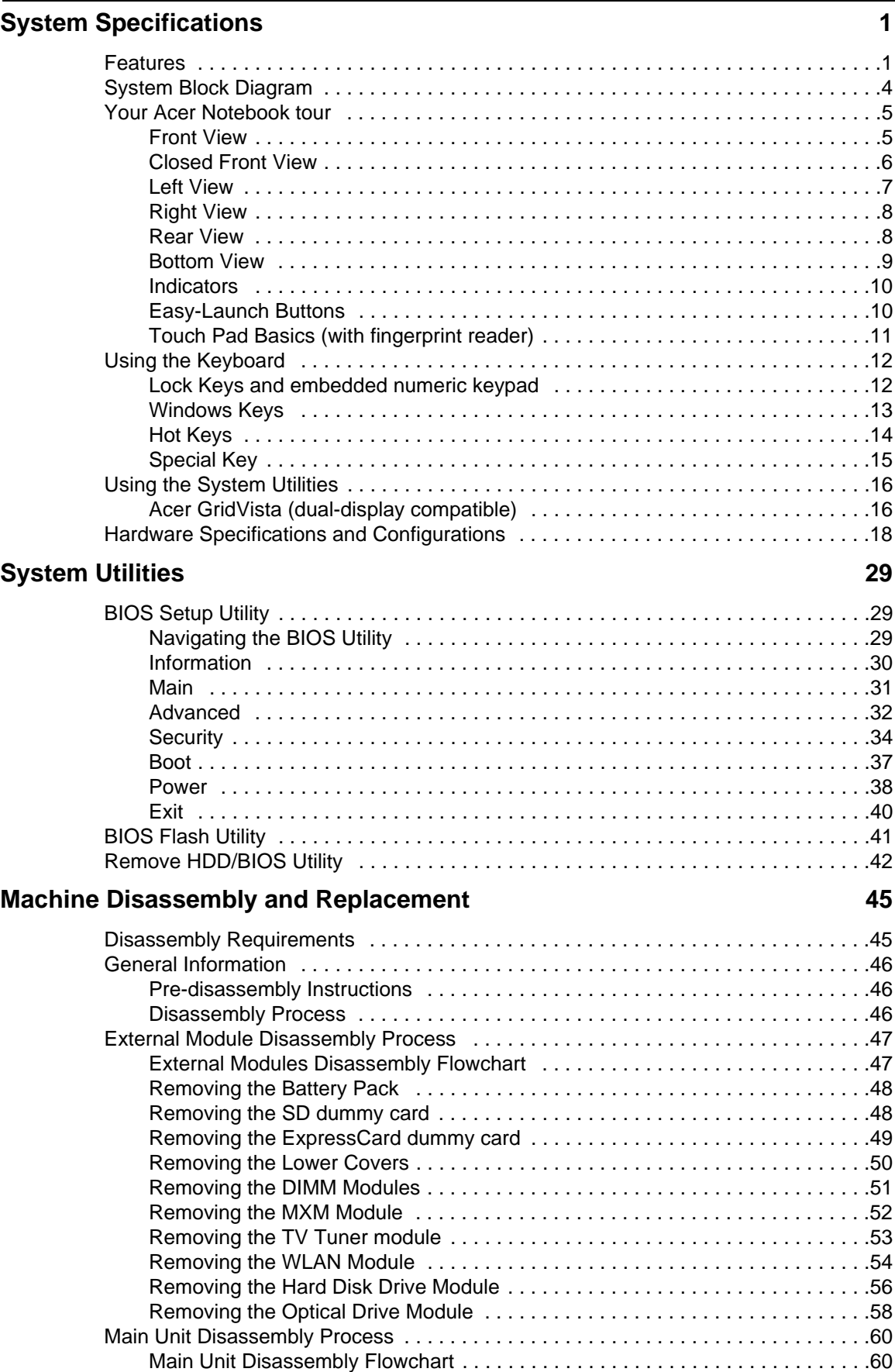

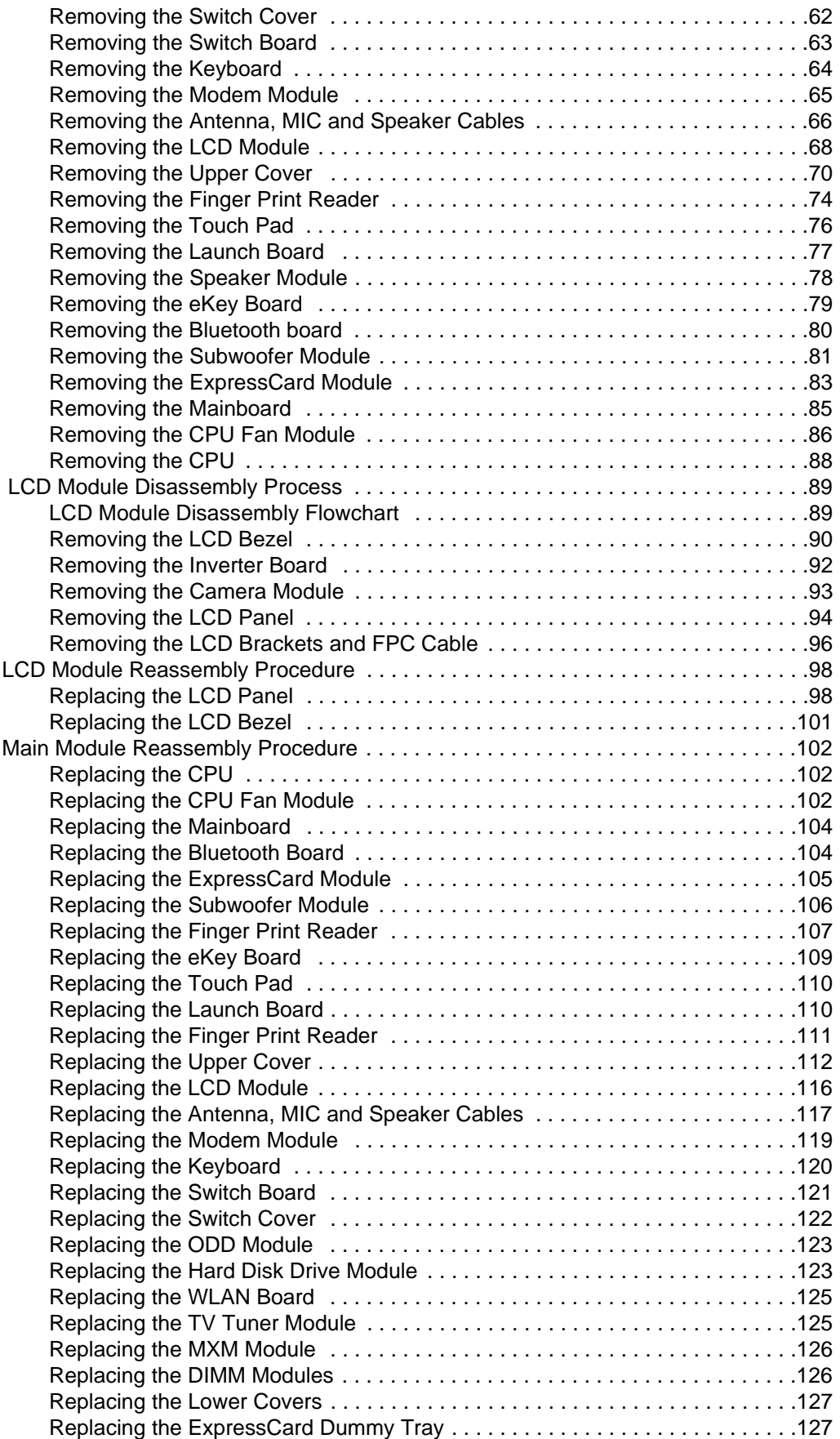

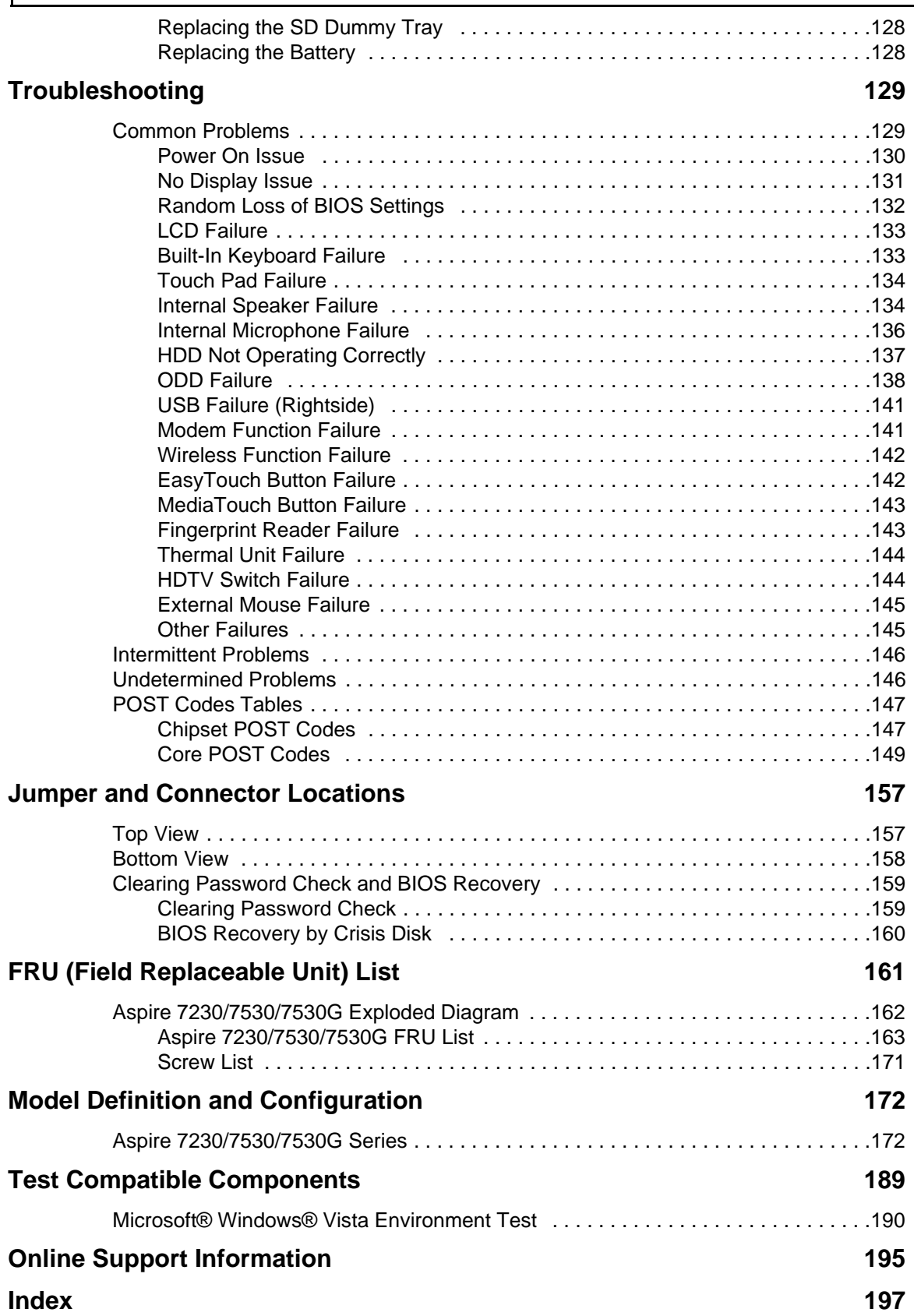

# System Specifications

## Features

Below is a brief summary of the computer's many feature:

### Operating System

Genuine Windows® Vista™

### Platform

- AMD Better By Design program, featuring:
	- AMD Turion™ X2 Ultra dual-core processor\*
	- AMD Turion™ X2 dual-core processor\*
	- AMD Athlon™ X2 dual-core processor\*
	- Mobile AMD Sempron™ processor\*
	- NVIDIA® nForce® MCP77MH
	- Acer InviLink™ 802.11b/g

#### System Memory

- Dual-Channel DDR2 SDRAM support
- Up to 2 GB of DDR2 667 MHz memory, upgradeable to 4 GB using two soDIMM modules\*

#### TV Tuner

• Digital TV-tuner supporting DVB-T\*

### Display and graphics

- 17" WXGA+ 1440 x 900
- NVIDIA® GeForce® 9100M G\*
- NVIDIA® GeForce® 9400M\*
- NVIDIA® GeForce® 9600M GT\*

#### Storage subsystem

- 2.5" hard disk drive
- Optical drive options:
	- Blu-ray Disc™ /DVD-Super Multi double-layer drive\*
	- DVD-Super Multi double-layer drive\*
- 5-in-1 card reader

### Audio

- Dolby®-certified surround sound system with two built-in stereo speakers and one subwoofer\* supporting low-frequency effects
- True5.1-channel surround sound output
- S/PDIF (Sony/Philips Digital Interface) support for digital speakers
- Built-in microphone

### Dimensions and Weight

- 402 (W) x 297 (D) x 41/43.9 (H) mm (15.83 x 11.69 x 1.61/1.73 inches)
- 3.90 kg (8.59 lbs.) with 2 HDDs and 8-cell battery pack\*
- 3.80 kg (8.37 lbs.) with one HDD and 6-cell battery pack\*

#### Privacy control

- Acer Bio-Protection fingerprint solution\*
- BIOS user, supervisor, HDD passwords
- Kensington lock slot

#### Communication

- Acer Video Conference, featuring:
	- Integrated Acer Crystal Eye webcam\*
	- Optional Acer Xpress VoIP phone\*
- WLAN: Acer InviLink™ 802.11b/g\*
- WPAN: Bluetooth® 2.0+Enhanced Data Rate (EDR)\*
- LAN: Gigabit Ethernet; Wake-on-LAN ready
- Modem: 56K ITU V.92

#### Power subsystem

- ACPI 3.0
- 71 W 4800 mAh\*
- 48.8 W 4400 mAh\*
- 3-pin 90 W AC adapter\*
- 3-pin 65 W AC adapter\*
- Energy Star 4.0

### Special keys and controls

- 105/106-key keyboard
- Touchpad pointing device

#### I/O interface

- Acer EasyPort IV connector\*
- ExpressCard™/54 slot
- 5-in-1 card reader (SD/MMC/MS/MS PRO/xD)
- 4 USB 2.0 ports
- HDMI™ port with HDCP support\*
- Consumer infrared (CIR) port
- External display (VGA) port
- RF-in jack\*
- Headphones/speaker/line-out jack with S/PDIF support\*
- Microphone-in jack
- Line-in jack
- Ethernet (RJ-45) port
- Modem (RJ-11) port
- DC-in jack for AC adapter

#### Environment

- Temperature:
	- Operating: 5 °C to 35 °C
	- Non-operating: -20 °C to 65 °C
- Humidity (non-condensing):
	- Operating: 20% to 80%
	- Non-operating: 20% to 80%
- **NOTE:** Items marked with \* denote only selected models. The specifications listed above are for reference only. The exact configuration of your PC depends on the model purchased.

# System Block Diagram

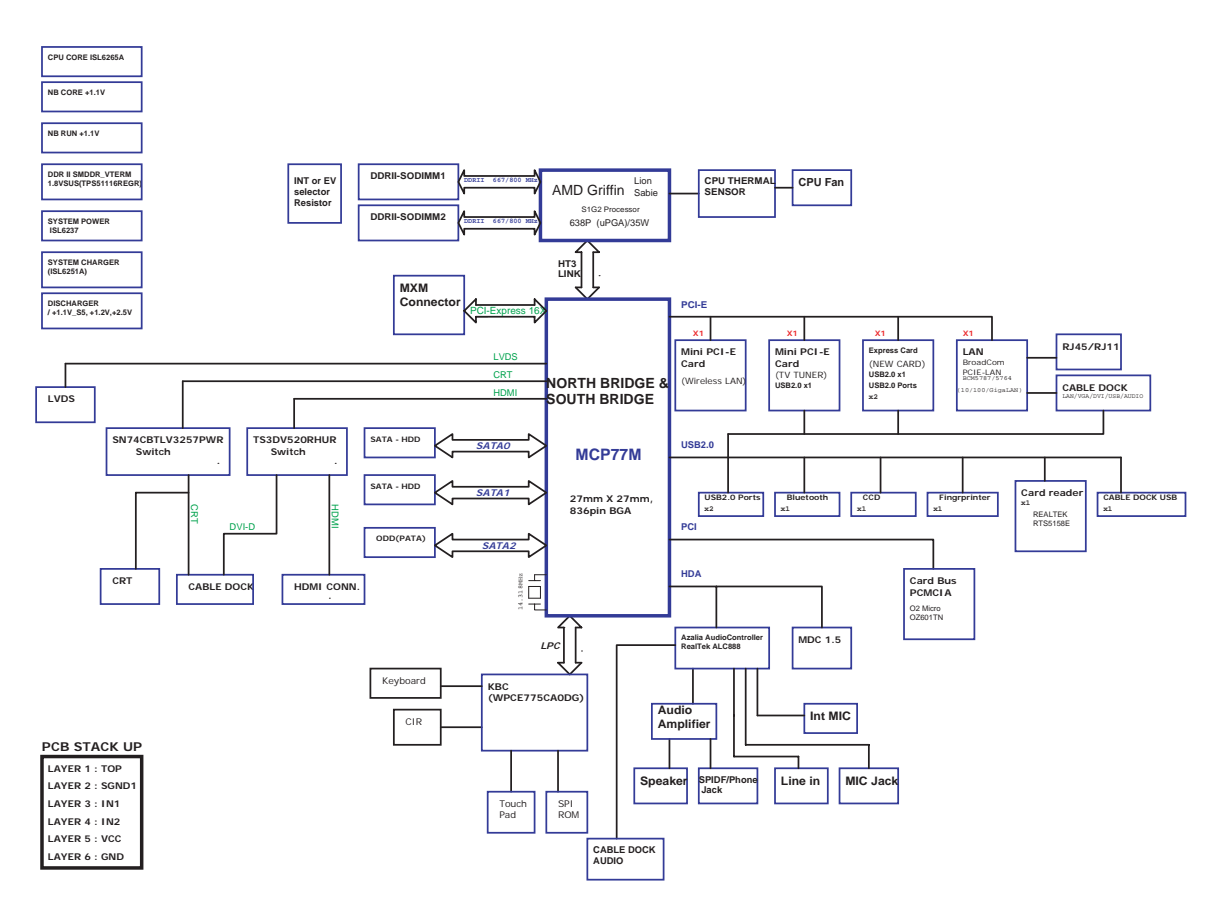

# Your Acer Notebook tour

After knowing your computer features, let us show you around your new computer.

## Front View

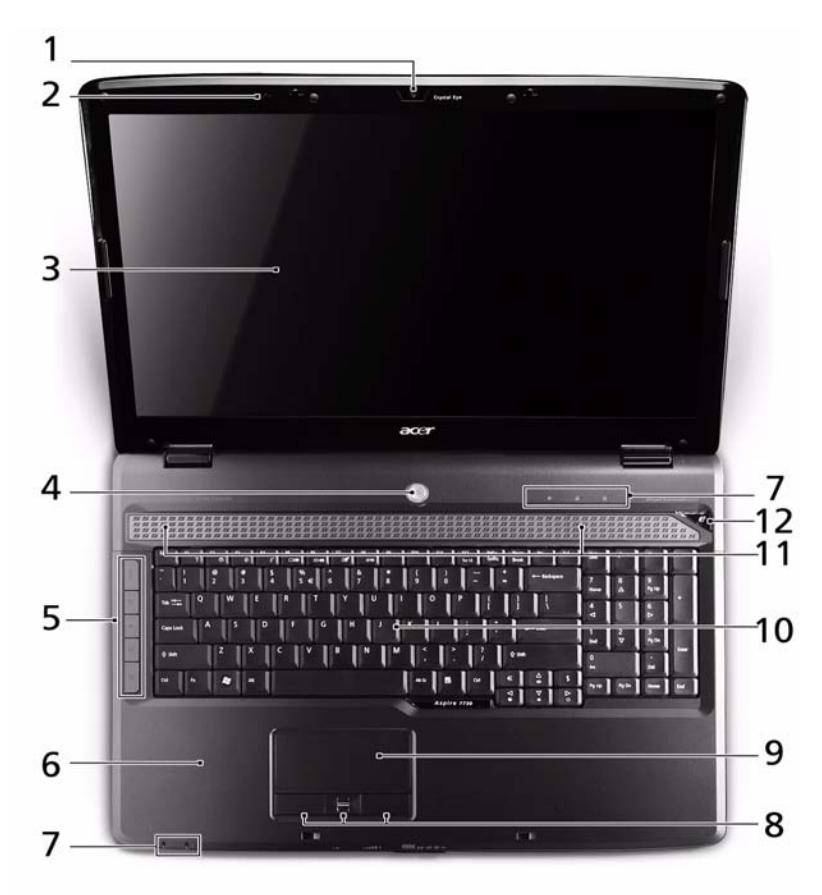

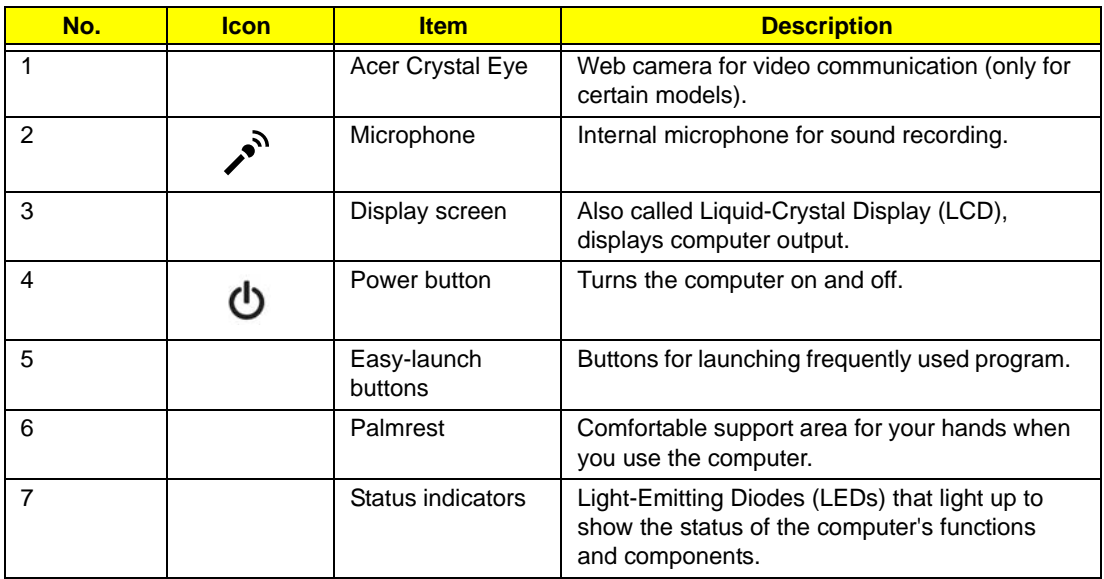

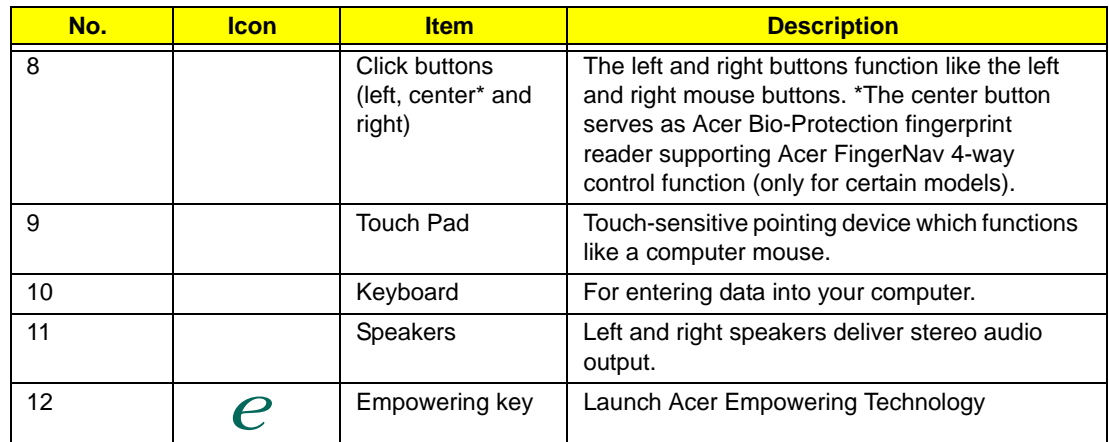

## Closed Front View

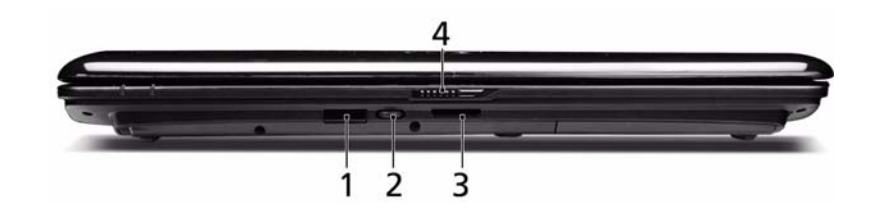

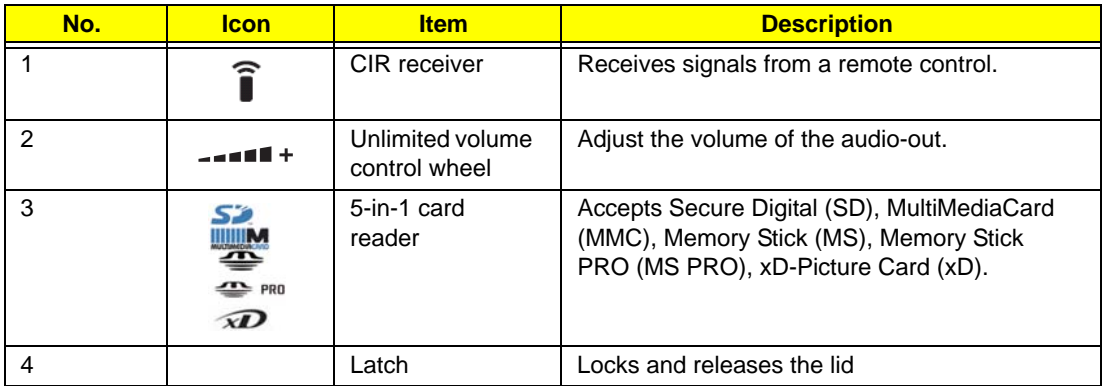

## Left View

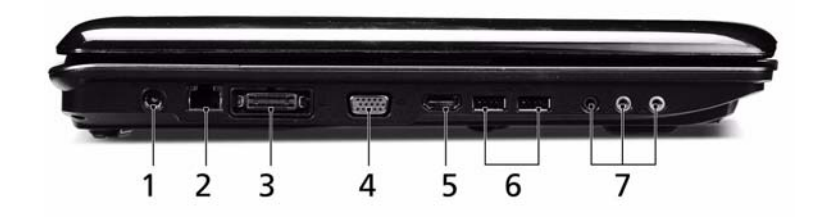

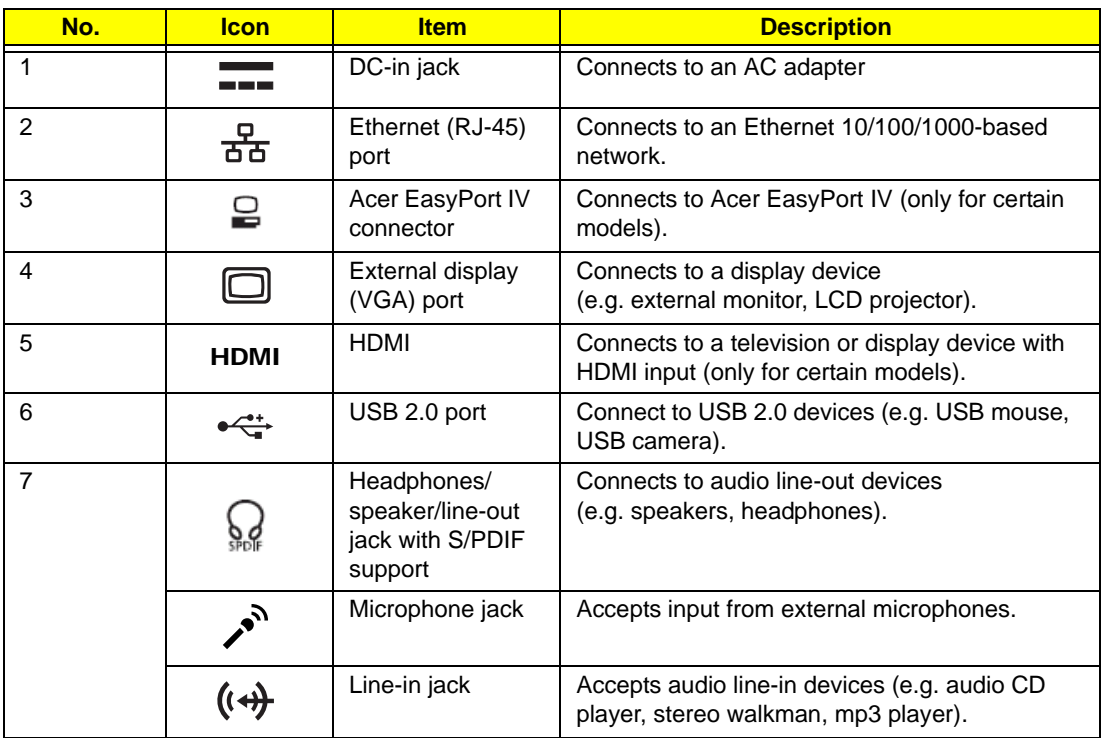

# Right View

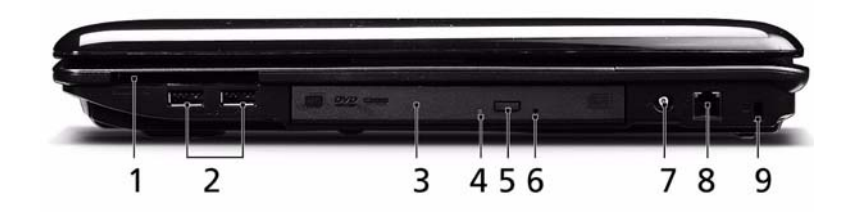

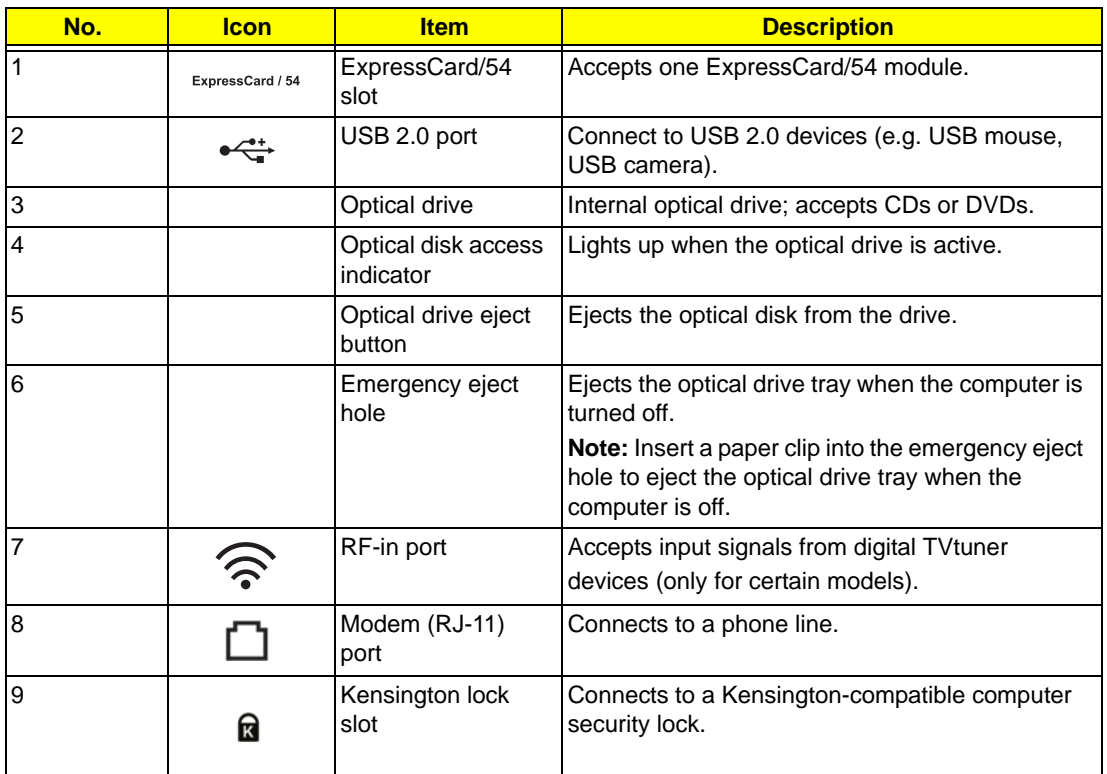

## Rear View

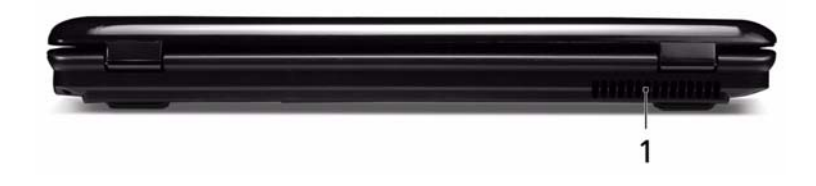

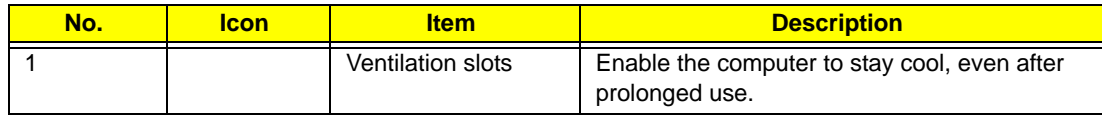

# Bottom View

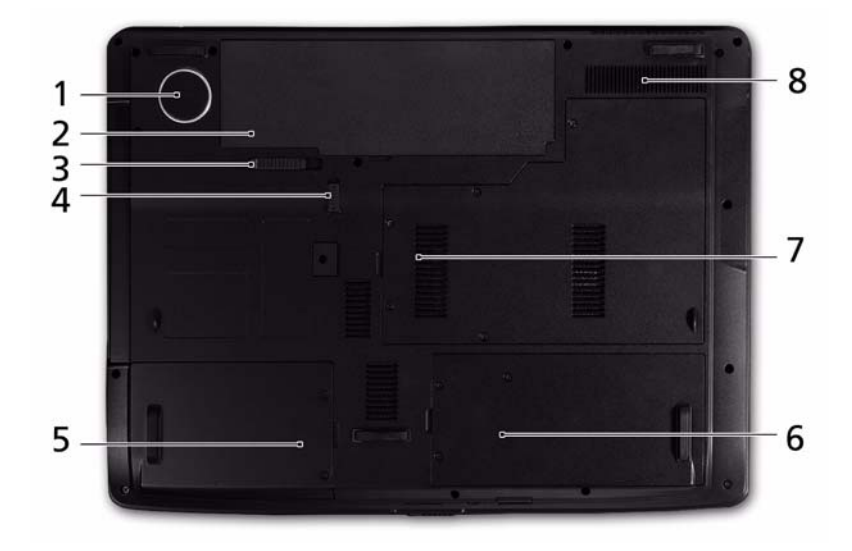

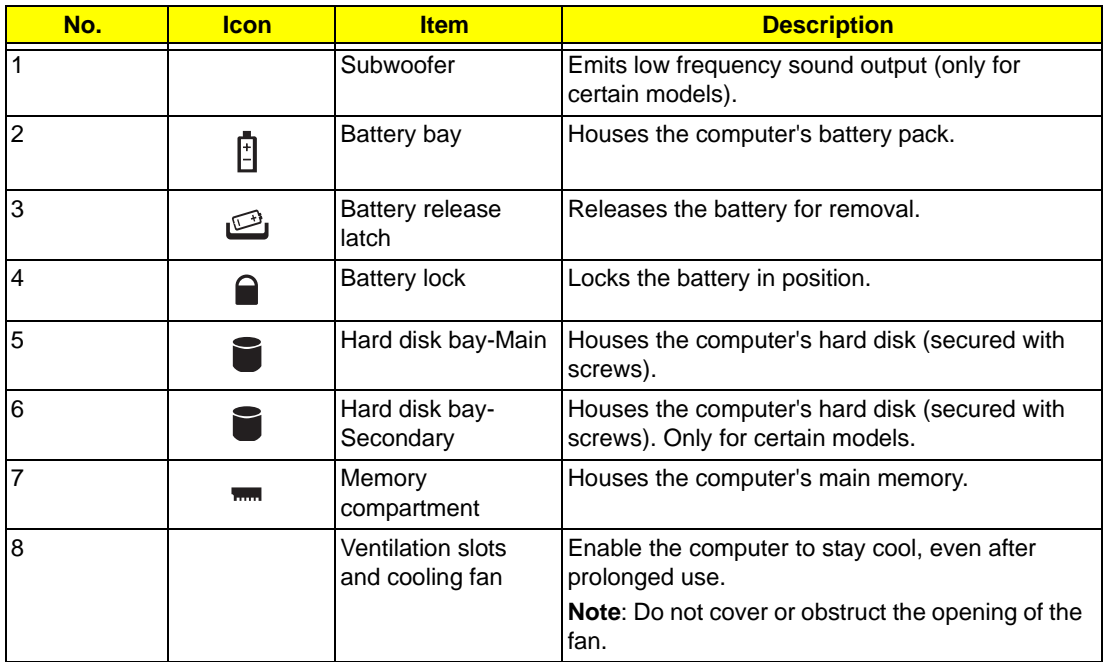

### Indicators

The computer has several easy-to-read status indicators. The front panel indicators are visible even when the computer cover is closed.

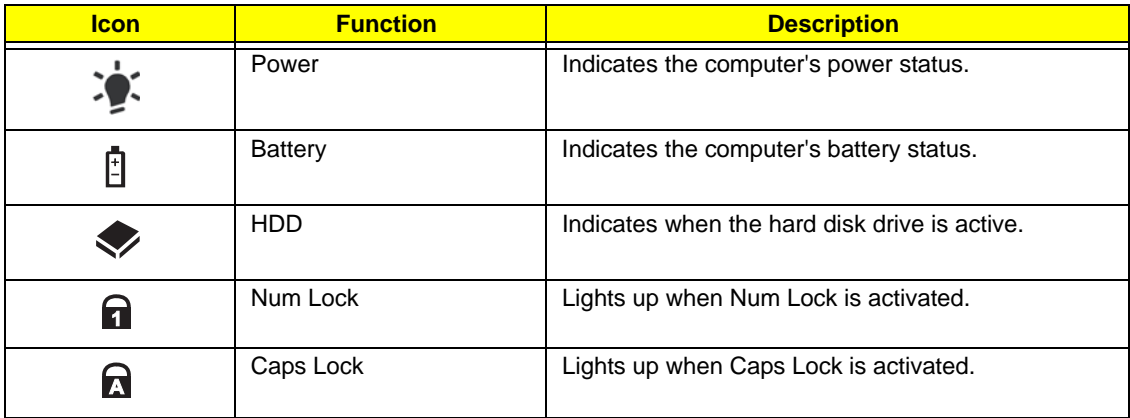

**NOTE:** 1. **Charging:** The light shows amber when the battery is charging. 2. **Fully charged:** The light shows green when in AC mode.

### Easy-Launch Buttons

Located beside the keyboard are application buttons. These buttons are called easy-launch buttons. They are: WLAN, Internet, email, Bluetooth, Arcade and Acer Empowering Technology.

The mail and Web browser buttons are pre-set to email and Internet programs, but can be reset by users. To set the Web browser, mail and programmable buttons, run the Acer Launch Manager.

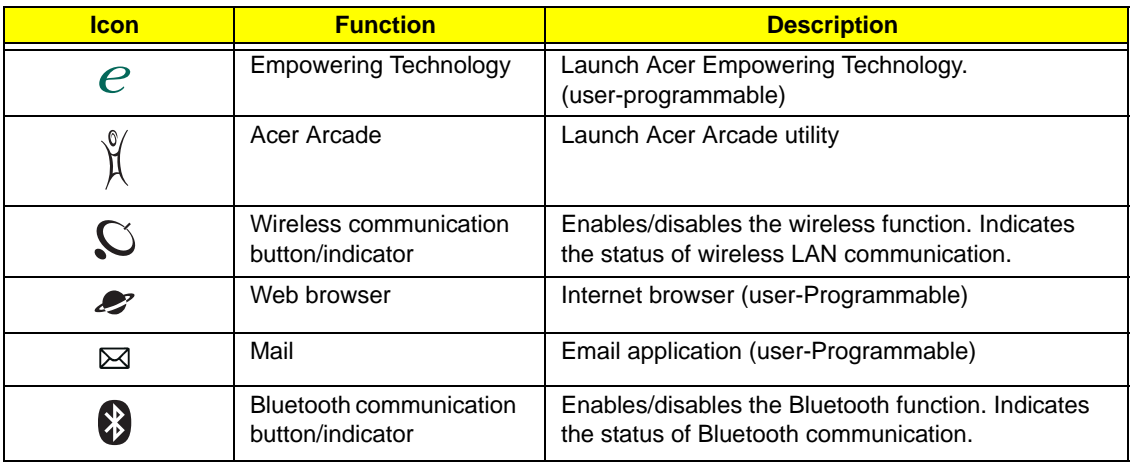

### Touch Pad Basics (with fingerprint reader)

The following items show you how to use the Touch Pad with Acer Bio-Protection fingerprint reader:

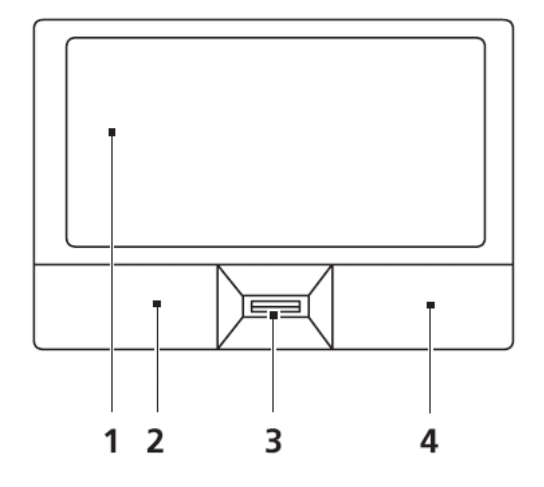

- Move your finger across the Touch Pad (1) to move the cursor.
- Press the left (2) and right (4) buttons located beneath the Touch Pad to perform selection and execution functions. These two buttons are similar to the left and right buttons on a mouse. Tapping on the Touch Pad is the same as clicking the left button.
- Use Acer Bio-Protection fingerprint reader (3) supporting Acer FingerNav 4-way control function (only for certain models) or the 4-way scroll (3) button (only for certain models) to scroll up or down and move left or right a page. This fingerprint reader or button mimics your cursor pressing on the right scroll bar of Windows applications.

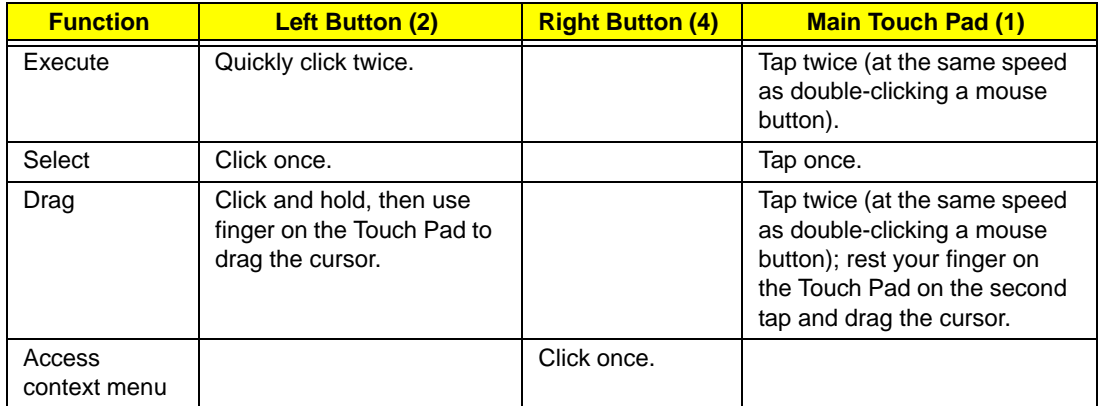

**NOTE:** When using the Touch Pad, keep it - and your fingers - dry and clean. The Touch Pad is sensitive to finger movement; hence, the lighter the touch, the better the response. Tapping too hard will not increase the Touch Pad's responsiveness.

# Using the Keyboard

The keyboard has full-sized keys and an embedded numeric keypad, separate cursor, lock, Windows, function and special keys.

### Lock Keys and embedded numeric keypad

The keyboard has three lock keys which you can toggle on and off.

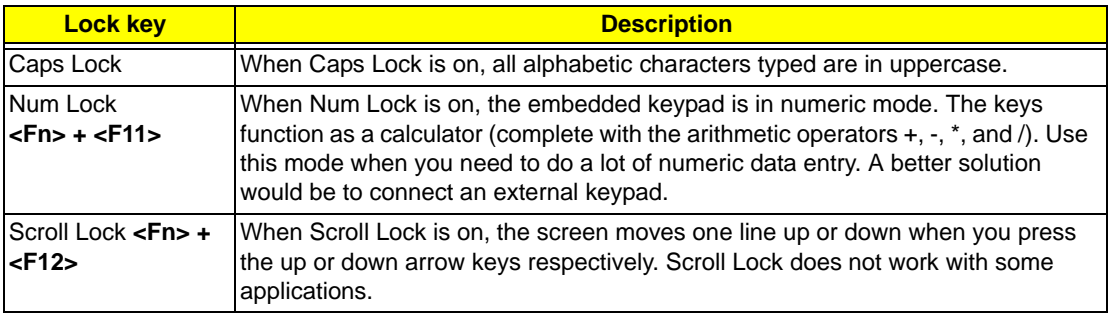

The embedded numeric keypad functions like a desktop numeric keypad. It is indicated by small characters located on the upper right corner of the keycaps. To simplify the keyboard legend, cursor-control key symbols are not printed on the keys.

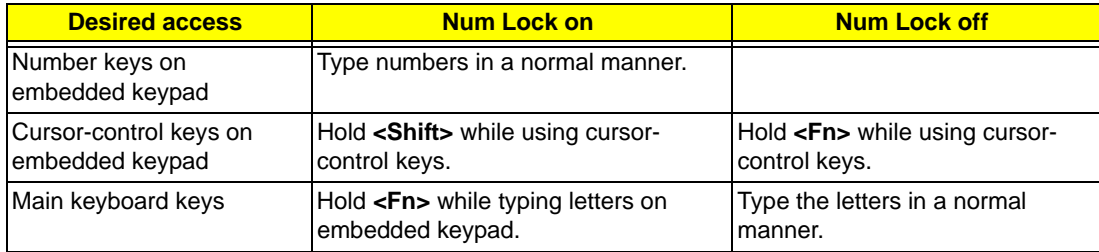

## Windows Keys

The keyboard has two keys that perform Windows-specific functions.

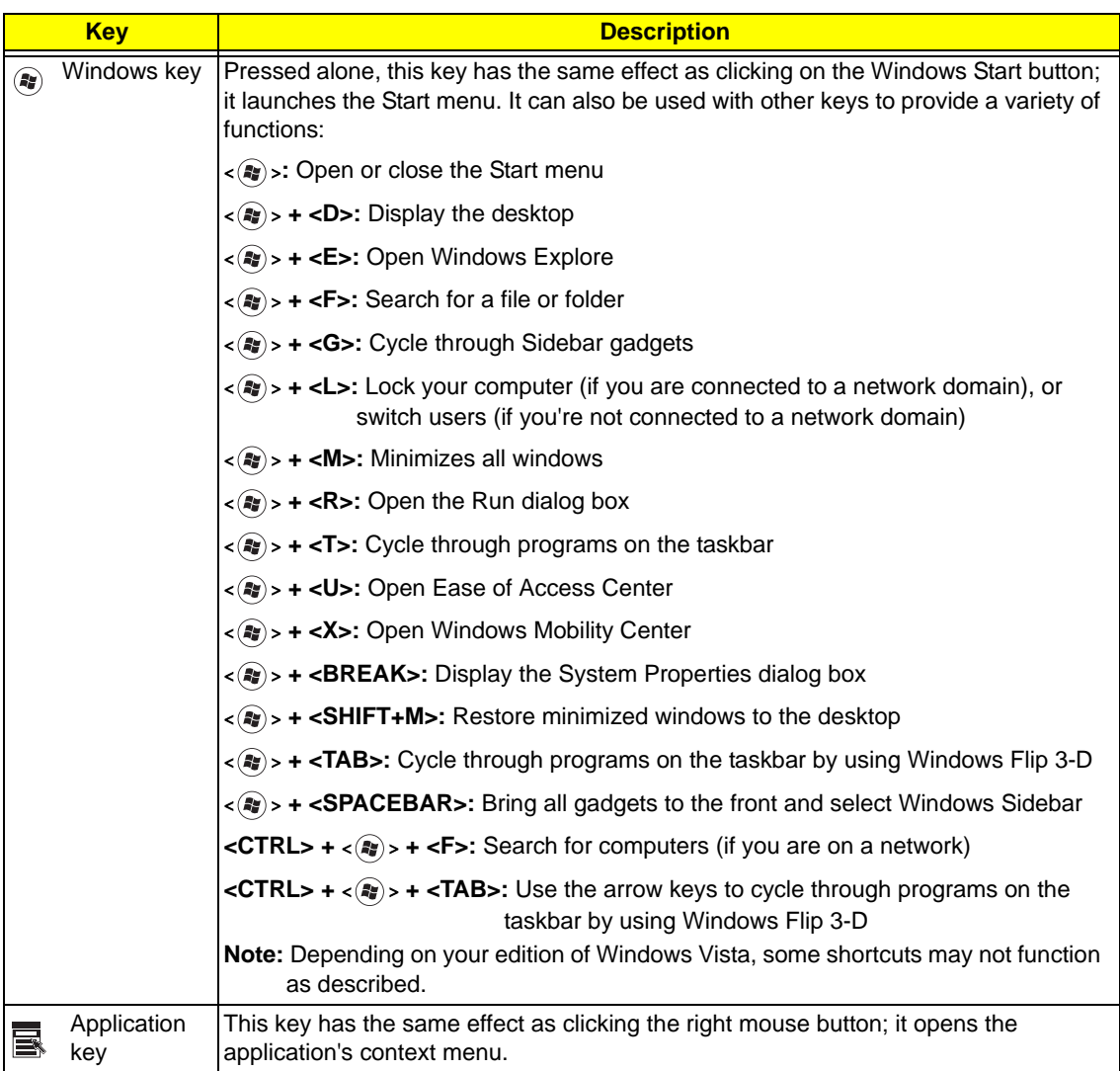

## Hot Keys

The computer employs hotkeys or key combinations to access most of the computer's controls like screen brightness, volume output and the BIOS utility.

To activate hot keys, press and hold the <**Fn>** key before pressing the other key in the hotkey combination.

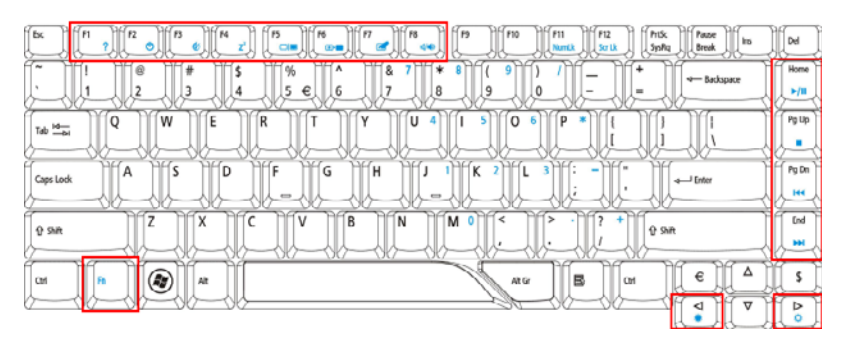

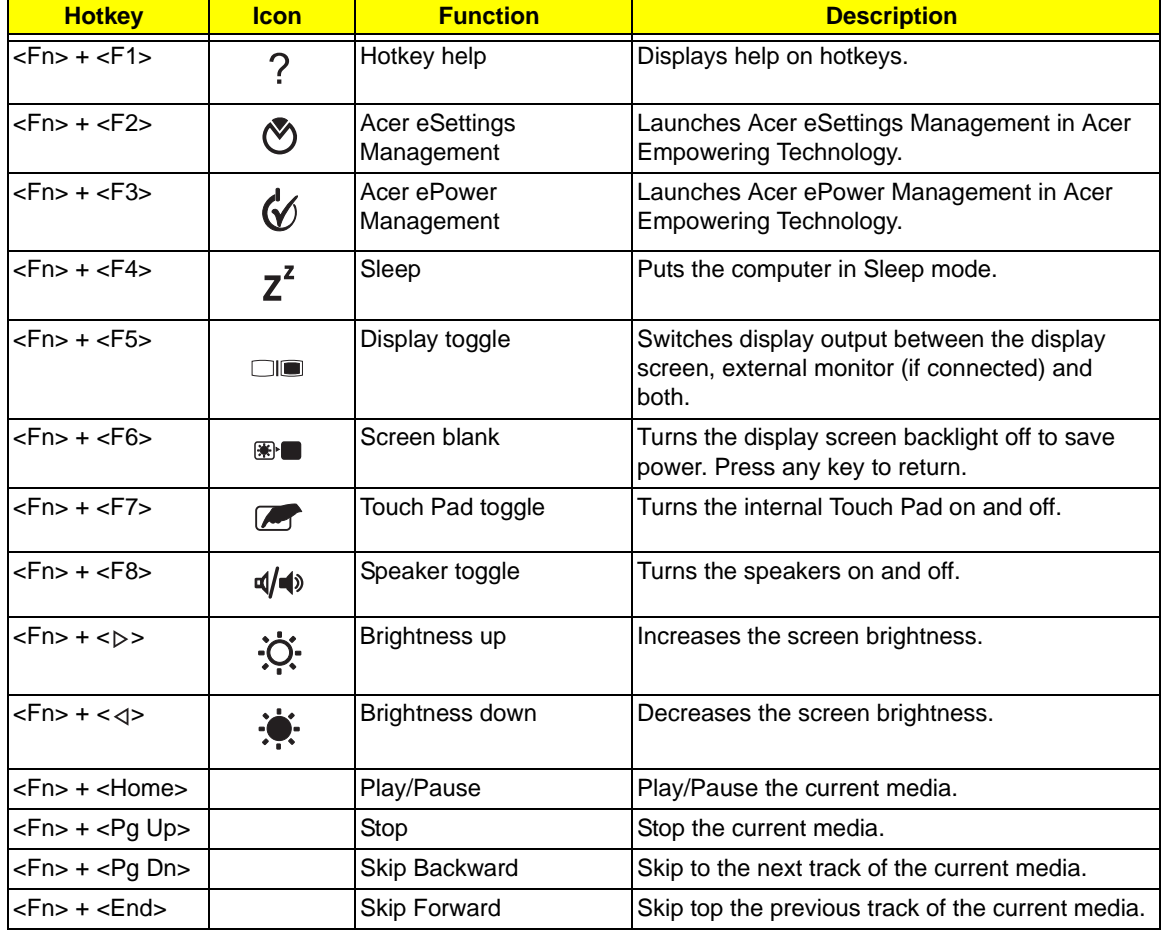

# Special Key

You can locate the Euro symbol and the US dollar sign at the upper-center and/or bottom-right of your keyboard.

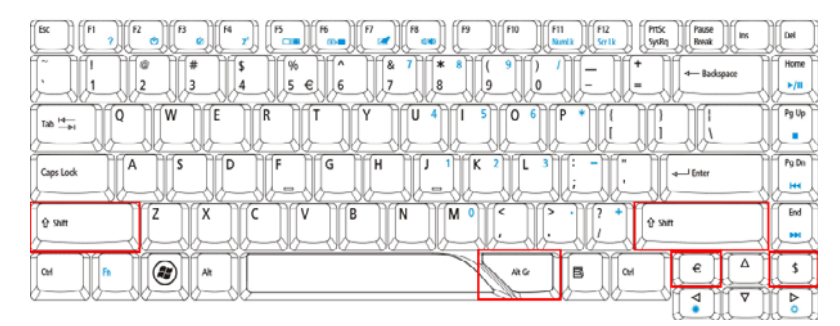

### The Euro symbol

- **1.** Open a text editor or word processor.
- **2.** Hold <Alt Gr> and then press the <5> key at the upper-center of the keyboard.
- **NOTE: Note**: Some fonts and software do not support the Euro symbol. Please refer to **www.microsoft.com/ typography/faq/faq12.htm** for more information.

### The US dollar sign

- **1.** Open a text editor or word processor.
- **2.** Hold **<Shift>** and then press the **<4>** key at the upper-center of the keyboard.

**NOTE:** This function varies by the operating system version.

# Using the System Utilities

Acer Bio-Protection (only for certain models) Acer Bio-Protection Fingerprint Solution is a multi-purpose fingerprint software package integrated with the Microsoft Windows operating system. Utilizing the uniqueness of one's fingerprint features, Acer Bio-Protection Fingerprint Solution has incorporated protection against unauthorized access to your computer with centralized password management with Password Bank, easy music player launching with Acer MusicLaunch, secure Internet favorites via Acer MyLaunch, and fast application/website launching and login with Acer FingerLaunch, while Acer ProfileLaunch can launch up to three applications/websites from a single finger swipe.

Acer Bio-Protection Fingerprint Solution also allows you to navigate through web browsers and documents using Acer FingerNav. With Acer Bio-Protection Fingerprint Solution, you can now enjoy an extra layer of protection for your personal computer, as well as the convenience of accessing your daily tasks with a simple swipe of your finger!

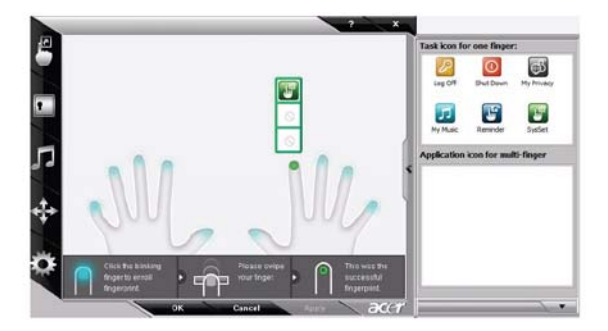

For more information refer to the Acer Bio-Protection help files.

### Acer GridVista (dual-display compatible)

**NOTE:** This feature is only available on certain models.

To enable the dual monitor feature of the notebook, first ensure that the second monitor is connected, then select **Start, Control Panel, Display** and click on **Settings**. Select the secondary monitor **(2)** icon in the display box and then click the check box **Extend my windows desktop onto this monitor**. Finally, click **Apply** to confirm the new settings and click **OK** to complete the process.

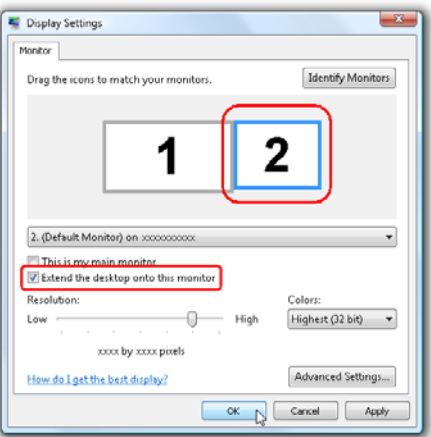

Acer GridVista is a handy utility that offers four pre-defined display settings so you can view multiple windows on the same screen. To access this function, please go to **Start**´ **All Programs** and click on **Acer GridVista**. You may choose any one of the four display settings indicated below:

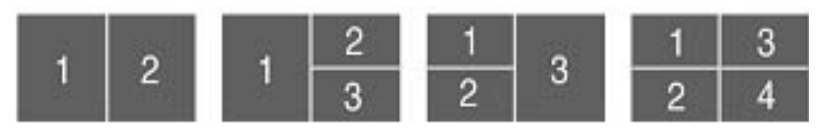

Double (vertical), Triple (primary at left), Triple (primary at right), or Quad Acer Gridvista is dual-display compatible, allowing two displays to be partitioned independently.

Acer Gridvista is dual-display compatible, allowing two displays to be partitioned independently.

AcerGridVista is simple to set up:

- **1.** Run Acer GridVista and select your preferred screen configuration for each display from the task bar.
- **2.** Drag and drop each window into the appropriate grid.
- **3.** Enjoy the convenience of a well-organized desktop.

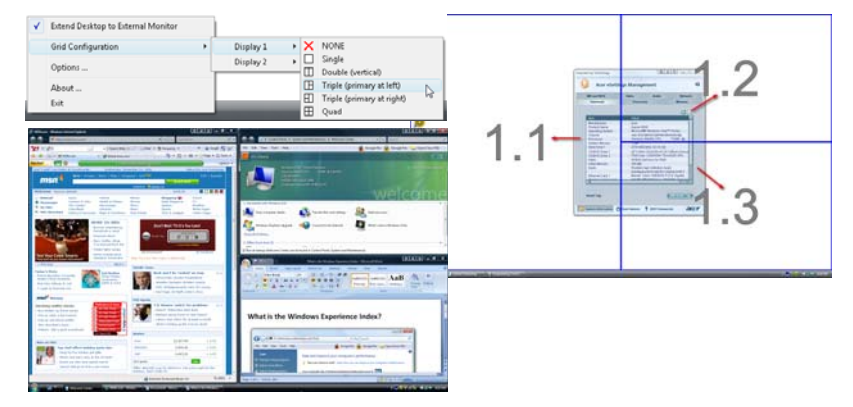

**NOTE:** Please ensure that the resolution setting of the second monitor is set to the manufacturer's recommended value.

# Hardware Specifications and Configurations

#### **Processor**

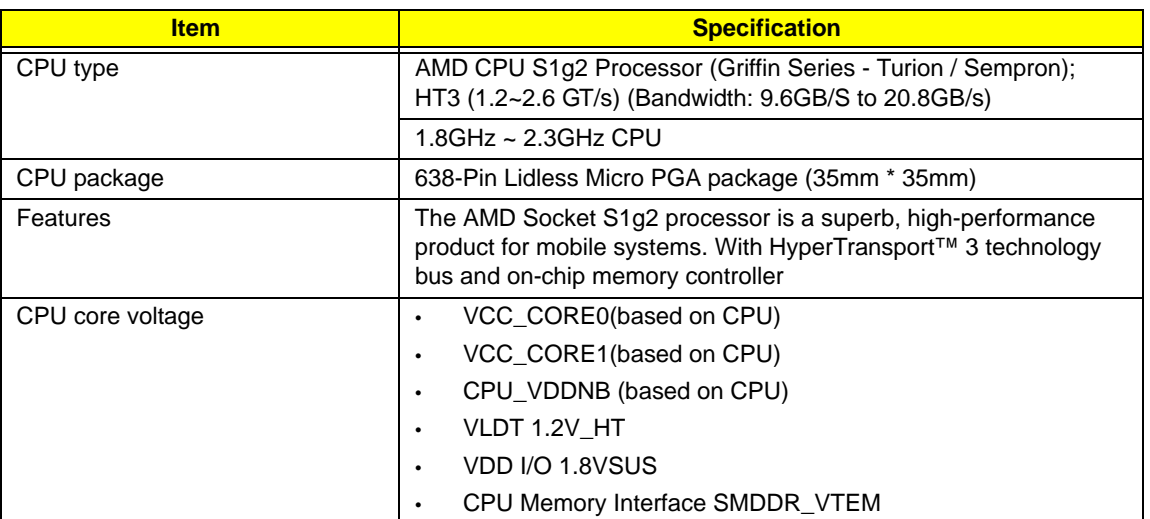

#### **CPU Fan True Value Table**

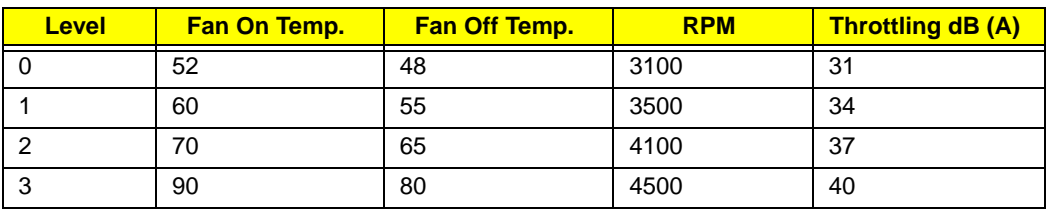

- Throttling 50%: On =97C; Off=88C
- OS Shut down: 105C
- H/W Shut down: 110C
- Fan default 3.5V

#### **Core Logic**

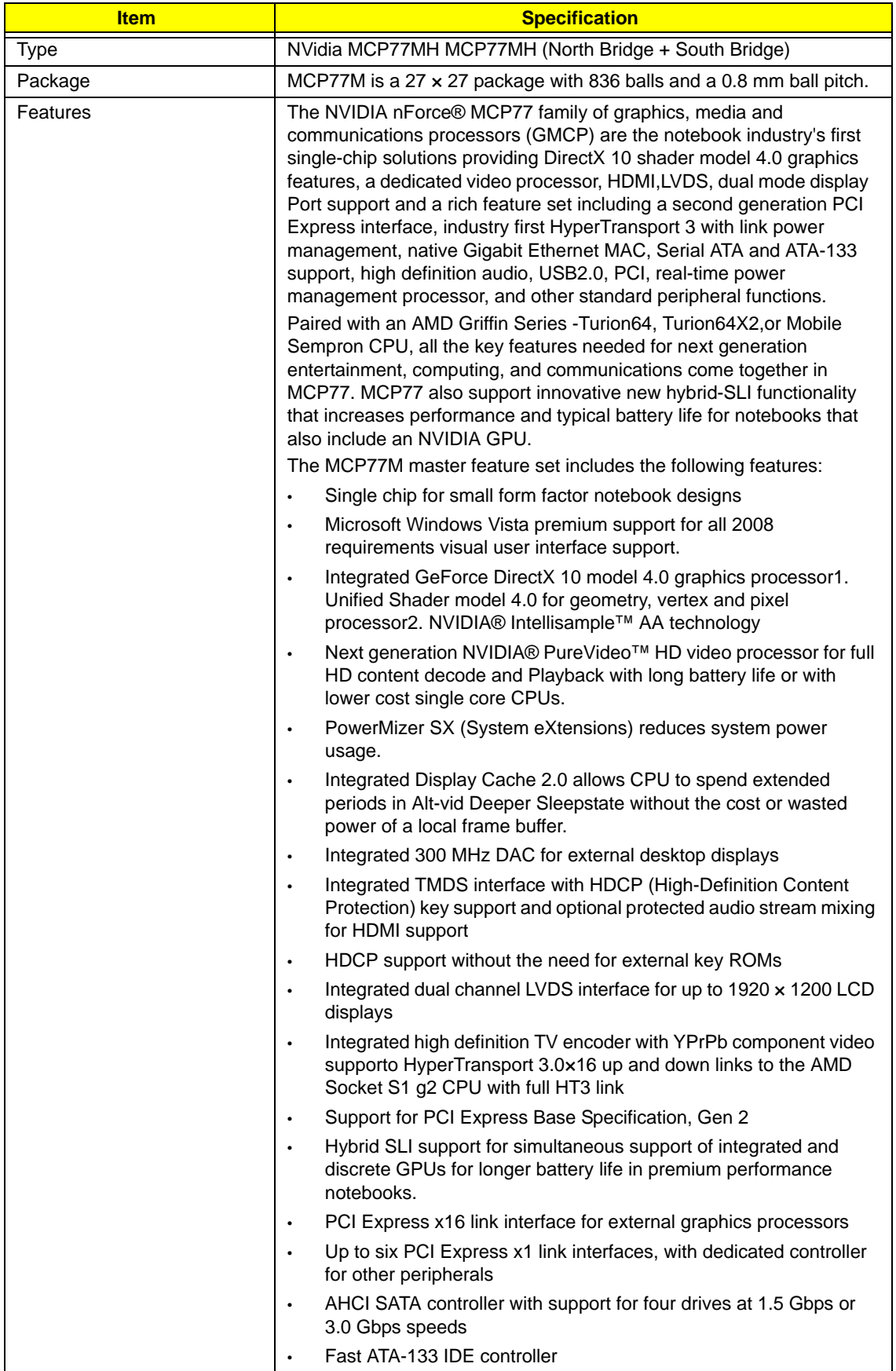

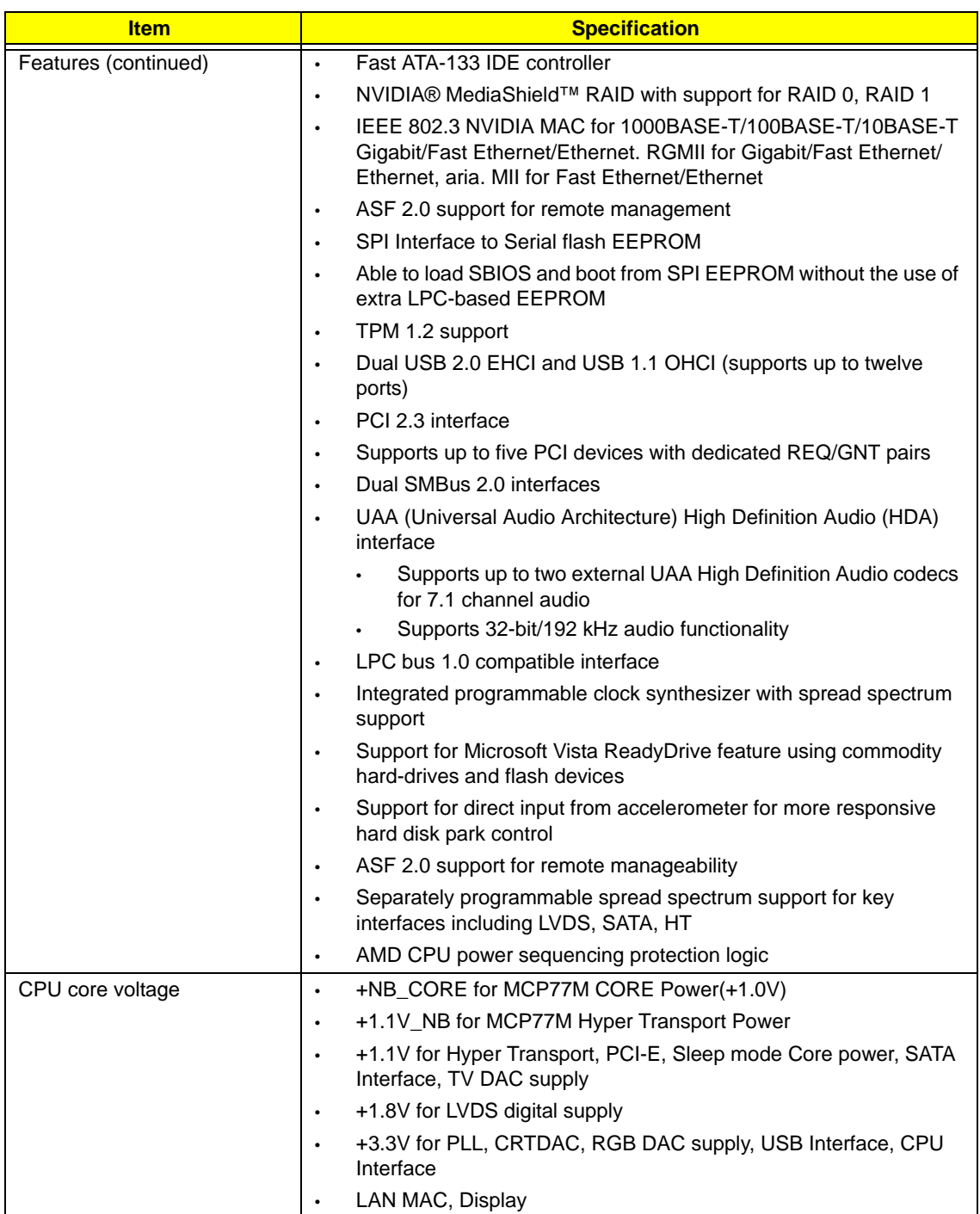

#### **Crystal and Oscillator**

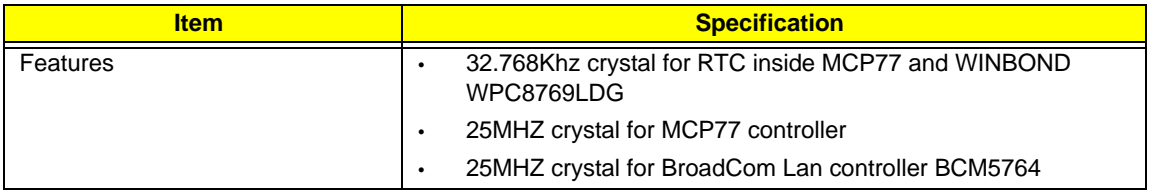

#### **System Memory**

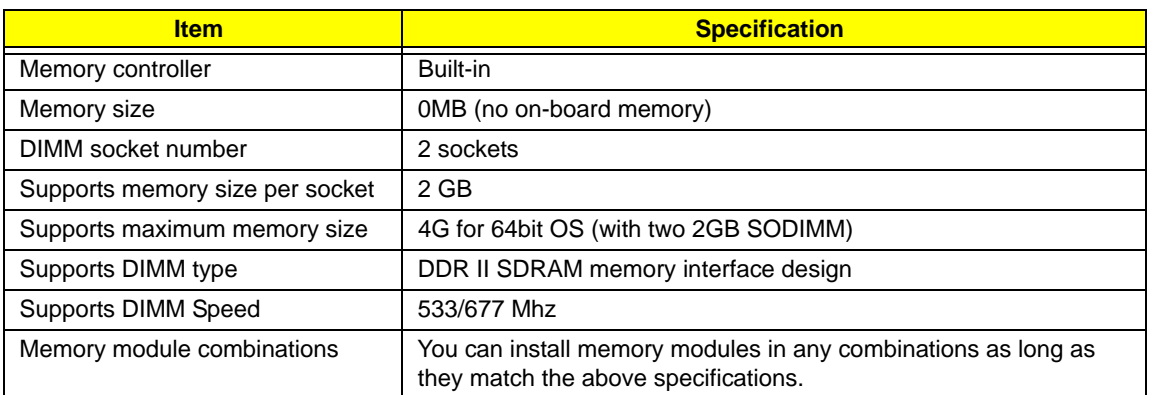

#### **Memory Combinations**

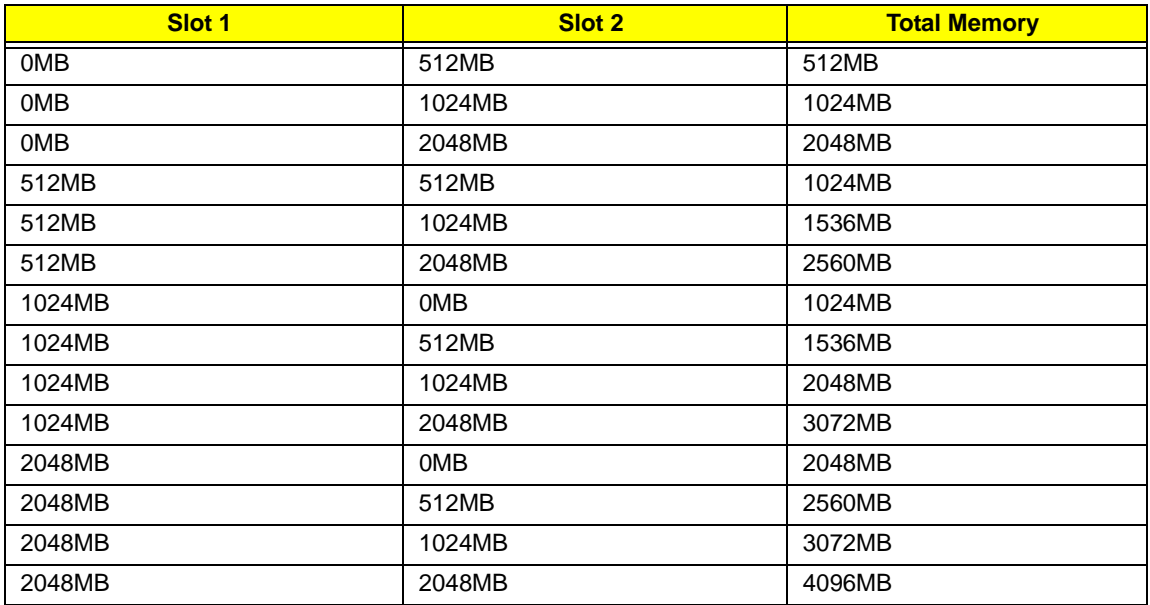

#### **Hard Disk Drive**

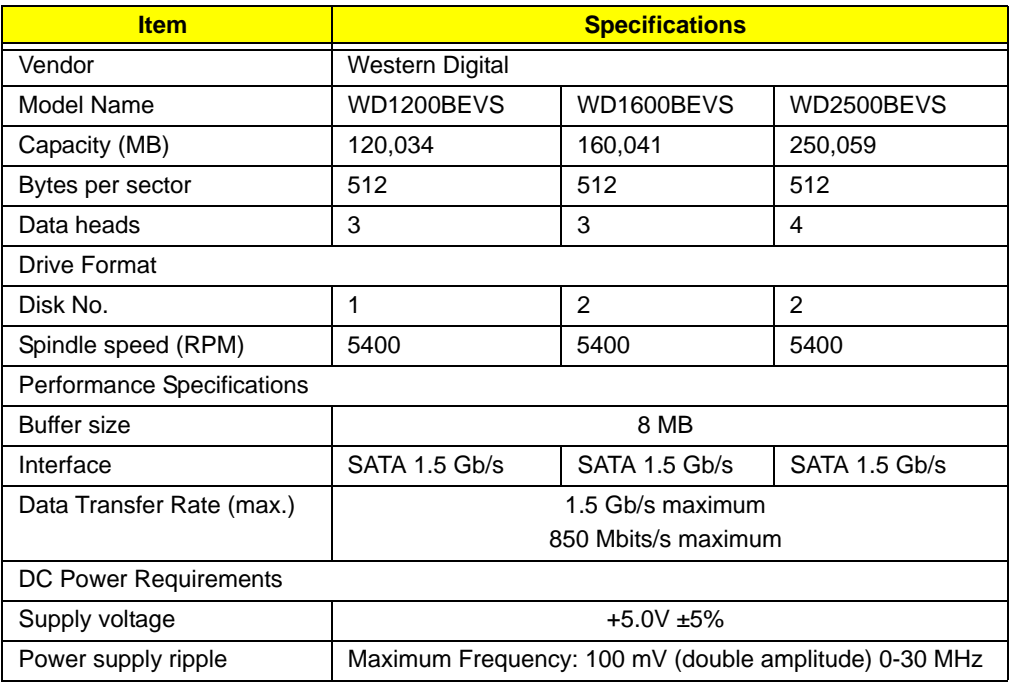

#### **Blue-Ray Combo Drive Module**

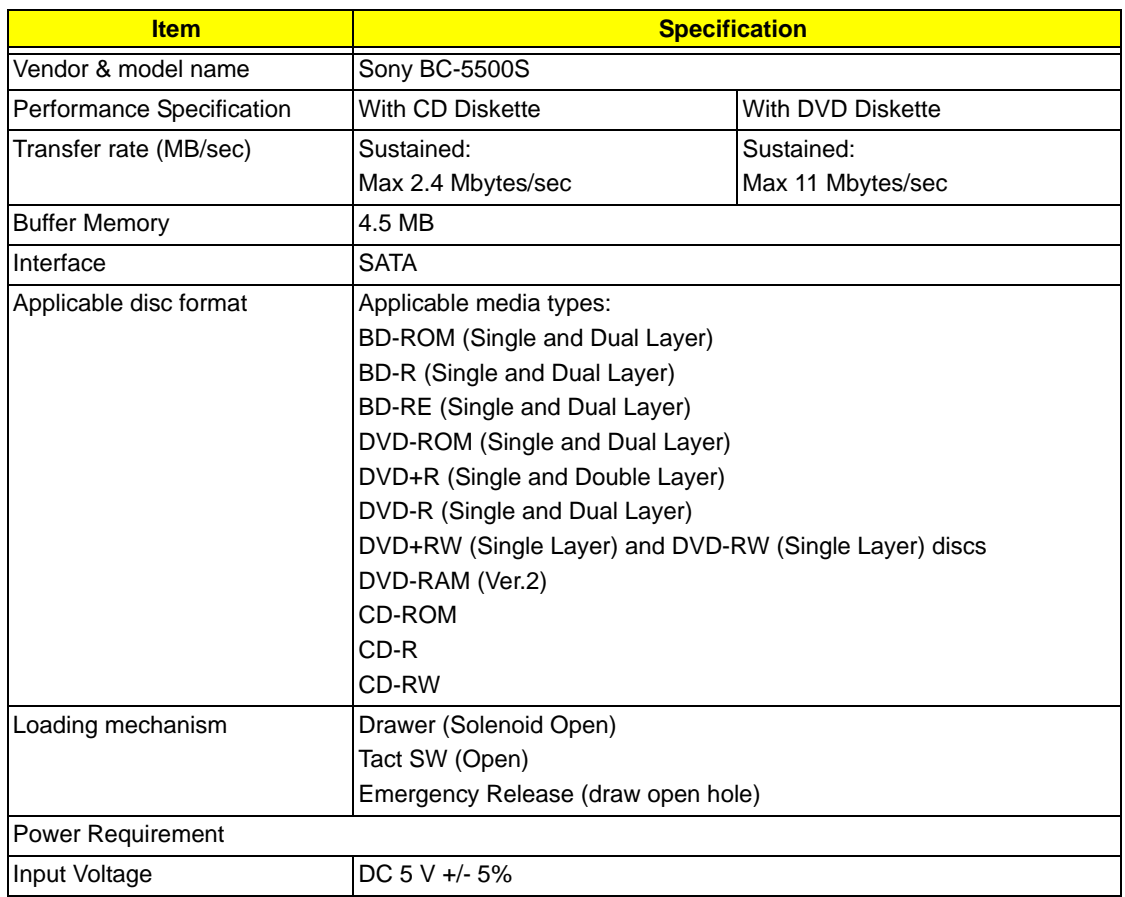

#### **Super-Multi Drive Module**

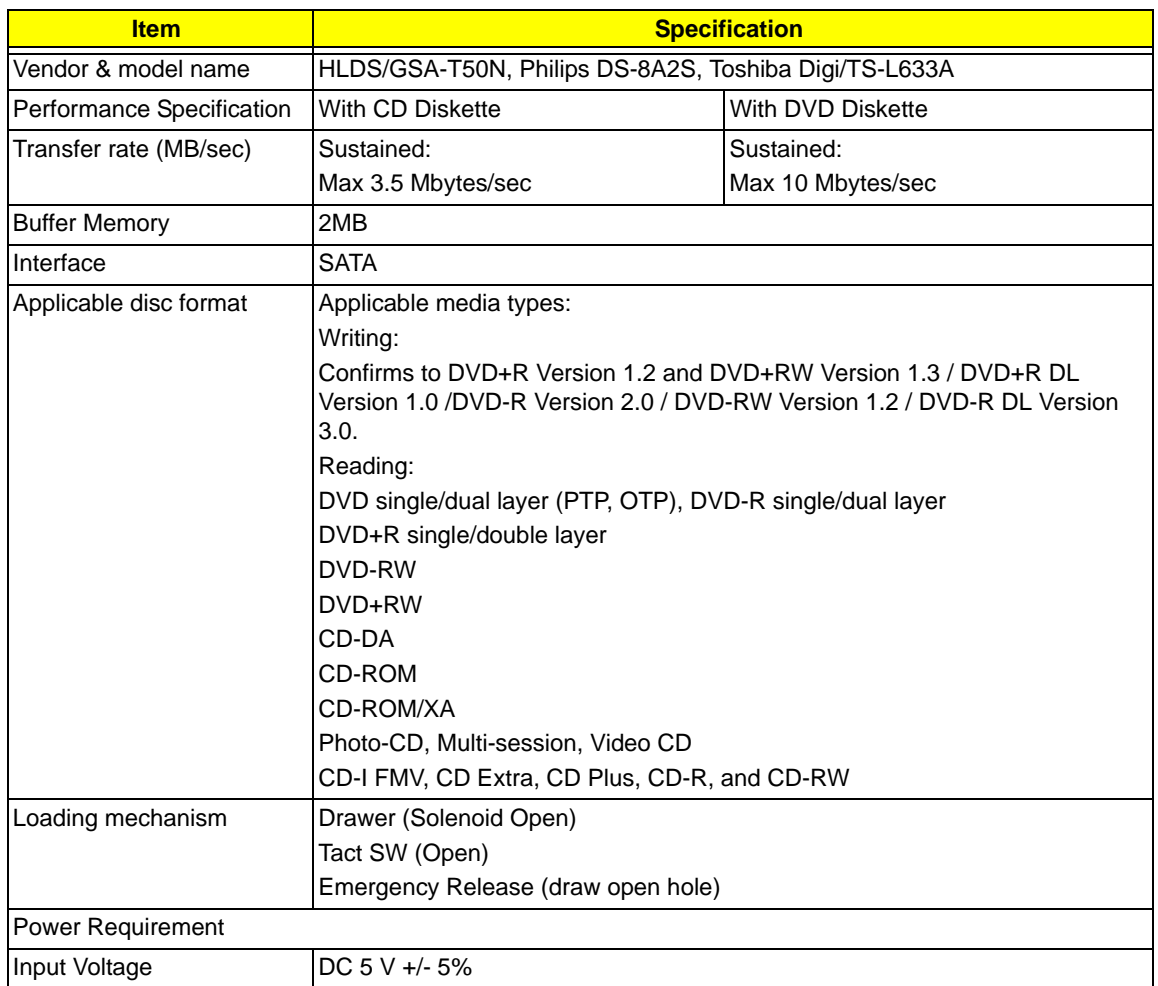

#### **Thermal Sensor Control**

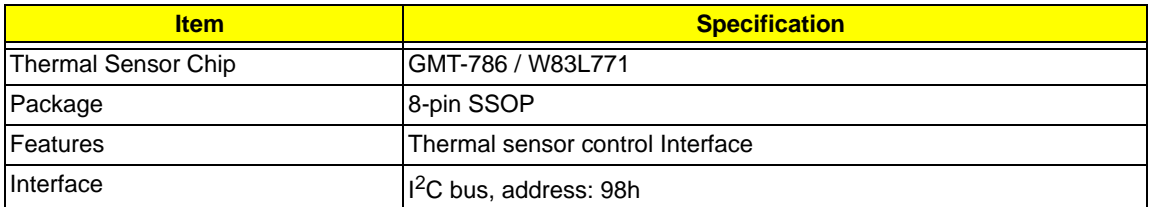

#### **BIOS**

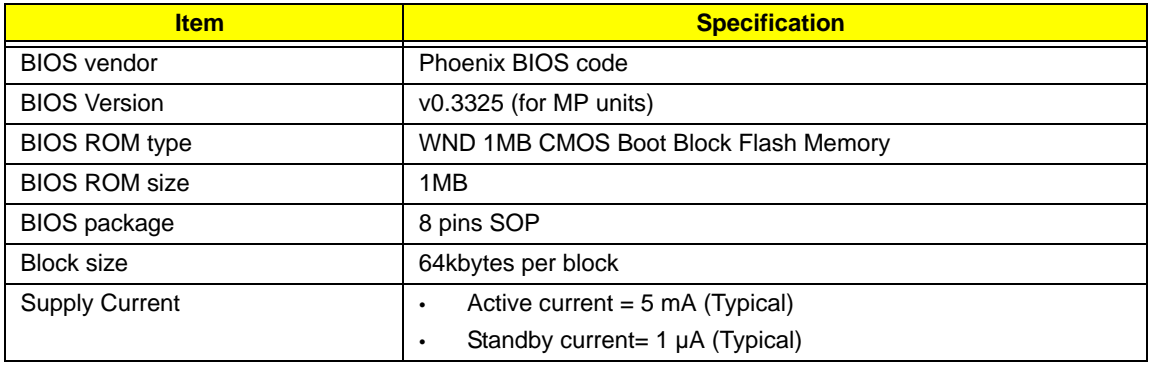

#### **LCD 17.0"**

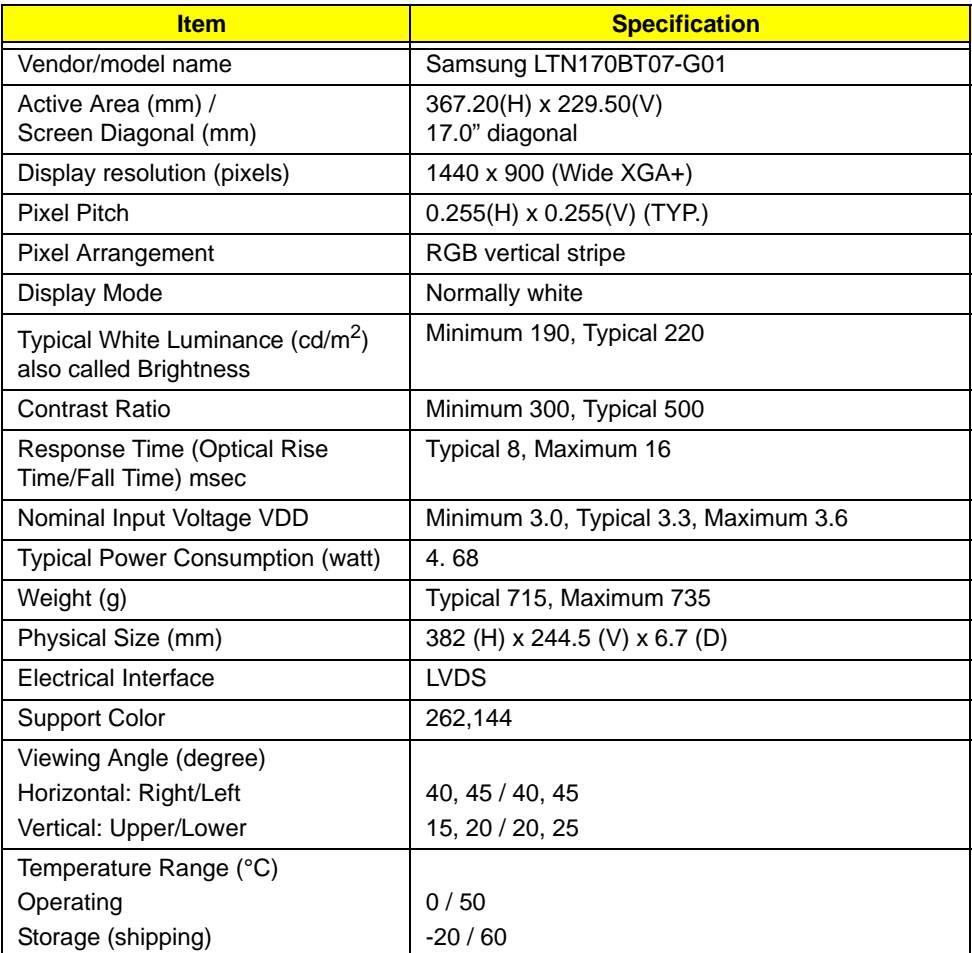

#### **KBC**

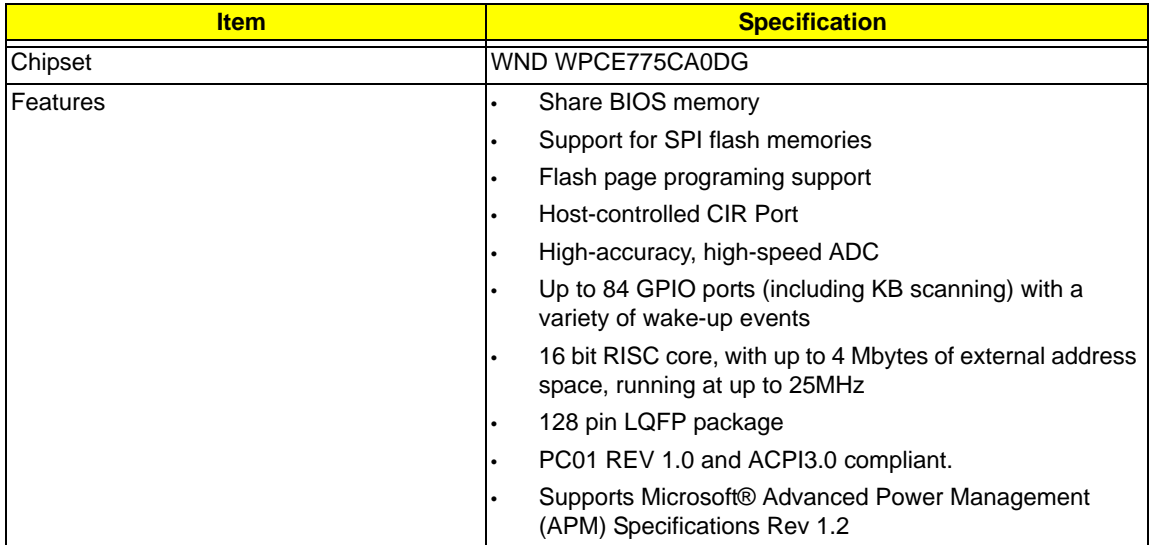

#### **VGA Subsystem**

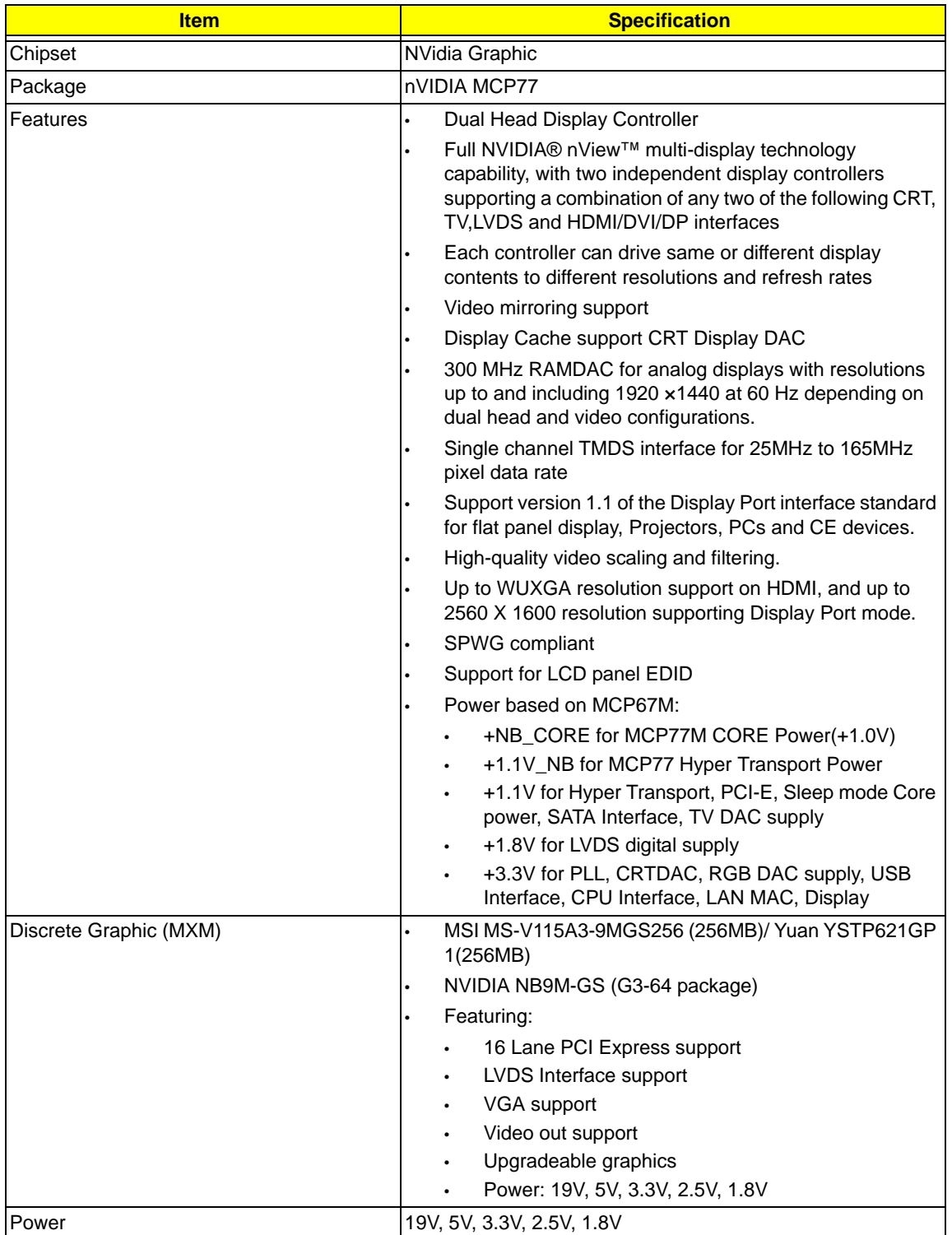

#### **Memory Card Reader**

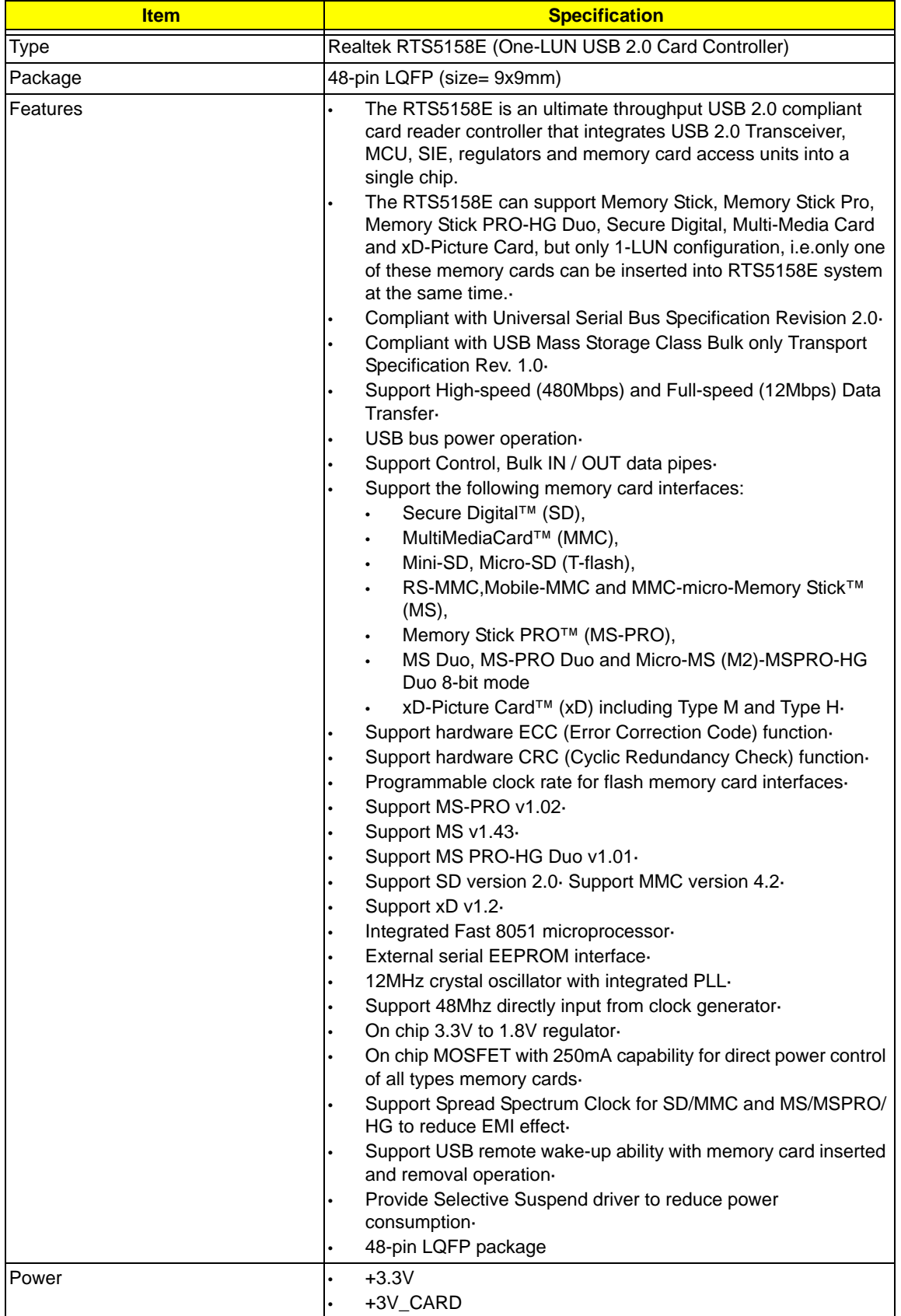
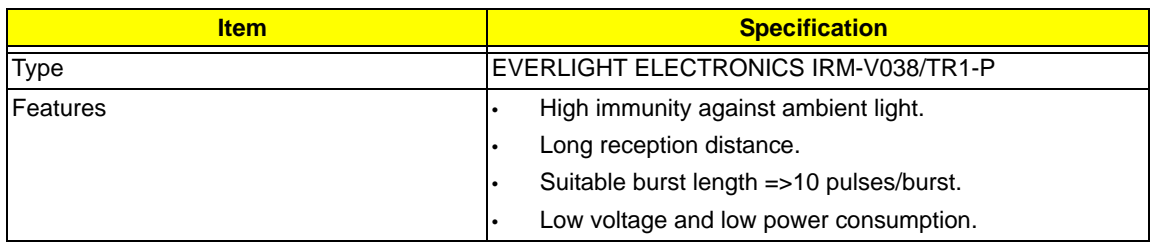

### **Audio Interface**

**IR**

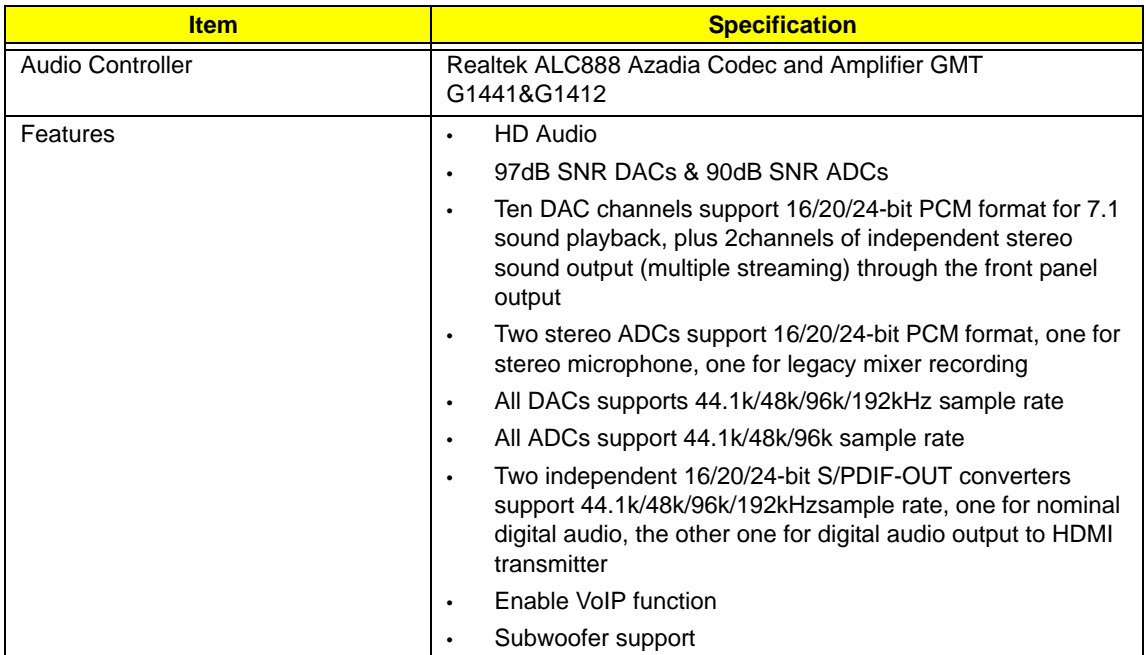

### **LAN Interface**

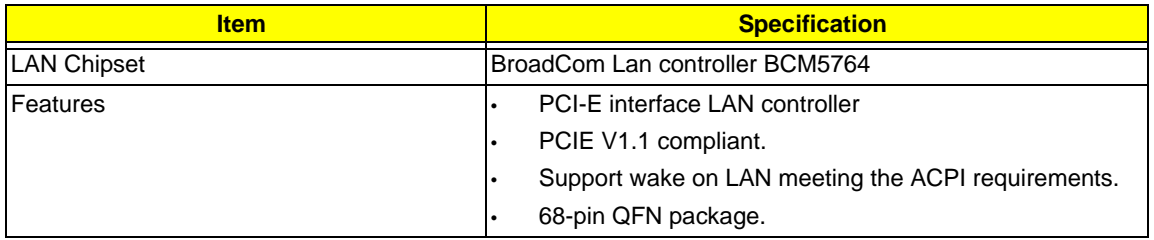

### **Bluetooth Interface**

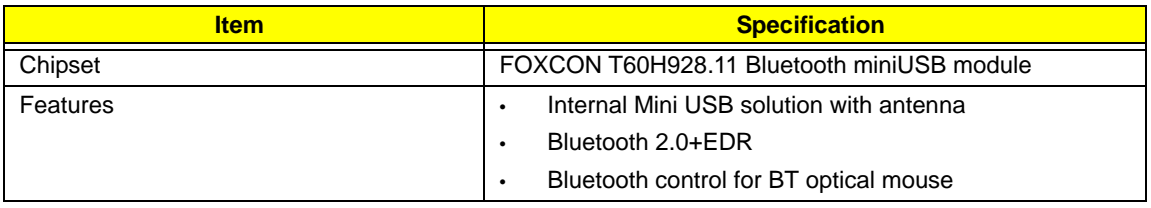

### **Keyboard**

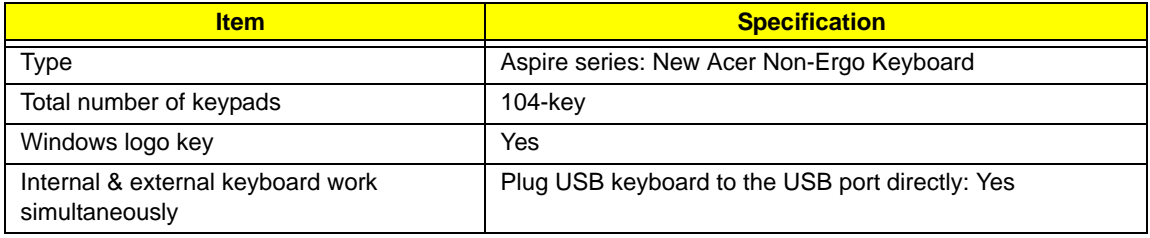

#### **MDC Card**

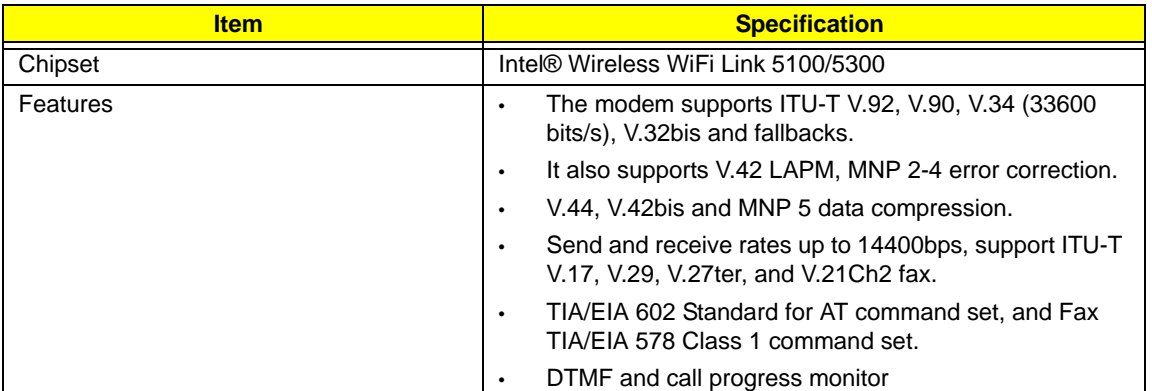

#### **Camera**

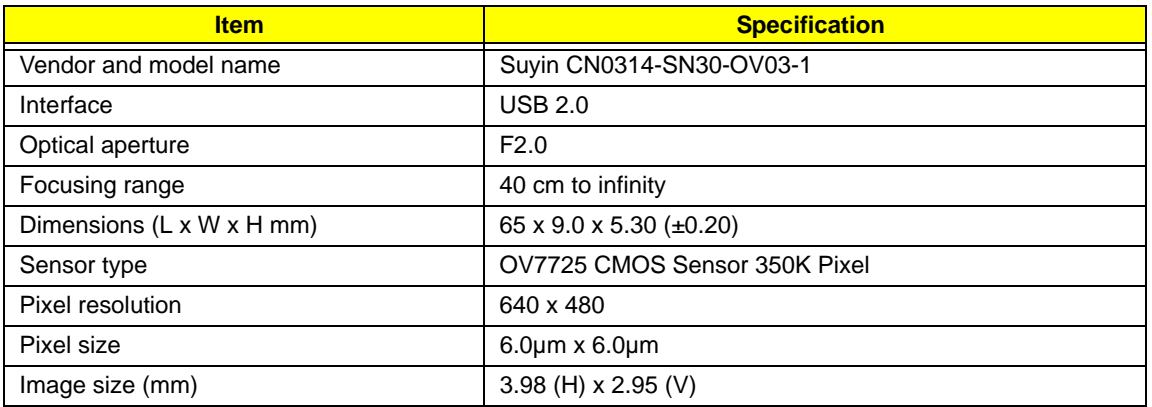

### **Finger Print Board**

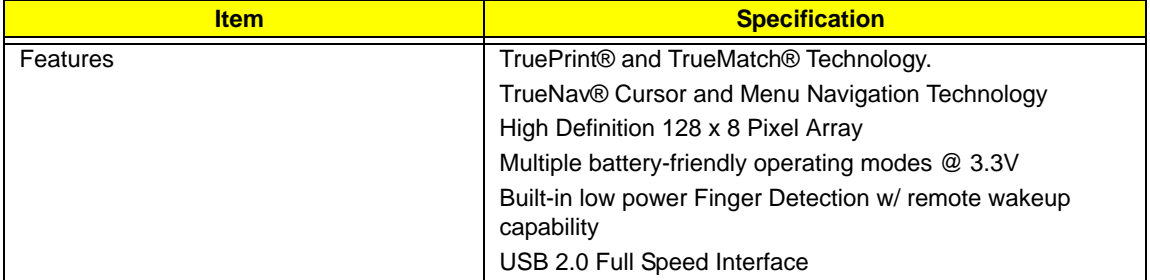

### **Battery**

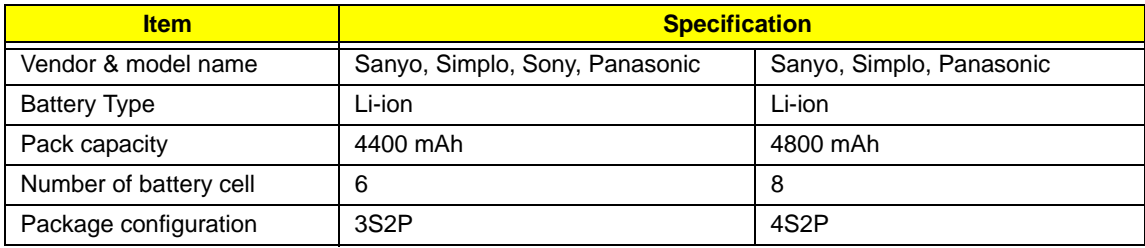

# System Utilities

## BIOS Setup Utility

The BIOS Setup Utility is a hardware configuration program built into your computer's BIOS (Basic Input/ Output System).

Your computer is already properly configured and optimized, and you do not need to run this utility. However, if you encounter configuration problems, you may need to run Setup. Please also refer to Chapter 4 Troubleshooting when problem arises.

To activate the BIOS Utility, press **F2** during POST (when "Press <F2> to enter Setup" message is prompted on the bottom of screen).

Press **F2** to enter setup. The default parameter of F12 Boot Menu is set to "disabled". If you want to change boot device without entering BIOS Setup Utility, please set the parameter to "enabled".

Press <F12> during POST to enter multi-boot menu. In this menu, user can change boot device without entering BIOS SETUP Utility.

### Navigating the BIOS Utility

There are six menu options: Information, Main, Advanced, Security, Boot, and Exit.

Follow these instructions:

- To choose a menu, use the left and right arrow keys.
- To choose an item, use the up and down arrow keys.
- To change the value of a parameter, press **F5** or **F6**.
- A plus sign (+) indicates the item has sub-items. Press **Enter** to expand this item.
- Press **Esc** while you are in any of the menu options to go to the Exit menu.
- In any menu, you can load default settings by pressing **F9**. You can also press **F10** to save any changes made and exit the BIOS Setup Utility.
- **NOTE:** You can change the value of a parameter if it is enclosed in square brackets. Navigation keys for a particular menu are shown on the bottom of the screen. Help for parameters are found in the Item Specific Help part of the screen. Read this carefully when making changes to parameter values. **Please note that system information is subject to different models**.

## Information

The Information screen displays a summary of your computer hardware information.

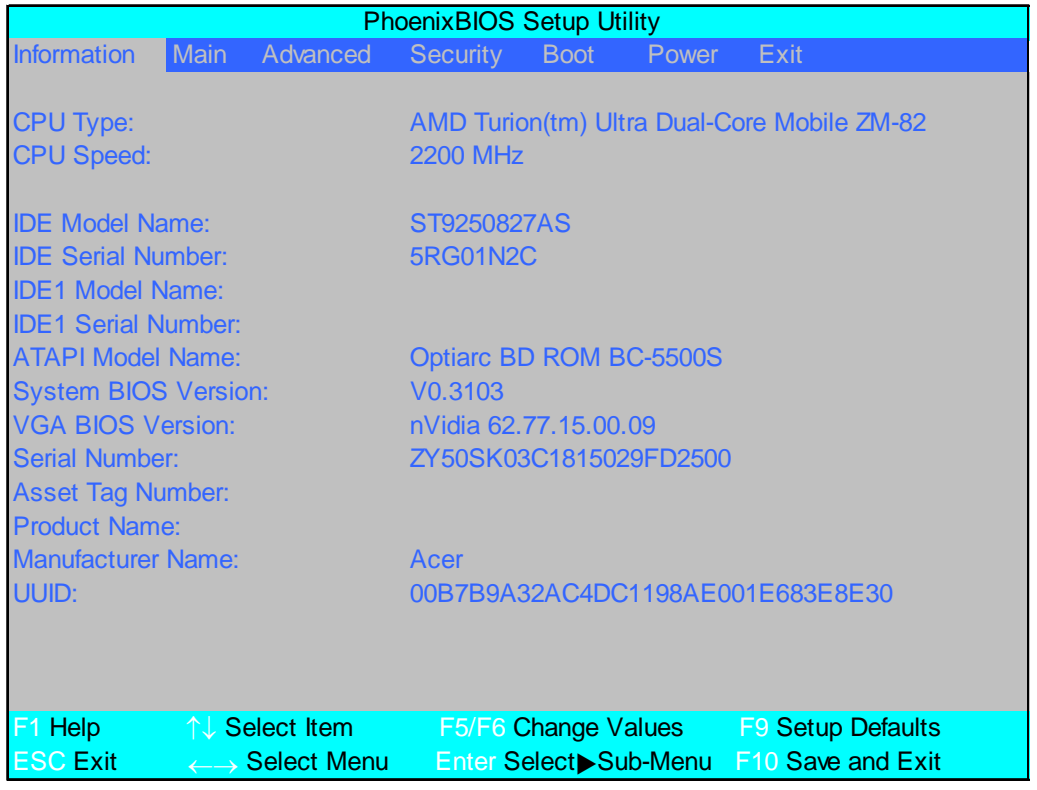

**NOTE:** The system information is subject to different models.

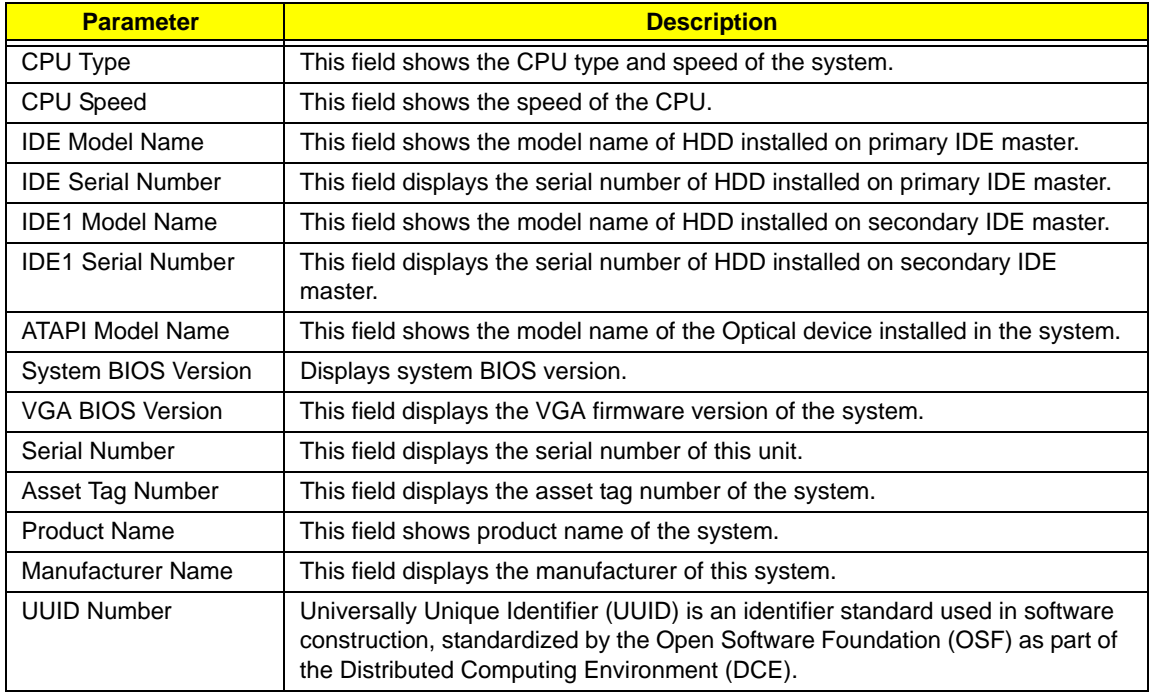

## Main

The Main screen allows the user to set the system time and date as well as enable and disable boot option and recovery.

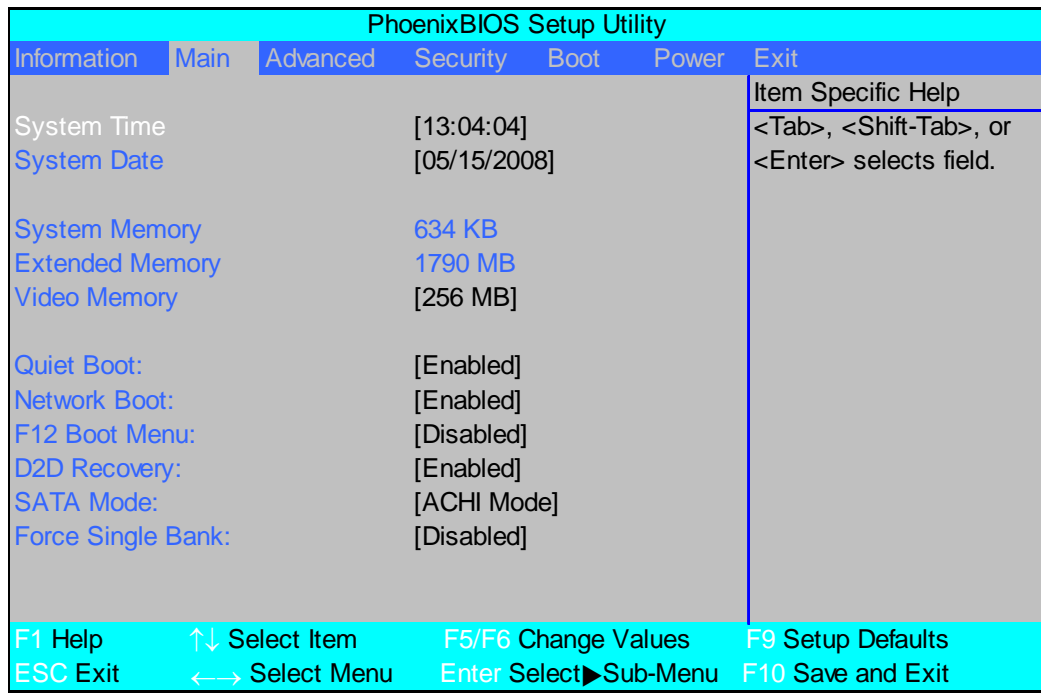

**NOTE:** The screen above is for your reference only. Actual values may differ.

The table below describes the parameters in this screen. Settings in **boldface** are the default and suggested parameter settings.

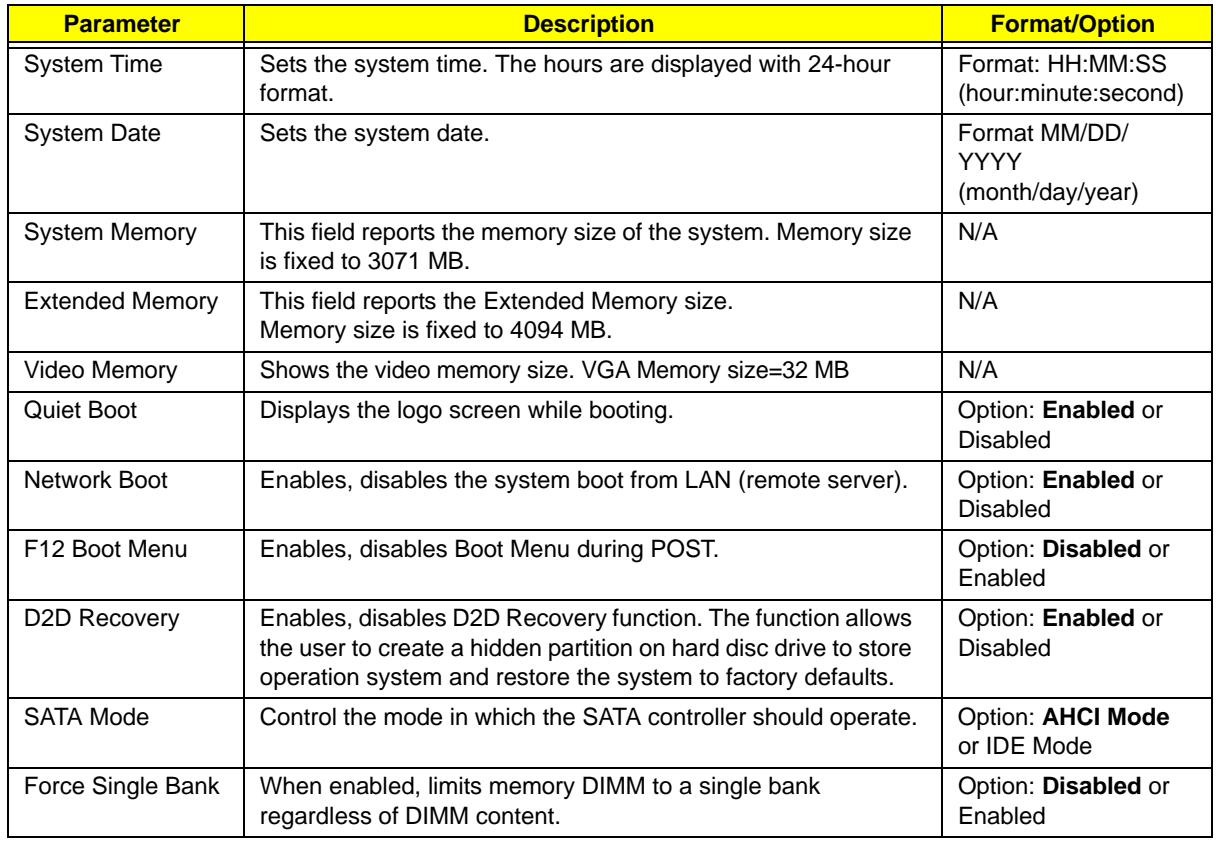

## Advanced

The Advanced screen allows the user to configure the various advanced BIOS options.

**IMPORTANT:**Making incorrect settings to items on these pages may cause the system to malfunction. Unless you have experience adjusting these items, we recommend that you leave these settings at the default values. If making settings to items on these pages causes your system to malfunction or prevents the system from booting, open BIOS and choose Load Optimal Defaults in the Exit menu to boot up normally.

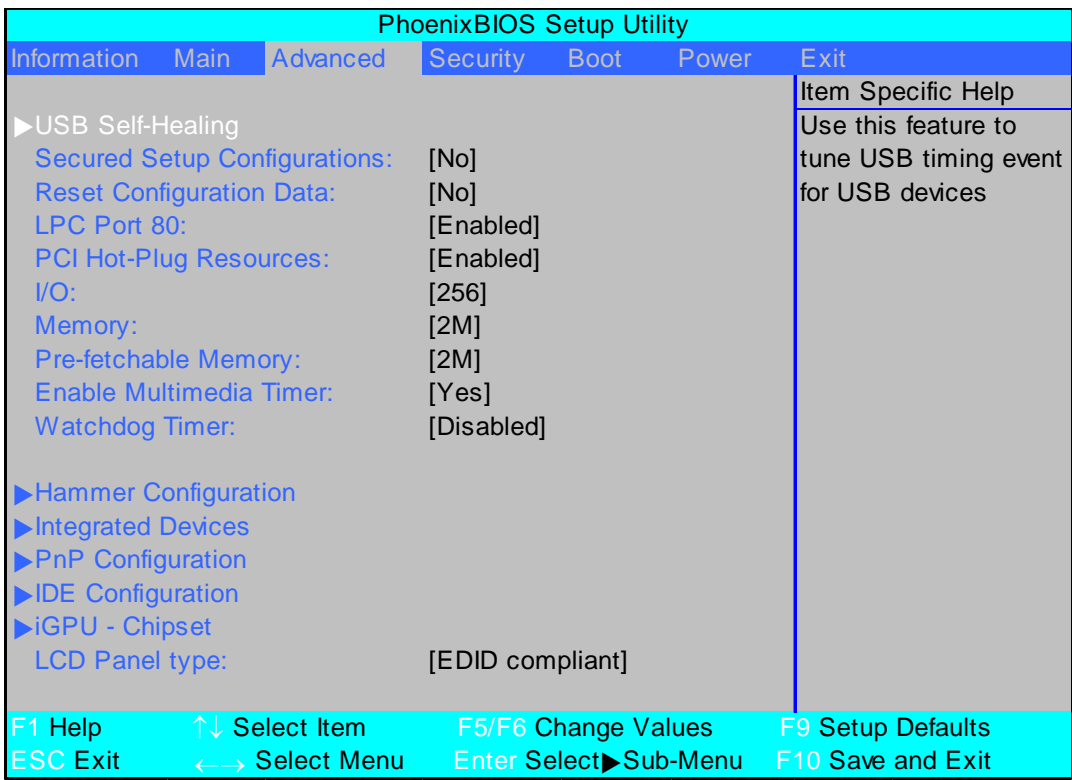

The table below describes the items, menus, and submenus in this screen. Settings in **boldface** are the default and suggested parameter settings.

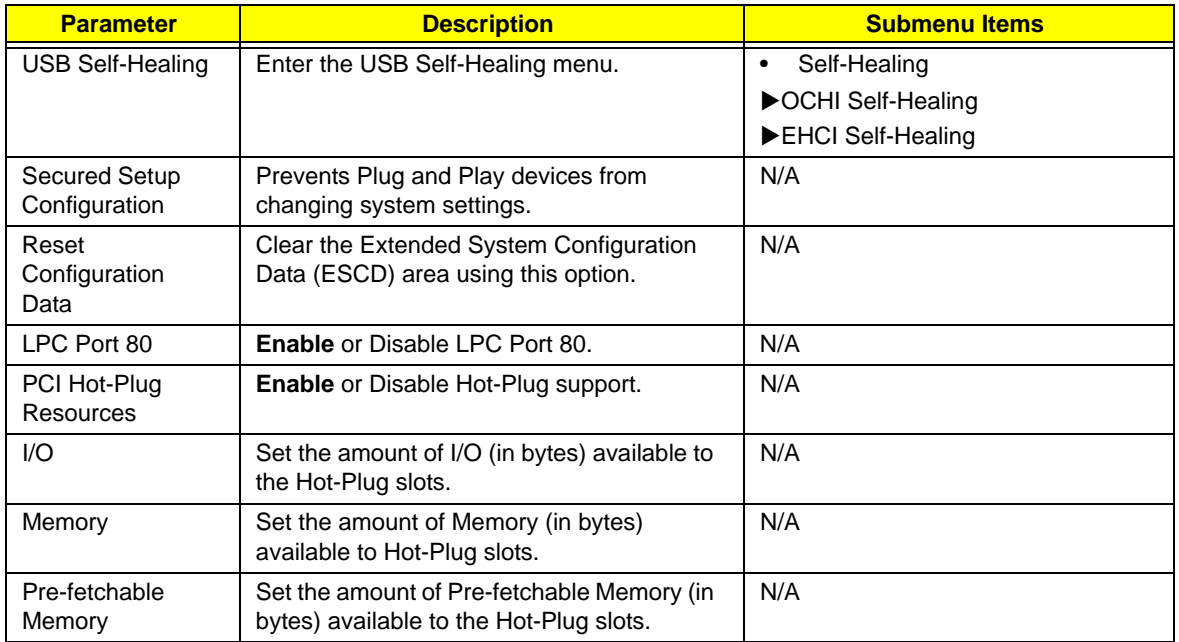

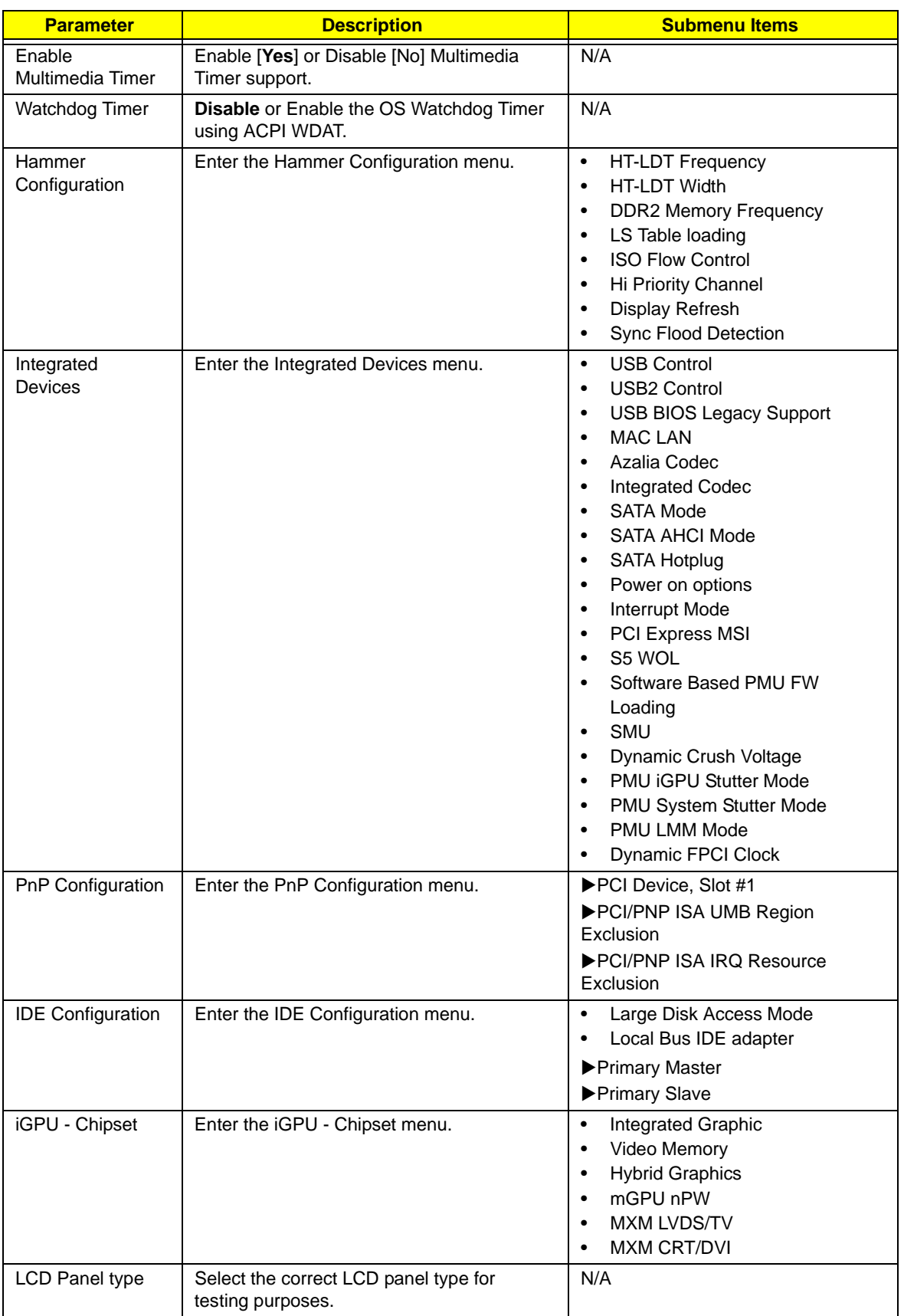

## Security

The Security screen contains parameters that help safeguard and protect your computer from unauthorized use.

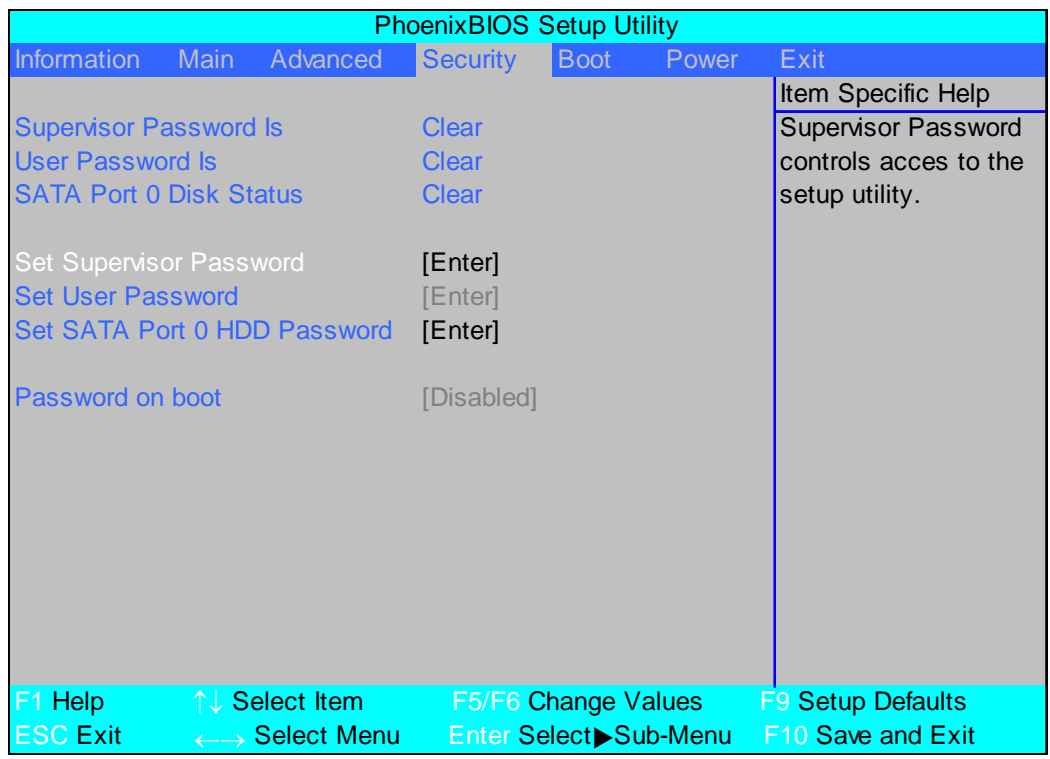

The table below describes the parameters in this screen. Settings in **boldface** are the default and suggested parameter settings.

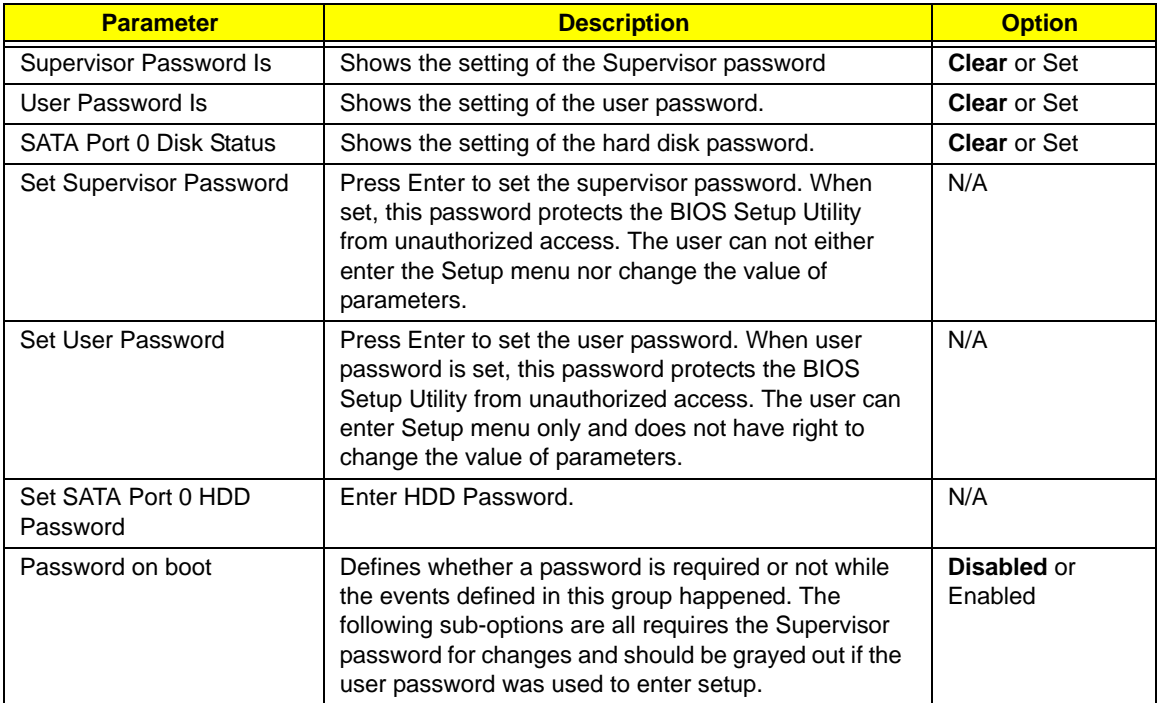

**NOTE:** When you are prompted to enter a password, you have three tries before the system halts. Don't forget your password. If you forget your password, you may have to return your notebook computer to your dealer to reset it.

### Setting a Password

Follow these steps as you set the user or the supervisor password:

**1.** Use the ↑ and ↓ keys to highlight the Set Supervisor Password parameter and press the **Enter** key. The Set Supervisor Password box appears:

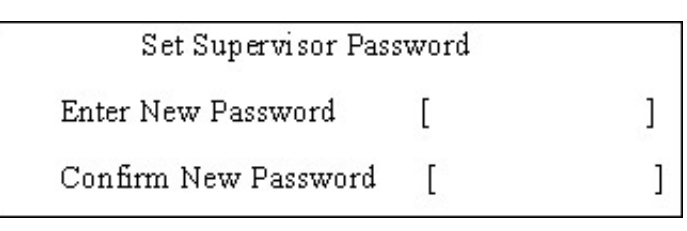

**2.** Type a password in the "Enter New Password" field. The password length can not exceeds 8 alphanumeric characters (A-Z, a-z, 0-9, not case sensitive). Retype the password in the "Confirm New Password" field.

**IMPORTANT:**Be very careful when typing your password because the characters do not appear on the screen.

- **3.** Press **Enter**. After setting the password, the computer sets the User Password parameter to "Set".
- **4.** If desired, you can opt to enable the Password on boot parameter.
- **5.** When you are done, press F10 to save the changes and exit the BIOS Setup Utility.

### Removing a Password

Follow these steps:

**1.** Use the w and y keys to highlight the Set Supervisor Password parameter and press the **Enter** key. The Set Password box appears:

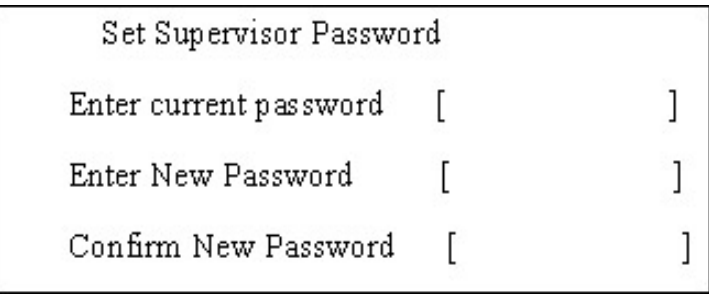

- **2.** Type the current password in the Enter Current Password field and press **Enter**.
- **3.** Press e twice **without** typing anything in the Enter New Password and Confirm New Password fields. The computer then sets the Supervisor Password parameter to "Clear".
- **4.** When you have changed the settings, press u to save the changes and exit the BIOS Setup Utility.

### Changing a Password

**1.** Use the ↑ and ↓ keys to highlight the Set Supervisor Password parameter and press the **Enter** key. The Set Password box appears.

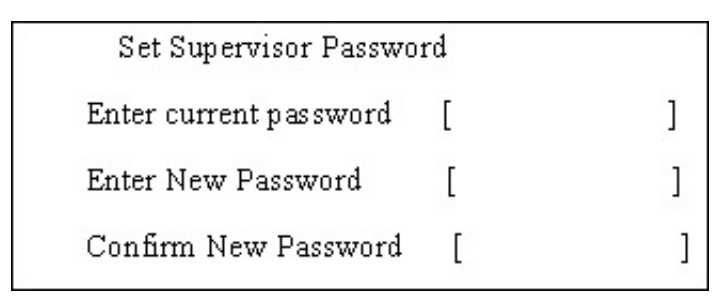

- **2.** Type the current password in the Enter Current Password field and press **Enter**.
- **3.** Type a password in the Enter New Password field. Retype the password in the Confirm New Password field.
- **4.** Press **Enter**. After setting the password, the computer sets the User Password parameter to "Set".
- **5.** If desired, you can enable the Password on boot parameter.
- **6.** When you are done, press F10 to save the changes and exit the BIOS Setup Utility.

If the verification is OK, the screen will display as following.

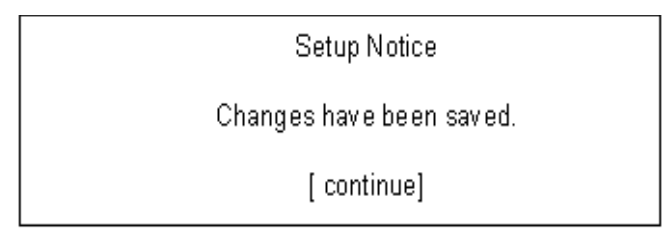

The password setting is complete after the user presses **Enter**.

If the current password entered does not match the actual current password, the screen will show you the Setup Warning.

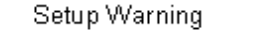

Invalid password

Re-enter Password

[continue]

If the new password and confirm new password strings do not match, the screen will display the following message.

Setup Warning

Password do not match.

Re-enter Password

## Boot

This menu allows the user to decide the order of boot devices to load the operating system. Bootable devices includes the USB diskette drives, the onboard hard disk drive and the DVD drive in the module bay.

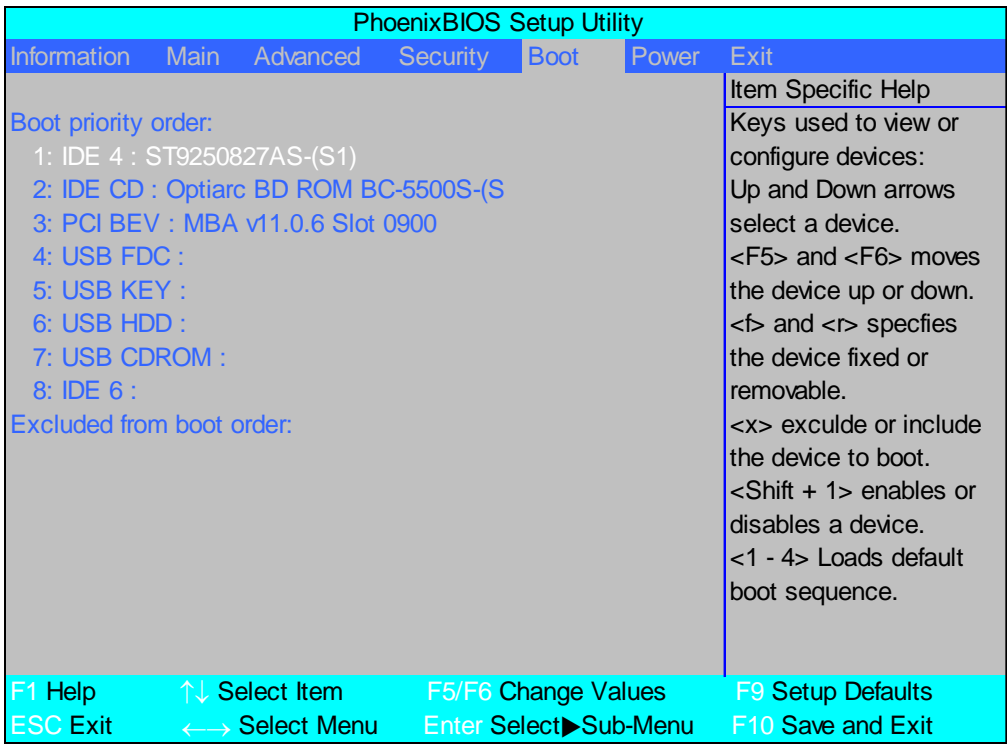

## Power

The Power screen allows the user to configure various CPU and power management options and device wakeup behavior.

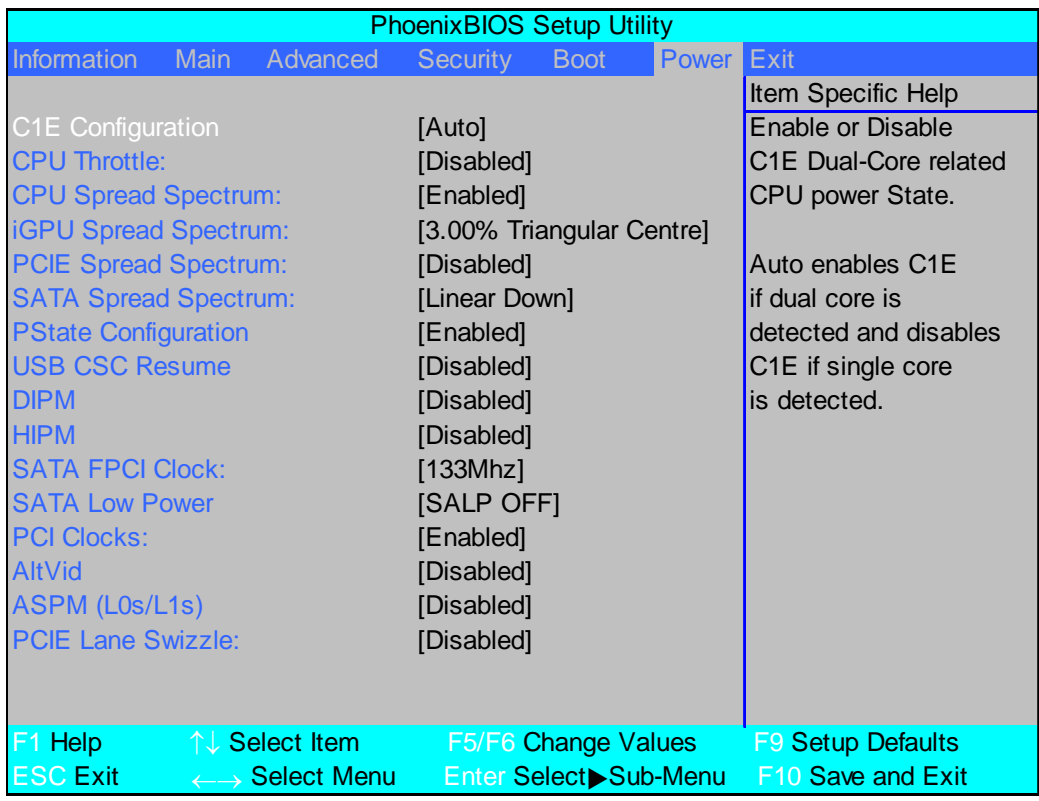

The table below describes the items, menus, and submenus in this screen. Settings in **boldface** are the default and suggested parameter settings.

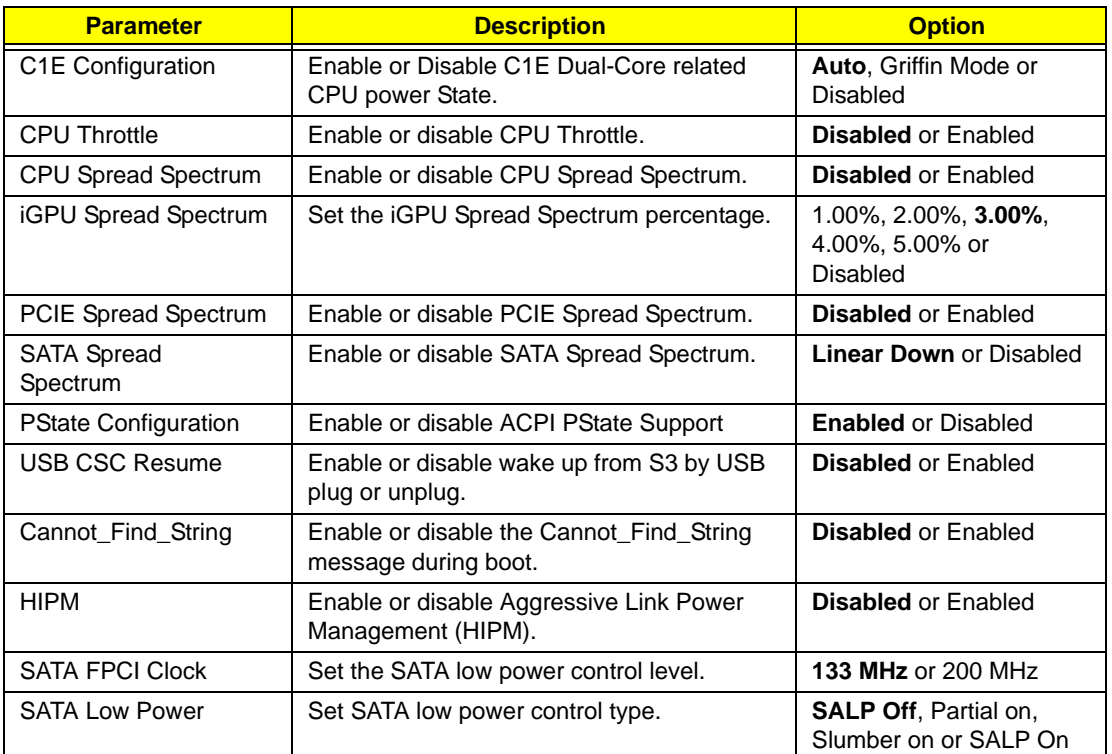

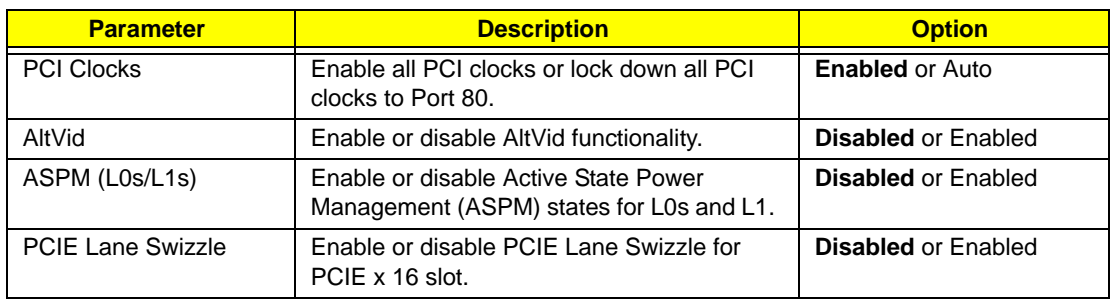

## Exit

The Exit screen allows you to save or discard any changes you made and quit the BIOS Utility.

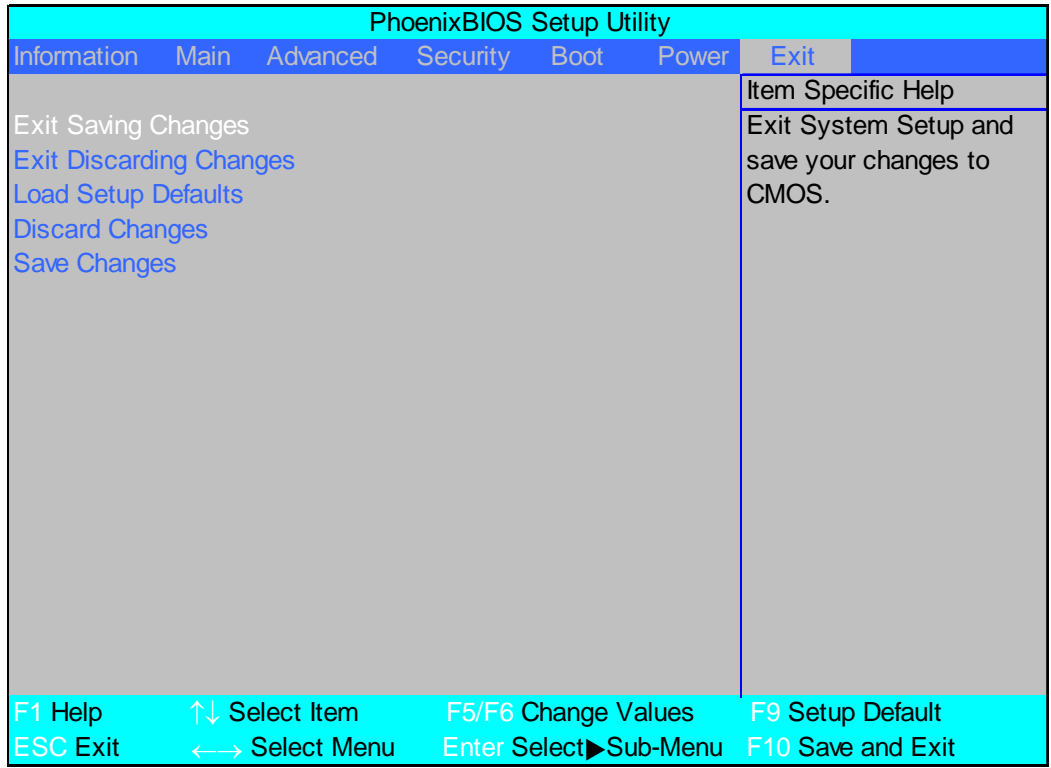

The table below describes the parameters in this screen.

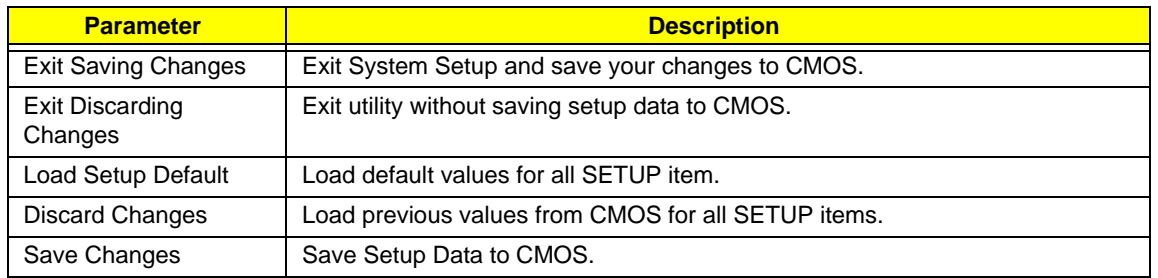

# BIOS Flash Utility

The BIOS flash memory update is required for the following conditions:

- New versions of system programs
- New features or options
- Restore a BIOS when it becomes corrupted.

Use the Phlash utility to update the system BIOS flash ROM.

- **NOTE:** If you do not have a crisis recovery diskette at hand, then you should create a **Crisis Recovery Diskette** before you use the Phlash utility.
- **NOTE:** Do not install memory-related drivers (XMS, EMS, DPMI) when you use the Phlash.
- **NOTE:** Please use the AC adaptor power supply when you run the Phlash utility. If the battery pack does not contain enough power to finish BIOS flash, you may not boot the system because the BIOS is not completely loaded.

Fellow the steps below to run the Phlash.

- **1.** Prepare a bootable diskette.
- **2.** Copy the flash utilities to the bootable diskette.
- **3.** Then boot the system from the bootable diskette. The flash utility has auto-execution function.

# Remove HDD/BIOS Utility

This section provide you with removing HDD/BIOS method:

#### **Remove HDD Password:**

If you key in the wrong HDD password three times, HDD password error code displays. See the image below.

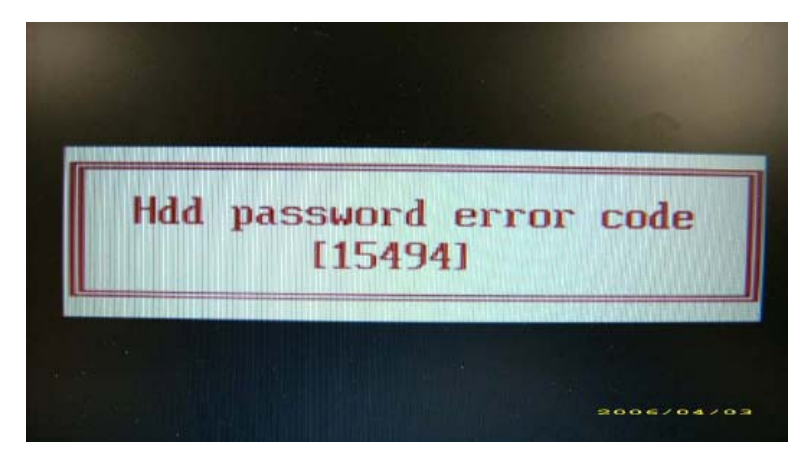

To reset the HDD password, run HDD\_PW.EXE as follows:

- **1.** Key in **hdd\_pw 15494 0**
- **2.** Press 2.
- **3.** Select one upper-case string from the list.

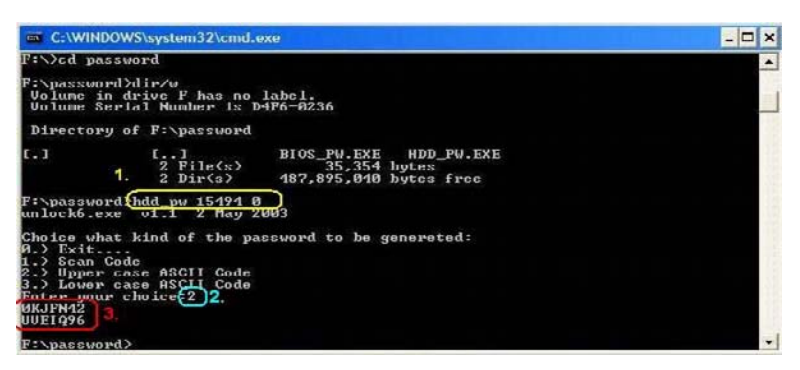

**4.** Reboot system and key in the selected string (0KJFN42 or UVEIQ96) on the HDD User Password screen.

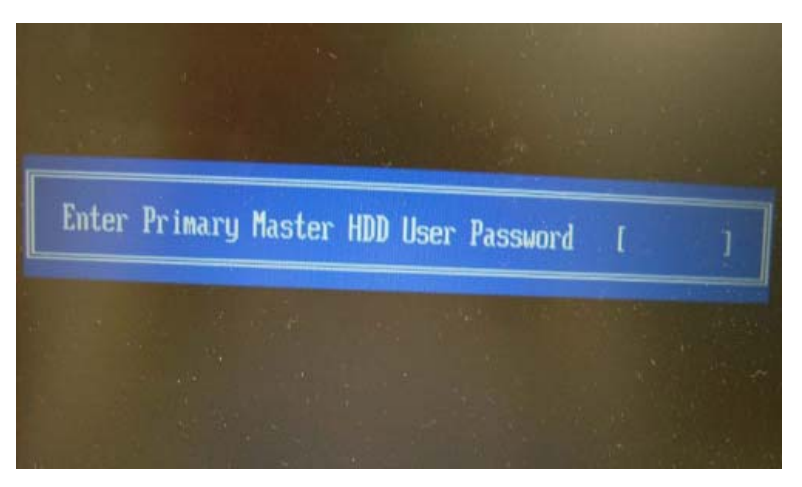

#### **Remove BIOS Password:**

If you key in the wrong Supervisor Password three times, System Disabled displays on the screen. See the image below.

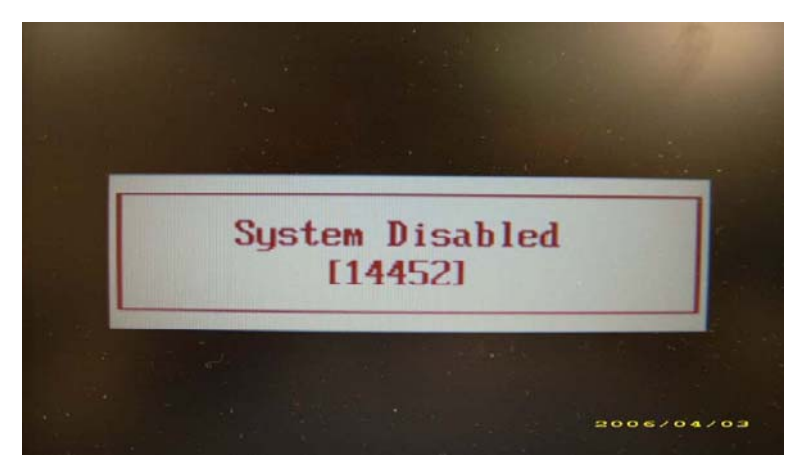

To reset the BIOS password, run BIOS\_PW.EXE as follows:

- **1.** Key in **bios\_pw 14452 0**
- **2.** Select one string from the list.

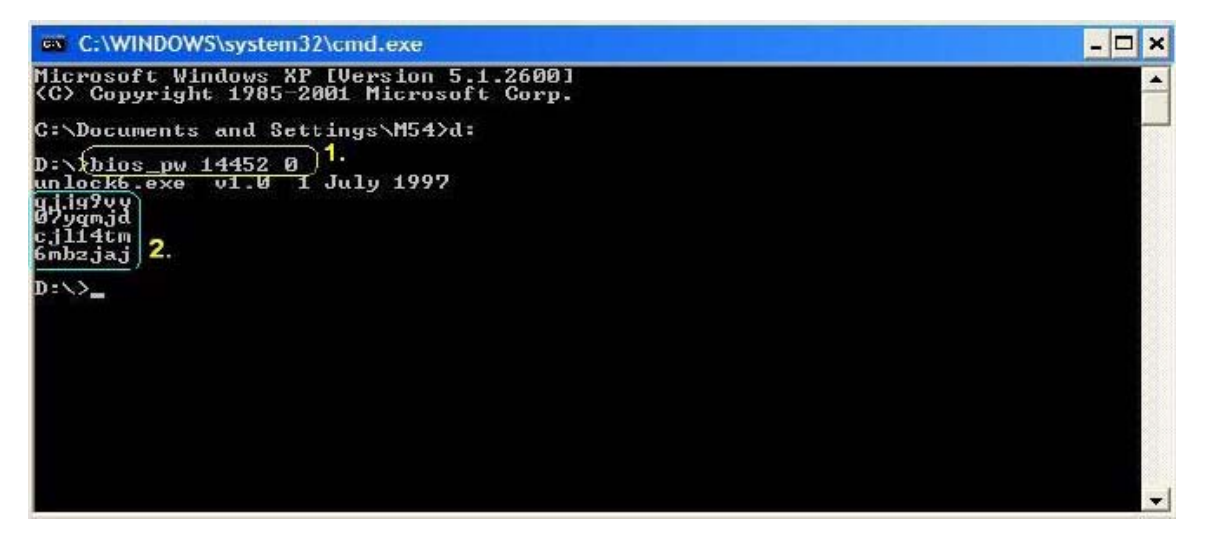

**3.** Reboot the system and key in the selected string (qjjg9vy, 07yqmjd etc.) for the BIOS user password.

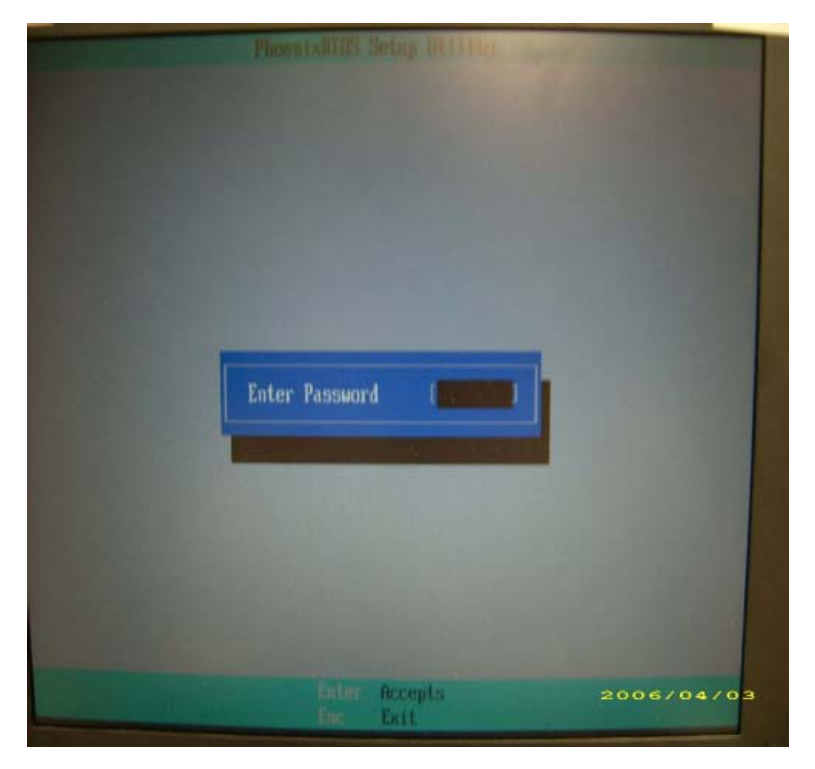

# Machine Disassembly and Replacement

This chapter contains step-by-step procedures on how to disassemble the notebook computer for maintenance and troubleshooting.

## Disassembly Requirements

To disassemble the computer, you need the following tools:

- Wrist grounding strap and conductive mat for preventing electrostatic discharge
- Flat screwdriver
- Philips screwdriver
- Plastic flat screwdriver
- Plastic tweezers
- **NOTE:** The screws for the different components vary in size. During the disassembly process, group the screws with the corresponding components to avoid mismatch when putting back the components.

# General Information

## Pre-disassembly Instructions

Before proceeding with the disassembly procedure, make sure that you do the following:

- **1.** Turn off the power to the system and all peripherals.
- **2.** Unplug the AC adapter and all power and signal cables from the system.

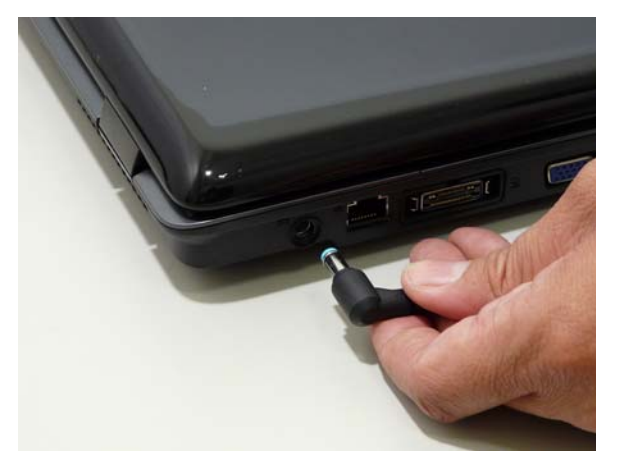

- **3.** Place the system on a flat, stable surface.
- **4.** Remove the battery pack.

### Disassembly Process

The disassembly process is divided into the following stages:

- External module disassembly
- Main unit disassembly
- LCD module disassembly

The flowcharts provided in the succeeding disassembly sections illustrate the entire disassembly sequence. Observe the order of the sequence to avoid damage to any of the hardware components. For example, if you want to remove the main board, you must first remove the keyboard, then disassemble the inside assembly frame in that order.

#### **Main Screw List**

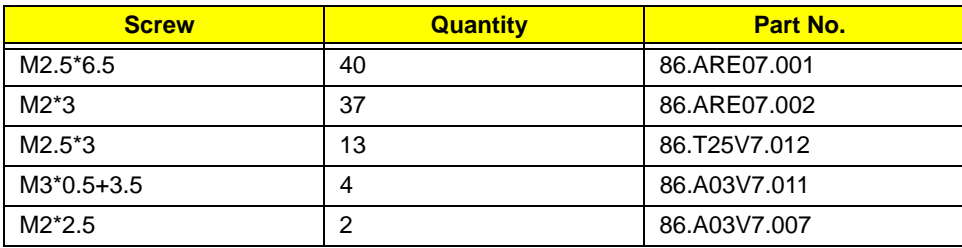

## External Module Disassembly Process

## External Modules Disassembly Flowchart

The flowchart below gives you a graphic representation on the entire disassembly sequence and instructs you on the components that need to be removed during servicing. For example, if you want to remove the main board, you must first remove the keyboard, then disassemble the inside assembly frame in that order.

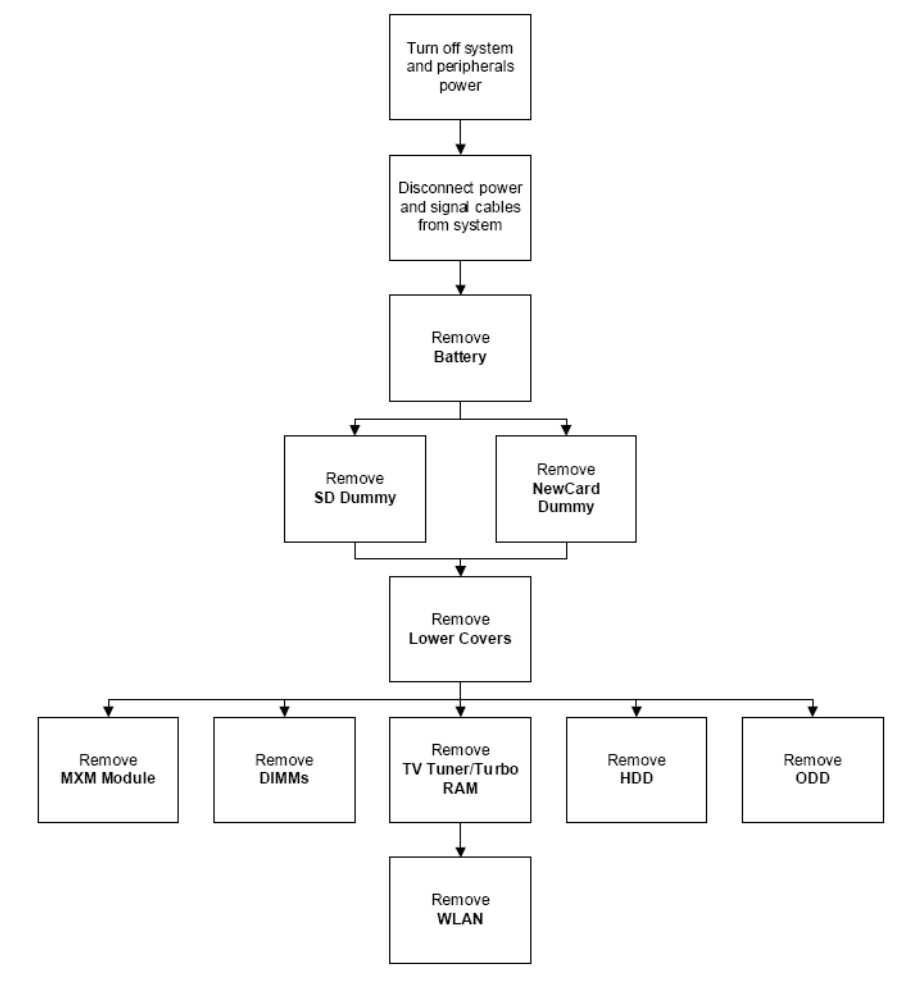

#### **Screw List**

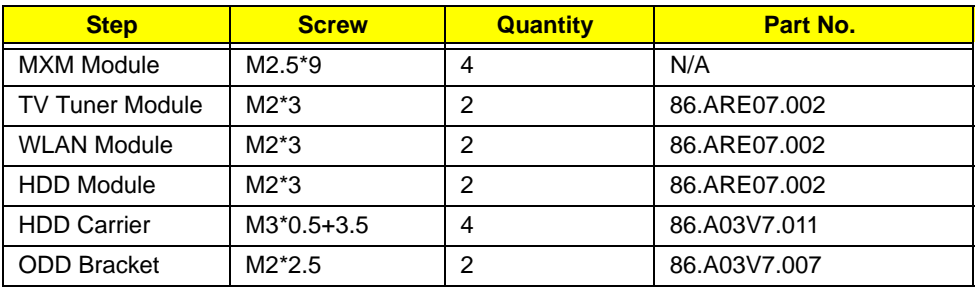

## Removing the Battery Pack

- **1.** Turn computer over.
- **2.** Slide the battery lock/unlock latch to the unlock position.

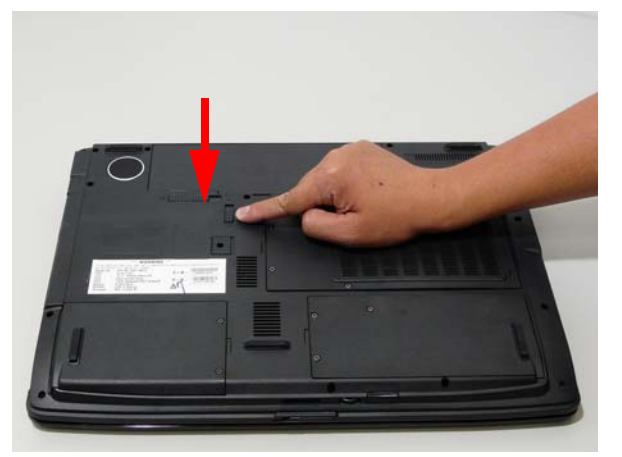

**3.** Slide and hold the battery release latch to the release position (1), then slide out the battery pack from the main unit (2).

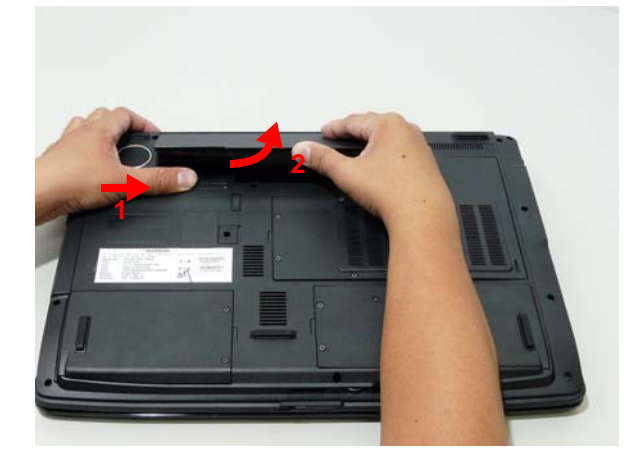

## Removing the SD dummy card

**1.** Push the SD dummy card all the way in to eject it.

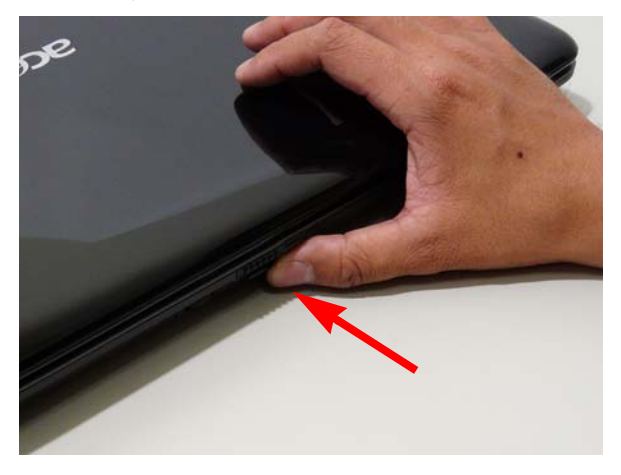

**2.** Pull it out from the slot.

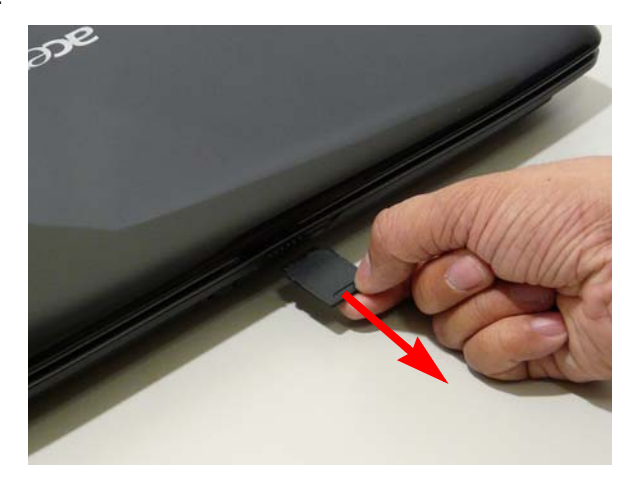

## Removing the ExpressCard dummy card

**1.** Push the ExpressCard dummy card all the way in to eject it.

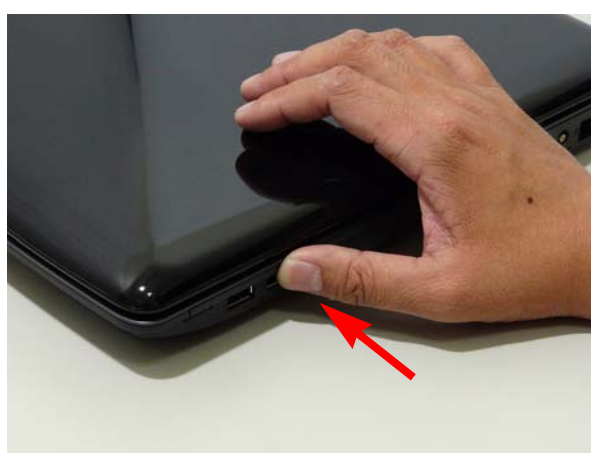

**2.** Pull it out from the slot.

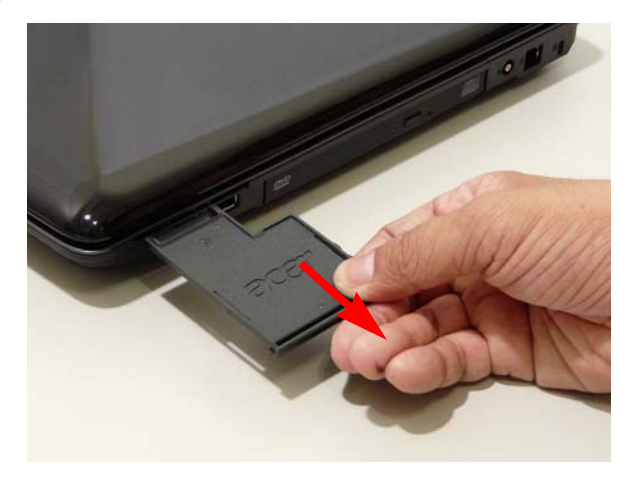

## Removing the Lower Covers

- **1.** See "Removing the Battery Pack" on page 48.
- **2.** Loosen the ten captive screws from the Memory, HDD1, and HDD2 Covers.

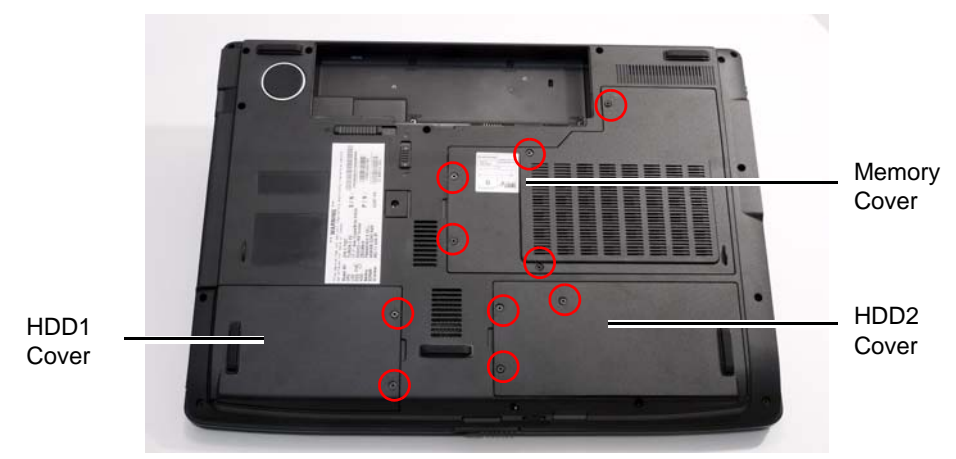

**3.** Carefully open the memory cover.

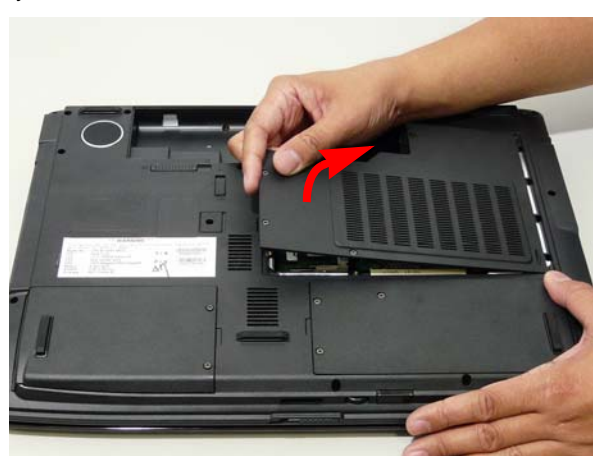

**4.** Remove the HDD1 cover as shown.

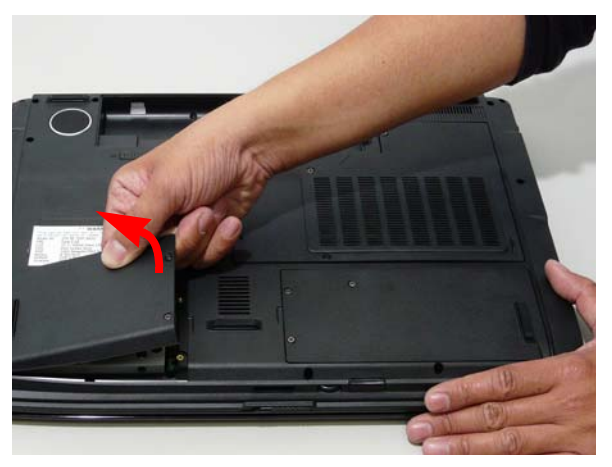

**5.** Remove the HDD2 cover as shown.

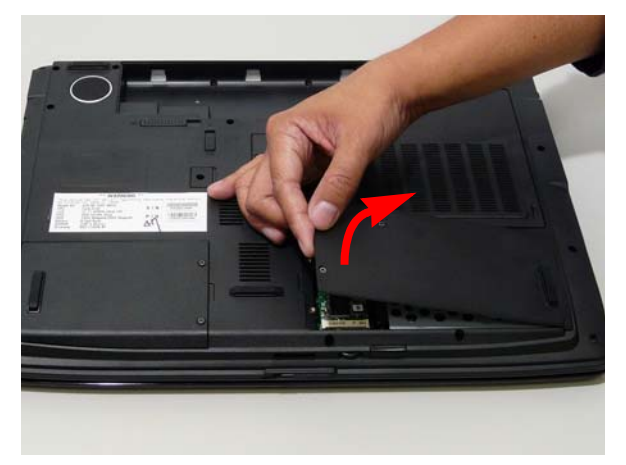

## Removing the DIMM Modules

- **1.** Remove the battery. See "Removing the Battery Pack" on page 48.
- **2.** Remove the Memory Module cover. See "Removing the Lower Covers" on page 50.
- **3.** Push out the release latches on both sides of the DIMM socket to release the DIMM module.

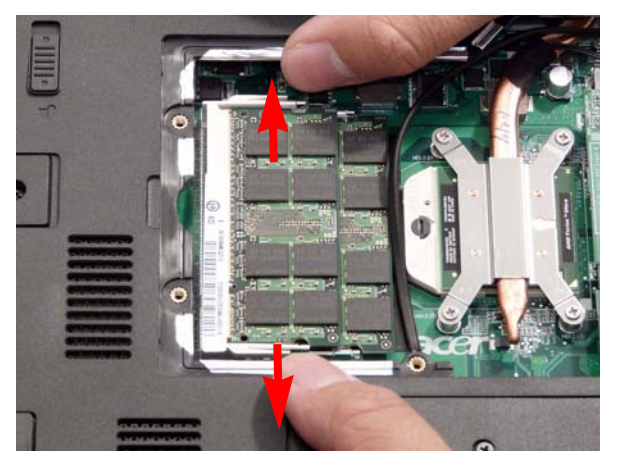

**4.** Remove the DIMM module.

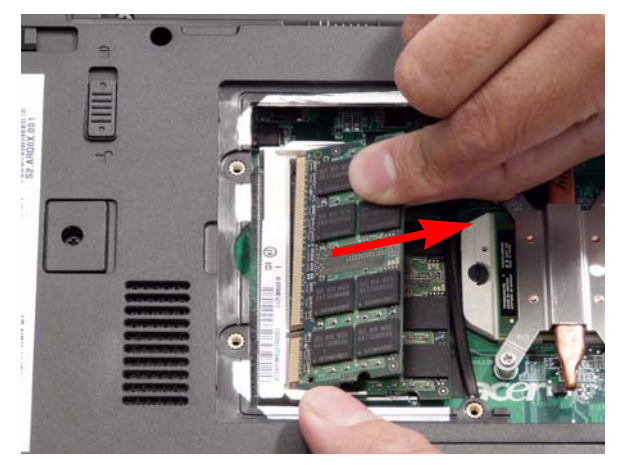

**5.** Repeat steps for the second DIMM module.

## Removing the MXM Module

- **1.** Remove the battery. See "Removing the Battery Pack" on page 48.
- **2.** Remove the four securing screws.

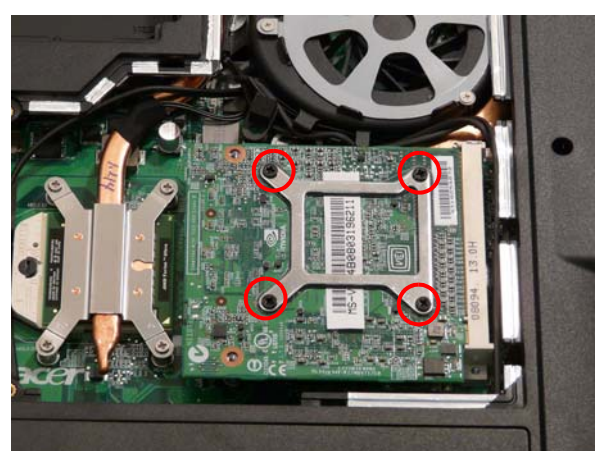

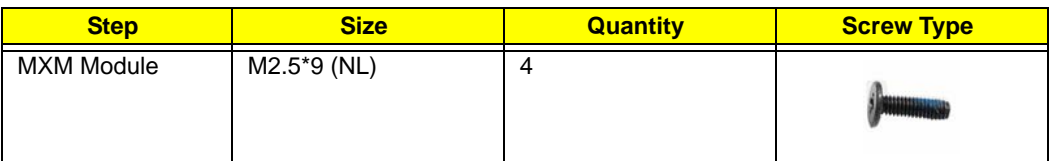

**3.** Grasp the module and remove.

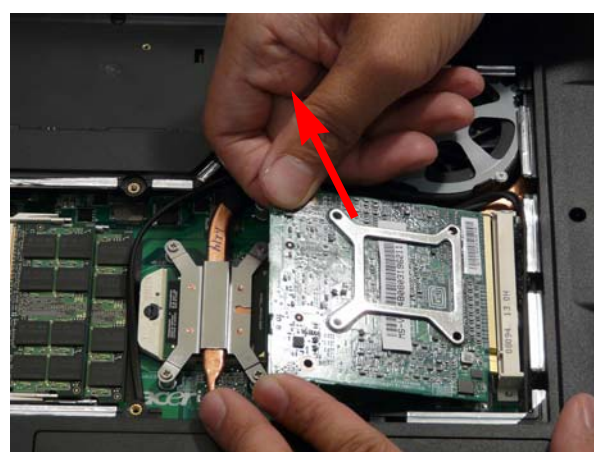

## Removing the TV Tuner module

- **1.** See "Removing the Battery Pack" on page 48.
- **2.** Remove the HDD2 cover. See "Removing the Lower Covers" on page 50.
- **3.** Disconnect the TV Tuner cable from the module.

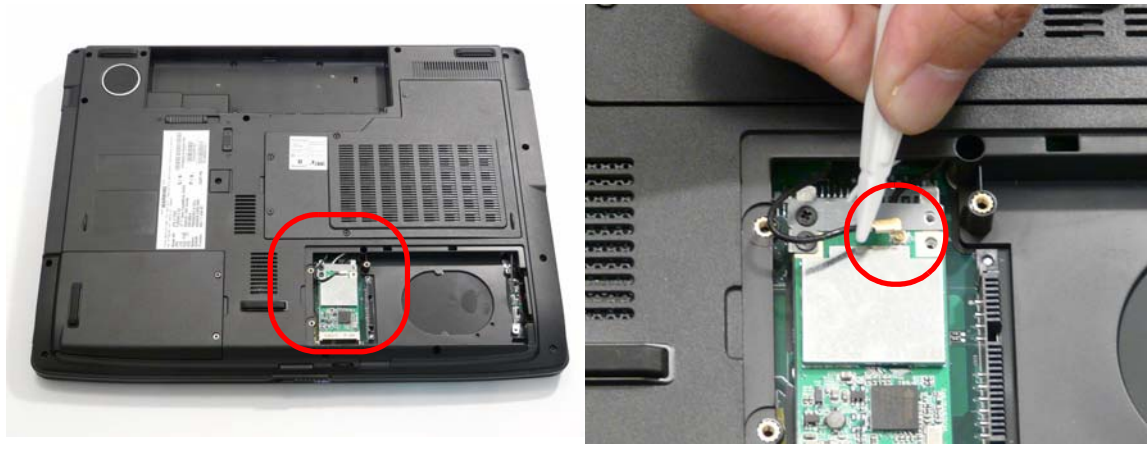

**4.** Remove the two securing screws.

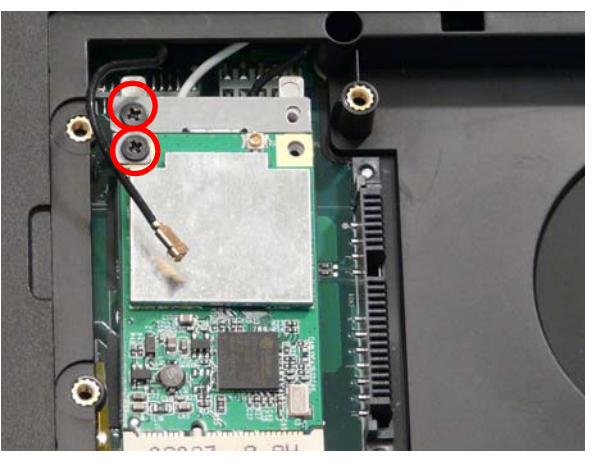

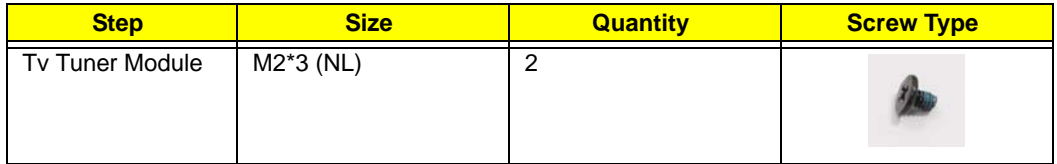

#### **5.** Remove the TV Tuner module.

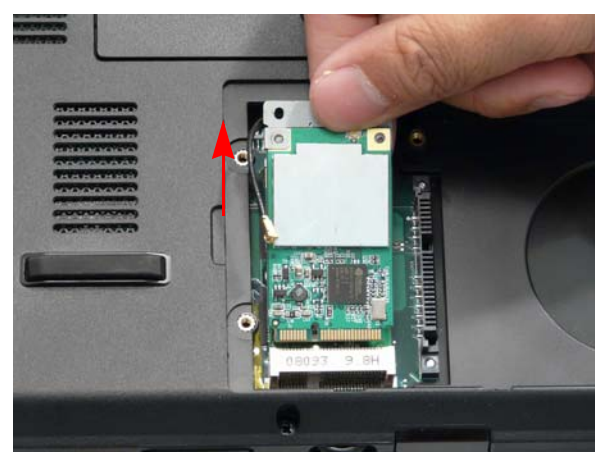

**NOTE:** Some models come equipped with either a TV Tuner module or a Turbo RAM module.

**6.** Remove the bracket from the module.

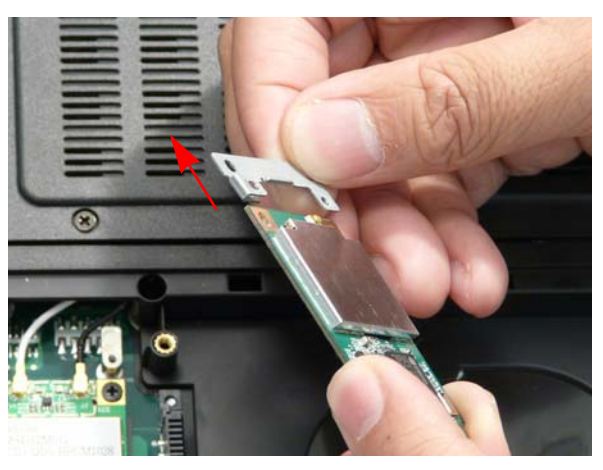

## Removing the WLAN Module

- **1.** Remove the battery. See "Removing the Battery Pack" on page 48.
- **2.** Remove the Tv Tuner module. See "Removing the TV Tuner module" on page 53.
- **3.** Disconnect the antenna cables from the WLAN board.

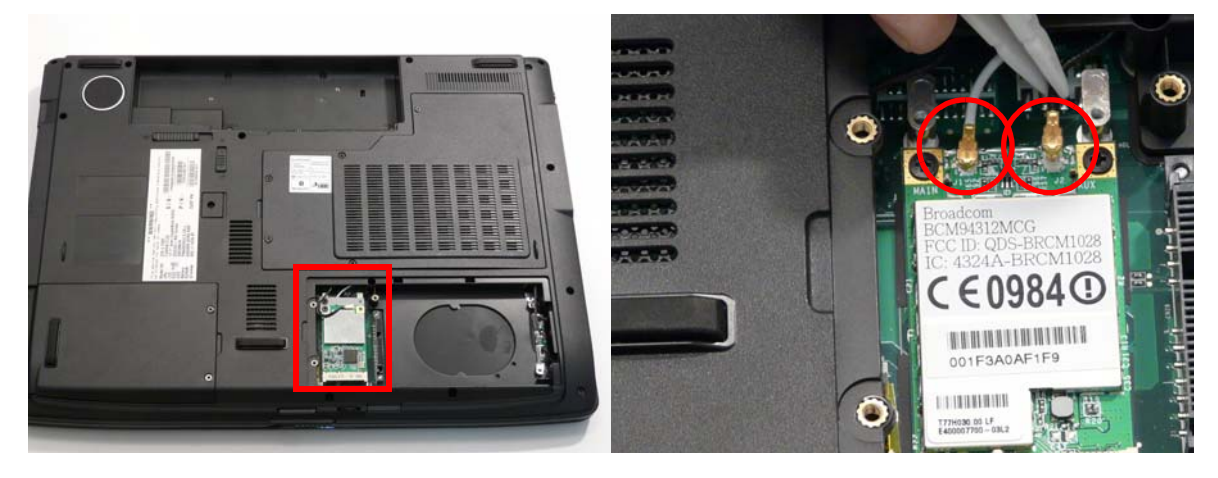

**NOTE:** The following is the correct cable-color to connector designation: TR1 to Gray and TR2 to Black.

**4.** Move the cables to avoid damaging them, and remove the two securing screws to release the WLAN board.

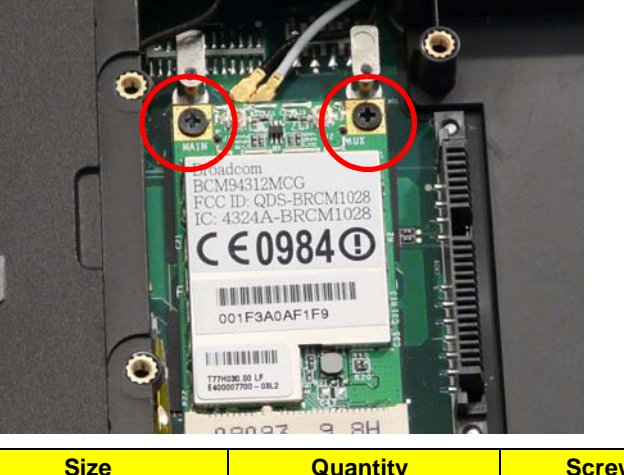

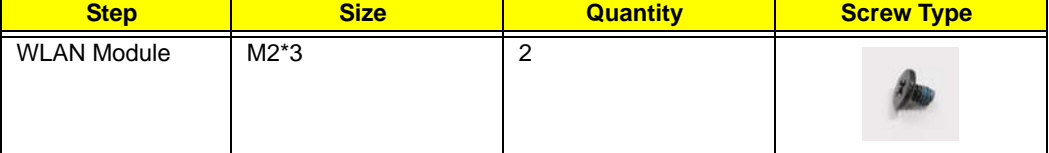

**5.** Detach the WLAN board from the WLAN socket.

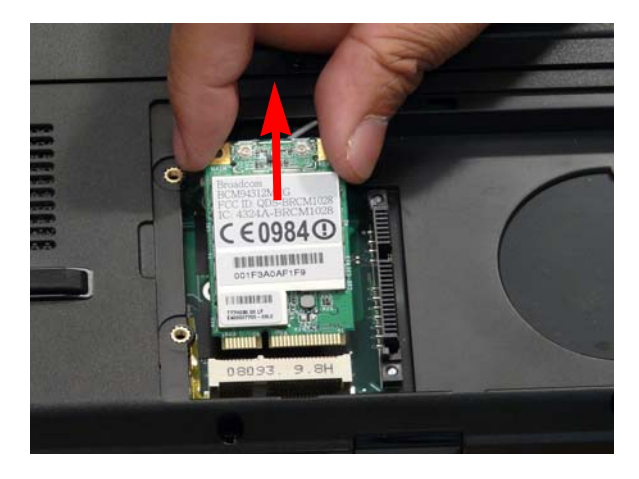

## Removing the Hard Disk Drive Module

- **1.** Remove the Battery Pack. See "Removing the Battery Pack" on page 48.
- **2.** Remove the HDD1 cover. See "Removing the Lower Covers" on page 50.
- **3.** Remove the two securing screws.

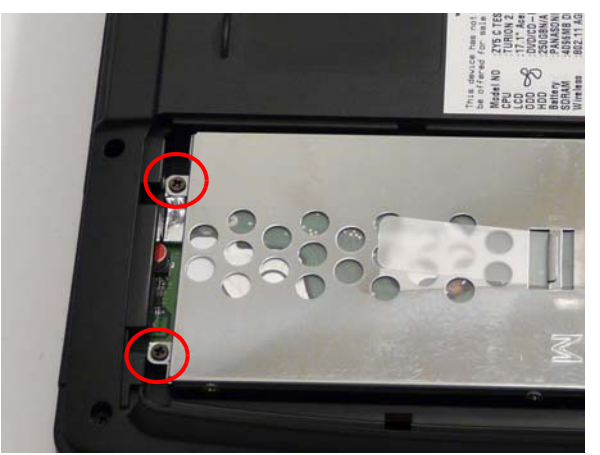

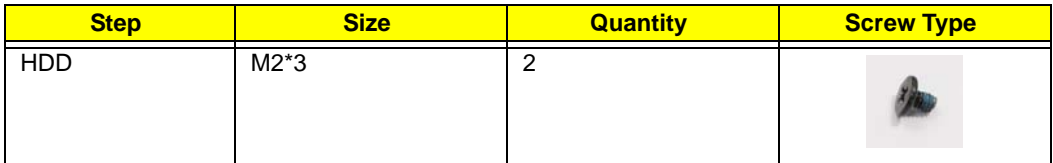

**4.** Use the pull-tab to lift up the HDD module to remove.

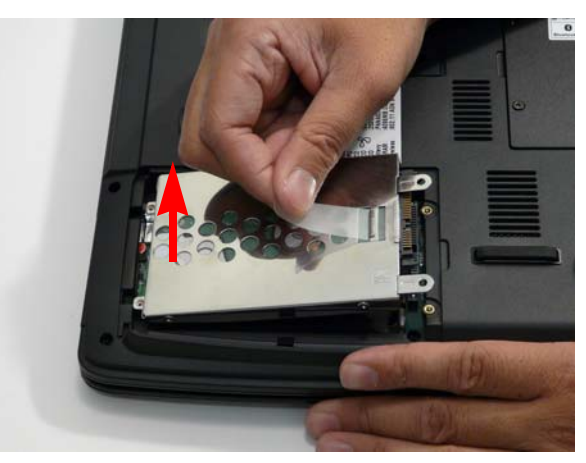

**NOTE:** To prevent damage to device, avoid pressing down on it or placing heavy objects on top of it.

**5.** Remove the four screws (two on each side) securing the HDD to the carrier.

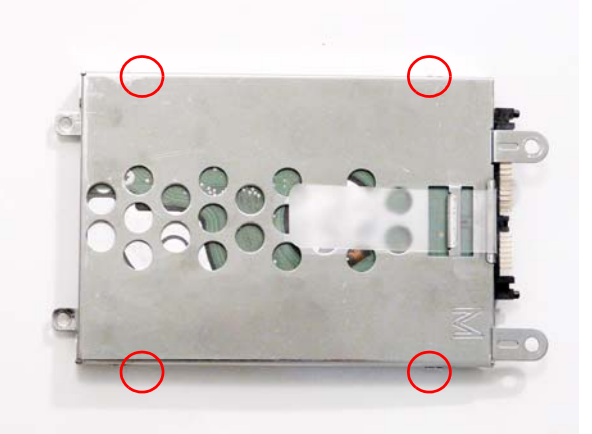

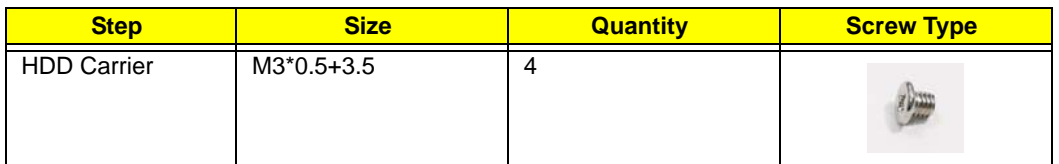

**6.** Turn the HDD module upside down, and lift the HDD carrier up.

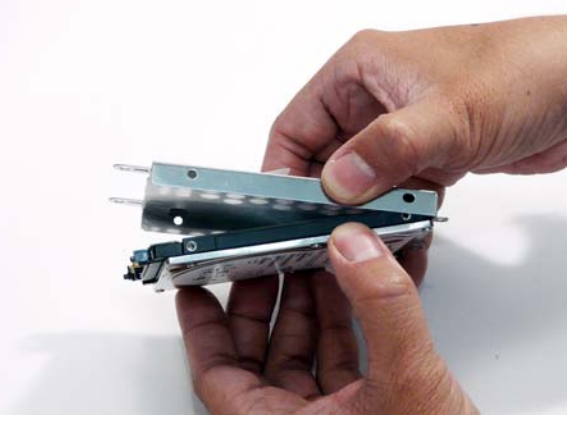

**7.** Remove the connector from the HDD.

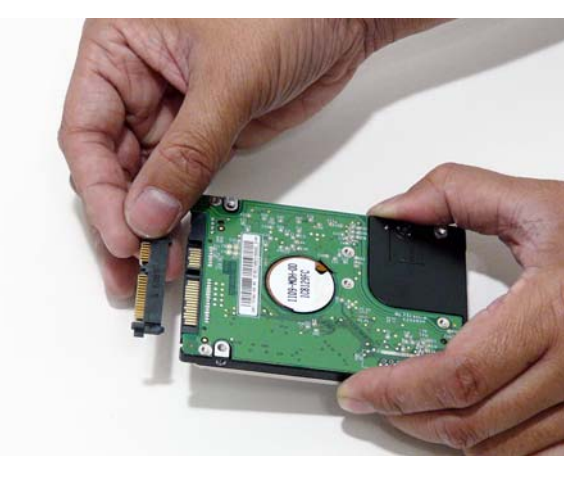

## Removing the Optical Drive Module

- **1.** Remove the Battery Pack. See "Removing the Battery Pack" on page 48.
- **2.** Loosen the captive screw securing the ODD module and remove the ODD cap.

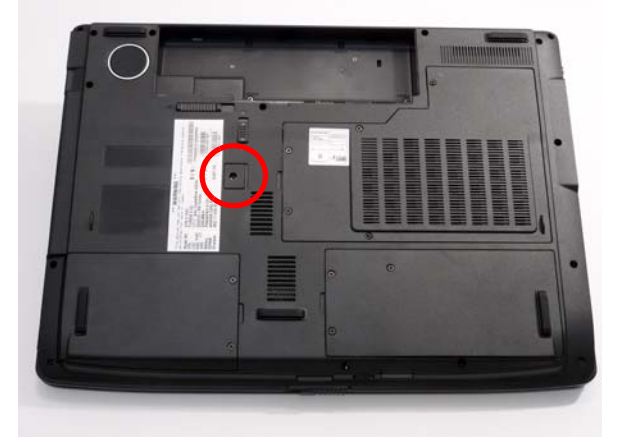

**3.** Carefully use a screwdriver to push the locking catch and remove the ODD module.

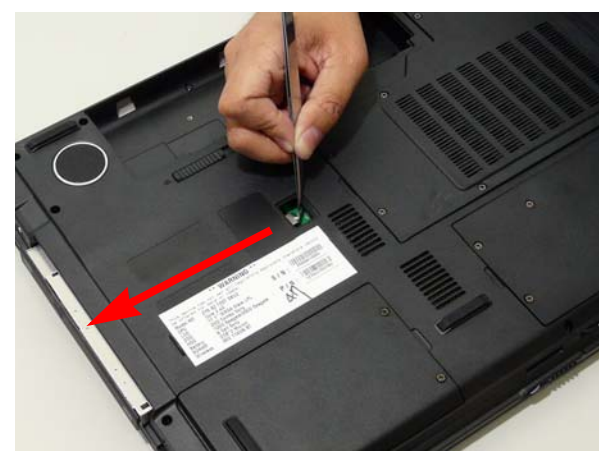

**4.** Grasp the module and pull out from the main unit.

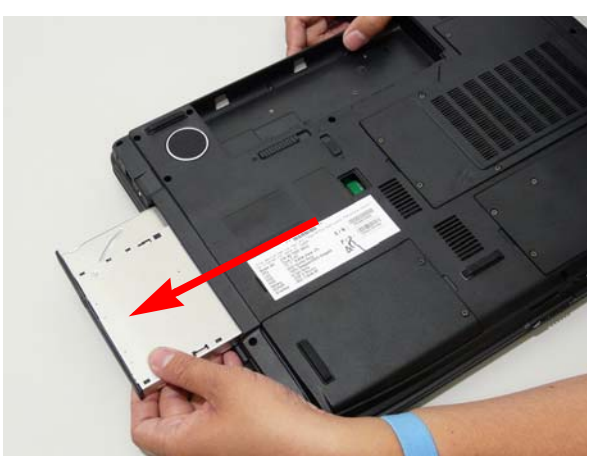

**5.** Remove the two screws securing the ODD bracket and remove the ODD bracket from the optical disk drive module.

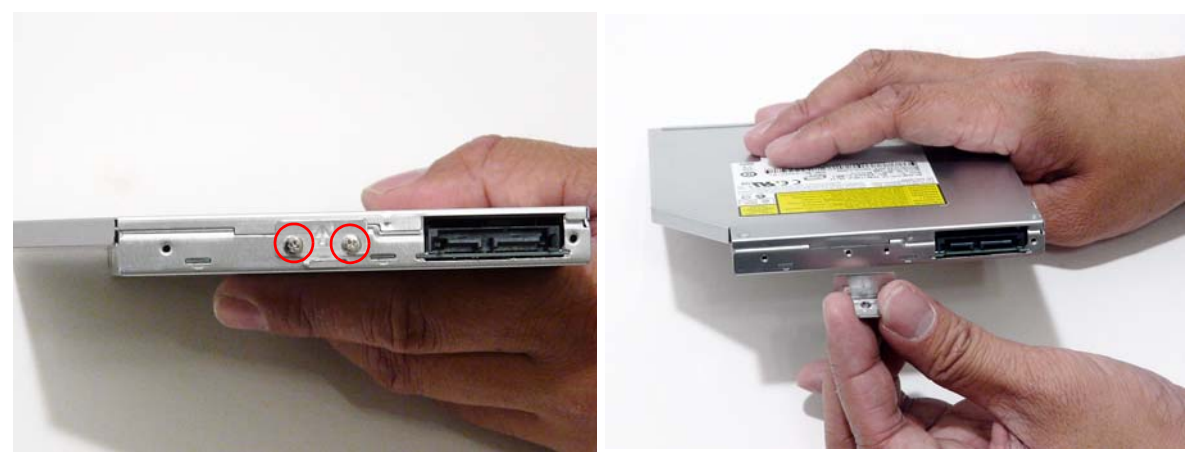

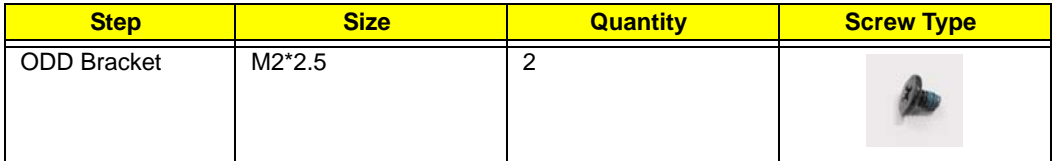

**6.** Insert a pin in the eject hole of the ODD to eject the ODD tray.

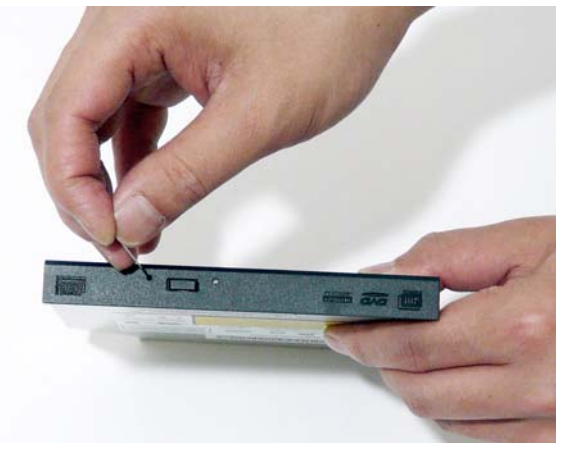

**7.** Press down on the locking catch to release the ODD cover and remove.

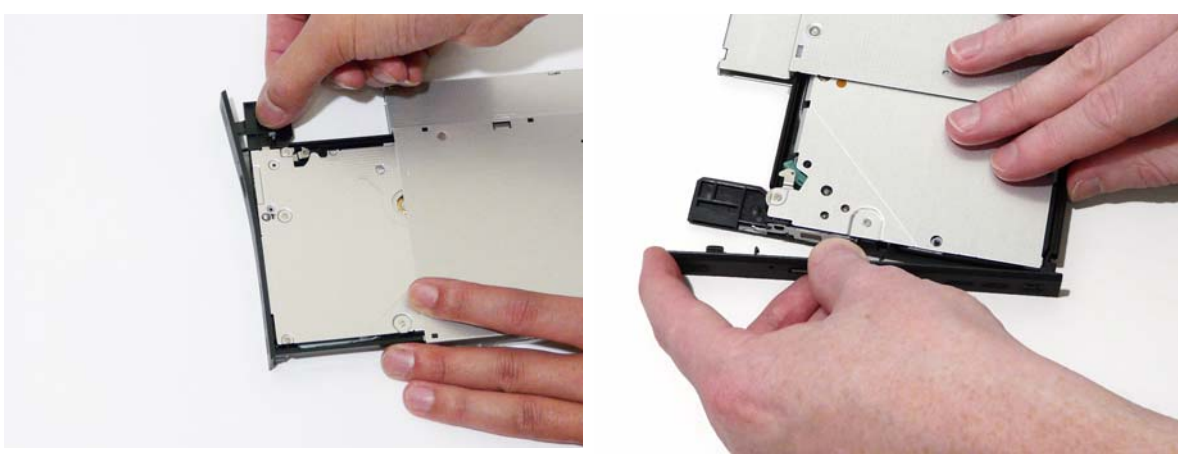

### **Main Unit Disassembly Process**

## Main Unit Disassembly Flowchart

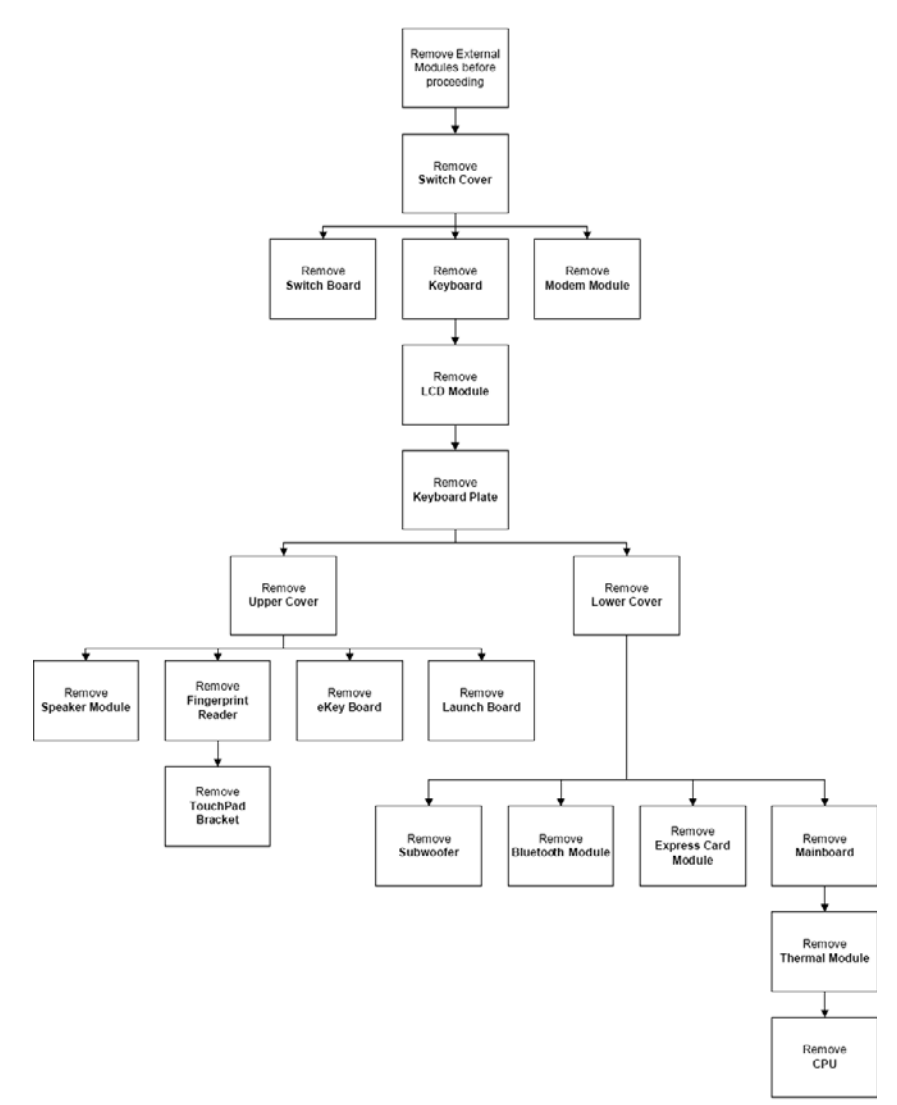

#### **Screw List**

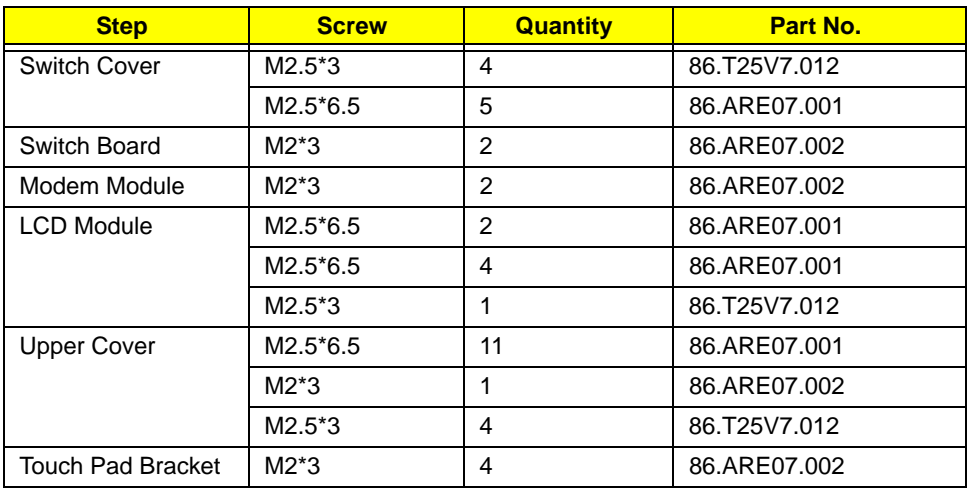

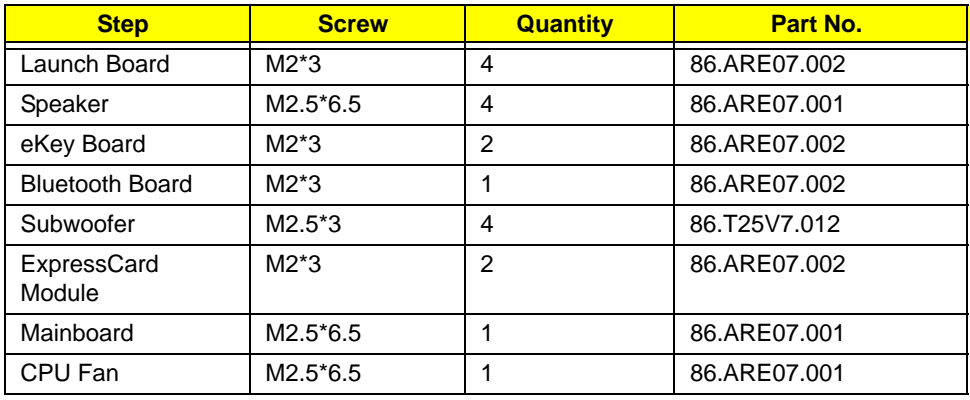

## Removing the Switch Cover

**CAUTION:** Using tools to remove the Switch Cover may cause damage to the outer casing. It is recommended that only fingers are used to remove the Switch Cover.

- **1.** Remove the Battery Pack. See "Removing the Battery Pack" on page 48.
- **2.** Locate and remove the nine securing screws as shown.

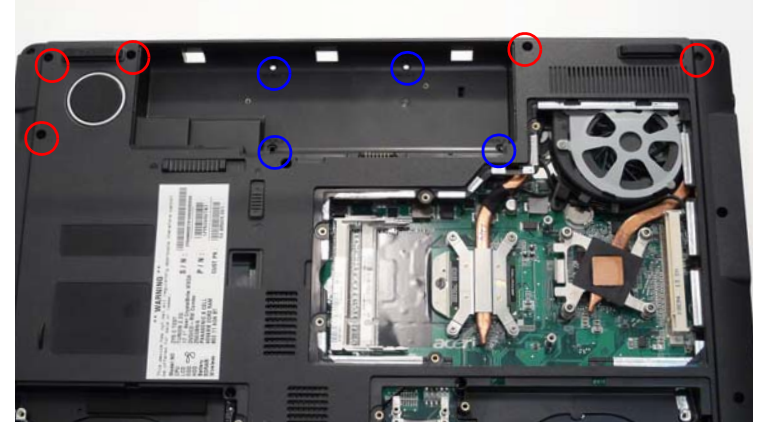

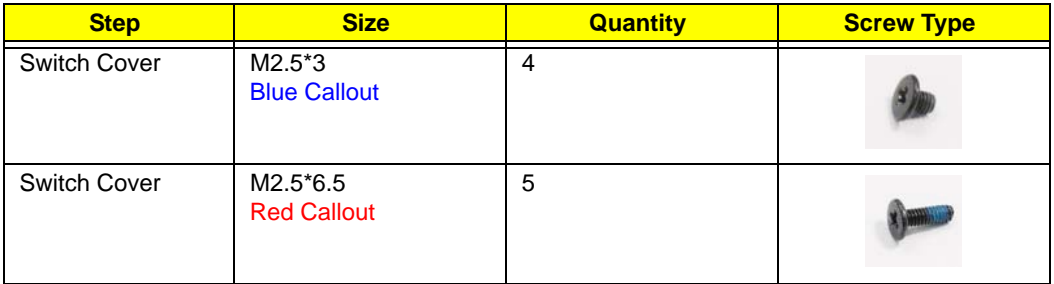

- **3.** Turn the computer over and open the LCD module fully to expose the Switch Cover.
- **4.** Lift the Switch Cover up and away.

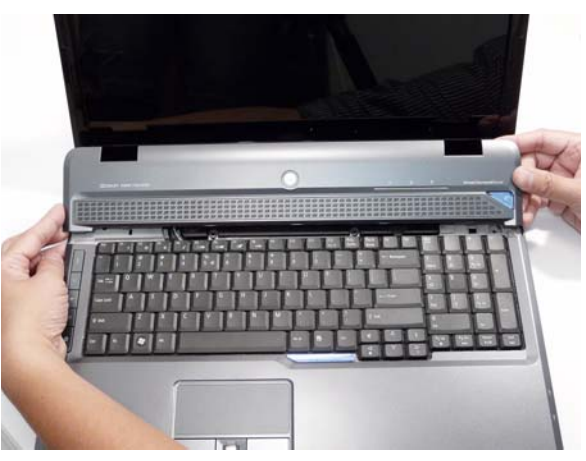
# Removing the Switch Board

- **1.** Remove the Switch Cover. See "Removing the Switch Cover" on page 62.
- **2.** Lift the locking lever and remove the FFC cable on the left as shown.

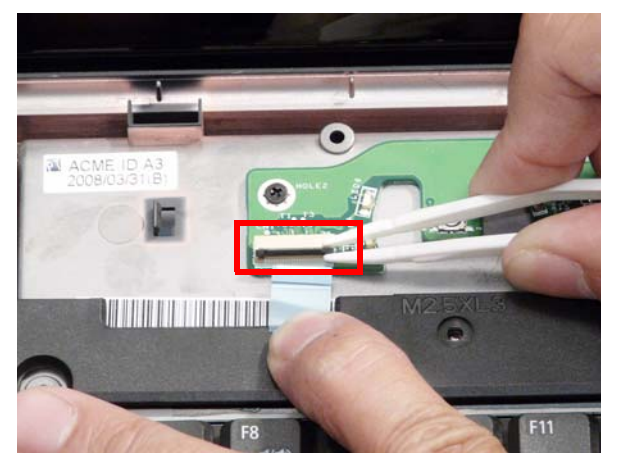

**3.** Disconnect both cables on the right as shown.

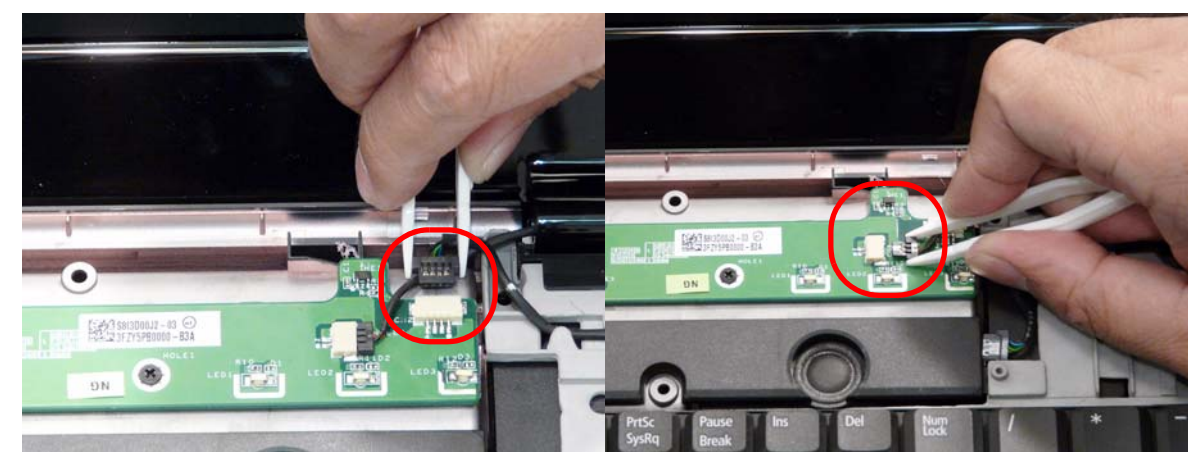

**4.** Remove the two securing screws from the Switch Board and lift the board clear.

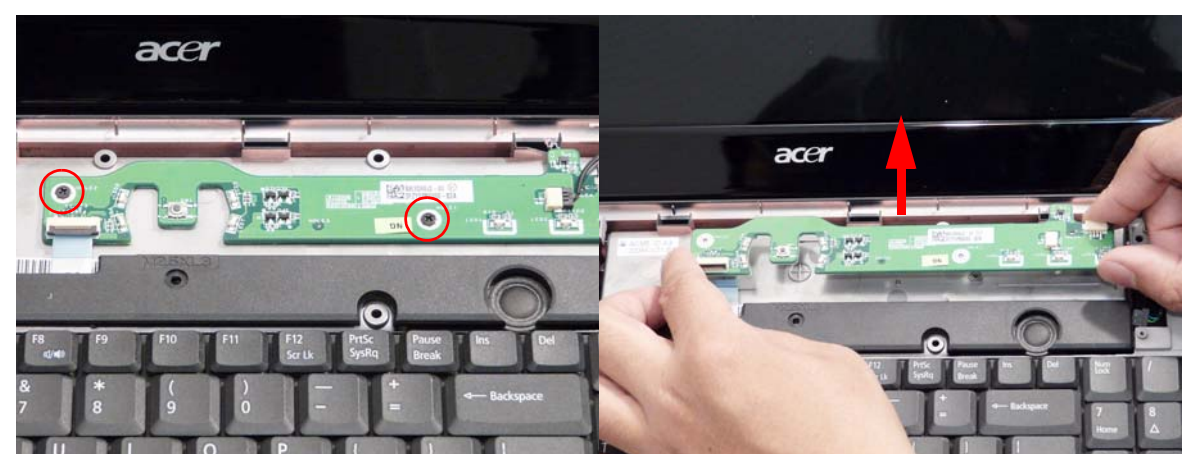

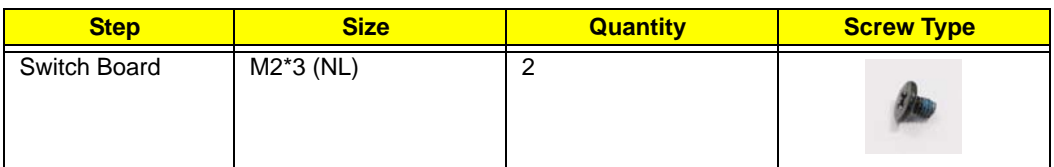

# Removing the Keyboard

- **1.** Remove the Switch Cover. See "Removing the Switch Cover" on page 62.
- **2.** Grasp the keyboard and turn it over to expose the FFC cable.

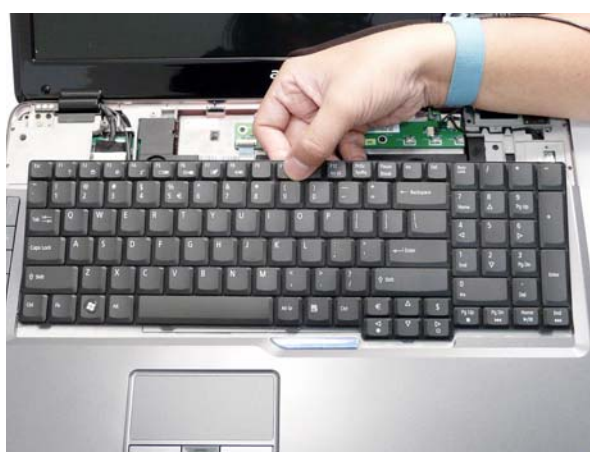

**3.** Lift up the locking lever and remove the FFC cable.

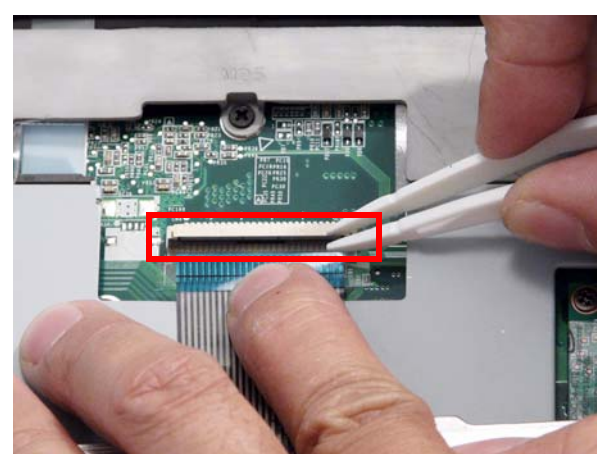

**4.** Remove the keyboard and place it on a clean surface.

# Removing the Modem Module

- **1.** Remove the Keyboard. See "Removing the Keyboard" on page 64.
- **2.** Remove the two securing screws.

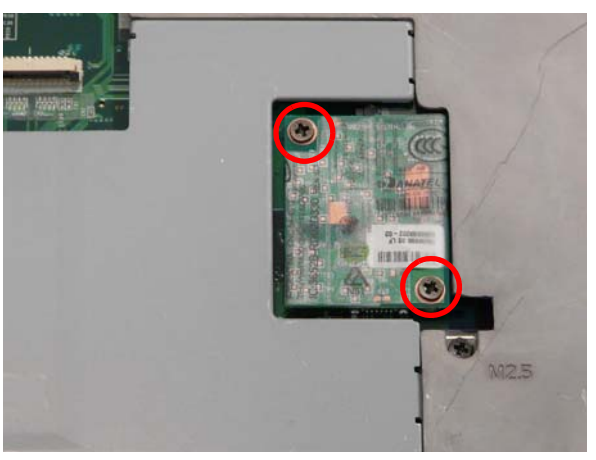

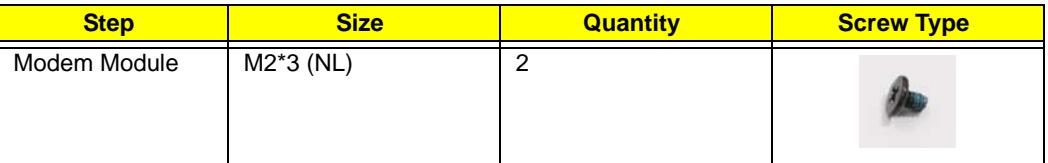

**3.** Using a plastic pry, partially lift up the module to expose the connector.

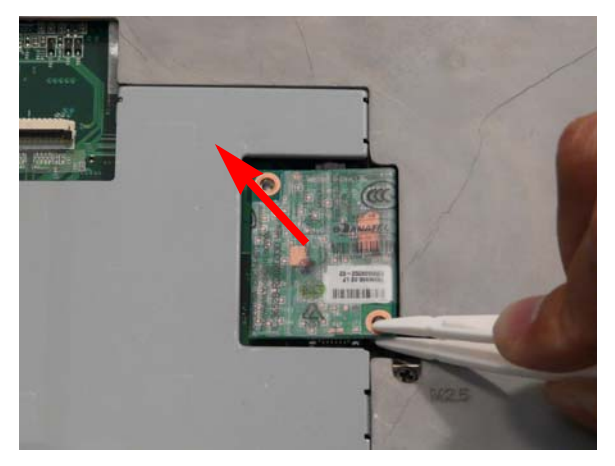

**4.** While holding the cable in place, pull the module away and remove.

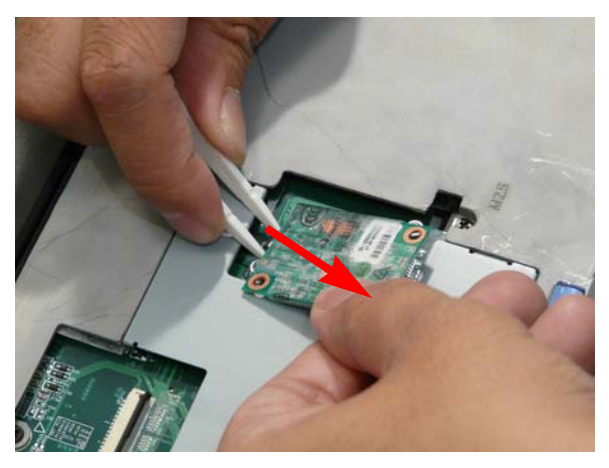

### Removing the Antenna, MIC and Speaker Cables

**IMPORTANT:**Ensure the Antenna Cables are free of any obstructions before attempting to fully remove them from the lower base.

- **1.** Remove the WLAN Module. See "Removing the WLAN Module" on page 54.
- **2.** Remove the memory cover. See "Removing the Lower Covers" on page 50.
- **3.** Remove the Keyboard. See "Removing the Keyboard" on page 64.
- **4.** Gently pull the Antenna Cables through the HDD housing.

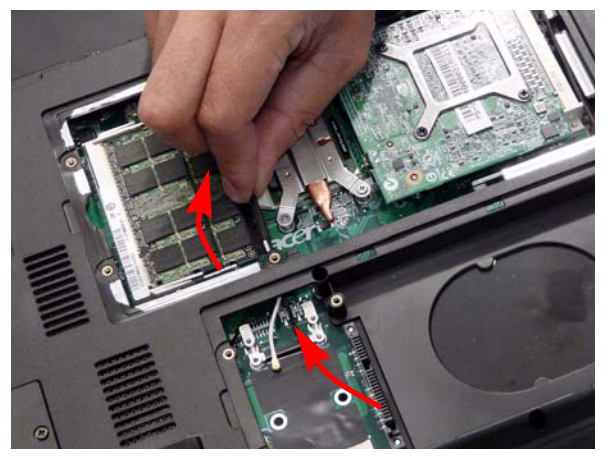

**5.** Disconnect the MIC and speaker cables.

**IMPORTANT:**Use tweezers to remove the cable connectors. Do not pull on the cable itself to prevent stripping.

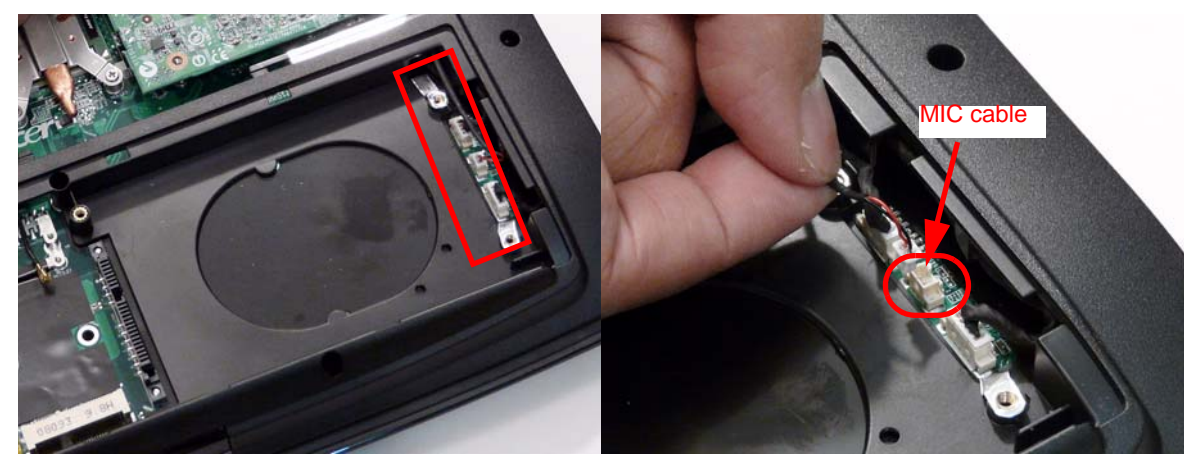

**NOTE:** If you are only removing the LCD module, disconnect the MIC cable; otherwise, disconnect all three cables at this time to disassemble the upper and lower bases.

**6.** Gently pull the MIC cable through the HDD housing.

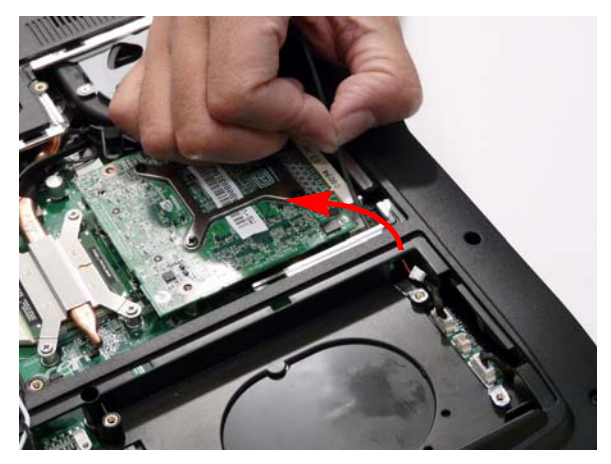

**7.** Turn the computer on its side, and feed the cables through to the upperside.

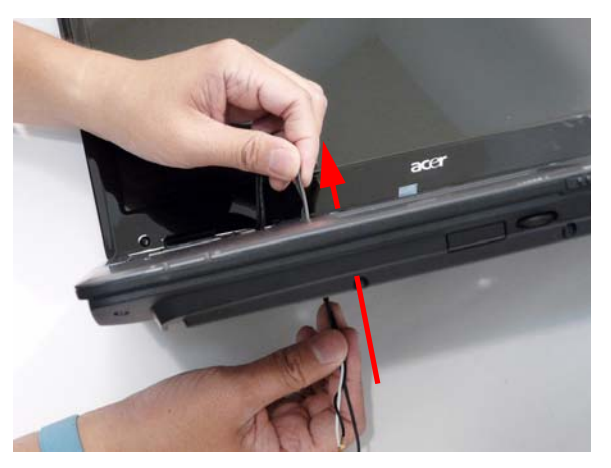

**8.** Pull the cables completely through.

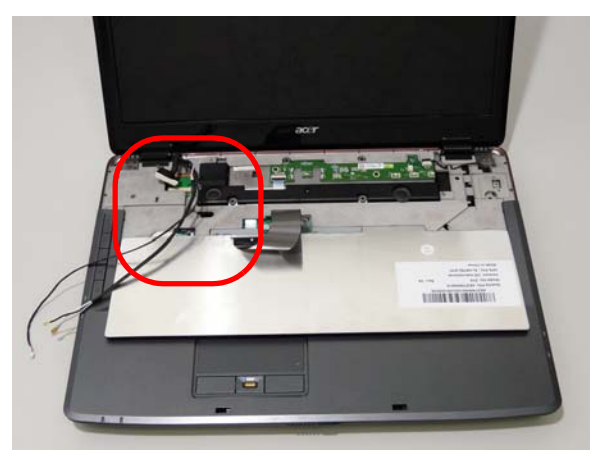

# Removing the LCD Module

- **1.** Remove the Memory Cover. See "Removing the Lower Covers" on page 50.
- **2.** Remove the WLAN Module. See "Removing the WLAN Module" on page 54.
- **3.** Disconnect the Antenna, MIC and Speaker cables. See "Removing the Antenna, MIC and Speaker Cables" on page 66.
- **4.** Remove the two securing screws from the bottom of the chassis.

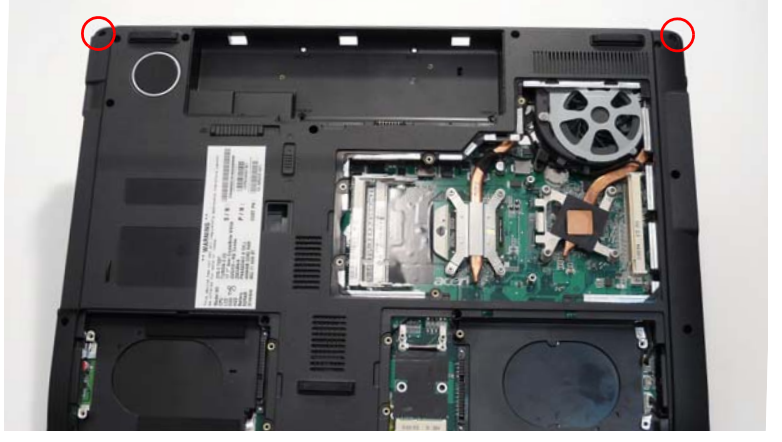

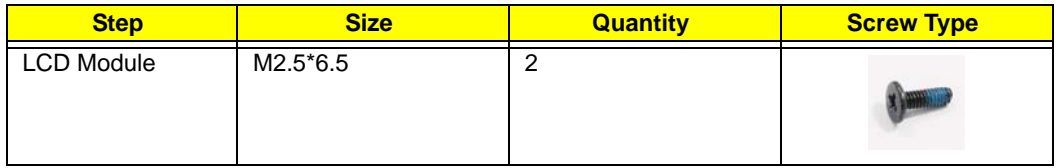

**5.** Turn the computer over. Use the tweezers to disconnect the LCD interface cable from the chassis.

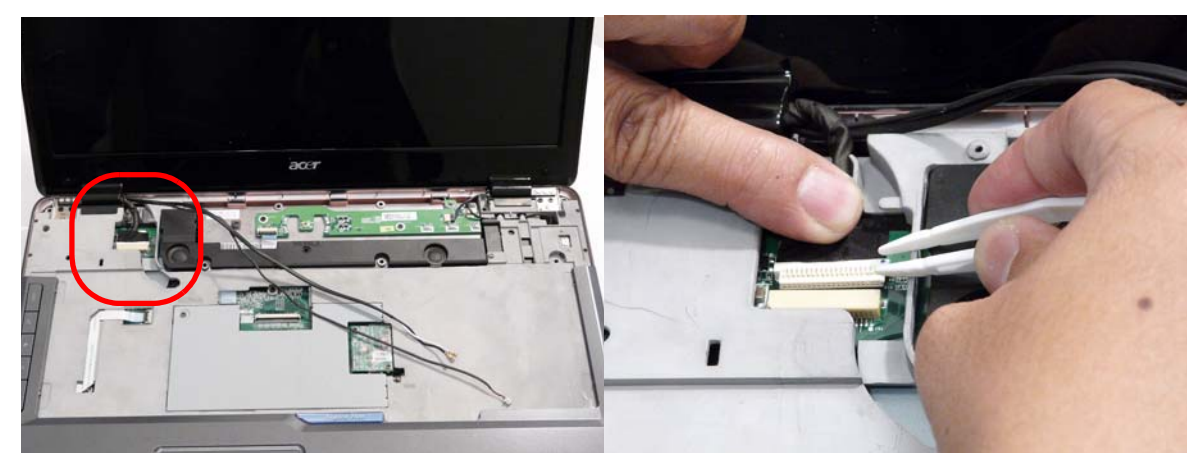

**6.** Disconnect the LCD back light cable as shown.

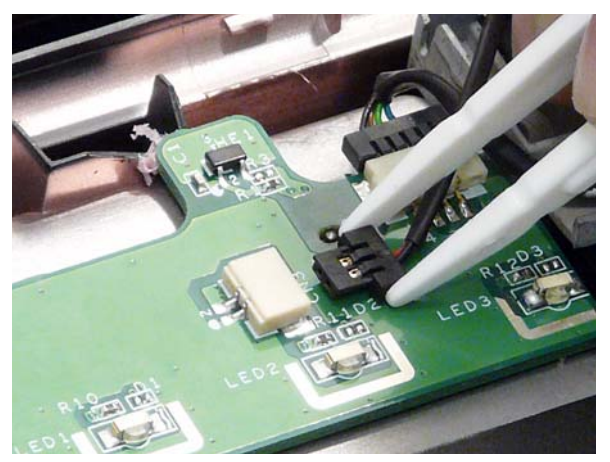

**7.** Remove the single ground screw and four securing screws (two each side) connecting the LCD module.

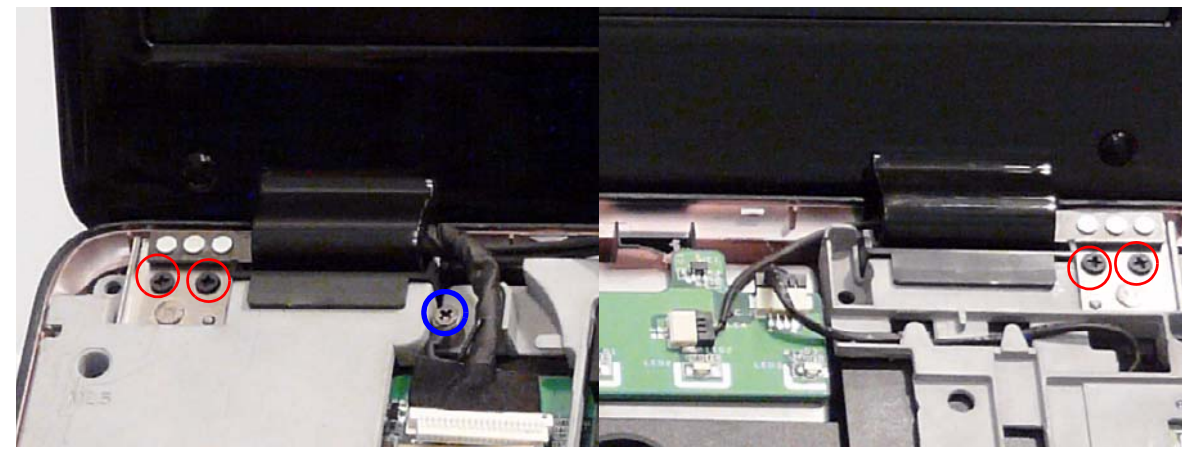

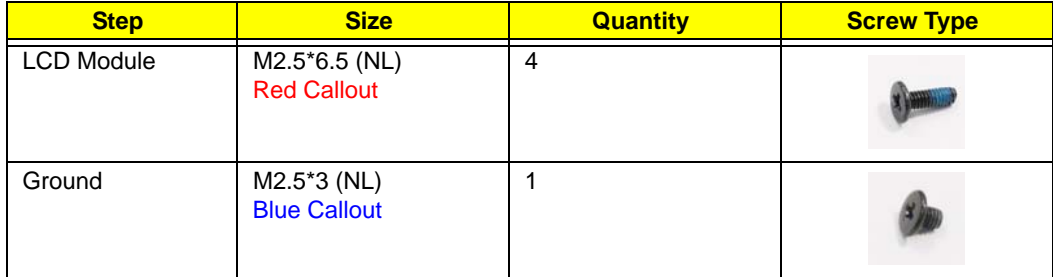

**8.** Carefully remove the LCD module from the chassis.

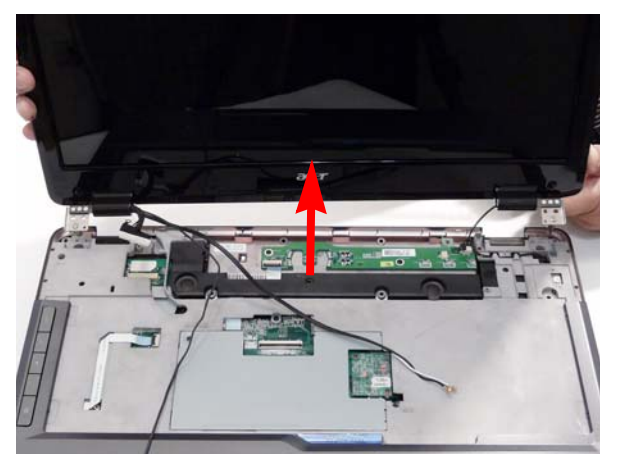

# Removing the Upper Cover

- **1.** See "Removing the LCD Module" on page 68.
- **2.** Place the computer upside down and remove the remaining eleven screws on the bottom panel.

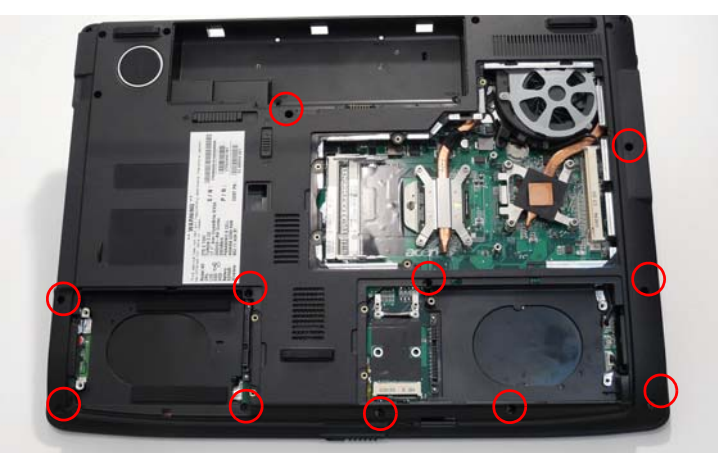

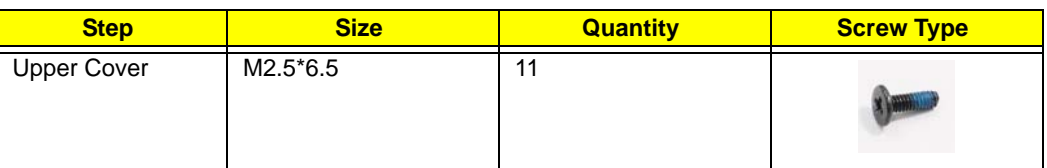

**3.** Turn the computer over and remove the securing screw from the keyboard plate.

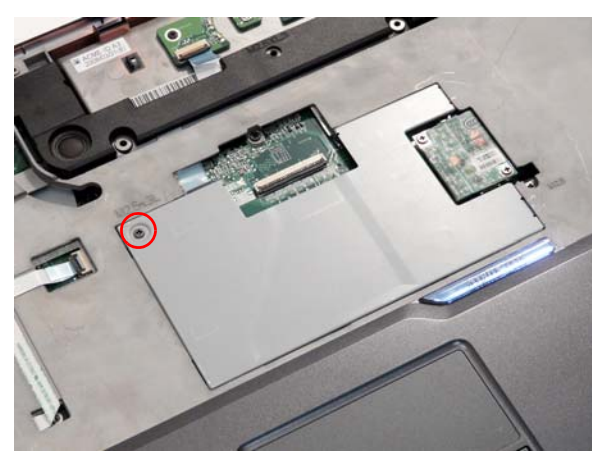

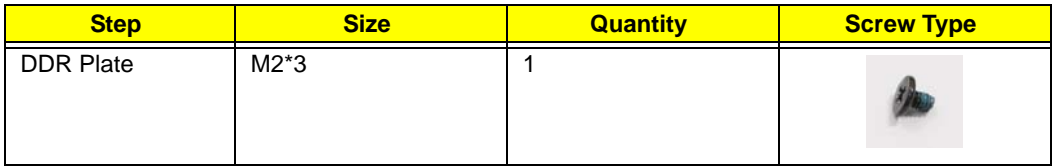

**4.** Remove the keyboard plate. If necessary, use a plastic pry to lift the plate.

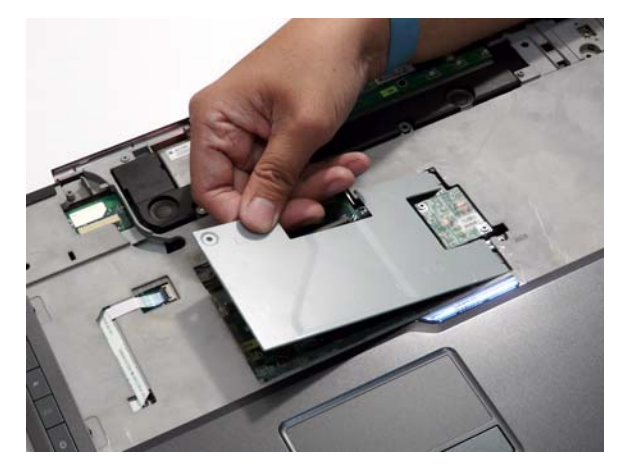

**5.** Disconnect the five cables from the mainboard as shown.

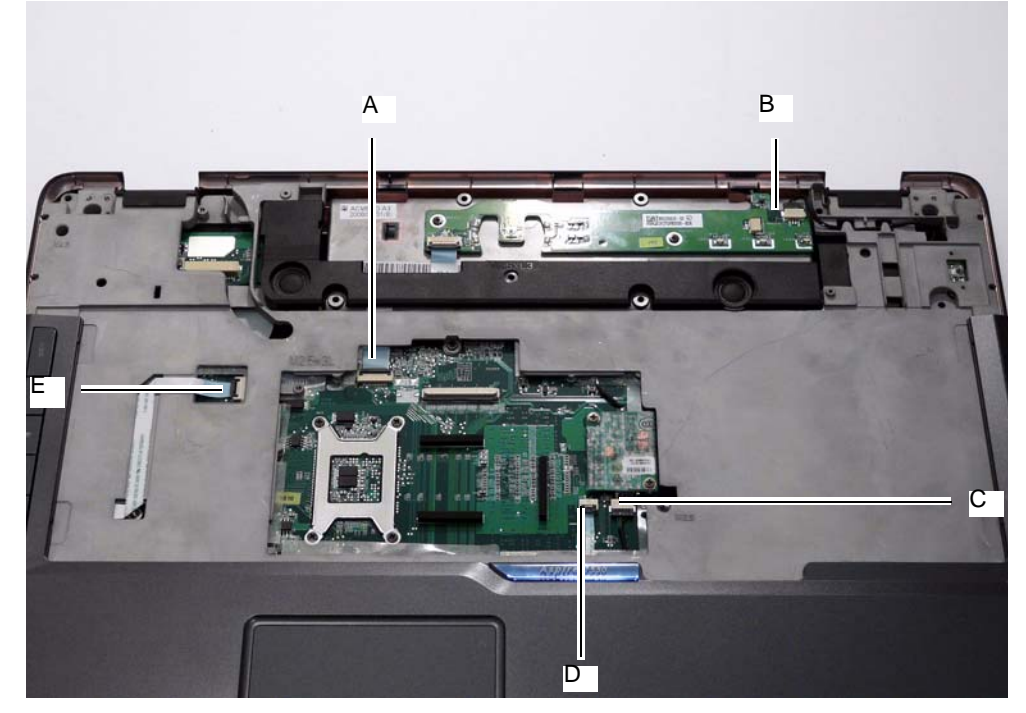

**IMPORTANT:**When removing cables, always hold the cable by the pull-tab or by the connector. Do not pull the cable itself to prevent stripping.

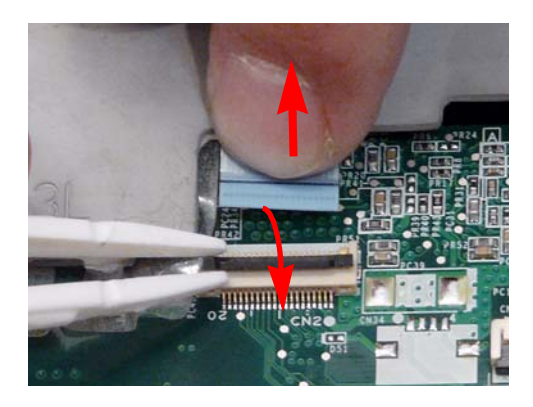

Disconnect A as shown. The securing latches and disconnect B as shown.

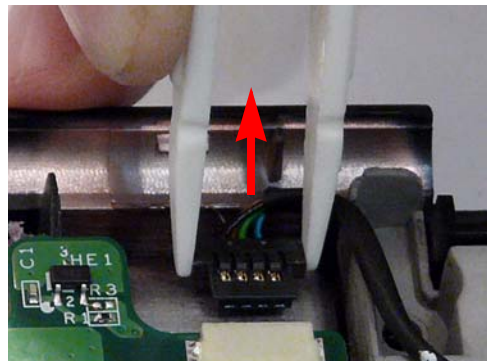

Release the securing latches and disconnect C as shown.

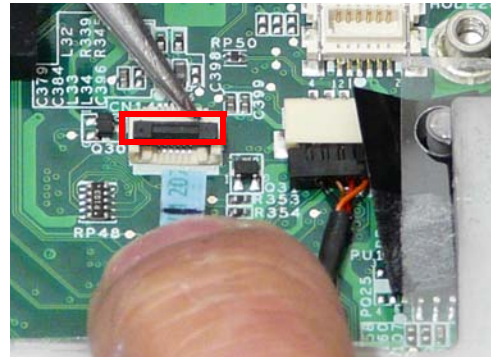

Release the securing latches and disconnect E as shown.

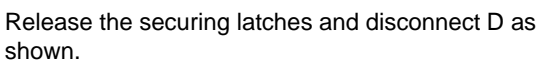

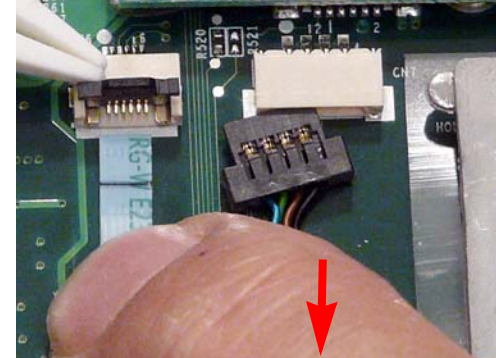

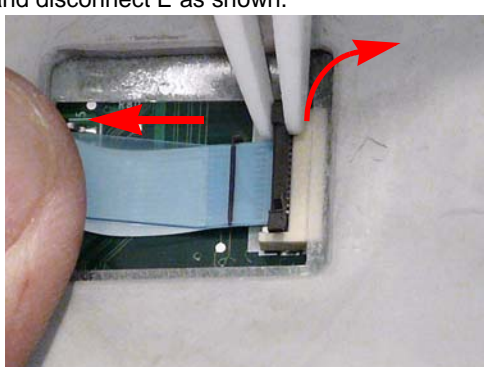

**6.** Remove the four securing screws from the upper cover.

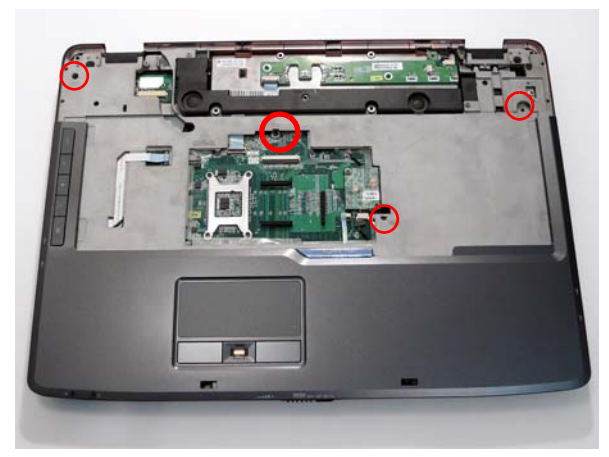

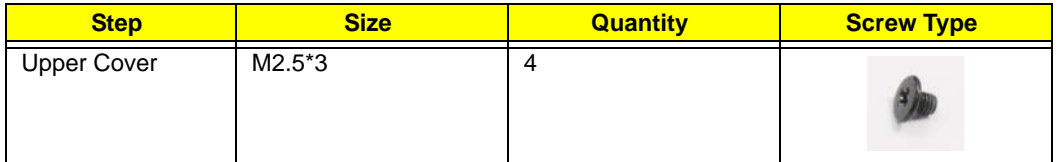

**7.** Grasp the Upper Cover by the hinge socket and pry it open. Do not lift the cover completely off. **NOTE:** Do not try to pry open more than one edge at a time.

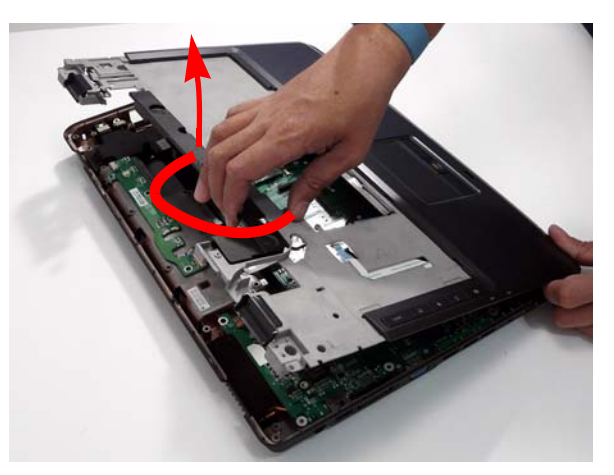

**8.** While holding the cover open, pull through any remaining cables.

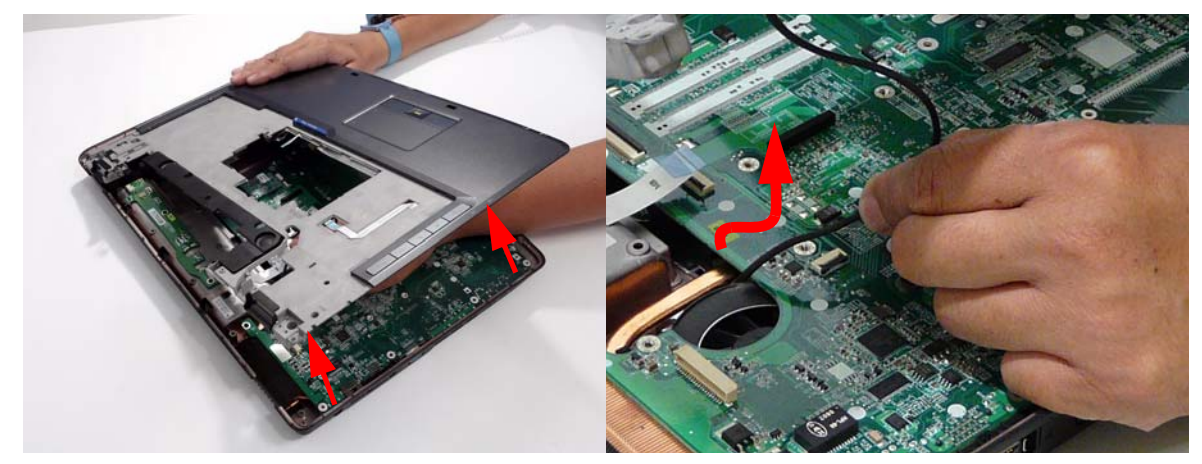

**9.** Grasp the cover by the opposite edge and lift up to remove the Upper Cover.

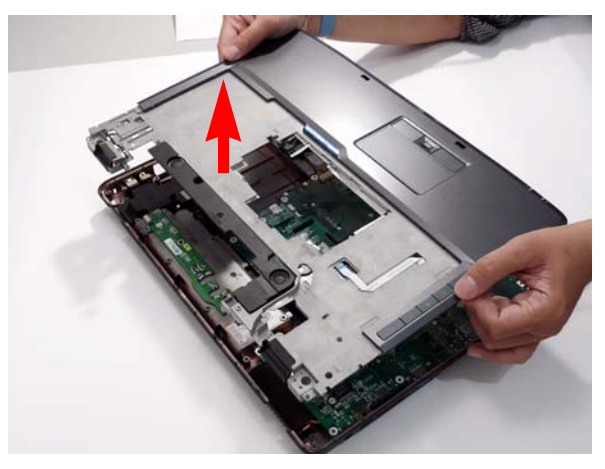

# Removing the Finger Print Reader

- **1.** Remove the Upper Cover. See "Removing the Upper Cover" on page 70.
- **2.** Disconnect the cable as shown.

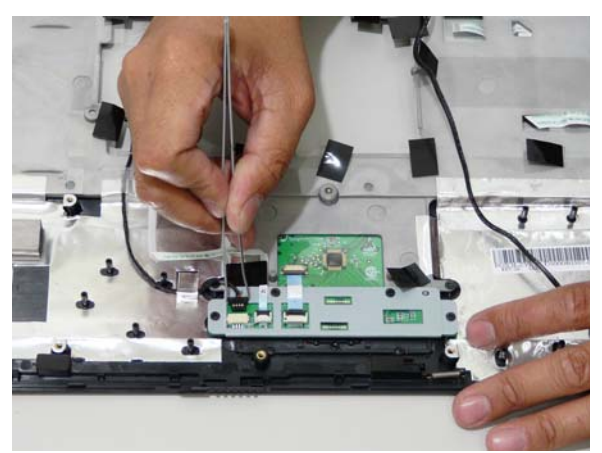

**3.** Disconnect the two FFC cables as shown.

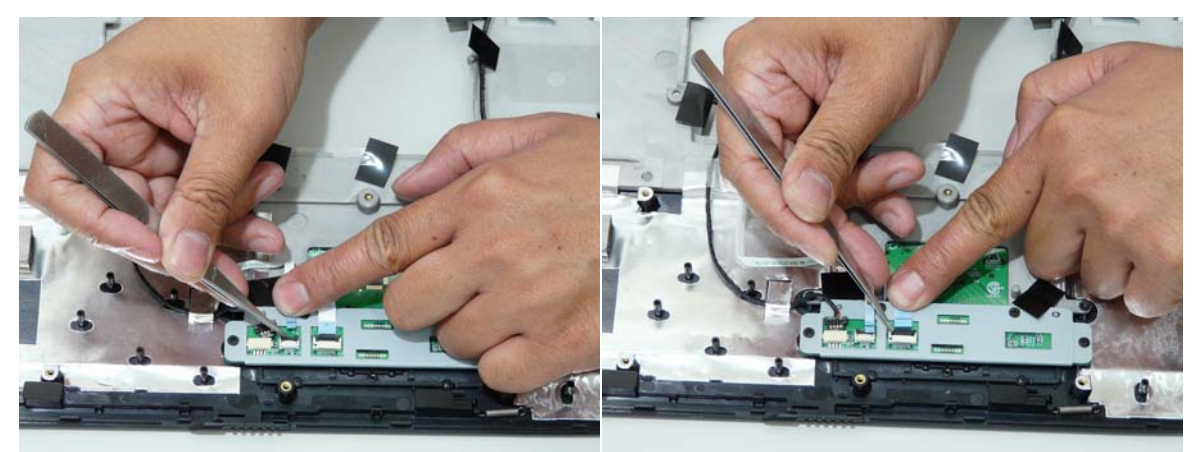

**4.** Remove the four securing screw from the Finger Print Reader board.

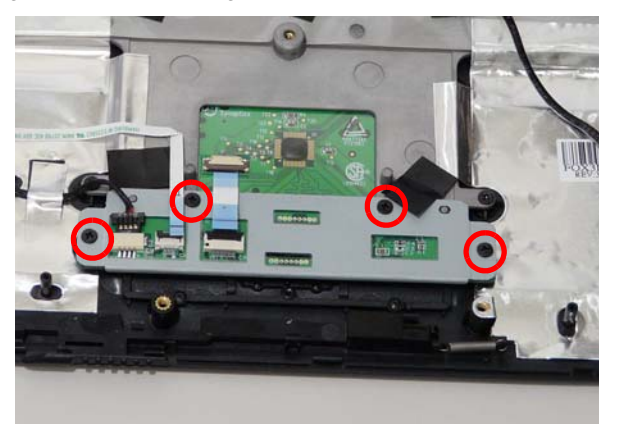

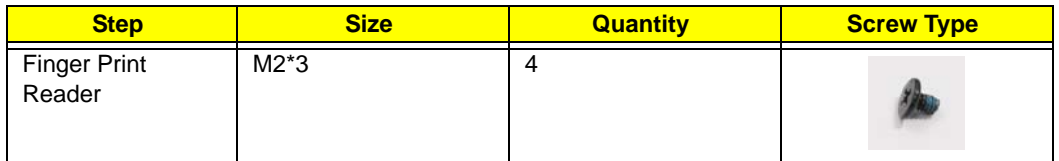

**5.** Remove the bracket from the board.

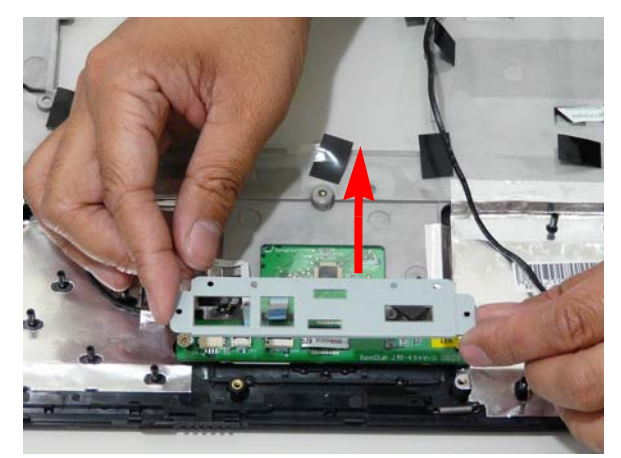

**6.** Remove the Finger Print Reader board from the Upper Cover.

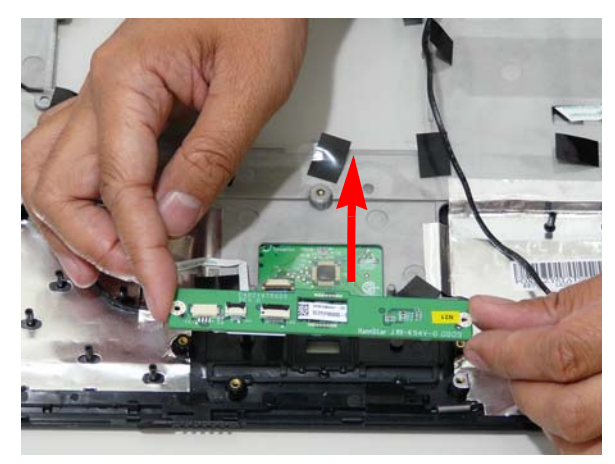

# Removing the Touch Pad

- **1.** Remove the Upper Cover. See "Removing the Upper Cover" on page 70.
- **2.** Disconnect the Touch Pad cable from the Touch Pad board.

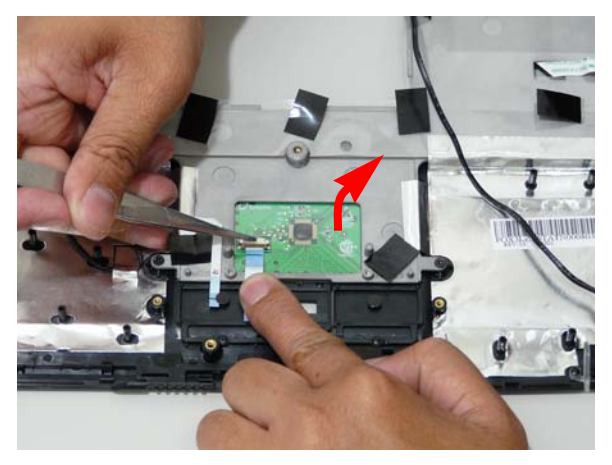

**IMPORTANT:**The Touch Pad cannot be removed individually. To replace the Touch Pad, replace the entire Upper Cover.

# Removing the Launch Board

- **1.** Remove the Upper Cover. See "Removing the Upper Cover" on page 70.
- **2.** Lift up the locking latch and remove the FFC cable as shown.

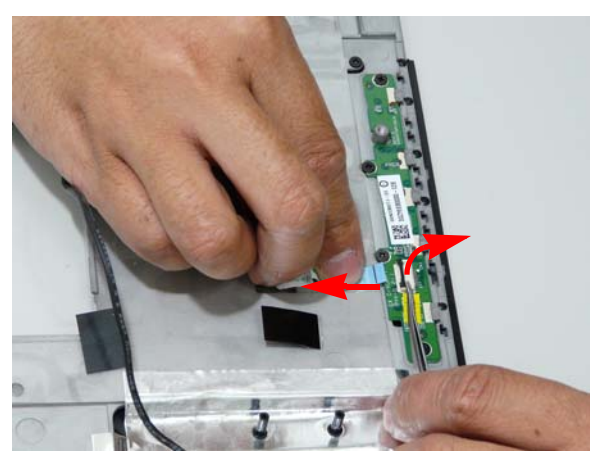

**3.** Remove the four screws from the Launch Board.

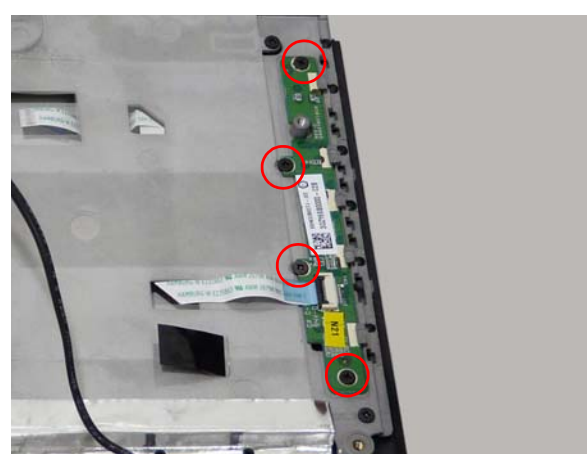

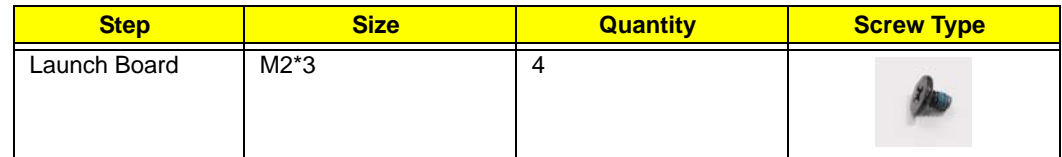

**4.** Remove the Launch Board from the Upper Cover.

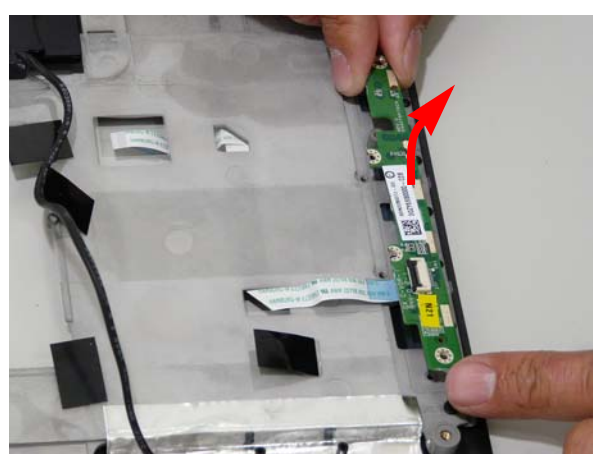

# Removing the Speaker Module

- **1.** Remove the Upper Cover. See "Removing the Upper Cover" on page 70.
- **2.** Remove four securing screws connecting the Speaker Module.

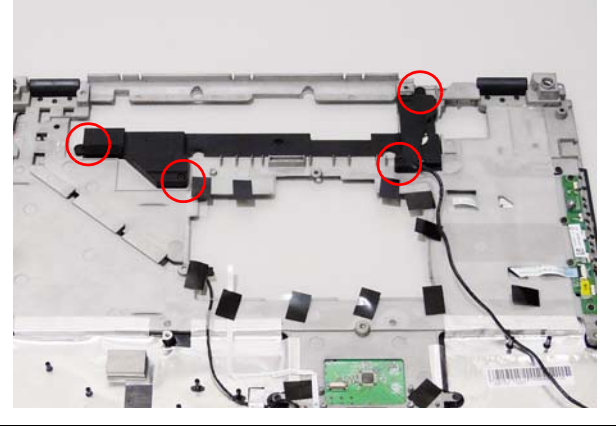

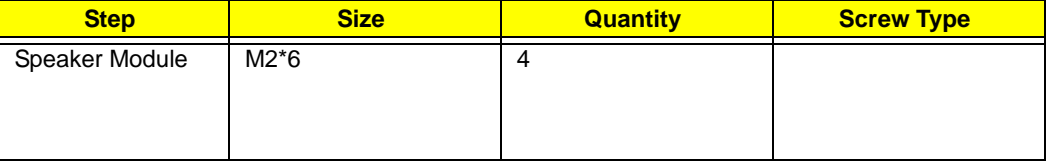

**3.** Remove the Speaker Module from the upper cover.

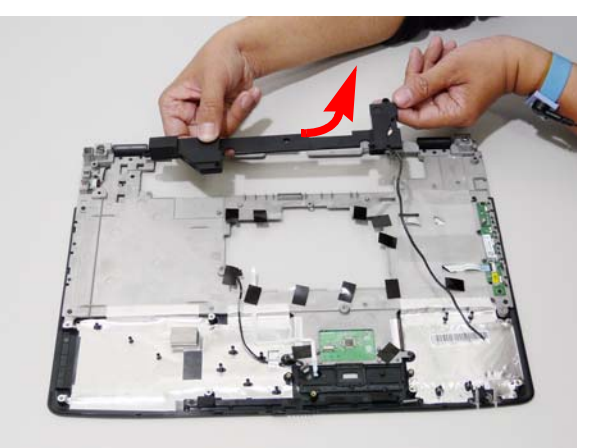

# Removing the eKey Board

- **1.** Remove the Upper Cover. See "Removing the Upper Cover" on page 70.
- **2.** Turn the Upper Cover upside down and remove the two securing screws connecting the eKey board.
- **3.** Disconnect the eKey Board cable.

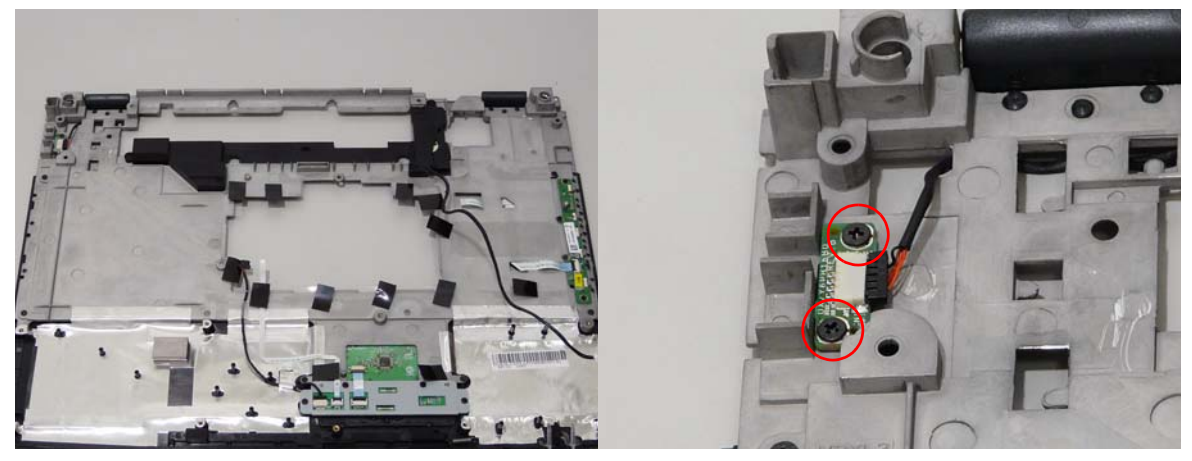

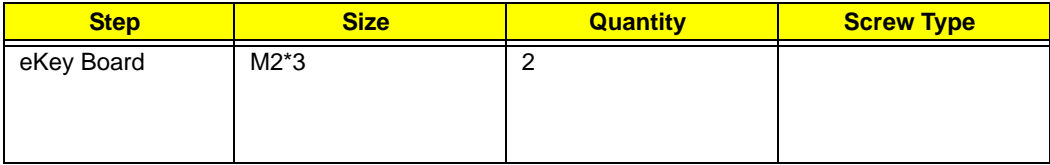

**4.** Remove the board as shown.

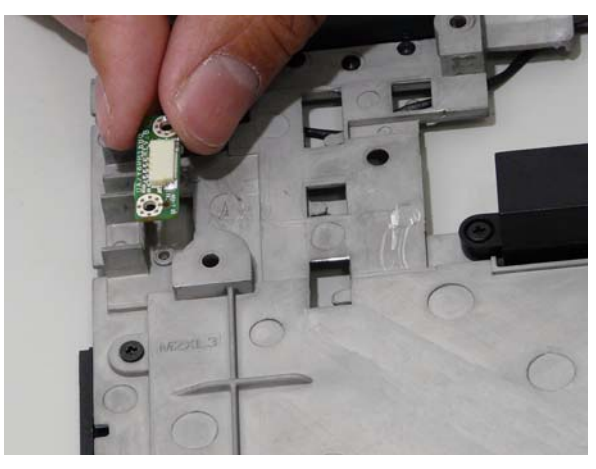

# Removing the Bluetooth board

- **1.** Remove the Upper Cover. See "Removing the Upper Cover" on page 70.
- **2.** Remove the securing screw from the Bluetooth board.

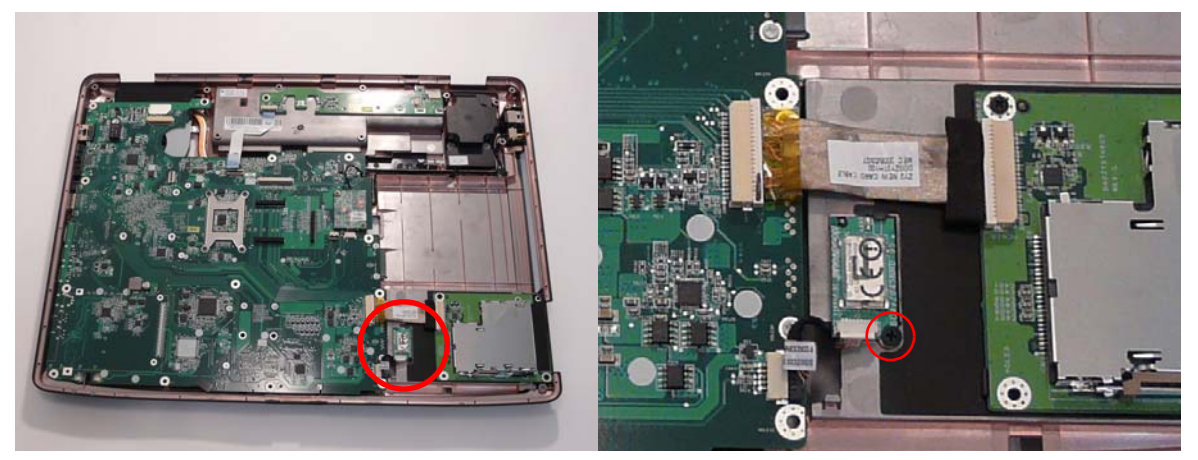

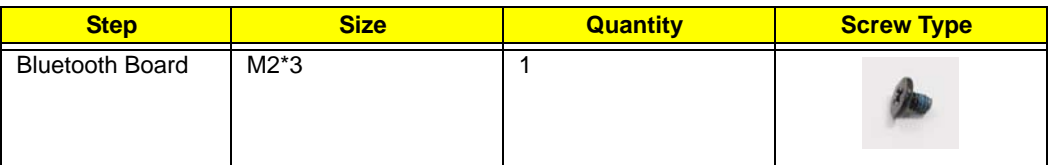

**3.** Disconnect the mainboard to bluetooth cable as shown.

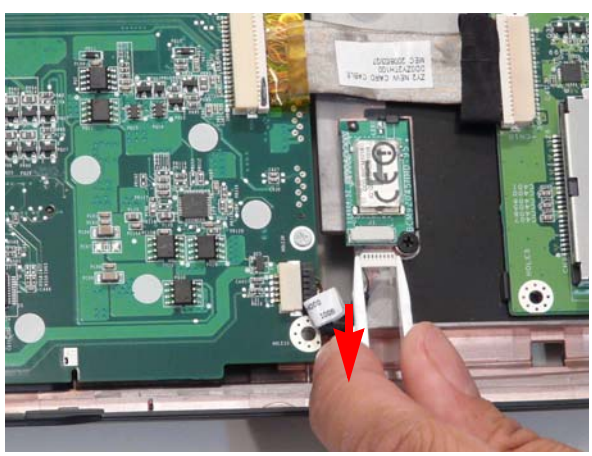

**4.** Disconnect the cable from the mainboard.

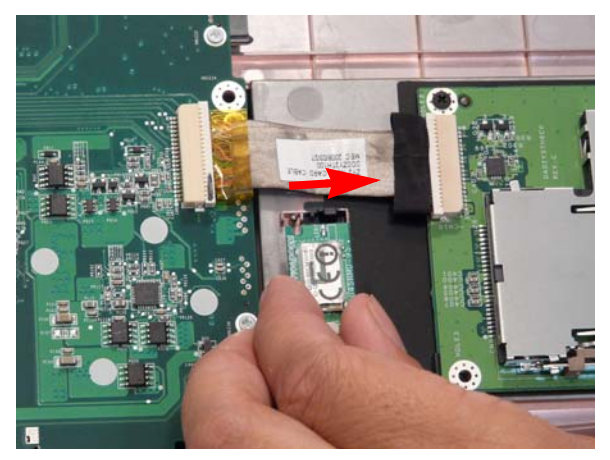

# Removing the Subwoofer Module

- **1.** See "Removing the Upper Cover" on page 70.
- **2.** Remove the four securing screws from the Subwoofer Module.

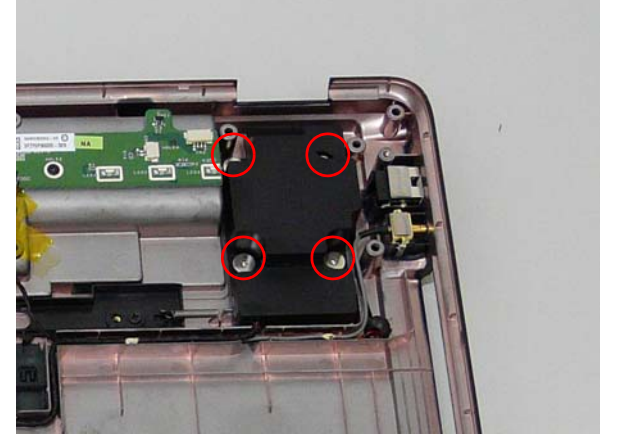

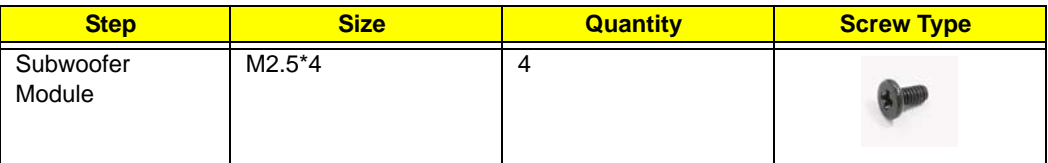

**3.** Grasp the cable by the end and guide it out of its housing as shown in the following images.

**IMPORTANT:**The housing guides are hooked to hold the cable in place. Do not pull the cable to remove it or damage can occur.

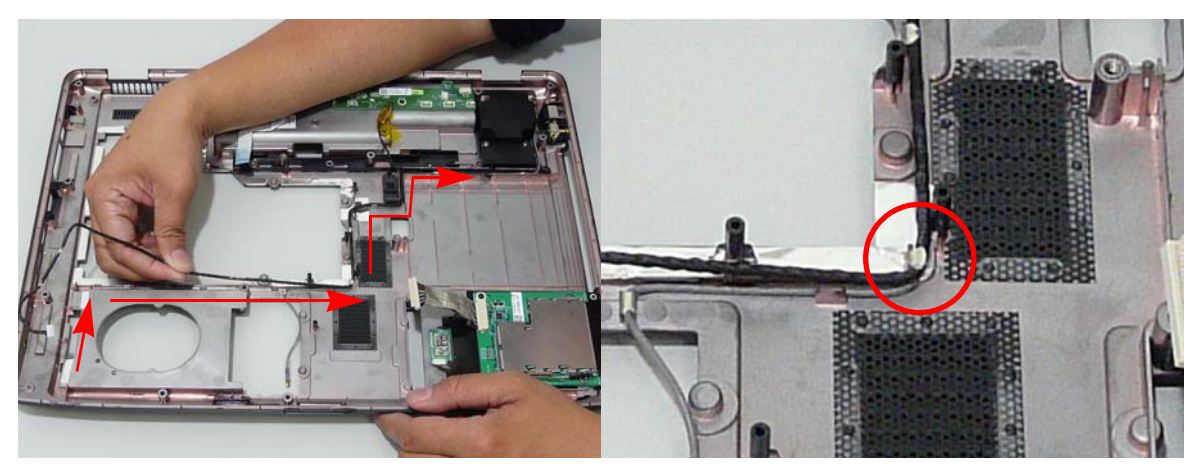

**4.** Grasp the Subwoofer Module and lift it up to remove.

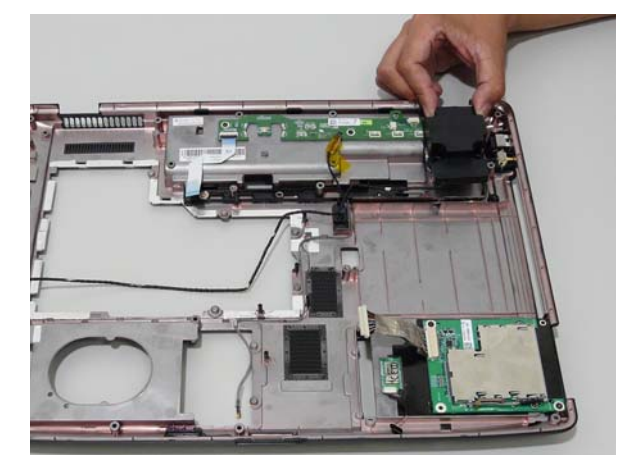

# Removing the ExpressCard Module

- **1.** See "Removing the Upper Cover" on page 70.
- **2.** Disconnect the cable connecting the ExpressCard module.

**IMPORTANT:**Do not grasp the cable itself to prevent fraying.

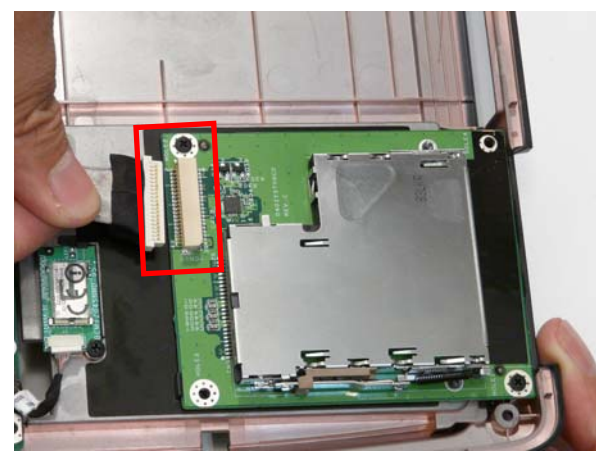

**3.** Remove the two securing screws.

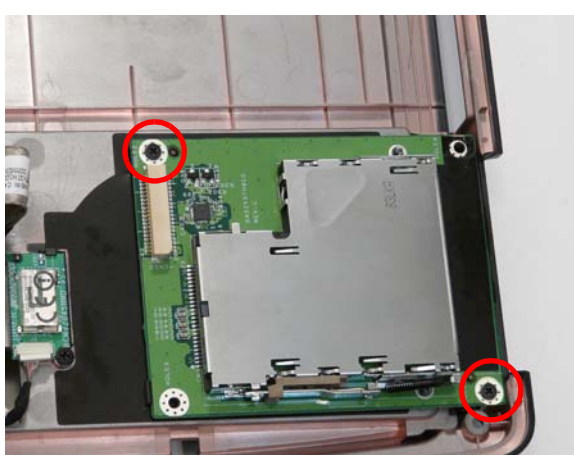

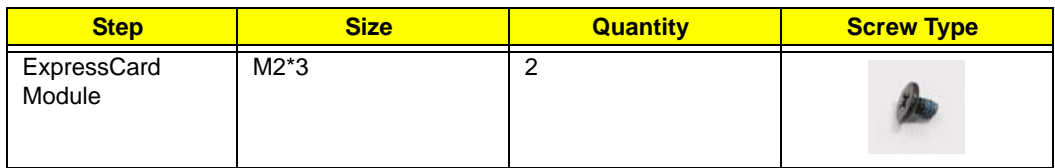

**4.** Lift the ExpressCard module away from the upper cover.

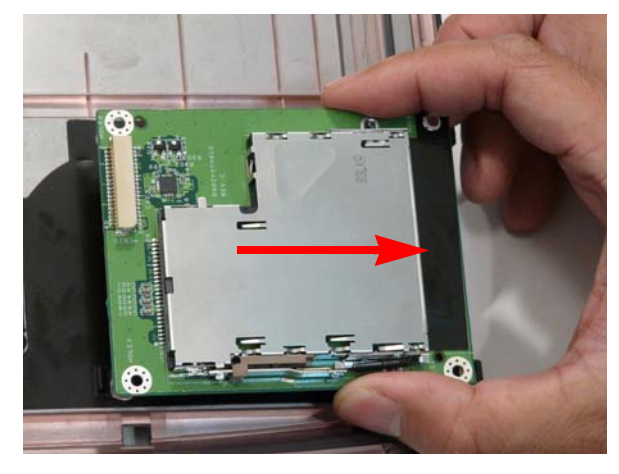

#### Removing the Mainboard

- **1.** Remove the Upper Cover. See "Removing the Upper Cover" on page 70.
- **2.** Disconnect the two cables connected to the motherboard.

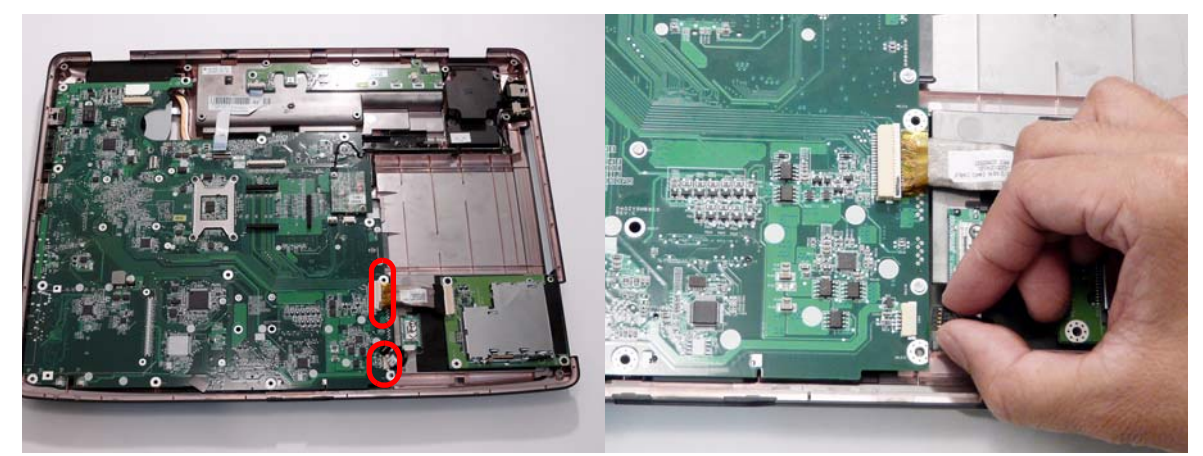

**3.** Remove the securing screw from the Mainboard.

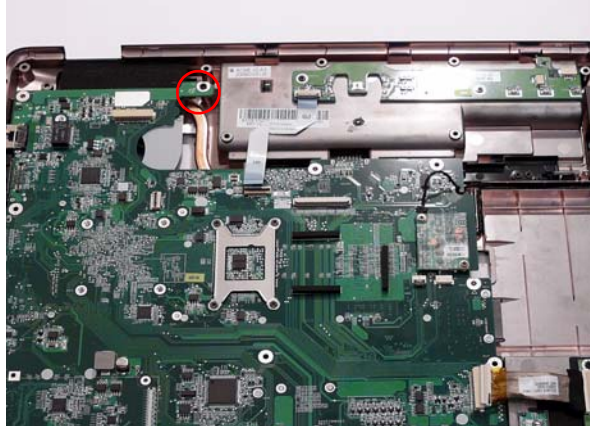

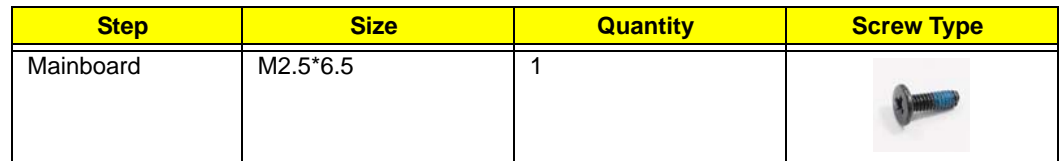

**4.** Pull the edge of the lower base outward and lift the motherboard up to remove.

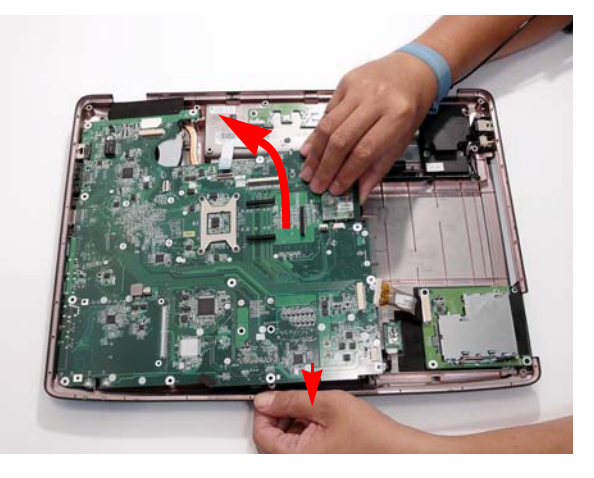

# Removing the CPU Fan Module

- **1.** See "Removing the Battery Pack" on page 48.
- **2.** Remove the Mainboard. See "Removing the Mainboard" on page 85.
- **3.** Turn the Mainboard right side up, and place it on a clean surface.
- **4.** Using tweezers, grip the cable connector and disconnect the Fan cable from the Mainboard.

**IMPORTANT:**Do not grip the cable itself to prevent stripping.

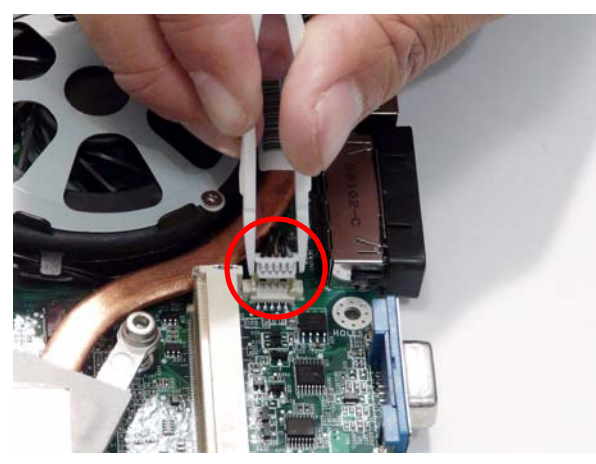

**5.** Loosen the four captive screws from the heatsink.

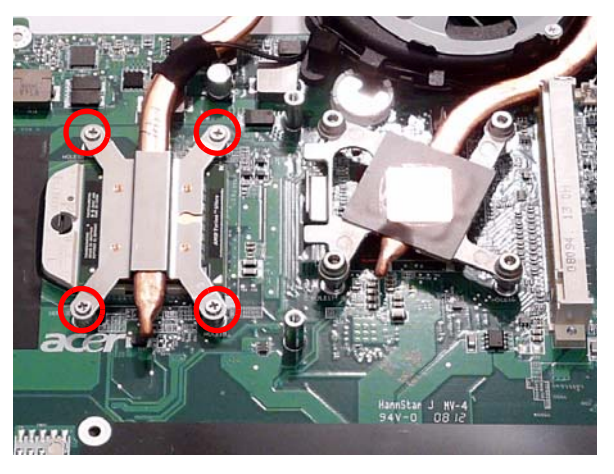

**6.** Lift the cover to expose the single securing screw. Remove the screw.

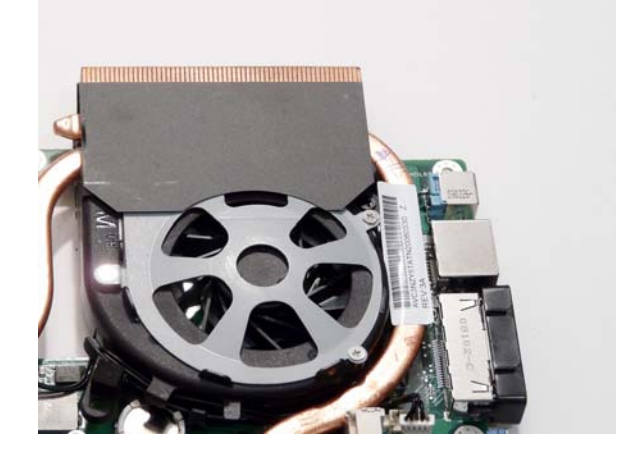

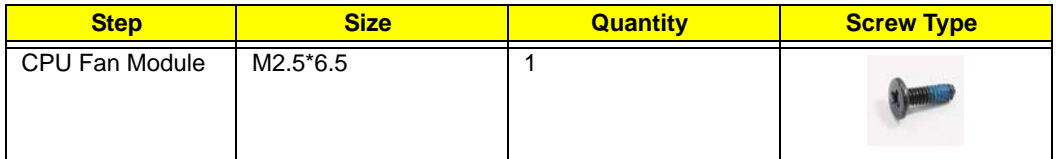

**7.** Lift the Fan module clear of the Mainboard.

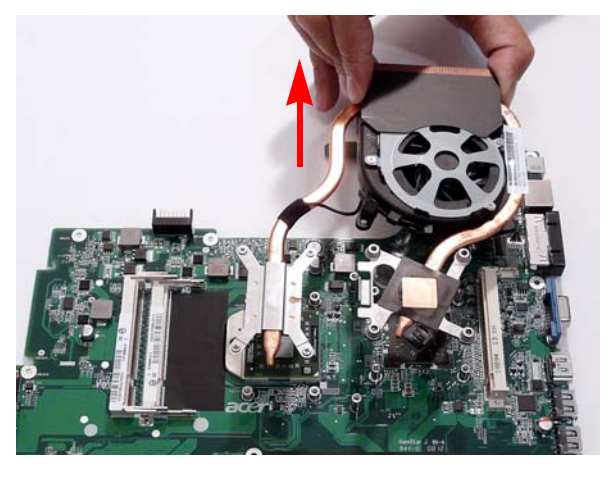

# Removing the CPU

- **1.** Remove the CPU Fan Module. See "Removing the CPU Fan Module" on page 86.
- **2.** Using a flat screwdriver, turn the CPU socket latch clockwise 180° to release the CPU.

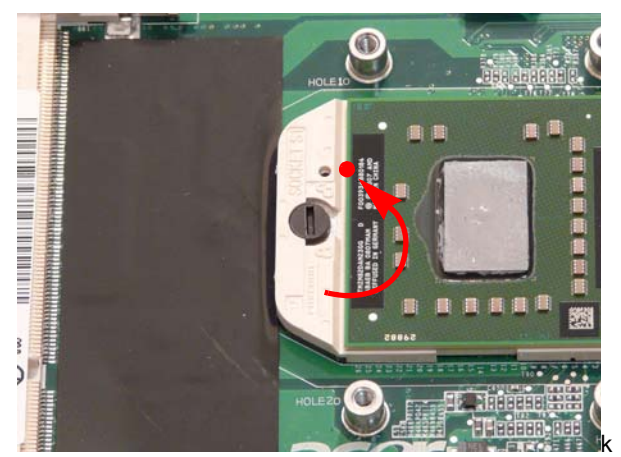

**3.** Lift the CPU clear of the Mainboard.

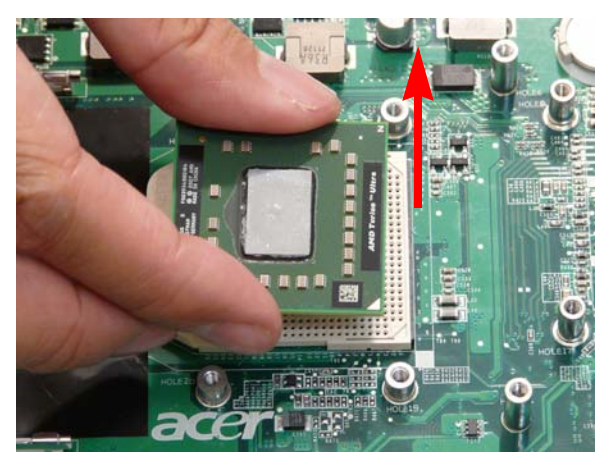

#### **LCD Module Disassembly Process**

# LCD Module Disassembly Flowchart

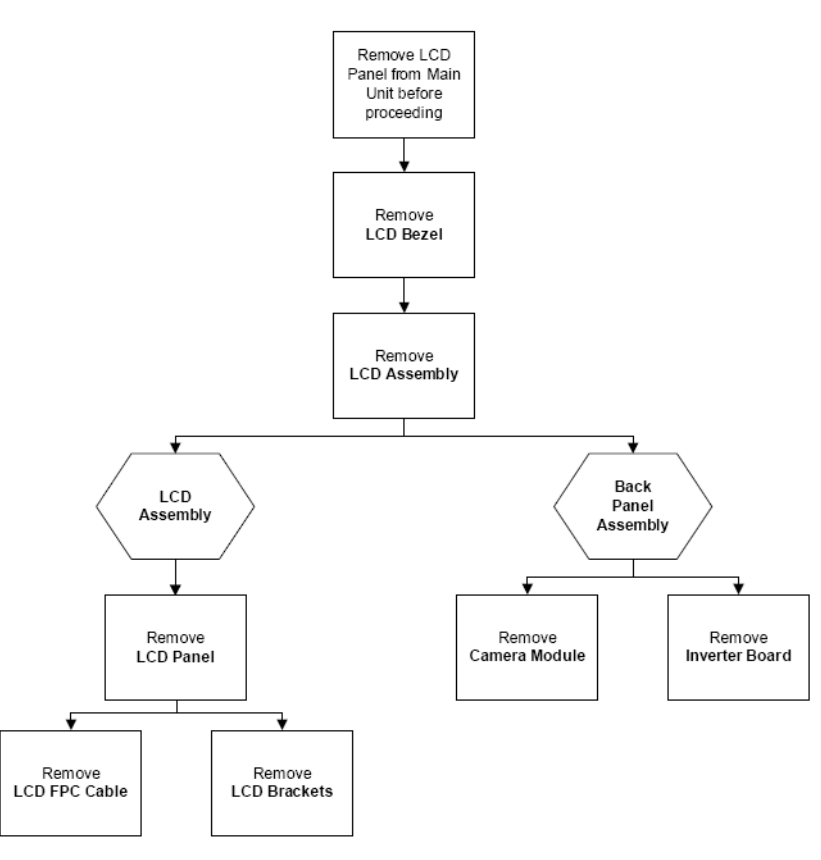

#### **Screw List**

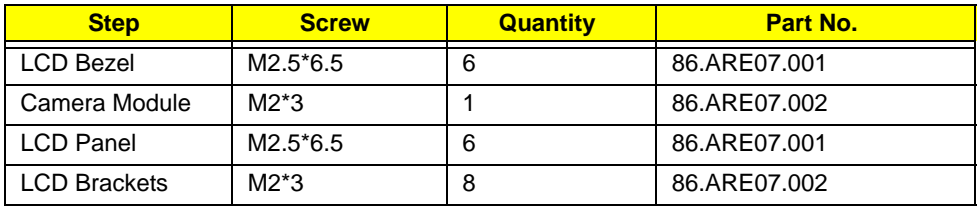

# Removing the LCD Bezel

- **1.** Remove the LCD Module. See "Removing the LCD Module" on page 68.
- **2.** Remove the six rubber covers and screws.

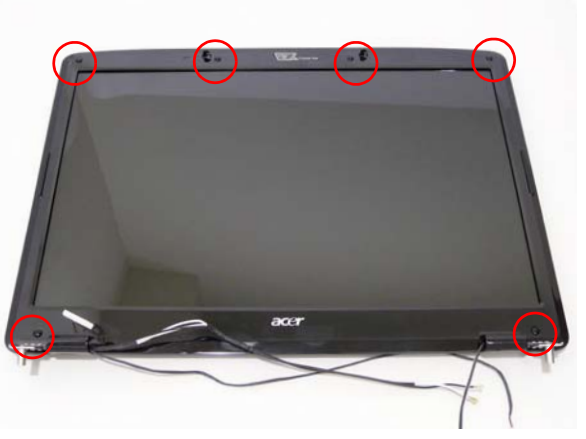

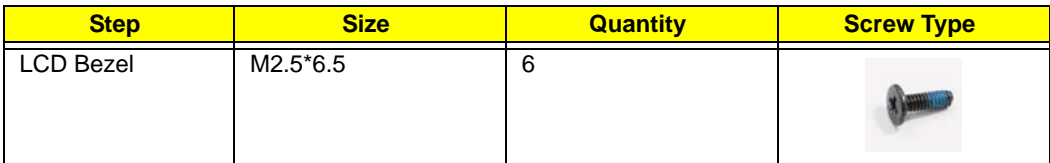

**3.** Starting from the inside edges, pry the inside of the bezel upwards from the panel. Continue moving left until the bezel is removed. If necessary, use a plastic pry to release the corners of the bezel.

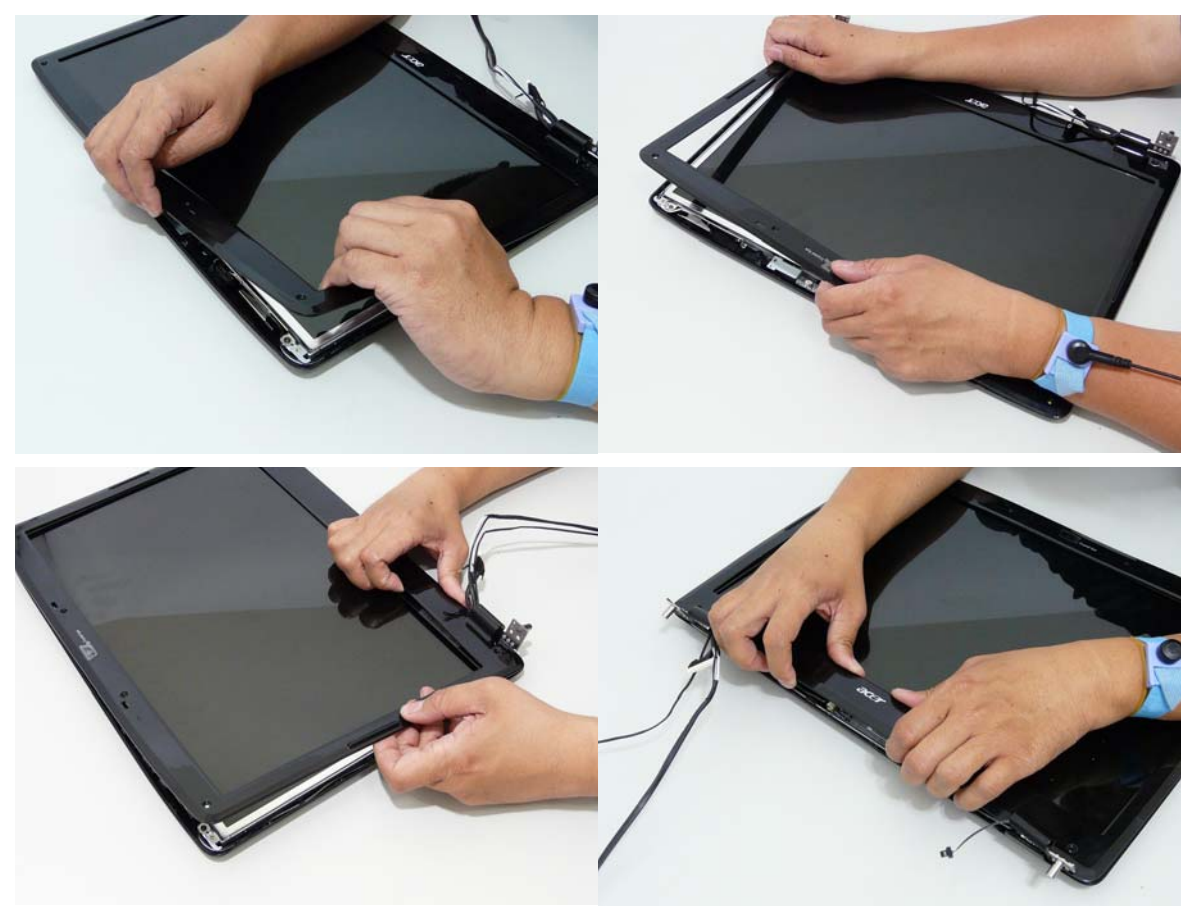

**4.** Lift up the bezel and remove it from the LCD Module.

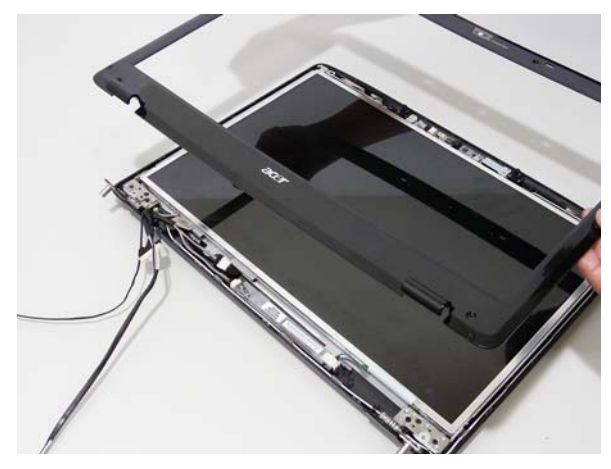

# Removing the Inverter Board

- **1.** Remove the LCD Bezel. See "Removing the LCD Bezel" on page 90.
- **2.** Disconnect the left and right Inverter board cables as shown.

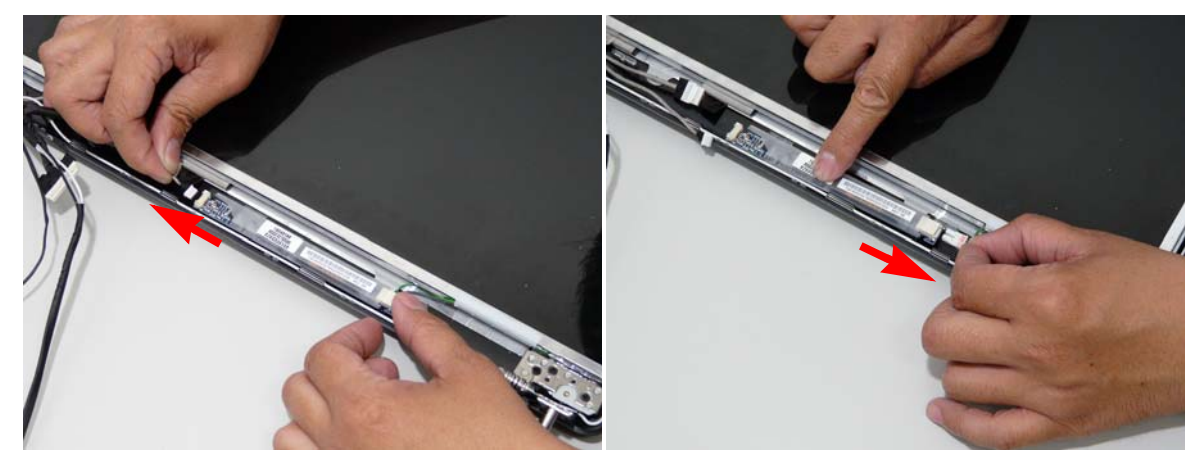

**3.** Lift up the Inverter Board and remove.

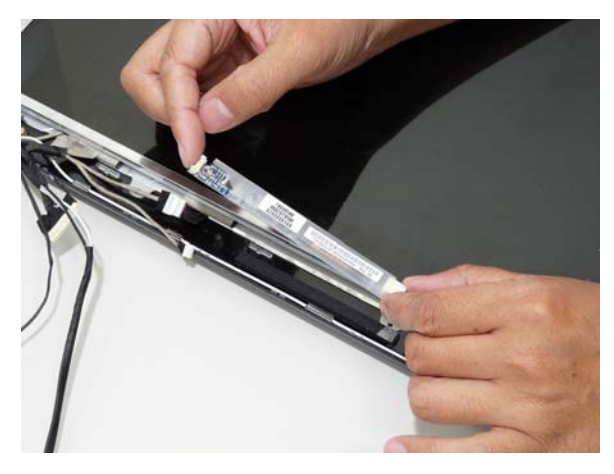

# Removing the Camera Module

- **1.** Remove the LCD Bezel. See "Removing the LCD Bezel" on page 90.
- **2.** Remove the two securing screws from the Camera Module.

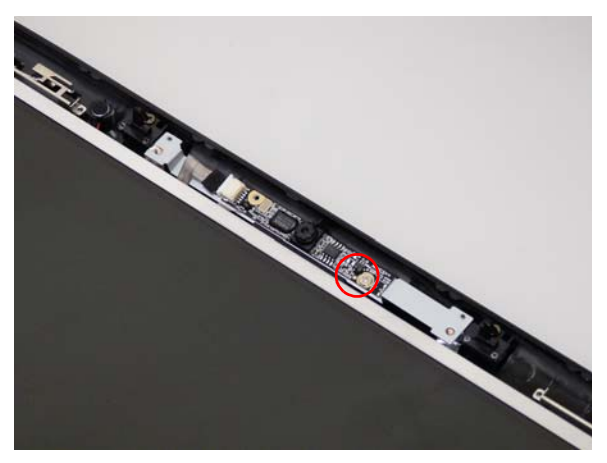

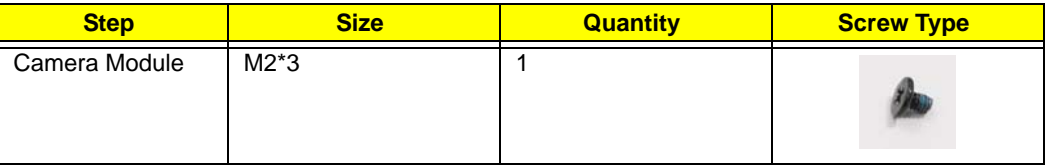

**3.** Disconnect the Camera Module cable as shown.

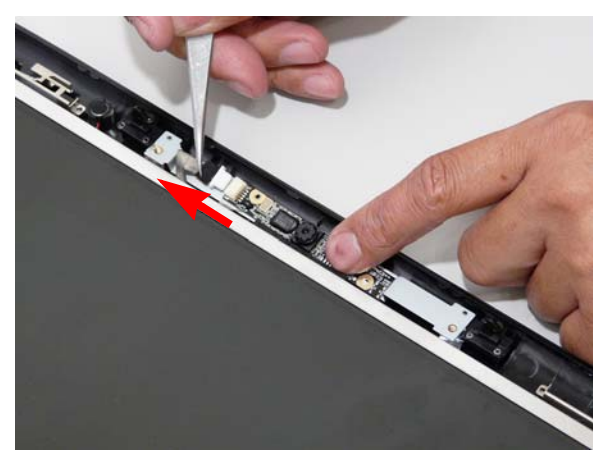

# Removing the LCD Panel

- **1.** Remove the LCD Bezel. See "Removing the LCD Bezel" on page 90.
- **2.** Remove the six securing screws from the LCD Module.

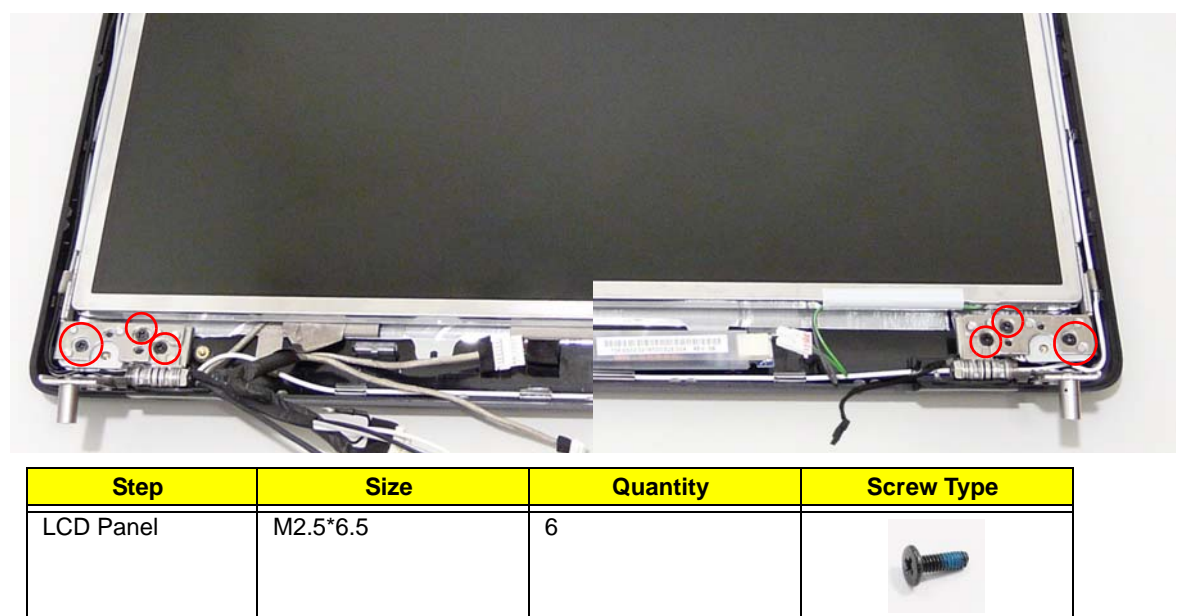

**3.** Disconnect the left and right sides of the Inverter cable.

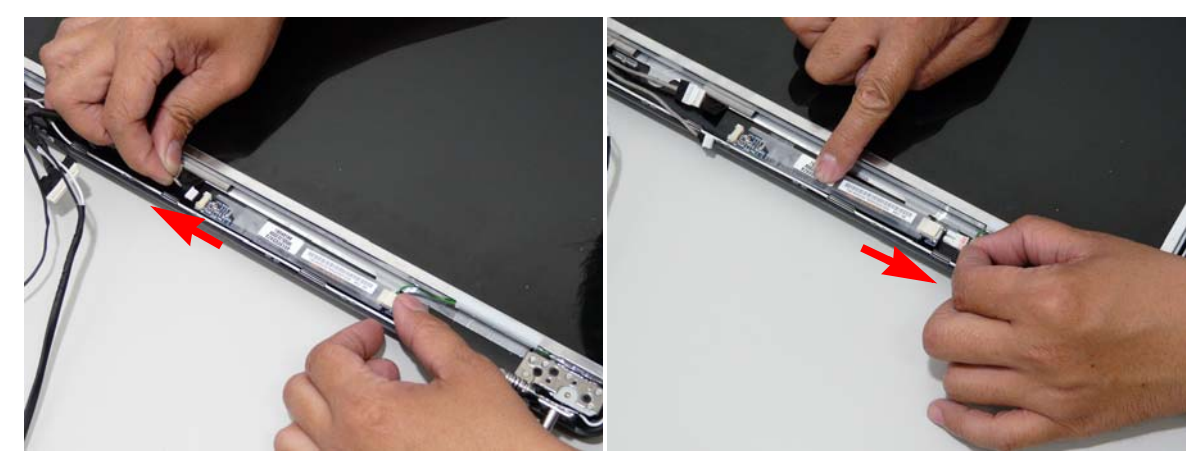

**4.** Disconnect the Camera Module cable as shown.

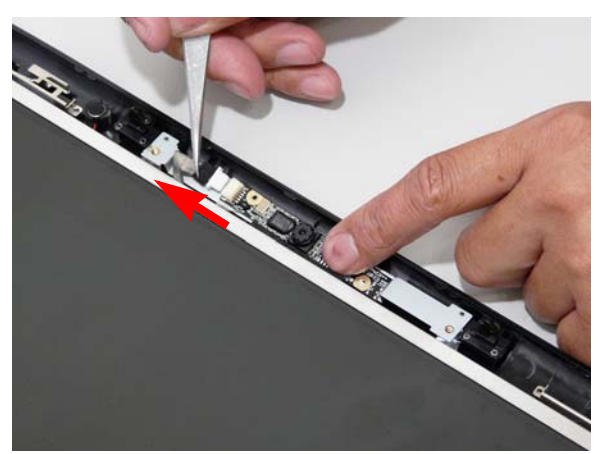

**5.** Grasp the panel by both ends and lift to remove.

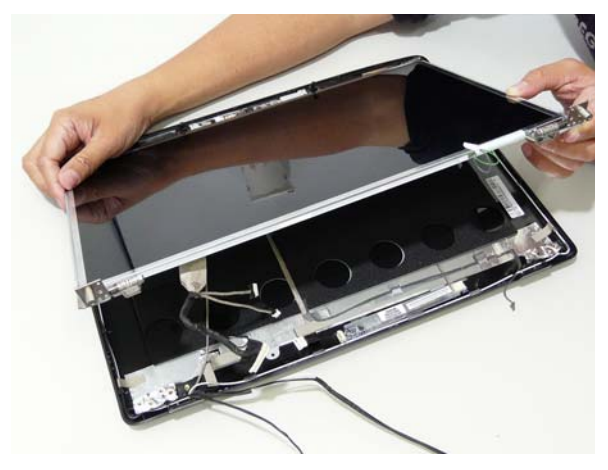

# Removing the LCD Brackets and FPC Cable

- **1.** Remove the LCD Panel. See "Removing the LCD Panel" on page 94.
- **2.** Turn the LCD panel over to expose the rear. Grip the FPC cable and lift upward to detach the adhesive pads.

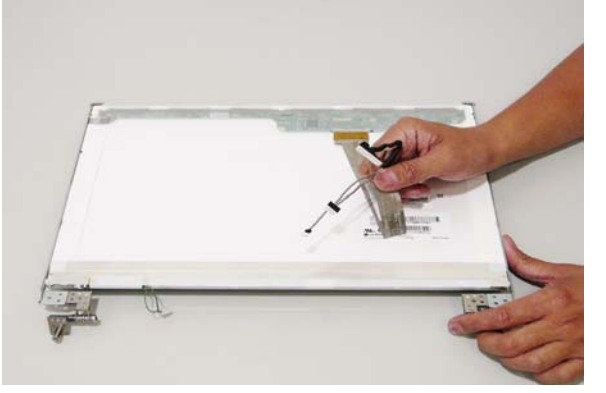

**3.** Remove the eight securing screws (four on each side) from the LCD Panel brackets.

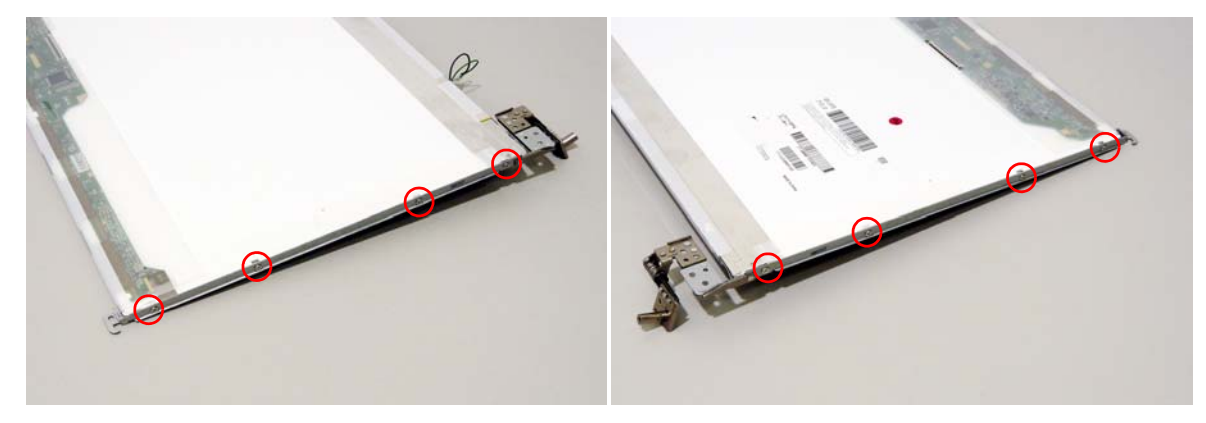

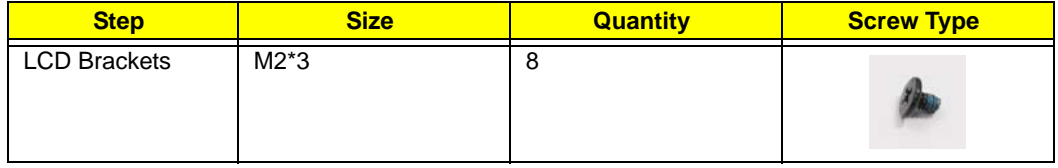

**4.** Remove the LCD brackets by pulling away from the LCD Panel as shown.

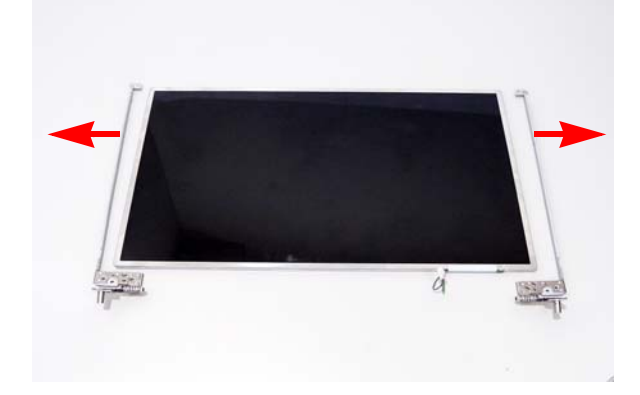

# LCD Module Reassembly Procedure

# Replacing the LCD Panel

**1.** Align the LCD brackets with the eight screw holes (four on each side) on the LCD Panel as shown.

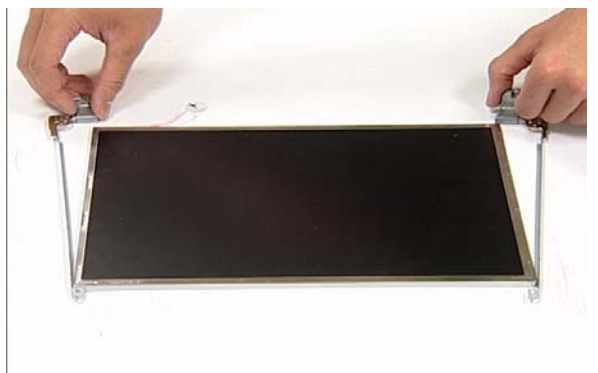

2. Secure the LCD brackets to the LCD panel.

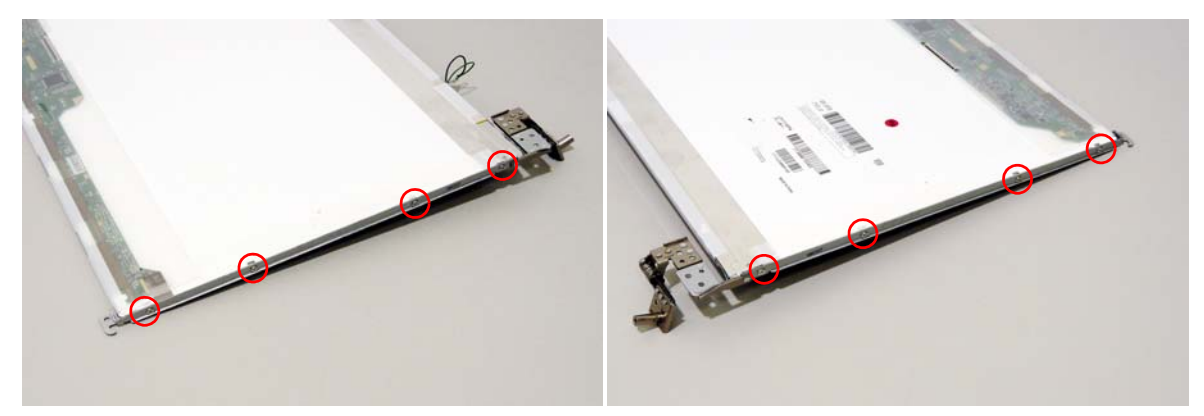

3. Turn the panel over. Insert the LCD Panel cable into the LCD Panel as shown.

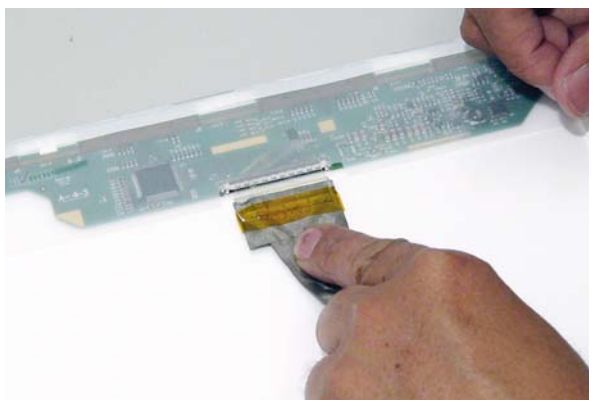
4. Align the LCD Panel cable as shown and press down to secure in place.

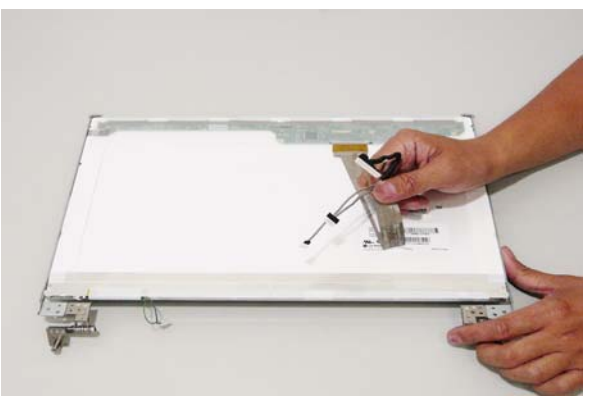

5. Take care to insert the top of the panel fist and then 6. Place the LCD Panel in the back cover. angle the it in place.

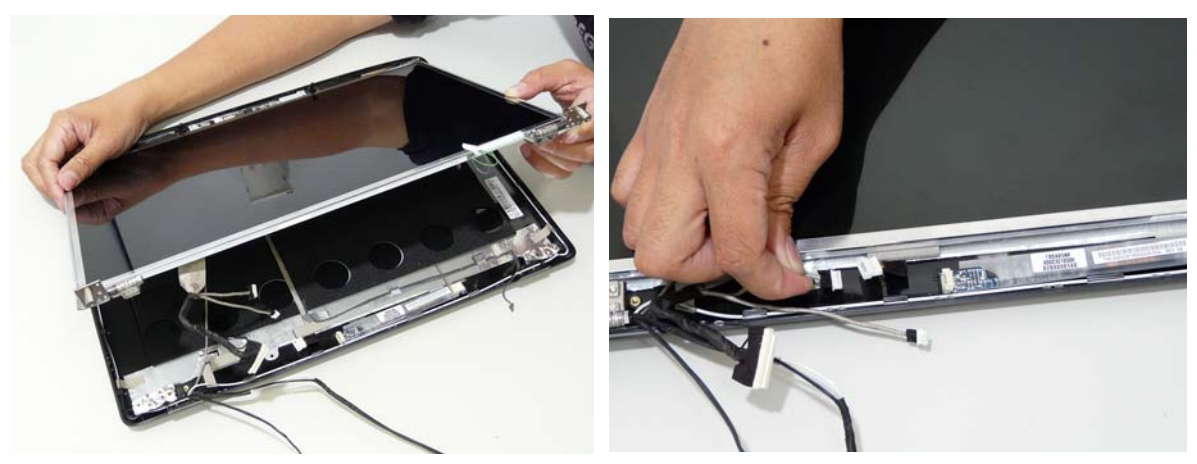

7. Secure the LCD module with the six securing screws.

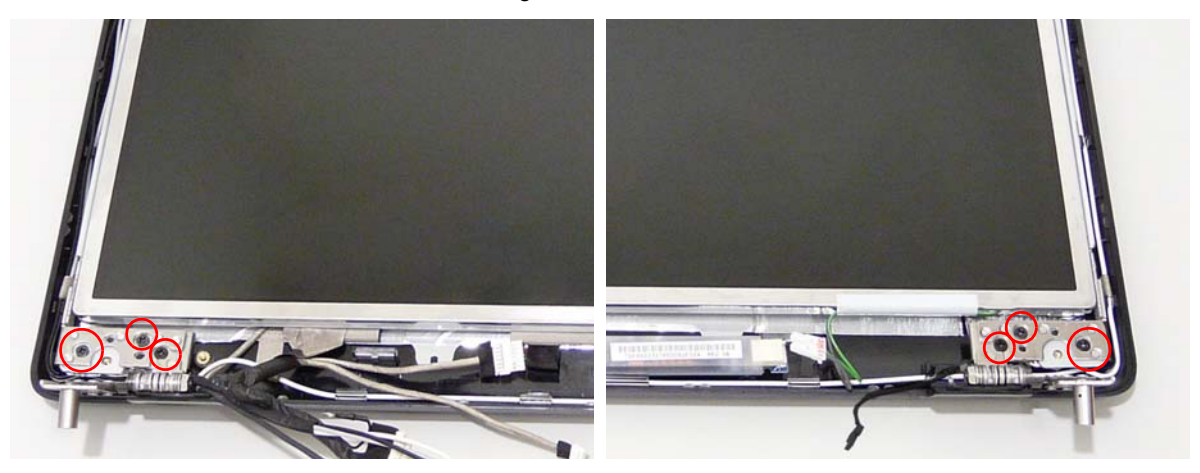

8. Connect the left and right Inverter cables.

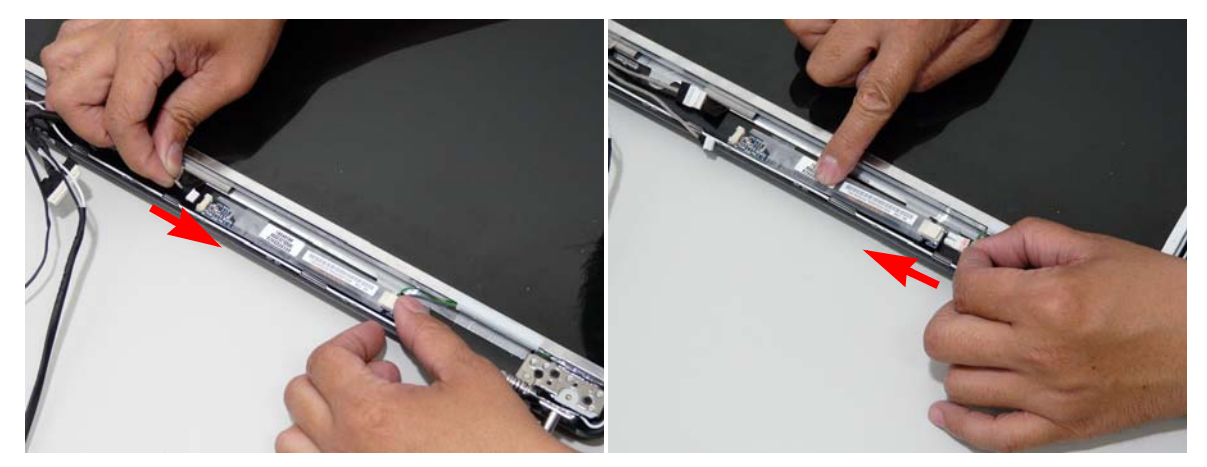

**9.** Connect the camera cable.

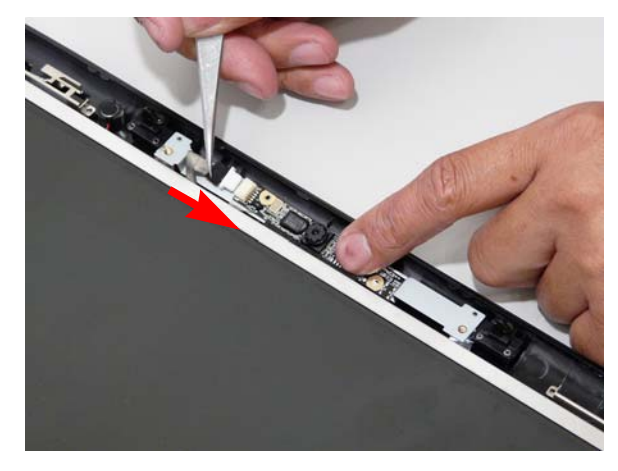

### Replacing the LCD Bezel

**1.** Starting from the bottom, locate the bezel correctly and press down the edges until there are no gaps between the bezel and the LCD Module,

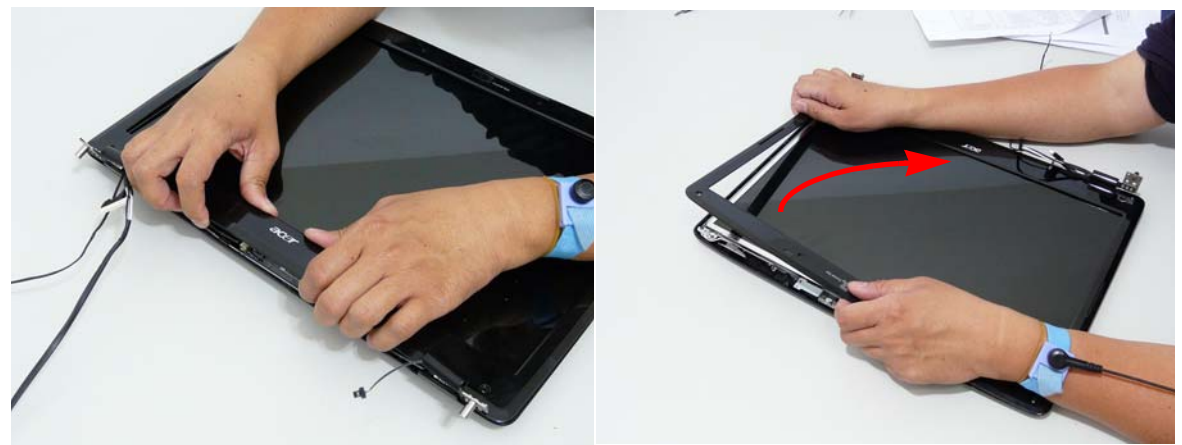

2. Replace the six screws and the rubber screw caps provided.

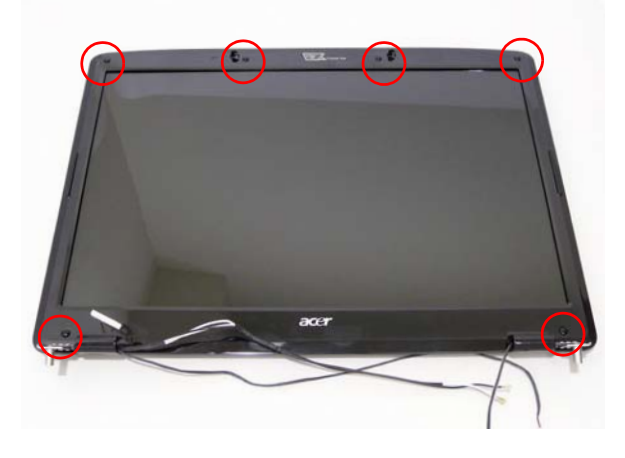

# Main Module Reassembly Procedure

# Replacing the CPU

- **1.** Carefully turn the mainboard upside down (CPU side up), and insert the CPU into the CPU bracket as shown.
- 2. Using a plastic screw driver, lock the CPU in the socket as shown.

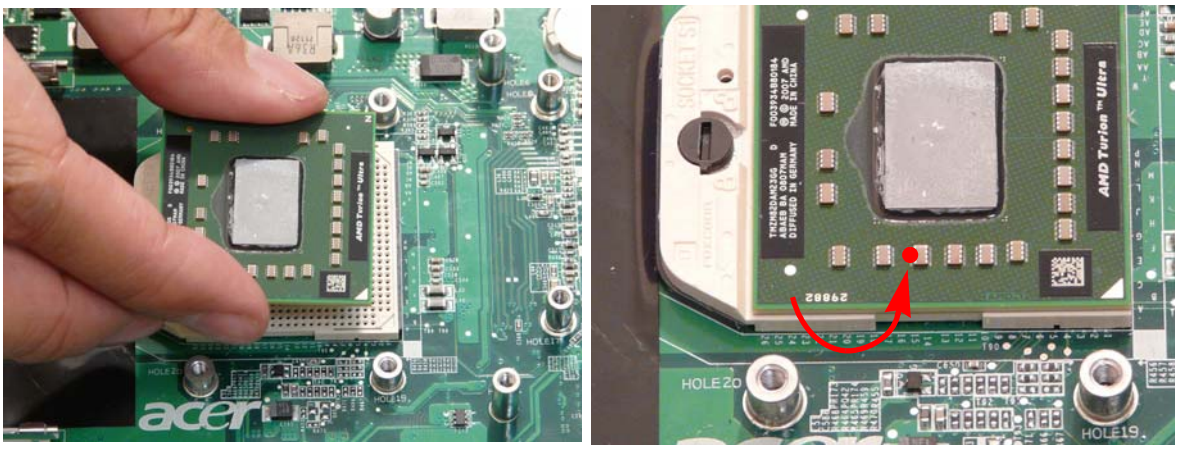

#### Replacing the CPU Fan Module

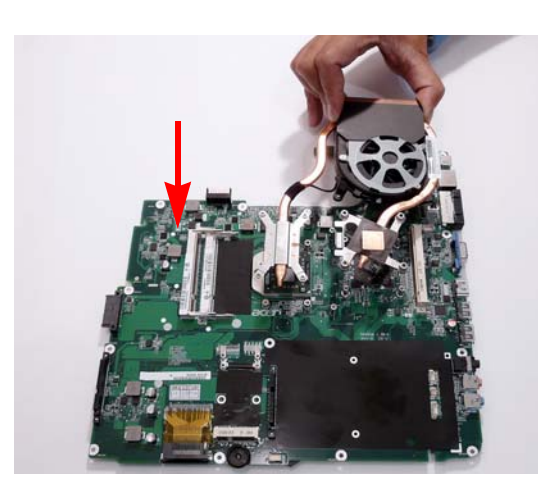

**1.** Replace the Fan module on the Mainboard. 2. Lift the cover to replace the single screw located in the back of the fan module.

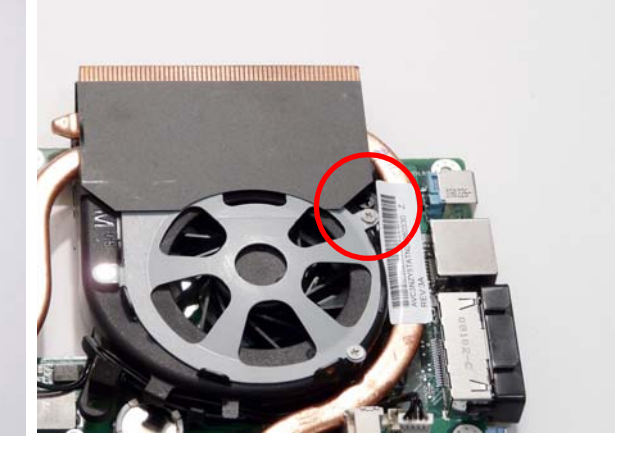

3. Tighten the four (4) captive screws on the heatsink. 4. Connect the Fan cable to the Mainboard.

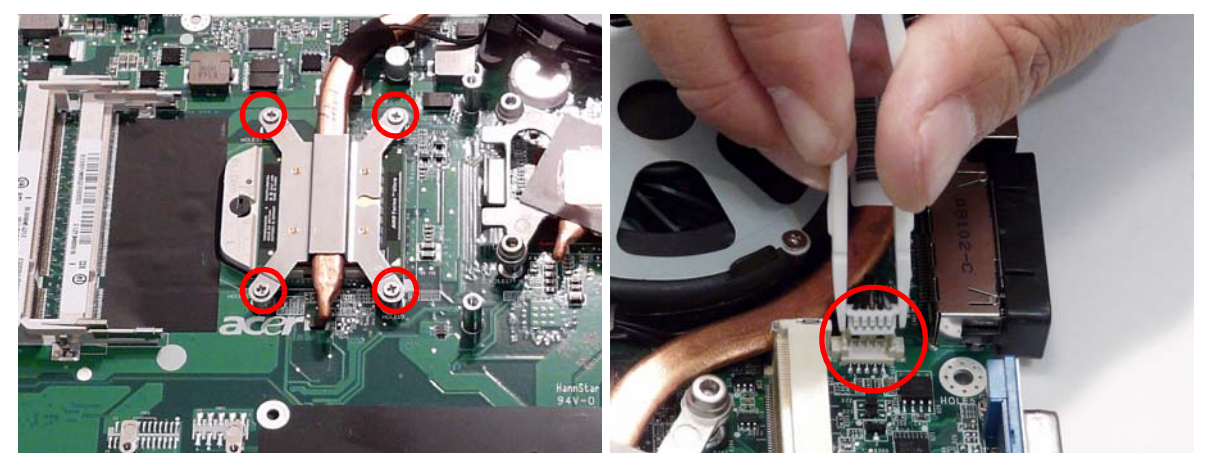

#### Replacing the Mainboard

**1.** Pull the edge of the lower base outward and insert **2.** Replace the securing screw on the Mainboard. the motherboard in the lower base.

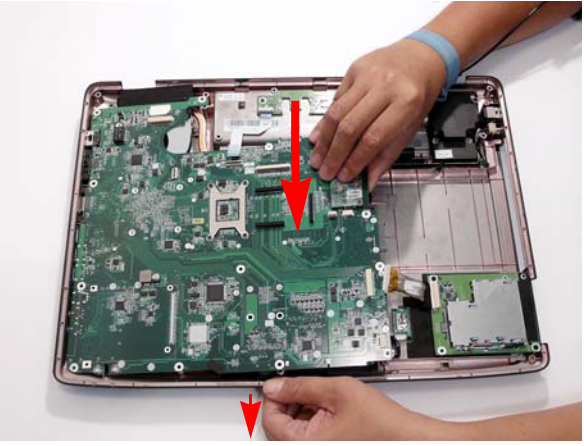

**3.** Connect the two cables on the mainboard side.

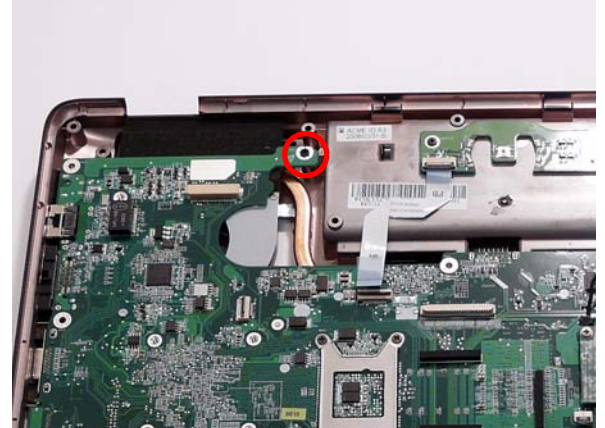

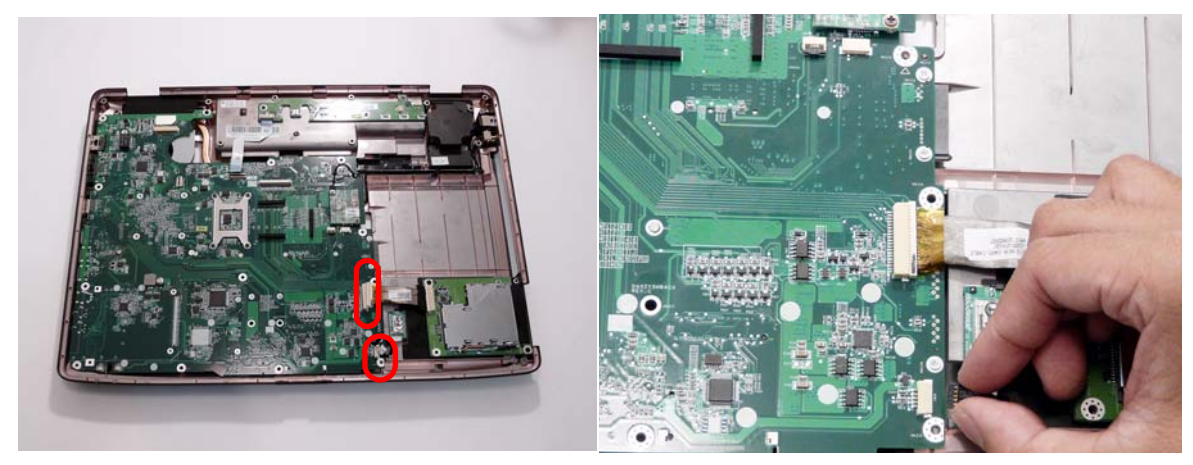

## Replacing the Bluetooth Board

- **1.** Insert the module into the alignment pin and press 2. Connect the Bluetooth cable and replace the down to secure.
- securing screw as shown.

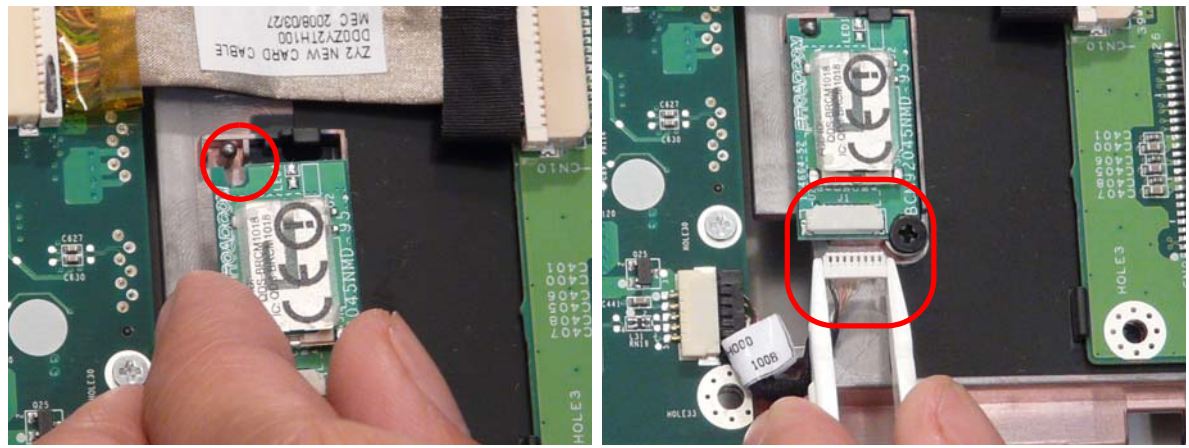

#### Replacing the ExpressCard Module

**1.** Replace the ExpressCard module on the upper cover.

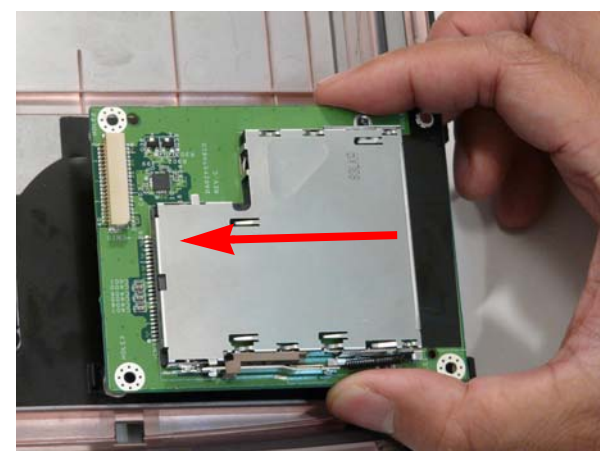

**2.** Replace the two securing screws.

**IMPORTANT:**The correct location of the ExpressCard Module screws is illustrated in the following image. Do not insert the screws in the remaining screw sockets. They are locations for upper cover screws.

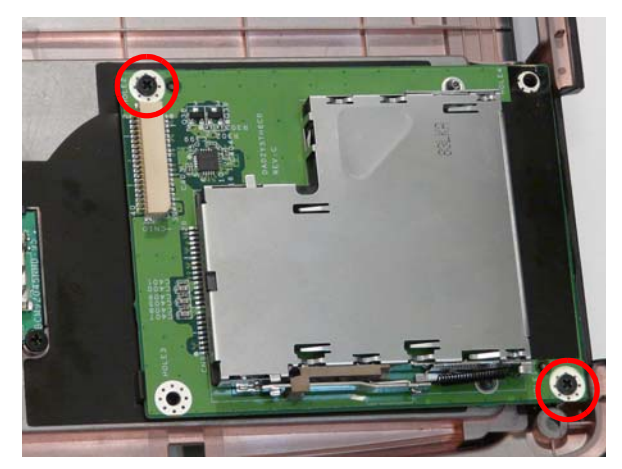

**3.** Connect the cable connecting the ExpressCard module.

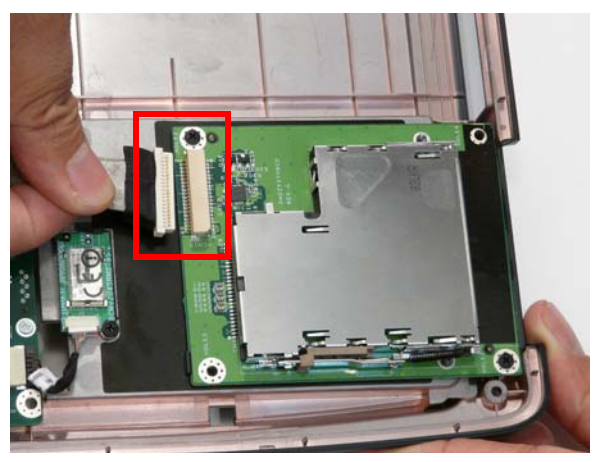

## Replacing the Subwoofer Module

**1.** Grasp the Subwoofer Module and insert in the lower base.

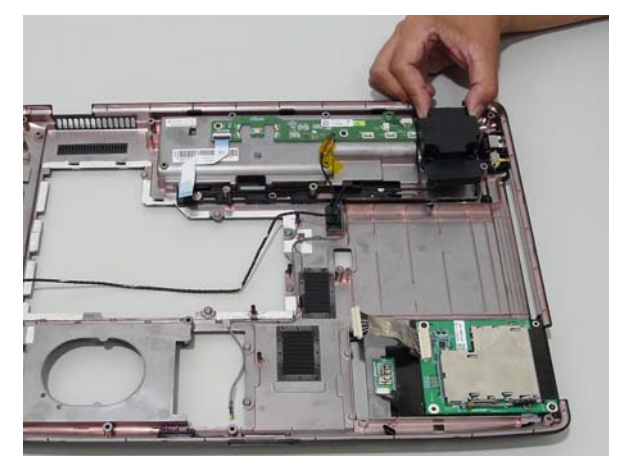

**2.** Insert the cables under the housing guide as shown.

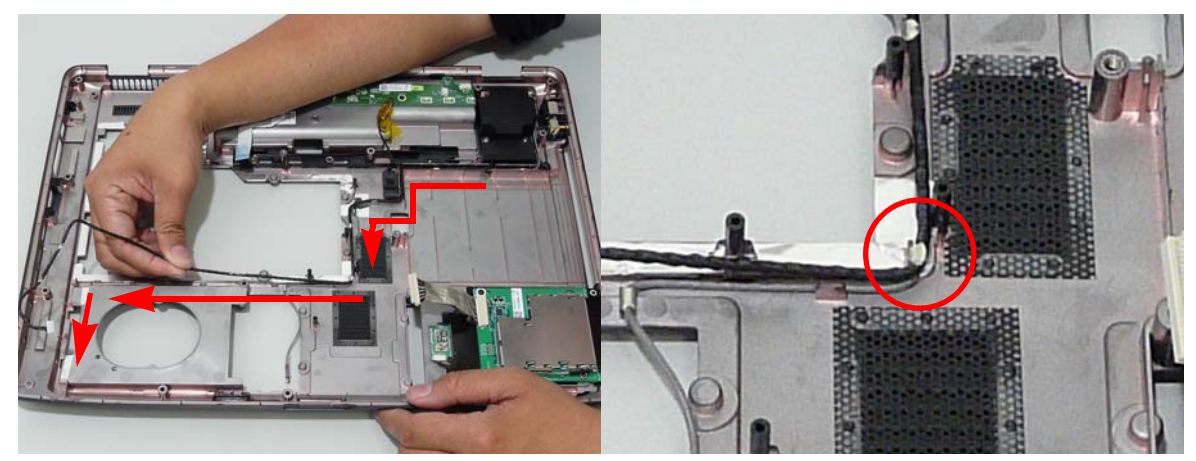

**3.** Replace the four securing screws on the Subwoofer Module.

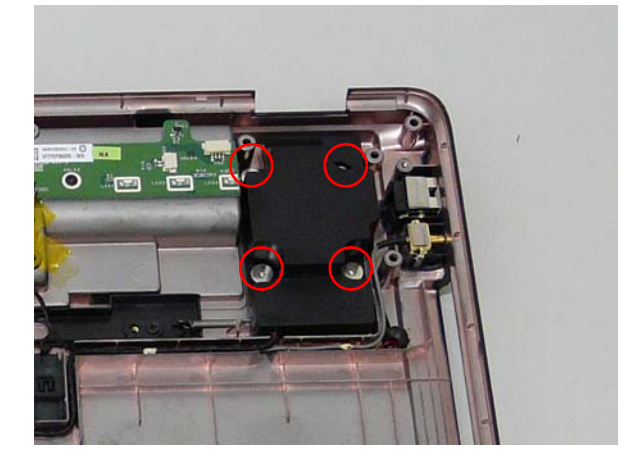

#### Replacing the Finger Print Reader

**1.** Remove the Finger Print Reader board from the Upper Cover.

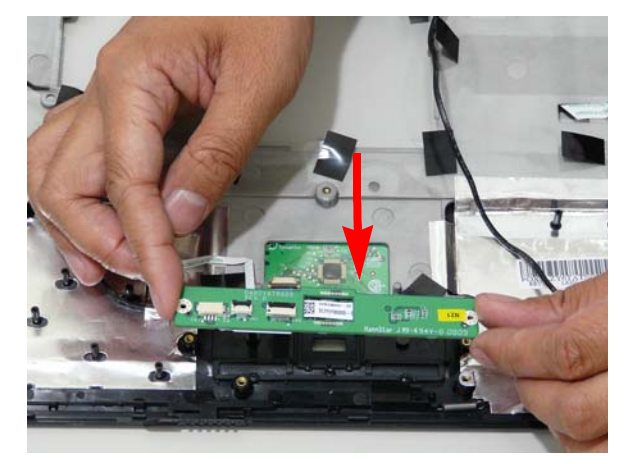

**2.** Remove the bracket from the board.

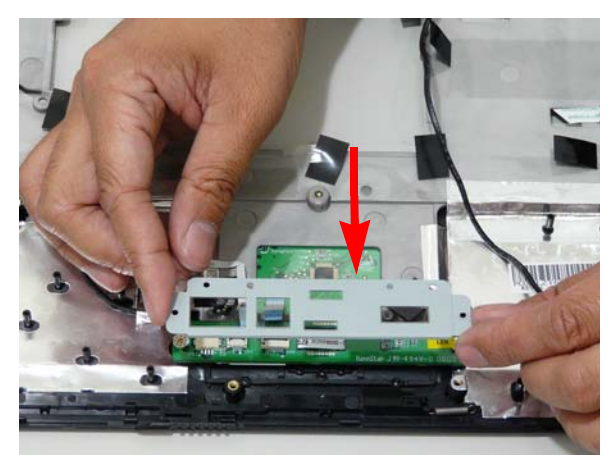

**3.** Replace the four securing screw on the Finger Print Reader board.

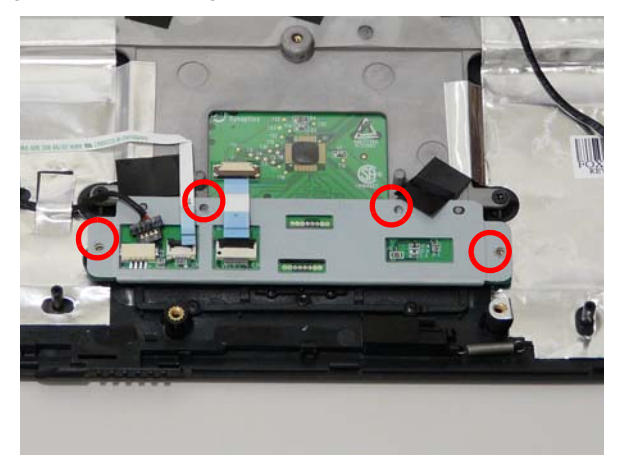

**NOTE:** Move back the cabling to allow for easier access to the screw sockets.

**4.** Connect the two FFC cables as shown.

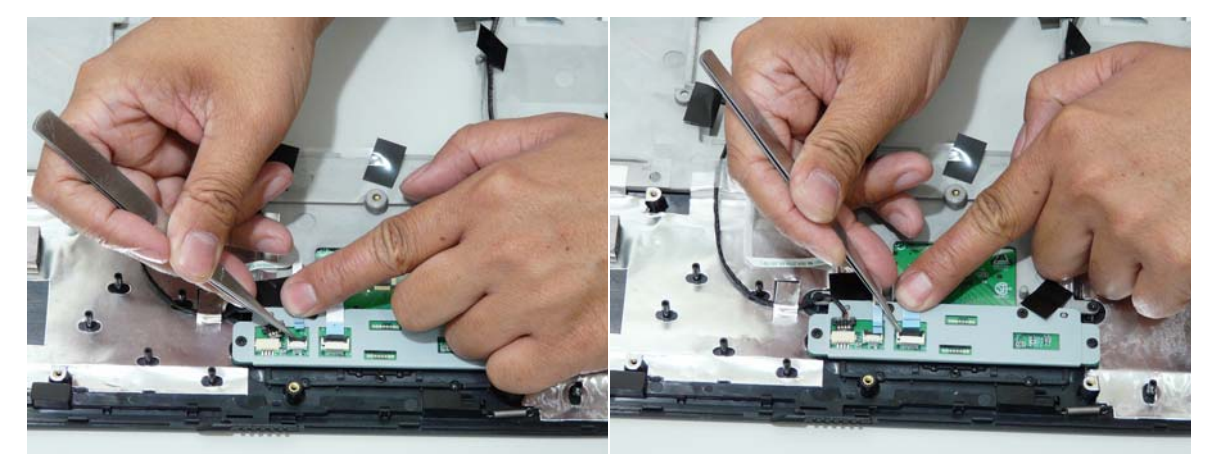

**5.** Connect the cable as shown.

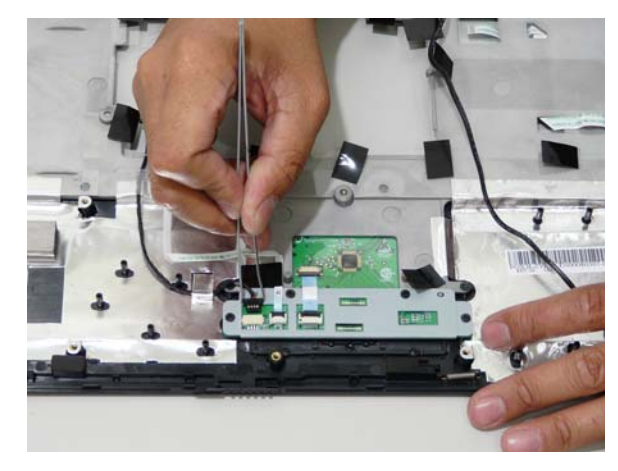

#### Replacing the eKey Board

**IMPORTANT:**Take note of the eKey button when installing. It must face down and the cable connector up in order to install the module correctly.

**1.** Locate and replace the board as shown.

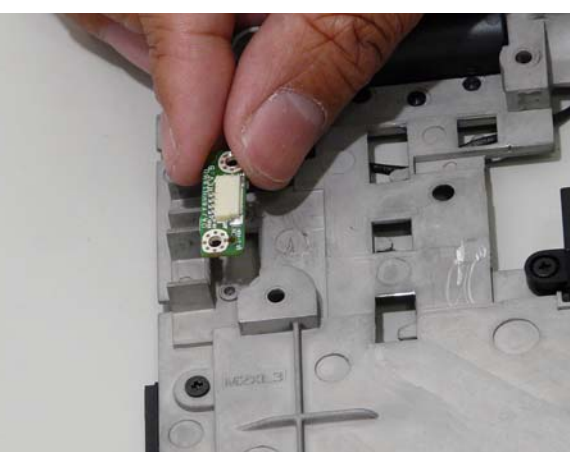

**2.** Connect the eKey Board cable and replace the two securing screws.

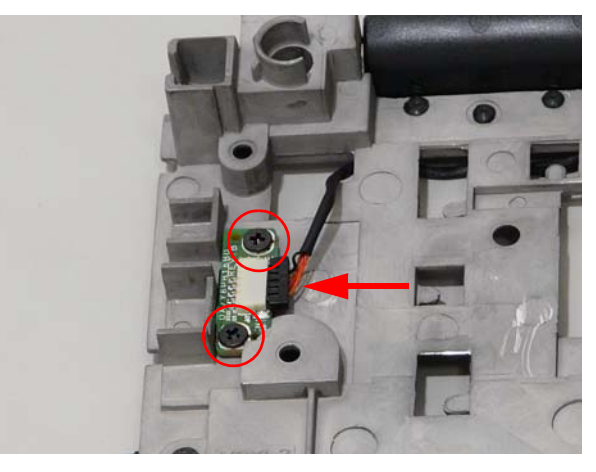

#### Replacing the Touch Pad

**IMPORTANT:**The Touch Pad cannot be removed individually. To replace the Touch Pad, replace the entire Upper Cover.

**1.** Connect the Touch Pad cable as shown

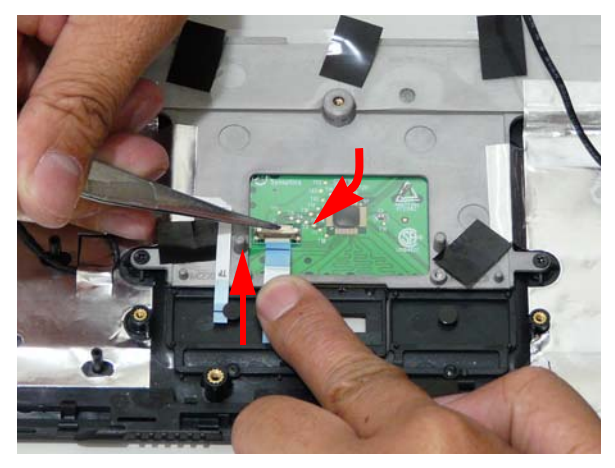

#### Replacing the Launch Board

- **1.** Replace the Launch Board on the upper cover. 2. Replace the four securing screws.
- 
- **3.** Insert the FFC flush with the connector and press down on the locking latch to secure.

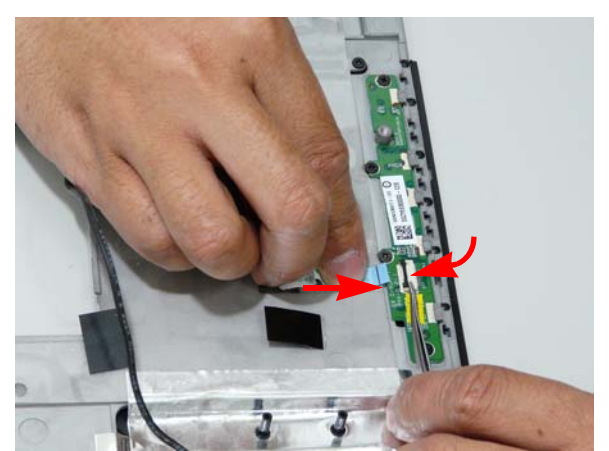

#### Replacing the Finger Print Reader

**1.** Replace the Finger Print Reader board on the Upper Cover.

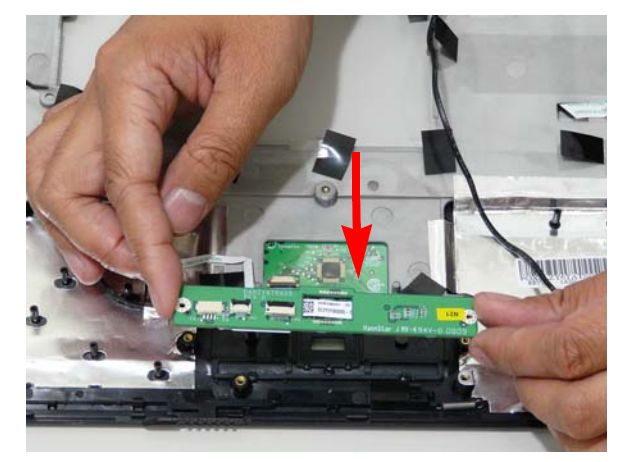

**2.** Replace the bracket on the board.

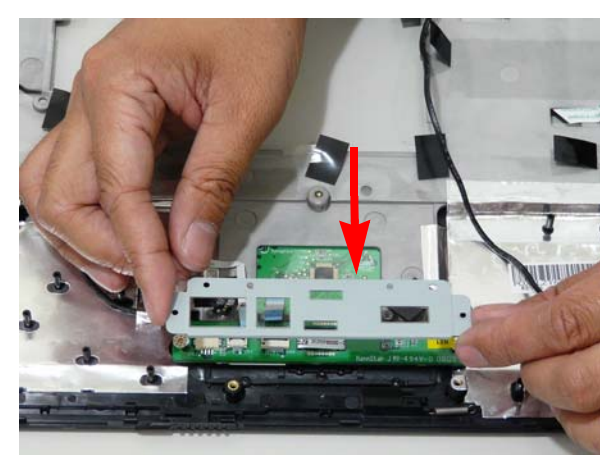

**3.** Replace the four securing screw on the Finger Print Reader board.

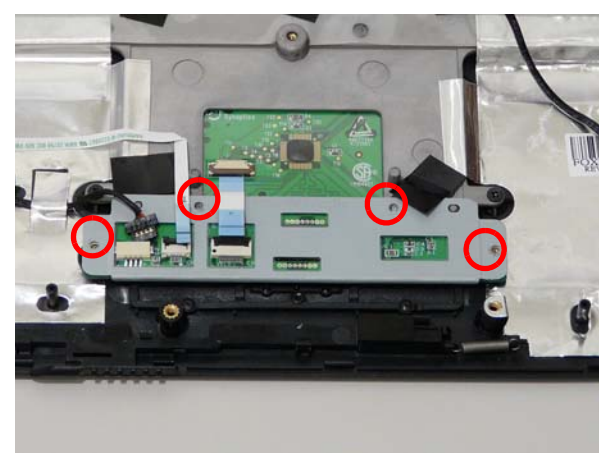

**NOTE:** Move back the cabling to allow for easier access to the screw sockets.

**4.** Connect the two FFC cables as shown.

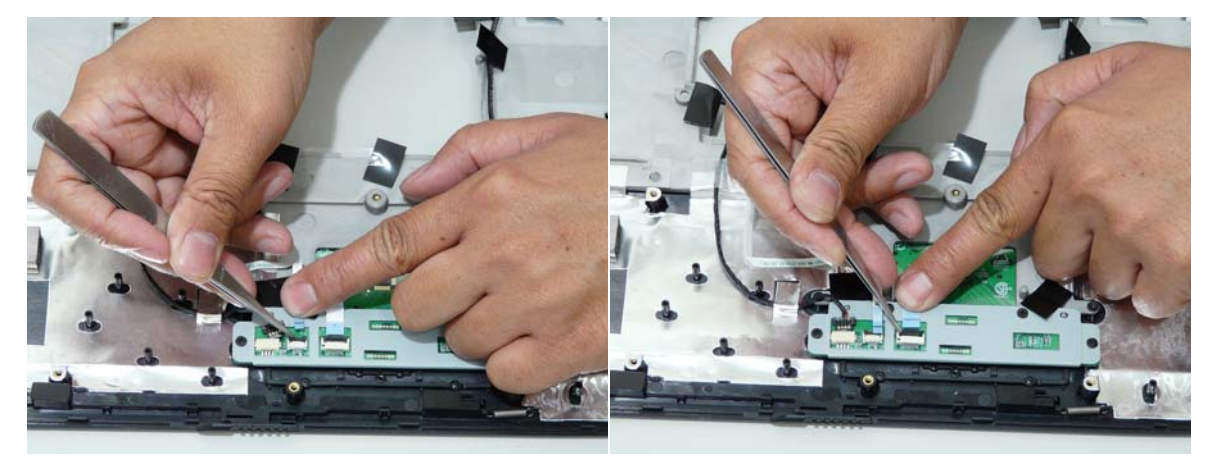

**5.** Connect the cable as shown.

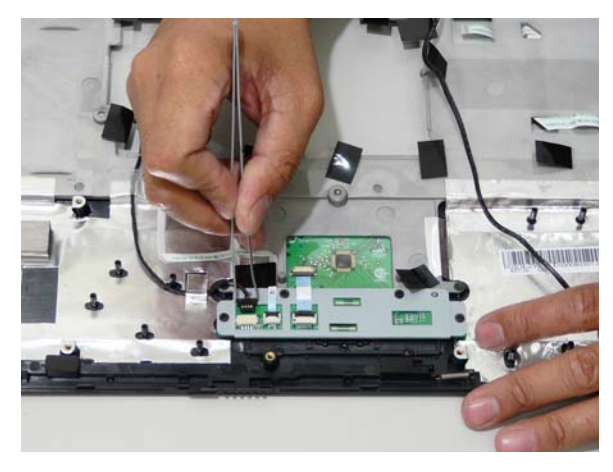

#### Replacing the Upper Cover

**1.** Locate the upper cover over the lower base taking note of the screw sockets.

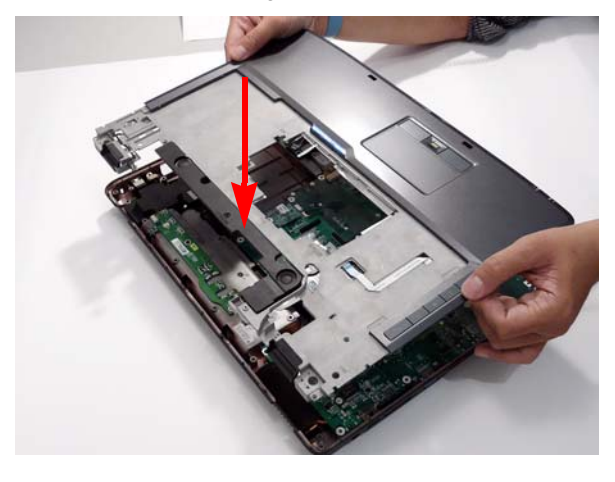

**2.** Angle the right end of the Upper Cover in place, and insert any remaining cables through the lower base as shown.

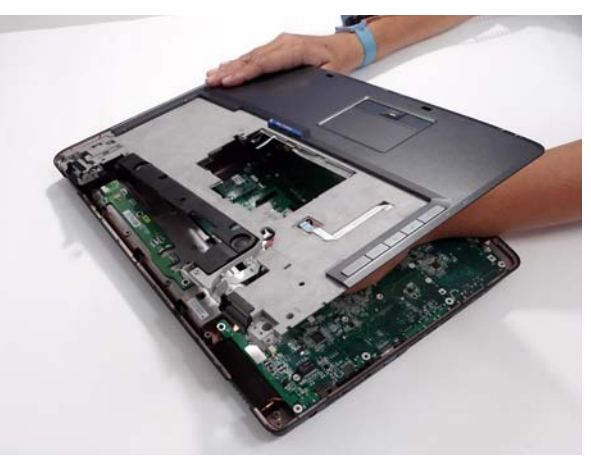

**3.** Set the Upper Cover down on the lower base.

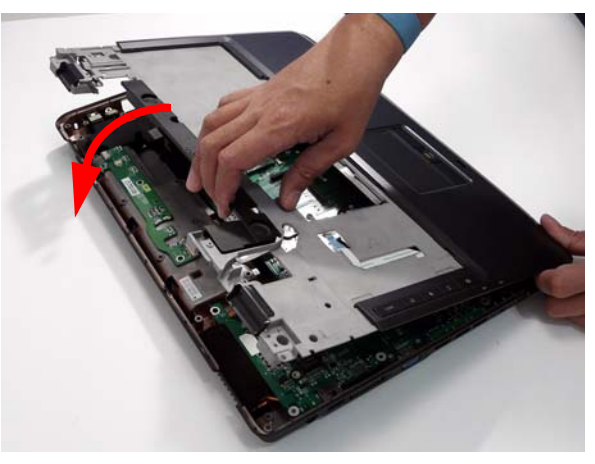

**4.** Replace the four securing screws on the Upper Cover.

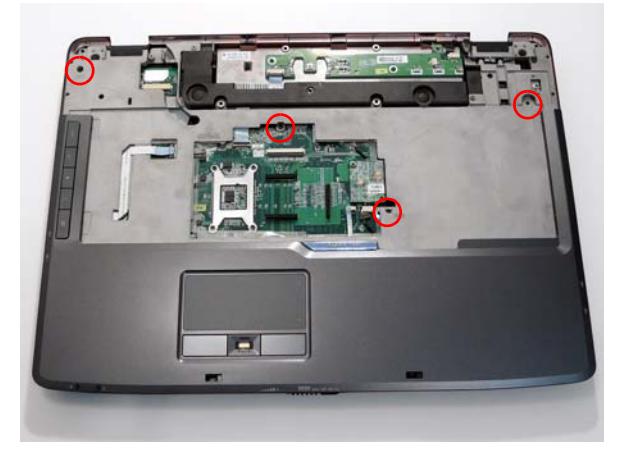

**5.** Connect the five cables to the mainboard as shown.

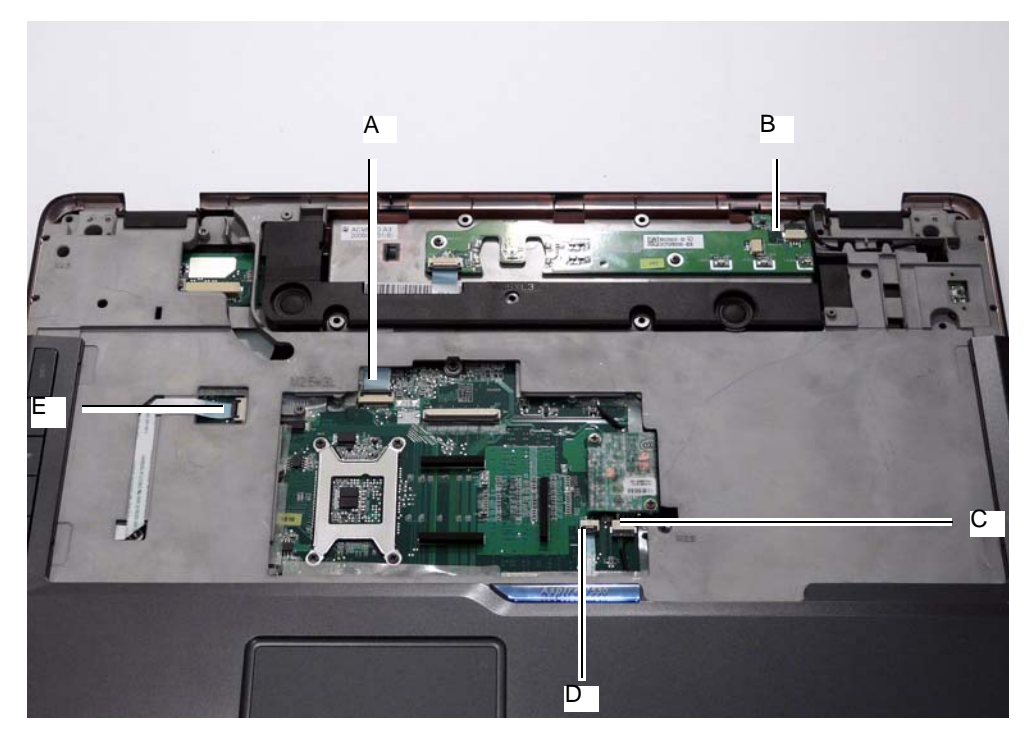

- **IMPORTANT:**When replacing cables, always hold the cable by the pull-tab or by the connector. Do not hold the pull by the cable itself to prevent stripping.
	- **BBBBB** AHHHH

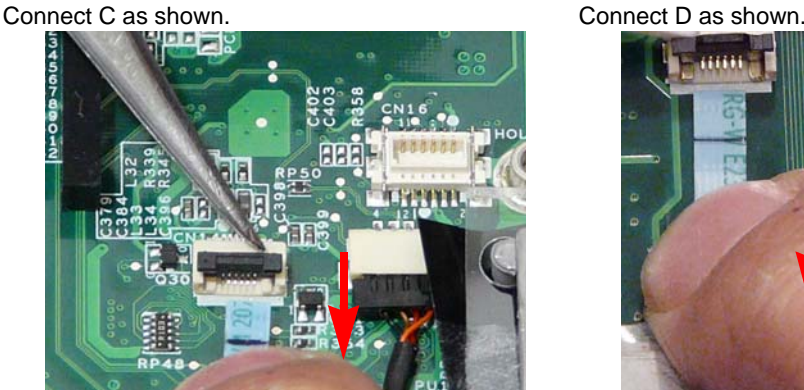

Connect A as shown. Connect B as shown.

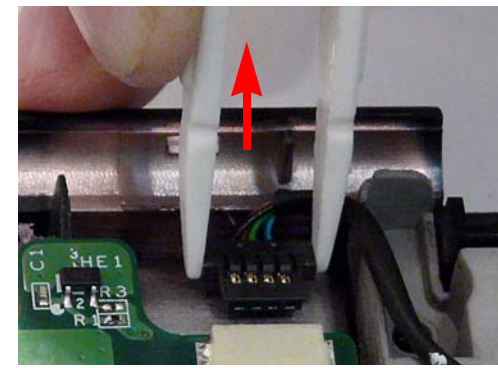

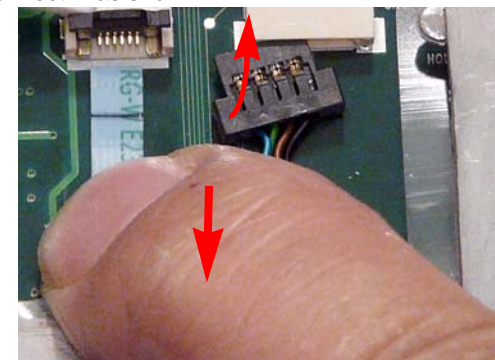

Connect E as shown. **6.** Angle the keyboard plate and insert as shown.

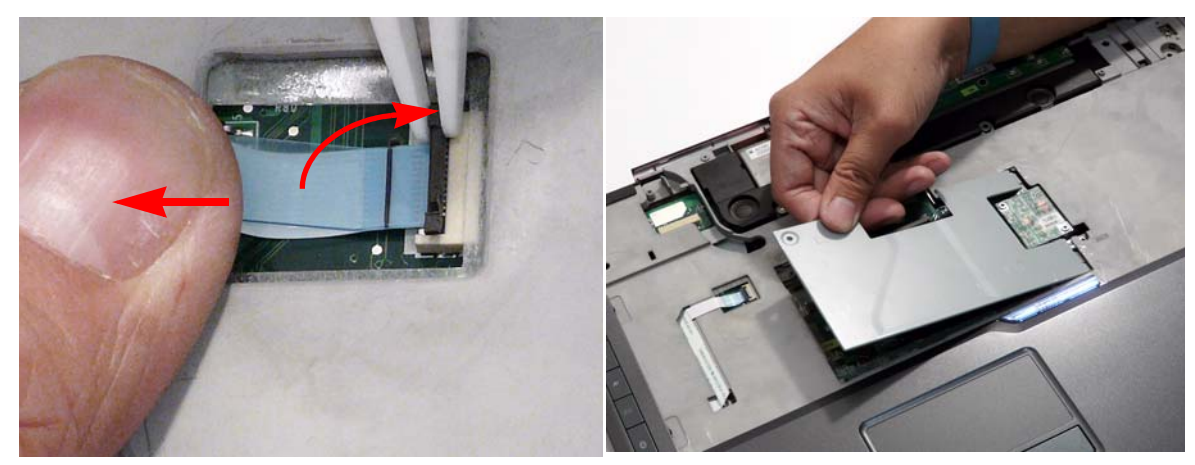

**7.** Replace the securing screw on the keyboard plate.

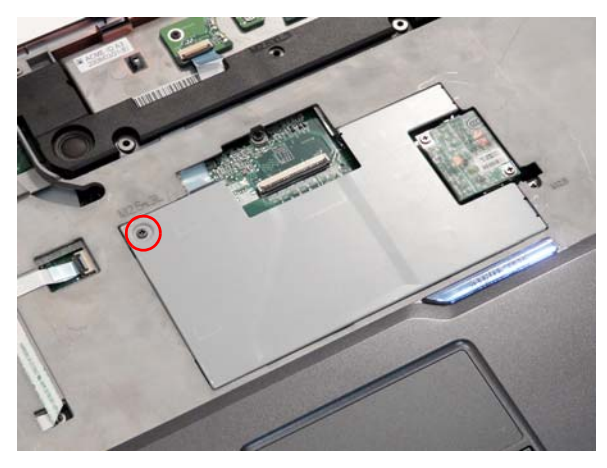

**8.** Turn the computer upside down and replace the eleven securing screws on the bottom panel to attach the bottom and lower covers.

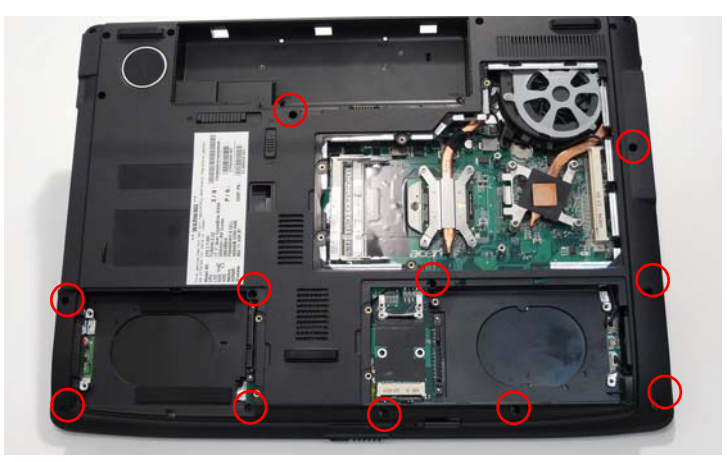

### Replacing the LCD Module

**1.** Replace the LCD Module on the Lower Case as shown.

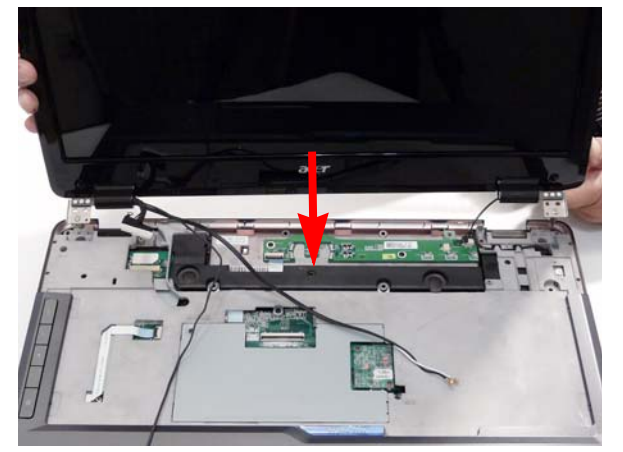

**2.** Replace the single ground screw and four securing screws (two each side) connecting the LCD module.

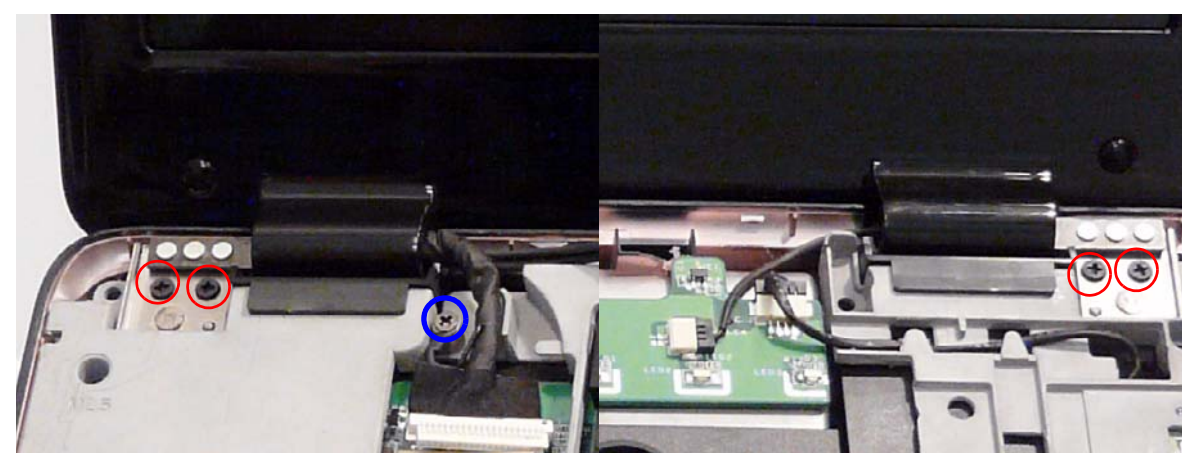

3. Replace the LCD Interface and back light cables as shown.

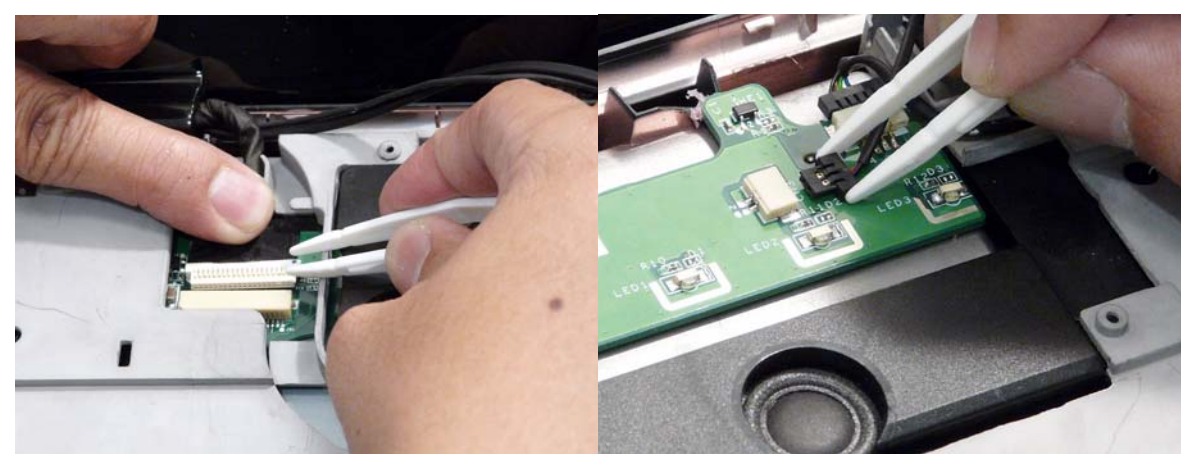

4. Turn the computer over and replace the two securing screws.

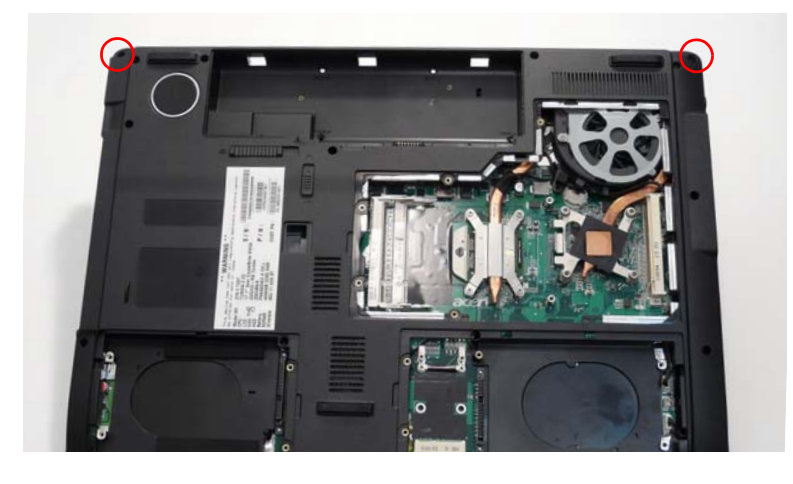

#### Replacing the Antenna, MIC and Speaker Cables

**IMPORTANT:**Ensure that all cables pass through the Mainboard and are accessible from the underside of lower cover.

- **1.** Insert the cabling through the housing as shown.
- **2.** Ensure that the cabling is tucked in and secured.

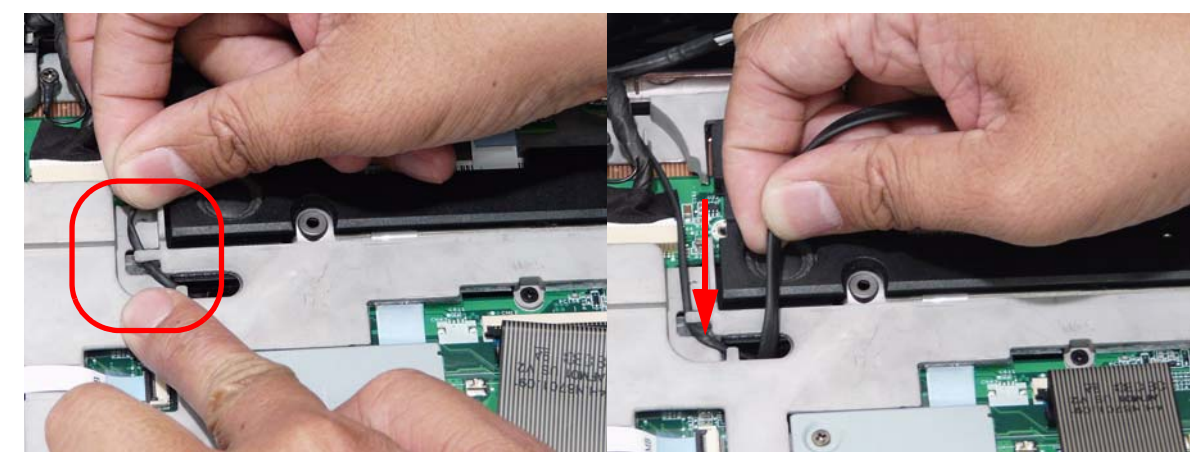

**3.** Turn the computer on its side, feed cables through to the underside.

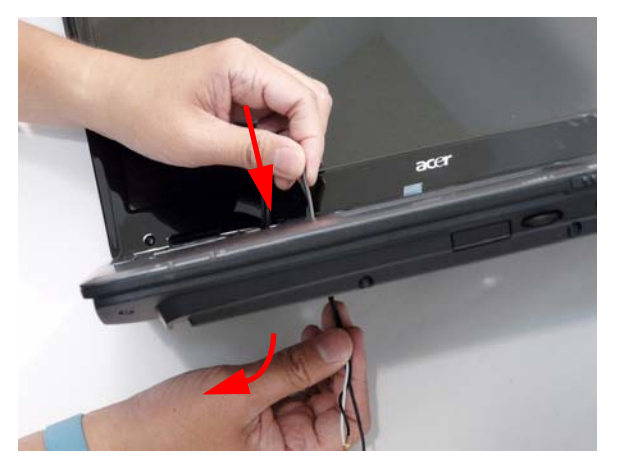

**4.** Place the computer upside down, and insert the MIC and Speaker cables through the HDD housing.

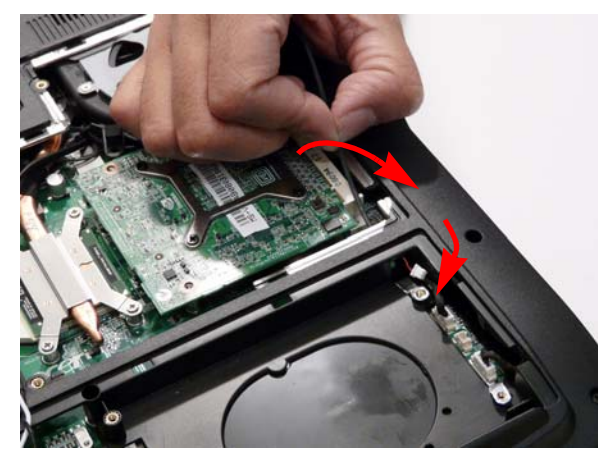

**5.** Take note of the cabling arrangement. Ensure that the cabling is secured as shown to prevent damage.

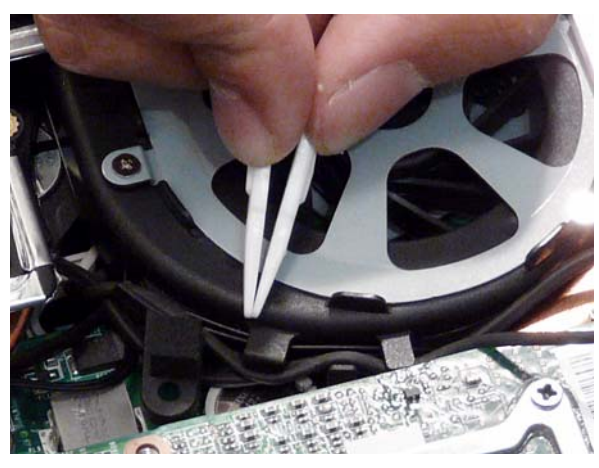

**6.** Connect the MIC and speaker cables.

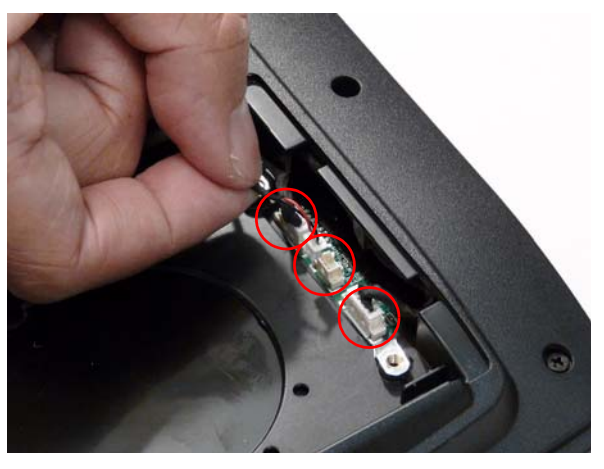

**7.** Gently pull the Antenna Cables through the HDD housing.

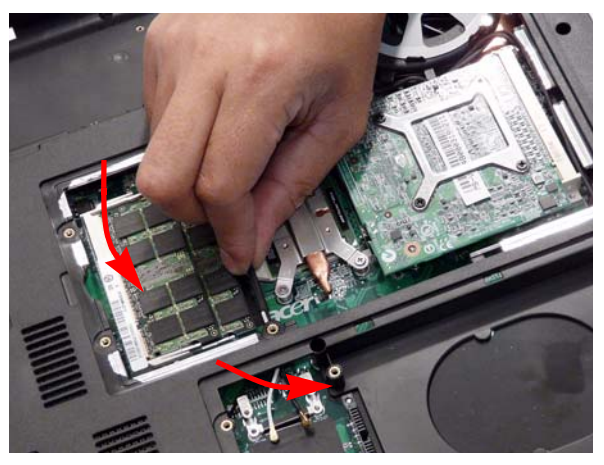

#### Replacing the Modem Module

**1.** Angle the Modem Module as shown and attach to the connector.

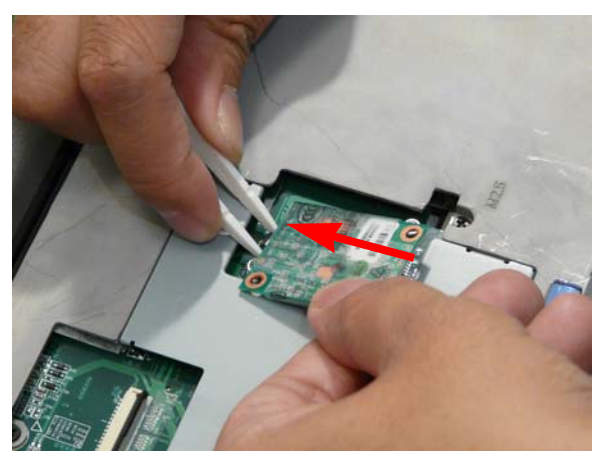

**2.** Insert the module and replace the two securing screws.

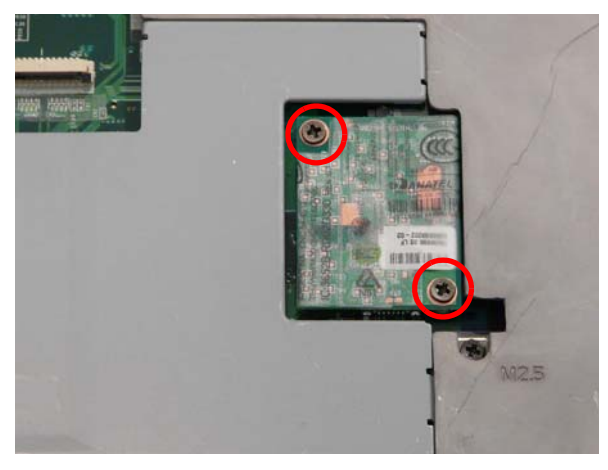

#### Replacing the Keyboard

**1.** Replace the keyboard cable to the mainboard, and 2. Turn the keyboard over and place the front edge secure the locking latch.

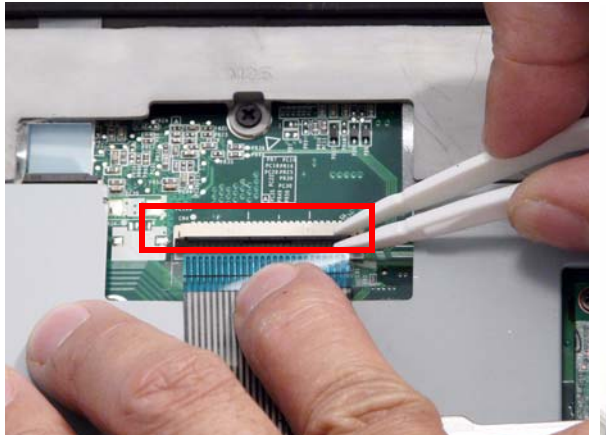

first in the mounting.

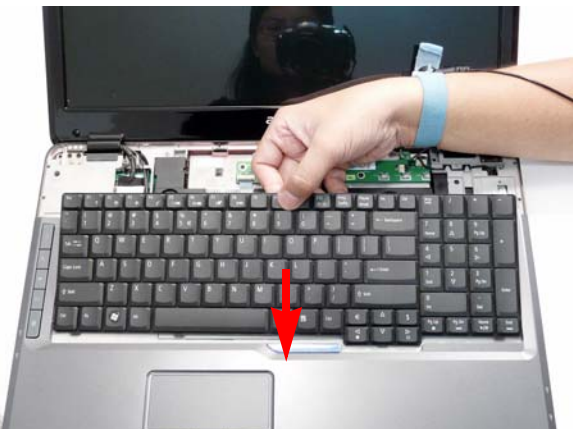

3. Press down on the areas marked below to secure in place.

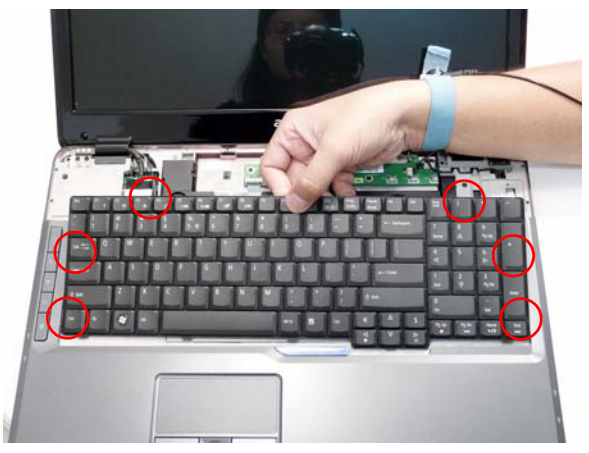

#### Replacing the Switch Board

**1.** Reseat the Switch Board and replace the two securing screws.

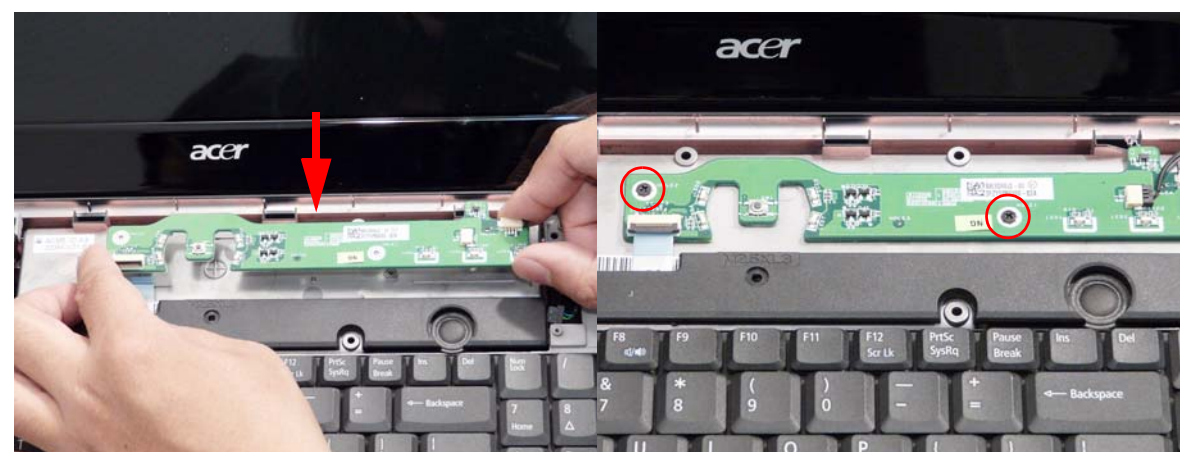

2. Connect both cables on the right as shown.

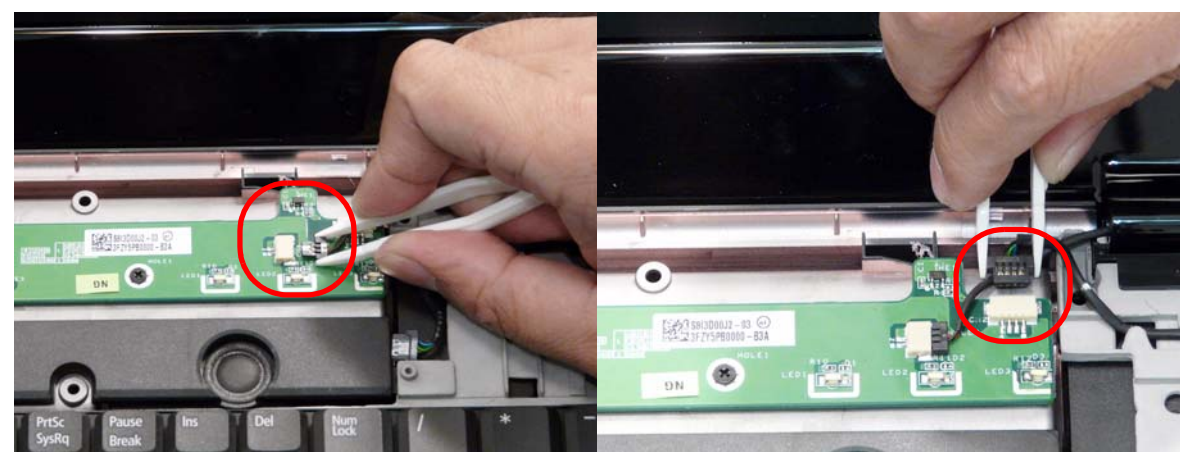

3. Replace the FFC cable on the left as shown and close the locking latch.

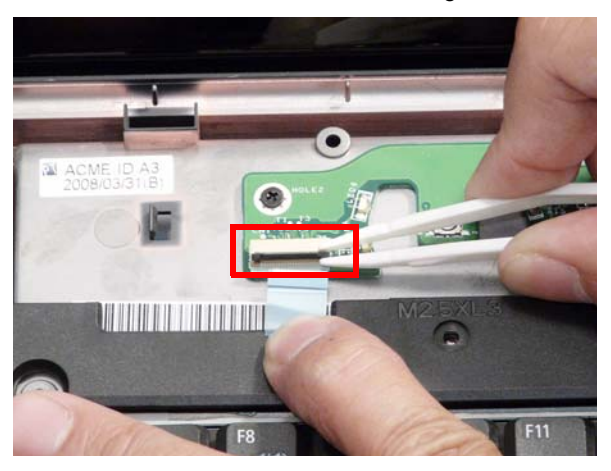

### Replacing the Switch Cover

**1.** Replace the Switch cover, and press down to secure in place.

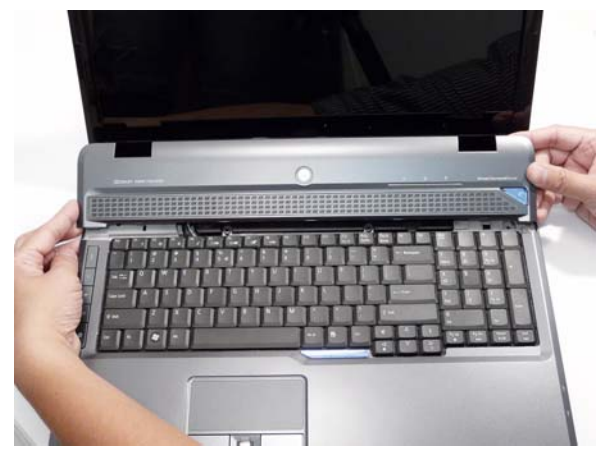

2. Turn the computer over and replace the nine securing screws.

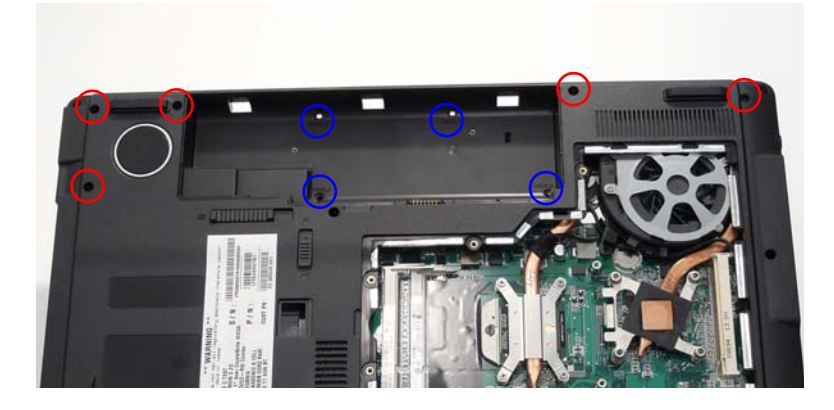

#### Replacing the ODD Module

**1.** Eject the ODD tray and press the cover into the tray, bottom edge first, to secure.

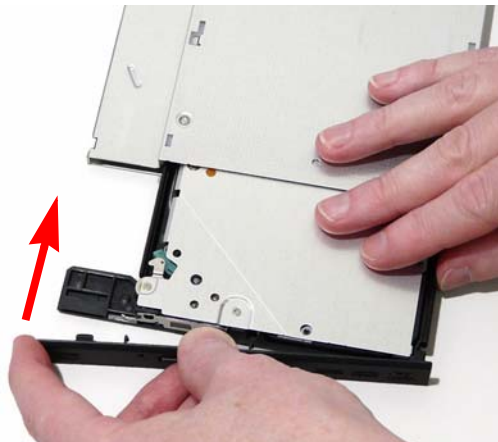

3. Slide Module in chassis and press until Module is flush with chassis.

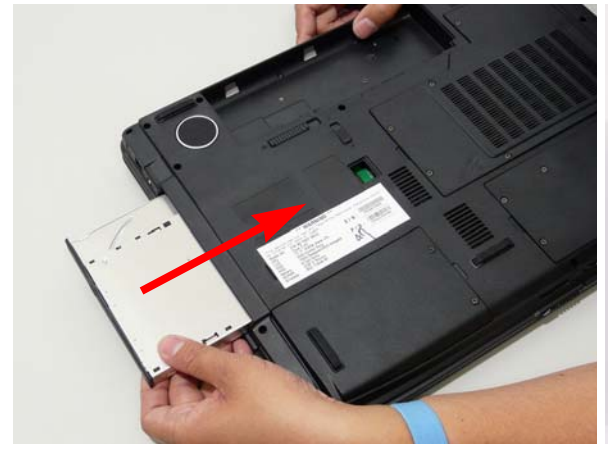

2. Turn ODD Module around and secure bracket with two screws.

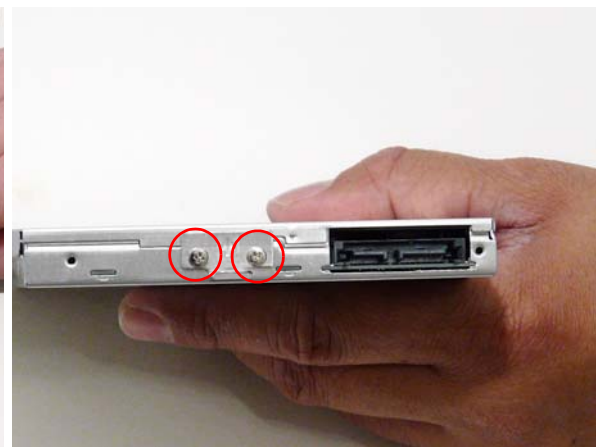

4. Replace the ODD Cap and secure the single captive screw.

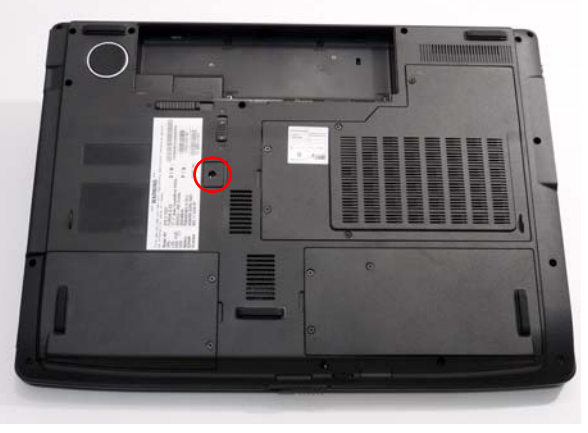

#### Replacing the Hard Disk Drive Module

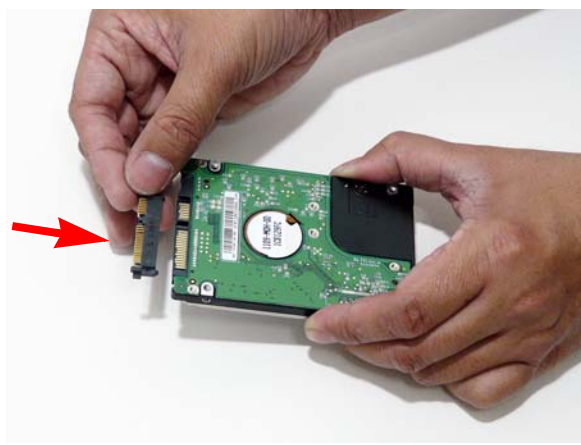

**1.** Replace the connector on the HDD. **2.** Place the HDD in the HDD carrier.

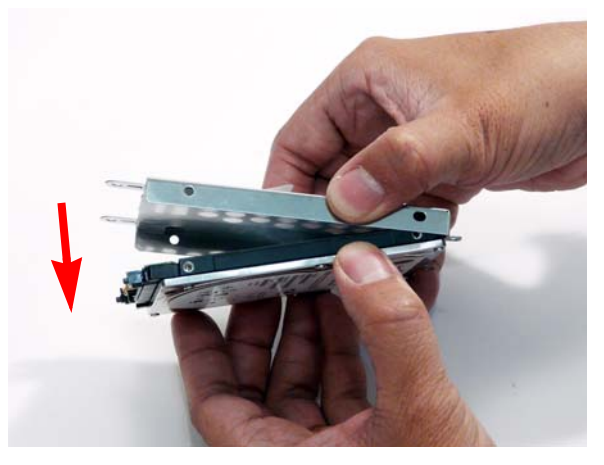

- 3. Replace the four screws (two each side) to secure the carrier.
- 4. Insert the HDD, left side first, and push down to locate the interface correctly.

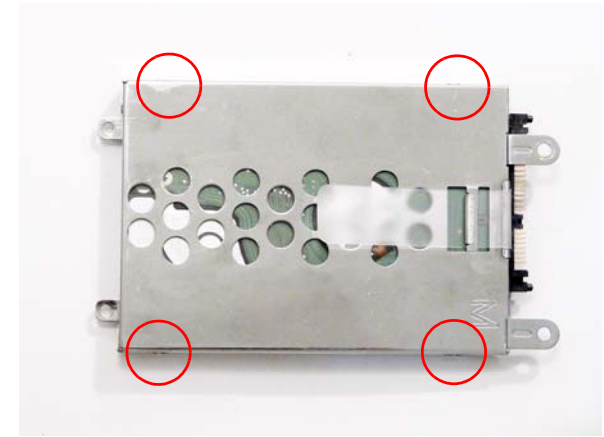

5. Replace the two securing screws.

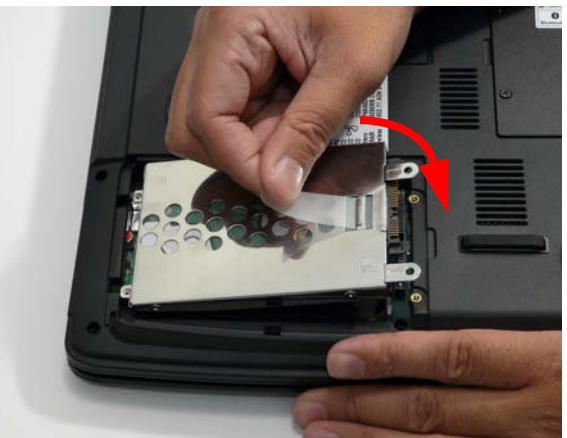

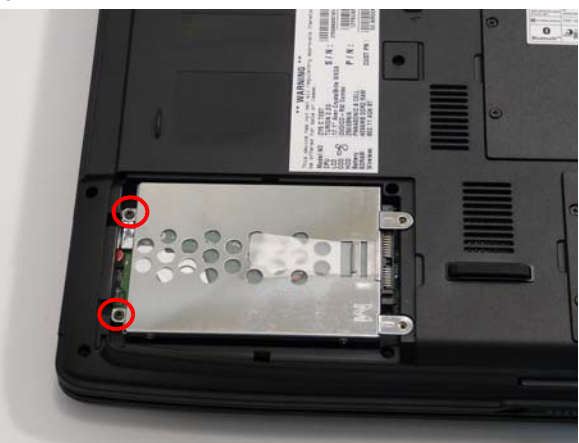

#### Replacing the WLAN Board

- 
- **1.** Insert the WLAN board in to the socket. **2.** Push the board down and replace the two securing screws.

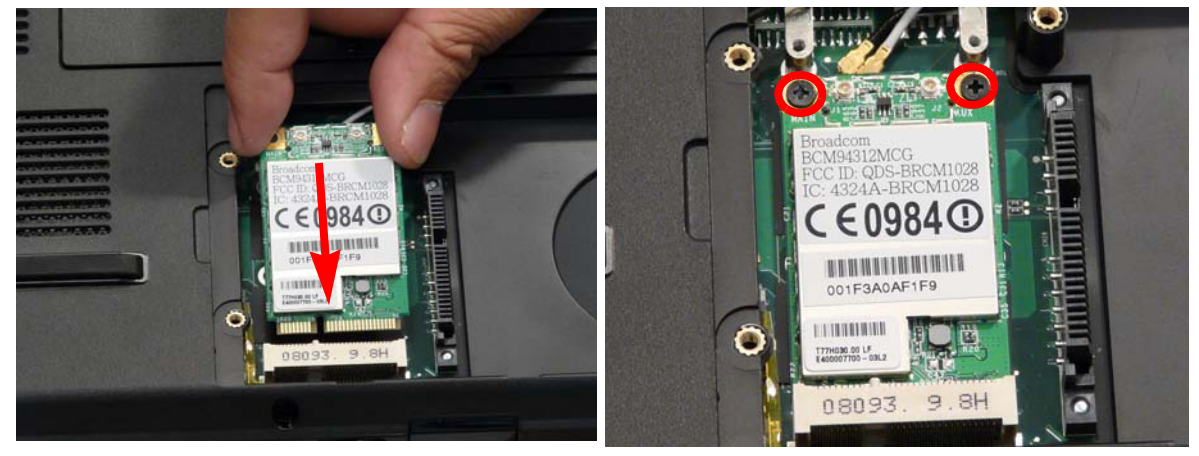

3. Replace the two antenna cables. **NOTE:** The following is the correct cable-color to connector designation: TR1 to Gray and TR2 to Black.

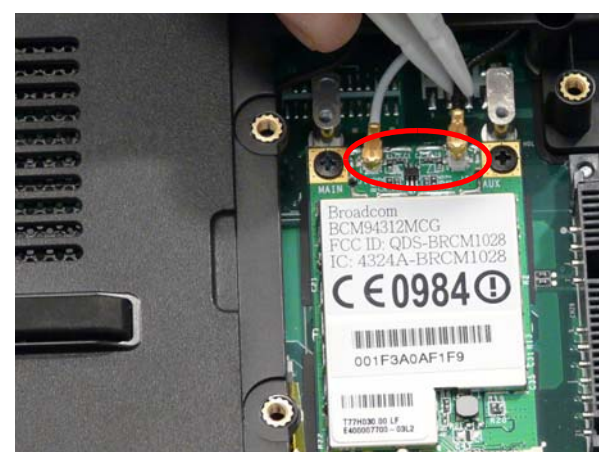

#### Replacing the TV Tuner Module

- 
- **1.** Attach the bracket to the module. **2.** Insert the TV Tuner board in to the socket.

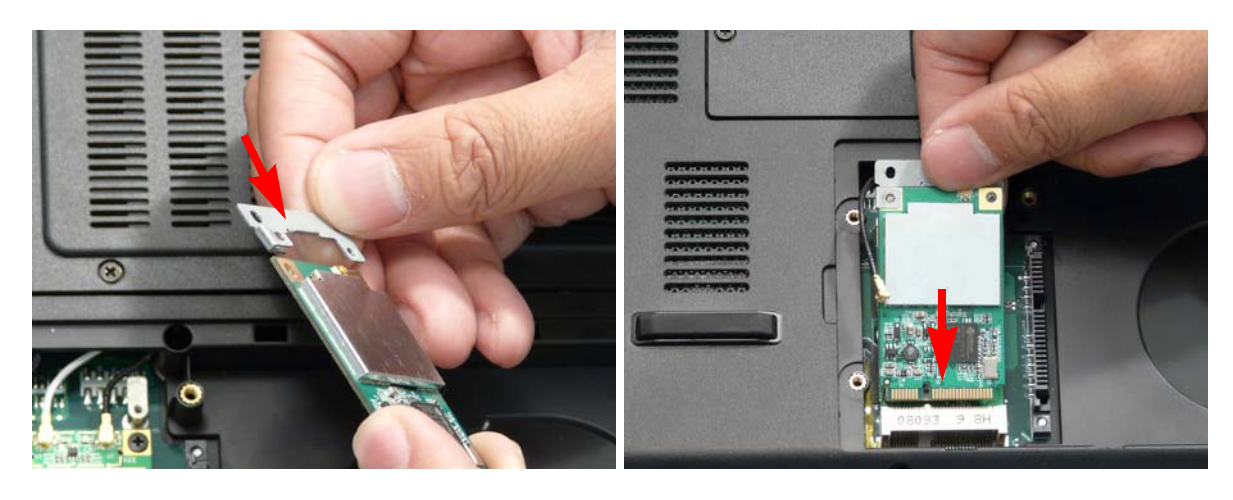

- 3. Replace the two securing screws. 4. Replace the antenna cable.
	-

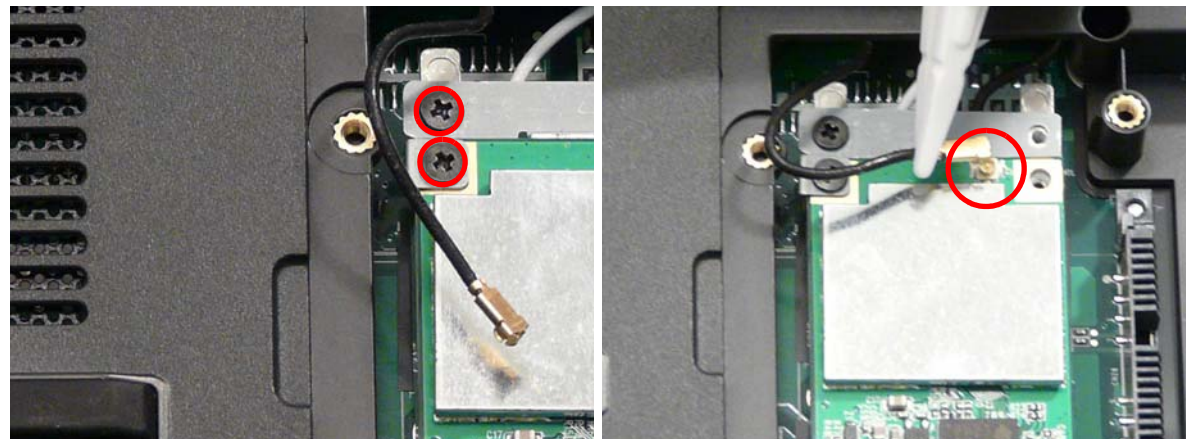

#### Replacing the MXM Module

**1.** Insert the MXM board in to the socket. **2.** Replace the four securing screws.

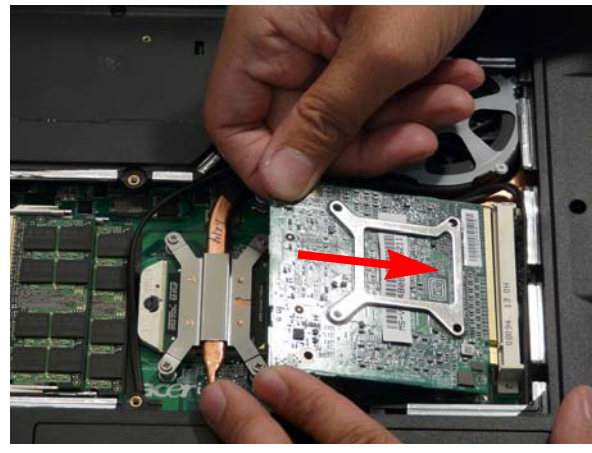

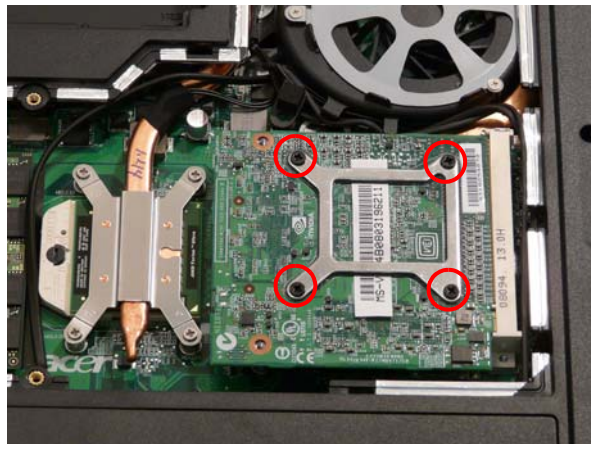

# Replacing the DIMM Modules

**1.** Insert DIMM in to the socket. **2.** Press down to locate DIMM correctly.

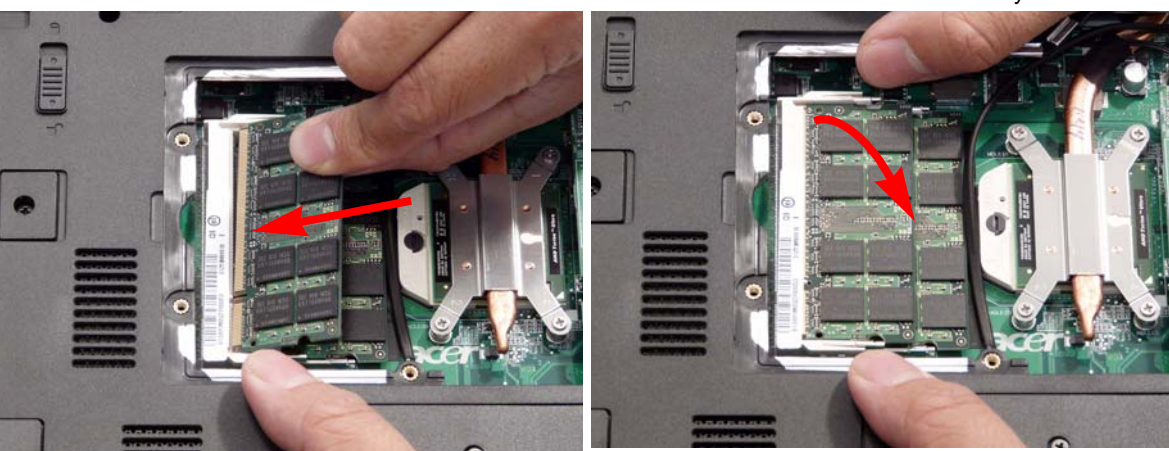

- **3.** Repeat steps 1 and 2 for the second DIMM module.
- 126 Chapter 3 Chapter 3 Chapter 3 Chapter 3 Chapter 3 Chapter 3 Chapter 3 Chapter 3

#### Replacing the Lower Covers

**1.** Replace the HDD2 cover. 2. Replace the HDD1 cover.

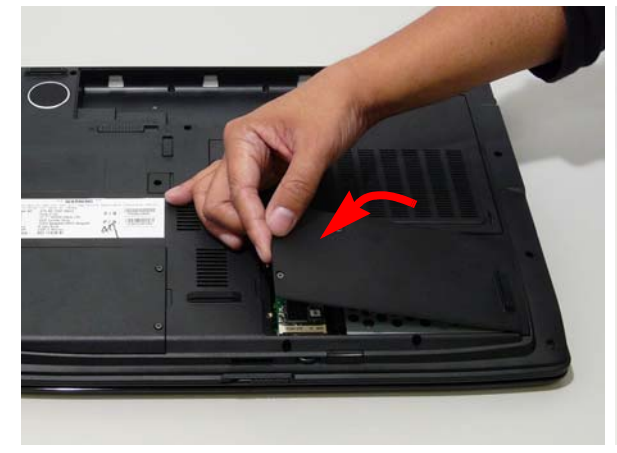

- 
- 

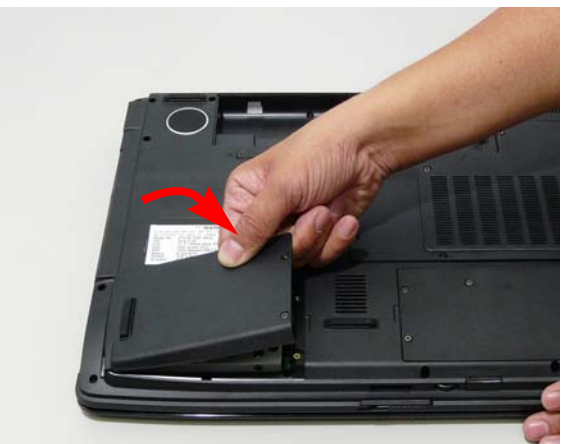

3. Replace the Memory cover.  $\sim$  4. Secure the ten captive screws in the covers.

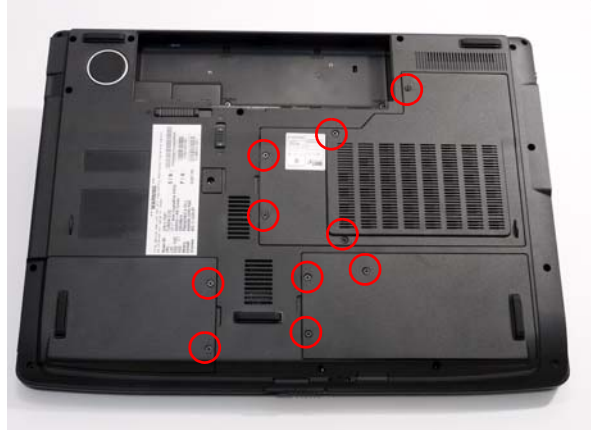

#### Replacing the ExpressCard Dummy Tray

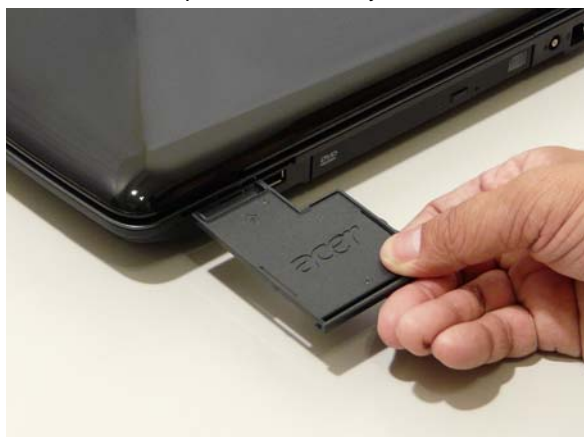

**1.** Insert the ExpressCard dummy as shown. 2. Push into the slot until flush with the chassis cover.

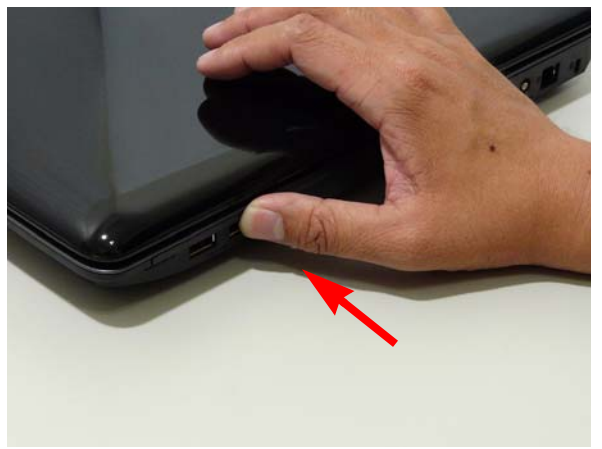

### Replacing the SD Dummy Tray

- 
- **1.** Insert the SD dummy as shown. 2. Push into the slot until flush with the chassis cover.
	-

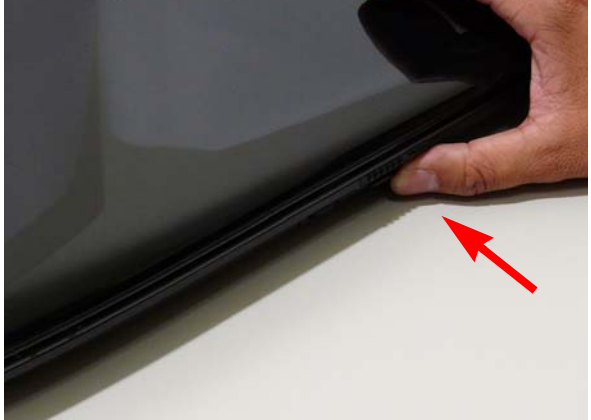

## Replacing the Battery

- **1.** Slide and hold the battery release latch (1), insert battery in to the main unit (2).
- 2. Slide the battery lock/unlock latch to the lock position.

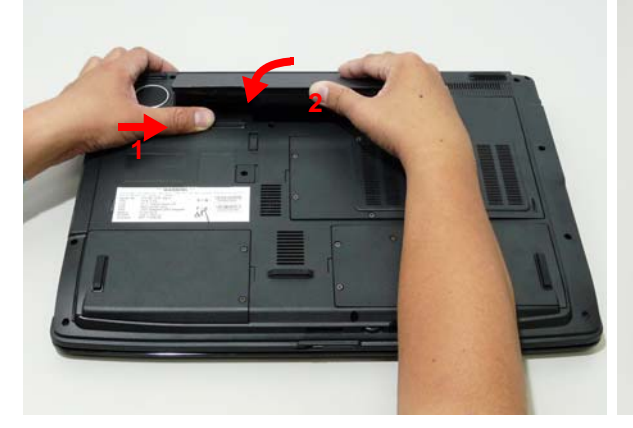

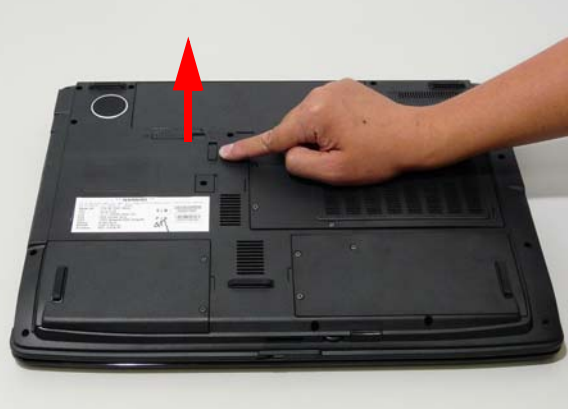

# Troubleshooting

## Common Problems

Use the following procedure as a guide for computer problems.

- **NOTE:** The diagnostic tests are intended to test only Acer products. Non-Acer products, prototype cards, or modified options can give false errors and invalid system responses.
- **1.** Obtain the failing symptoms in as much detail as possible.
- **2.** Verify the symptoms by attempting to re-create the failure by running the diagnostic test or by repeating the same operation.
- **3.** Use the following table with the verified symptom to determine which page to go to.

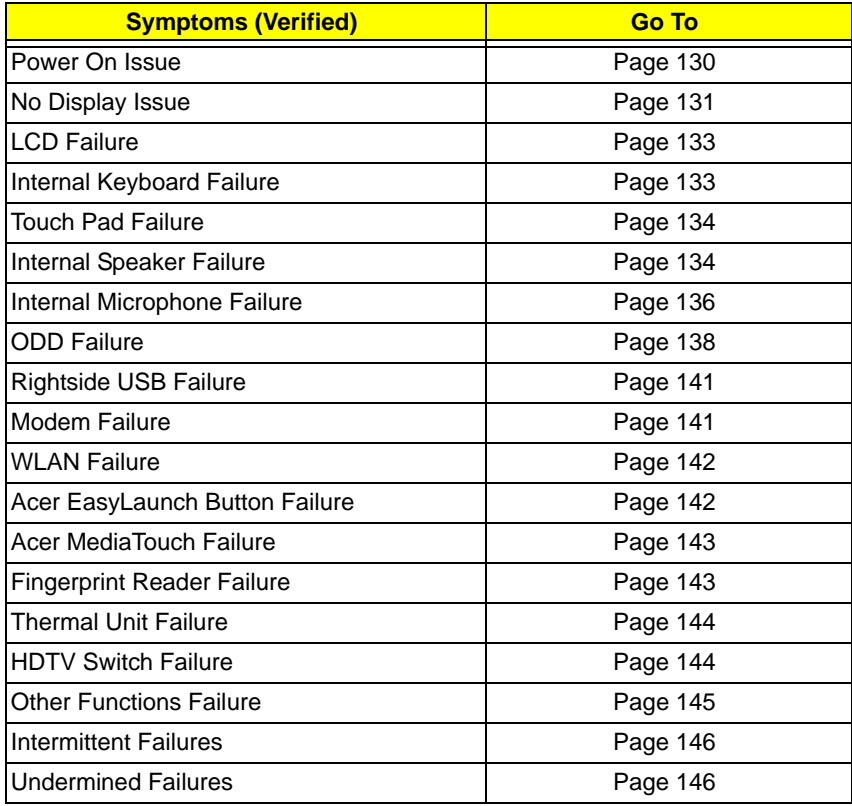

**4.** If the Issue is still not resolved, see "Online Support Information" on page 195.

#### Power On Issue

If the system doesn't power on, perform the following actions one at a time to correct the problem. Do not replace a non-defective FRUs:

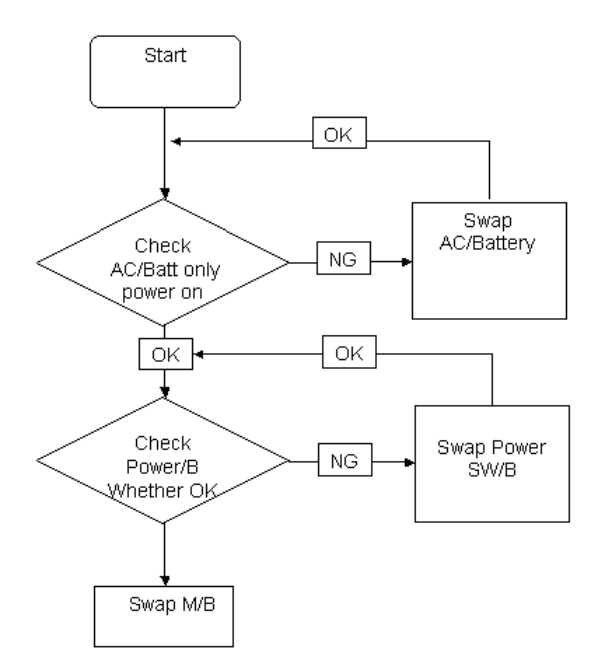

#### Computer Shutsdown Intermittently

If the system powers off at intervals, perform the following actions one at a time to correct the problem.

- **1.** Check the power cable is properly connected to the computer and the electrical outlet.
- **2.** Remove any extension cables between the computer and the outlet.
- **3.** Remove any surge protectors between the computer and the electrical outlet. Plug the computer directly into a known good electrical outlet.
- **4.** Disconnect the power and open the casing to check the Thermal Unit (see "Thermal Unit Failure" on page 144) and fan airways are free of obstructions.
- **5.** Disable the power management settings in the BIOS to ensure they are not the cause of the problem (see "Boot" on page 37).
- **6.** Remove all external and non-essential hardware connected to the computer that are not necessary to boot the computer to the failure point.
- **7.** Remove any recently installed software.
- **8.** If the Issue is still not resolved, see "Online Support Information" on page 195.

#### No Display Issue

If the **Display** doesn't work, perform the following actions one at a time to correct the problem. Do not replace a non-defective FRUs:

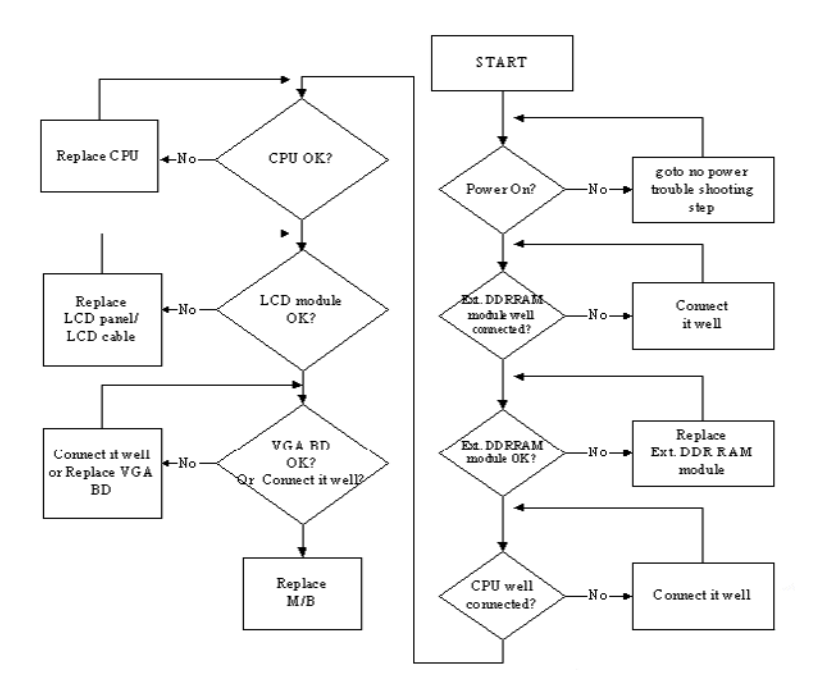

#### No POST or Video

If the POST or video doesn't display, perform the following actions one at a time to correct the problem.

- **1.** Make sure that the internal display is selected. On this notebook model, switching between the internal display and the external display is done by pressing **Fn+F5**. Reference Product pages for specific model procedures.
- **2.** Make sure the computer has power by checking at least one of the following occurs:
	- Fans start up
	- Status LEDs light up

If there is no power, see "Power On Issue" on page 130.

- **3.** Drain any stored power by removing the power cable and battery and holding down the power button for 10 seconds. Reconnect the power and reboot the computer.
- **4.** Connect an external monitor to the computer and switch between the internal display and the external display is by pressing **Fn+F5** (on this model).

If the POST or video appears on the external display, see "LCD Failure" on page 133.

**5.** Disconnect power and all external devices including port replicators or docking stations. Remove any memory cards and CD/DVD discs. Restart the computer.

If the computer boots correctly, add the devices one by one until the failure point is discovered.

- **6.** Reseat the memory modules.
- **7.** Remove the drives (see "Disassembly Process" on page 46).
- **8.** If the Issue is still not resolved, see "Online Support Information" on page 195.

#### Abnormal Video Display

If video displays abnormally, perform the following actions one at a time to correct the problem.

- **1.** Reboot the computer.
- **2.** If permanent vertical/horizontal lines or dark spots display in the same location, the LCD is faulty and should be replaced. See "Disassembly Process" on page 46.
- **3.** If extensive pixel damage is present (different colored spots in the same locations on the screen), the LCD is faulty and should be replaced. See "Disassembly Process" on page 46.
- **4.** Adjust the brightness to its highest level. See the User Manual for instructions on adjusting settings. **NOTE:** Ensure that the computer is not running on battery alone as this may reduce display brightness.

If the display is too dim at the highest brightness setting, the LCD is faulty and should be replaced. See "Disassembly Process" on page 46.

- **5.** Check the display resolution is correctly configured:
	- **a.** Minimize or close all Windows.
	- **b.** If display size is only abnormal in an application, check the view settings and control/mouse wheel zoom feature in the application.
	- **c.** If desktop display resolution is not normal, right-click on the desktop and select **Personalize**´ **Display Settings**.
	- **d.** Click and drag the Resolution slider to the desired resolution.
	- **e.** Click **Apply** and check the display. Readjust if necessary.
- **6.** Roll back the video driver to the previous version if updated.
- **7.** Remove and reinstall the video driver.
- **8.** Check the Device Manager to determine that:
	- The device is properly installed. There are no red Xs or yellow exclamation marks.
	- There are no device conflicts.
	- No hardware is listed under Other Devices.
- **9.** If the Issue is still not resolved, see "Online Support Information" on page 195.
- **10.** Run the Windows Memory Diagnostic from the operating system DVD and follow the onscreen prompts.
- **11.** If the Issue is still not resolved, see "Online Support Information" on page 195.

#### Random Loss of BIOS Settings

If the computer is experiencing intermittent loss of BIOS information, perform the following actions one at a time to correct the problem.

- **1.** If the computer is more than one year old, replace the CMOS battery.
- **2.** Run a complete virus scan using up-to-date software to ensure the computer is virus free.
- **3.** If the computer is experiencing HDD or ODD BIOS information loss, disconnect and reconnect the power and data cables between devices.

If the BIOS settings are still lost, replace the cables.

- **4.** If HDD information is missing from the BIOS, the drive may be defective and should be replaced.
- **5.** Replace the Motherboard.
- **6.** If the Issue is still not resolved, see "Online Support Information" on page 195.

#### LCD Failure

If the **LCD** fails, perform the following actions one at a time to correct the problem. Do not replace a nondefective FRUs:

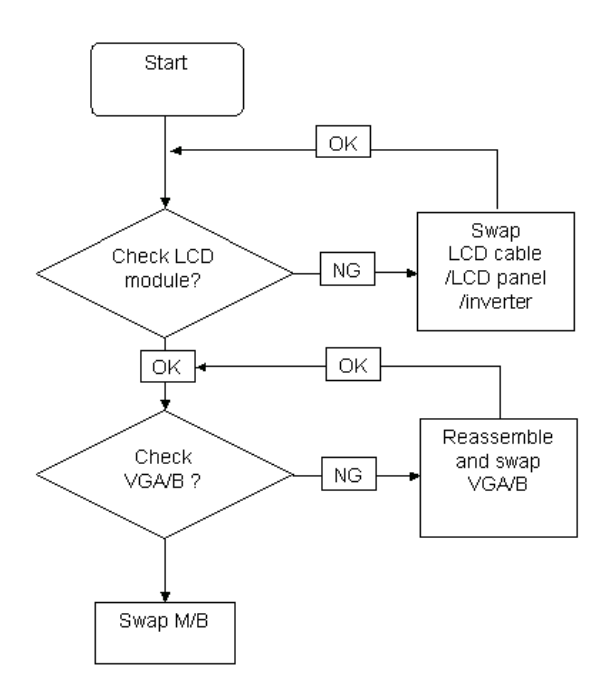

#### Built-In Keyboard Failure

If the built-in **Keyboard** fails, perform the following actions one at a time to correct the problem. Do not replace a non-defective FRUs:

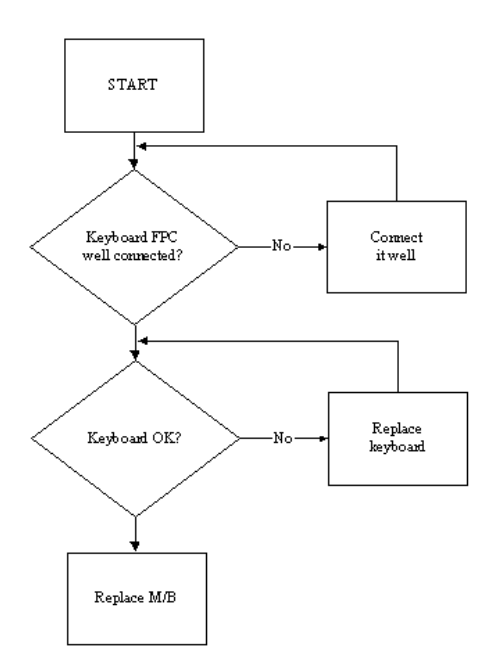

#### Touch Pad Failure

If the **Touch Pad** doesn't work, perform the following actions one at a time to correct the problem. Do not replace a non-defective FRUs:

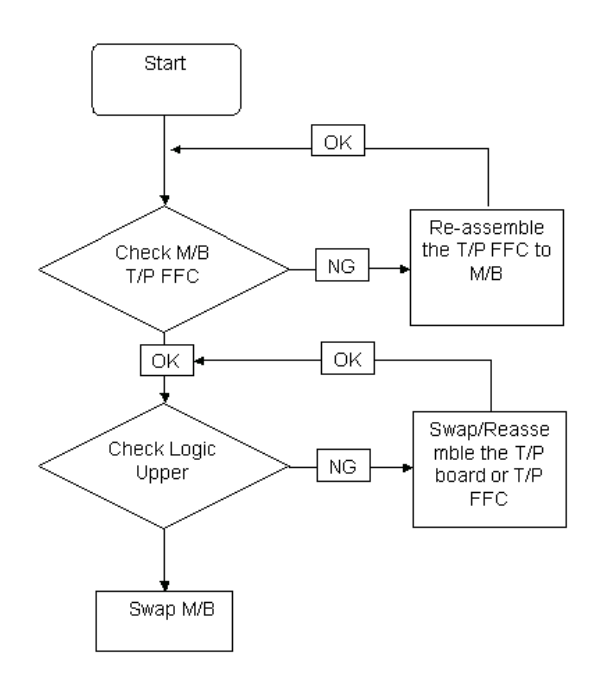

# Internal Speaker Failure

If the internal **Speakers** fail, perform the following actions one at a time to correct the problem. Do not replace a non-defective FRUs:

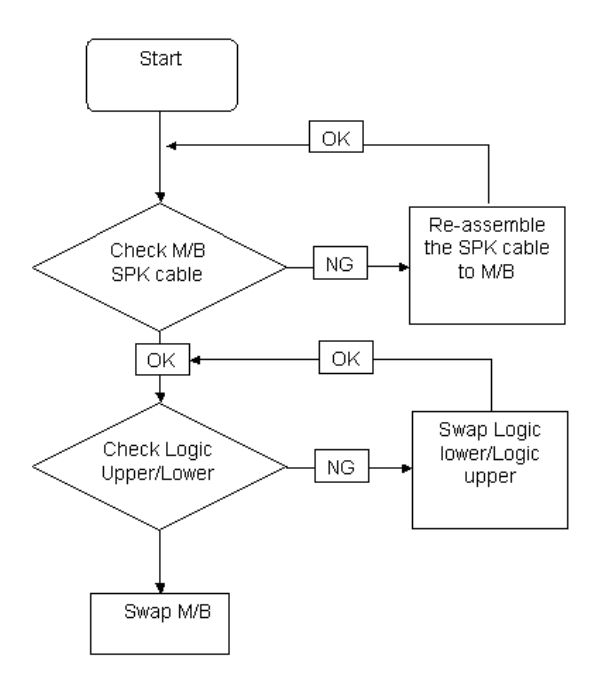
#### Sound Problems

If sound problems are experienced, perform the following actions one at a time to correct the problem.

- **1.** Reboot the computer.
- **2.** Navigate to Start $\rightarrow$  Control Panel $\rightarrow$  System and Maintenance $\rightarrow$  System $\rightarrow$  Device Manager. Check the Device Manager to determine that:
	- The device is properly installed.
	- There are no red Xs or yellow exclamation marks.
	- There are no device conflicts.
	- No hardware is listed under Other Devices.
- **3.** Roll back the audio driver to the previous version, if updated recently.
- **4.** Remove and reinstall the audio driver.
- **5.** Ensure that all volume controls are set mid range:
	- **a.** Click the volume icon on the taskbar and drag the slider to 50. Ensure that the volume is not muted.
	- **b.** Click Mixer to verify that other audio applications are set to 50 and not muted.
- **6.** Navigate to Start  $\rightarrow$  Control Panel  $\rightarrow$  Hardware and Sound  $\rightarrow$  Sound. Ensure that Speakers are selected as the default audio device (green check mark). **NOTE:** If Speakers does not show, right-click on the **Playback** tab and select **Show Disabled Devices** (clear by default).
- **7.** Select Speakers and click **Configure** to start **Speaker Setup**. Follow the onscreen prompts to configure the speakers.
- **8.** Remove and recently installed hardware or software.
- **9.** Restore system and file settings from a known good date using **System Restore**.

If the issue is not fixed, repeat the preceding steps and select an earlier time and date.

- **10.** Reinstall the Operating System.
- **11.** If the Issue is still not resolved, see "Online Support Information" on page 195.

### Internal Microphone Failure

If the internal **Microphone** fails, perform the following actions one at a time to correct the problem. Do not replace a non-defective FRUs:

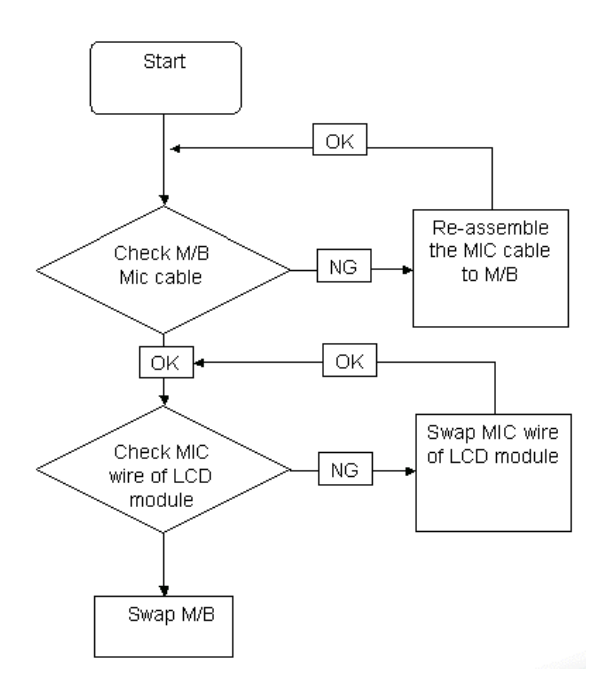

#### Microphone Problems

If internal or external **Microphones** do no operate correctly, perform the following actions one at a time to correct the problem.

- **1.** Check that the microphone is enabled. Navigate to Start $\rightarrow$  Control Panel $\rightarrow$  Hardware and Sound $\rightarrow$ **Sound** and select the **Recording** tab.
- **2.** Right-click on the **Recording** tab and select **Show Disabled Devices** (clear by default).
- **3.** The microphone appears on the **Recording** tab.
- **4.** Right-click on the microphone and select **Enable**.
- **5.** Select the microphone then click **Properties**. Select the **Levels** tab.
- **6.** Increase the volume to the maximum setting and click **OK**.
- **7.** Test the microphone hardware:
	- **a.** Select the microphone and click **Configure**.
	- **b.** Select **Set up microphone**.
	- **c.** Select the microphone type from the list and click **Next**.
	- **d.** Follow the onscreen prompts to complete the test.
- **8.** If the Issue is still not resolved, see "Online Support Information" on page 195.

# HDD Not Operating Correctly

If the HDD does not operate correctly, perform the following actions one at a time to correct the problem.

- **1.** Disconnect all external devices.
- **2.** Run a complete virus scan using up-to-date software to ensure the computer is virus free.
- **3.** Run the Windows Vista Startup Repair Utility:
	- **a.** insert the Windows Vista Operating System DVD in the ODD and restart the computer.
	- **b.** When prompted, press any key to start to the operating system DVD.
	- **c.** The **Install Windows** screen displays. Click **Next**.
	- **d.** Select **Repair your computer**.
	- **e.** The **System Recovery Options** screen displays. Click **Next**.
	- **f.** Select the appropriate operating system, and click **Next**.

**NOTE:** Click **Load Drivers** if controller drives are required.

- **g.** Select **Startup Repair**.
- **h.** Startup Repair attempts to locate and resolve issues with the computer.
- **i.** When complete, click **Finish**.

If an issue is discovered, follow the onscreen information to resolve the problem.

- **4.** Run the Windows Memory Diagnostic Tool. For more information see Windows Help and Support.
- **5.** Restart the computer and press F2 to enter the BIOS Utility. Check the BIOS settings are correct and that CD/DVD drive is set as the first boot device on the Boot menu.
- **6.** Ensure all cables and jumpers on the HDD and ODD are set correctly.
- **7.** Remove any recently added hardware and associated software.
- **8.** Run the Windows Disk Defragmenter. For more information see Windows Help and Support.
- **9.** Run Windows Check Disk by entering **chkdsk /r** from a command prompt. For more information see Windows Help and Support.
- **10.** Restore system and file settings from a known good date using **System Restore**.

If the issue is not fixed, repeat the preceding steps and select an earlier time and date.

**11.** Replace the HDD. See "Disassembly Process" on page 46.

# ODD Failure

If the **ODD** fails, perform the following actions one at a time to correct the problem. Do not replace a nondefective FRUs:

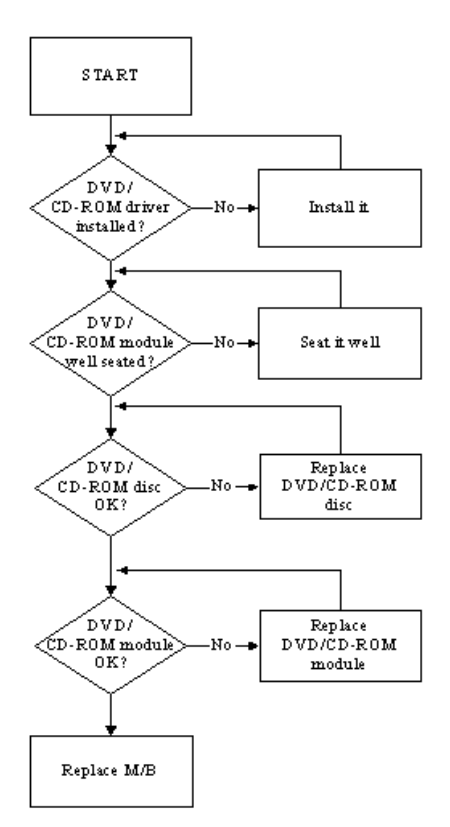

#### ODD Not Operating Correctly

If the **ODD** exhibits any of the following symptoms it may be faulty:

- Audio CDs do not play when loaded
- DVDs do not play when loaded
- Blank discs do not burn correctly
- DVD or CD play breaks up or jumps
- Optical drive not found or not active:
	- Not shown in My Computer or the BIOS setup
	- LED does not flash when the computer starts up
	- The tray does not eject
- Access failure screen displays
- The ODD is noisy

Perform the following general solutions one at a time to correct the problem.

- **1.** Reboot the computer and retry the operation.
- **2.** Try an alternate disc.
- **3.** Navigate to **Start** $\rightarrow$  **Computer**. Check that the ODD device is displayed in the **Devices with Removable Storage** panel.
- **4.** Navigate to Start→ Control Panel→ System and Maintenance→ System→ Device Manager.
- **a.** Double-click **lDE ATA/ATAPI controllers**. If a device displays a down arrow, right-click on the device and click **Enable**.
- **b.** Double-click **DVD/CD-ROM drives**. If the device displays a down arrow, right-click on the device and click **Enable**.
- **c.** Check that there are no yellow exclamation marks against the items in **lDE ATA/ATAPI controllers**. If a device has an exclamation mark, right-click on the device and uninstall and reinstall the driver.
- **d.** Check that there are no yellow exclamation marks against the items in **DVD/CD-ROM drives**. If a device has an exclamation mark, right-click on the device and uninstall and reinstall the driver.
- **e.** If the exclamation marker is not removed from the item in the lists, try removing any recently installed software and retrying the operation.

#### **Discs Do Not Play**

If discs do not play when inserted in the drive, perform the following actions one at a time to correct the problem.

- **1.** Check that the disc is correctly seated in the drive tray and that the label on the disc is visible.
- **2.** Check that the media is clean and scratch free.
- **3.** Try an alternate disc in the drive.
- **4.** Ensure that **AutoPlay** is enabled:
	- **a.** Navigate to Start→ Control Panel→ Hardware and Sound→ AutoPlay.
	- **b.** Select **Use AutoPlay for all media and devices**.
	- **c.** In the Audio CD and DVD Movie fields, select the desired player from the drop down menu.
- **5.** Check that the Regional Code is correct for the selected media:

**IMPORTANT:**Region can only be changed a limited number of times. After Changes remaining reaches zero, the region cannot be changed even Windows is reinstalled or the drive is moved to another computer.

- **a.** Navigate to Start→ Control Panel→ System and Maintenance→ System→ Device Manager.
- **b.** Double-click **DVD/CD-ROM drives**.
- **c.** Right-click **DVD drive** and click **Properties**, then click the **DVD Region** tab.
- **d.** Select the region suitable for the media inserted in the drive.

#### **Discs Do Not Burn Properly**

If discs can not be burned, perform the following actions one at a time to correct the problem.

- **1.** Ensure that the default drive is record enabled:
	- **a.** Navigate to **Start** $\rightarrow$  **Computer** and right-click the writable ODD icon. Click **Properties**.
	- **b.** Select the **Recording** tab. In the **Desktop disc recording** panel, select the writable ODD from the drop down list.
	- **c.** Click **OK**.
- **2.** Ensure that the software used for burning discs is the factory default. If using different software, refer to the software's user manual.

#### **Playback is Choppy**

If playback is choppy or jumps, perform the following actions one at a time to correct the problem.

- **1.** Check that system resources are not running low:
	- **a.** Try closing some applications.
	- **b.** Reboot and try the operation again.
- **2.** Check that the ODD controller transfer mode is set to DMA:
	- **a.** Navigate to Start→ Control Panel→ System and Maintenance→ System→ Device Manager.
- **b.** Double-click **IDE ATA/ATAPI controllers**, then right-click ATA Device 0.
- **c.** Click **Properties** and select the **Advanced Settings** tab. Ensure that the **Enable DMA** box is checked and click **OK**.
- **d.** Repeat for the other ATA Devices shown if applicable.

#### **Drive Not Detected**

If Windows cannot detect the drive, perform the following actions one at a time to correct the problem.

- **1.** Restart the computer and press F2 to enter the BIOS Utility.
- **2.** Check that the drive is detected in the **ATAPI Model Name** field on the Information page. **NOTE:** Check that the entry is identical to one of the ODDs specified in "Hardware Specifications and Configurations" on page 18.
- **3.** Turn off the power and remove the cover to inspect the connections to the ODD. See "Disassembly Process" on page 46.
	- **a.** Check for broken connectors on the drive, motherboard, and cables.
	- **b.** Check for bent or broken pins on the drive, motherboard, and cable connections.
	- **c.** Try an alternate cable, if available. If the drive works with the new cable, the original cable should be replaced.
- **4.** Reseat the drive ensuring and all cables are connected correctly.
- **5.** Replace the ODD. See "Disassembly Process" on page 46.

#### **Drive Read Failure**

If discs cannot be read when inserted in the drive, perform the following actions one at a time to correct the problem.

- **1.** Remove and clean the failed disc.
- **2.** Retry reading the CD or DVD.
	- **d.** Test the drive using other discs.
	- **e.** Play a DVD movie
	- **f.** Listen to a music CD

If the ODD works properly with alternate discs, the original disc is probably defective and should be replaced.

- **3.** Turn off the power and remove the cover to inspect the connections to the ODD. See "Disassembly Process" on page 46.
	- **a.** Check for broken connectors on the drive, motherboard, and cables.
	- **b.** Check for bent or broken pins on the drive, motherboard, and cable connections.
	- **c.** Try an alternate cable, if available. If the drive works with the new cable, the original cable should be replaced.
- **4.** Replace the ODD. See "Disassembly Process" on page 46.

# USB Failure (Rightside)

If the rightside **USB** port fails, perform the following actions one at a time to correct the problem. Do not replace a non-defective FRUs:

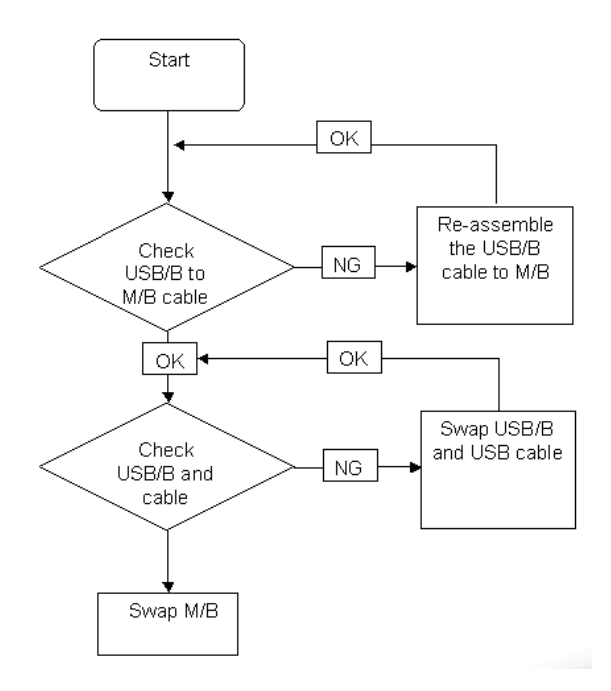

### Modem Function Failure

If the internal **Modem** fails, perform the following actions one at a time to correct the problem. Do not replace a non-defective FRUs:

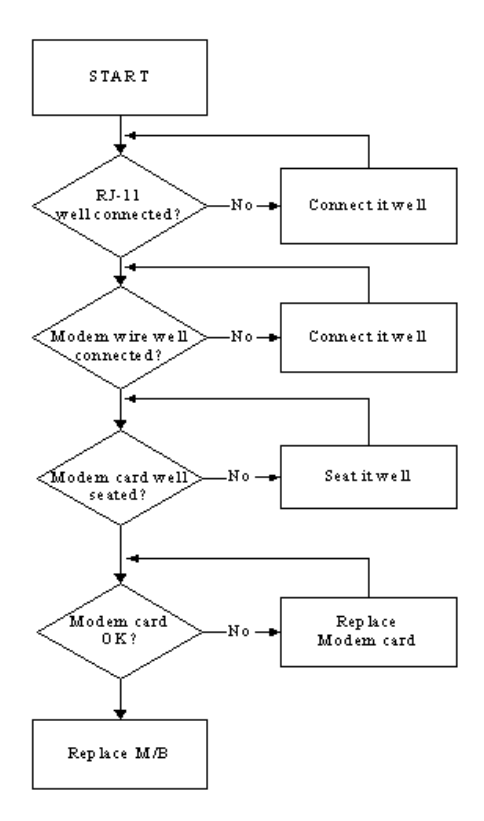

### Wireless Function Failure

If the **WLAN** fails, perform the following actions one at a time to correct the problem. Do not replace a nondefective FRUs:

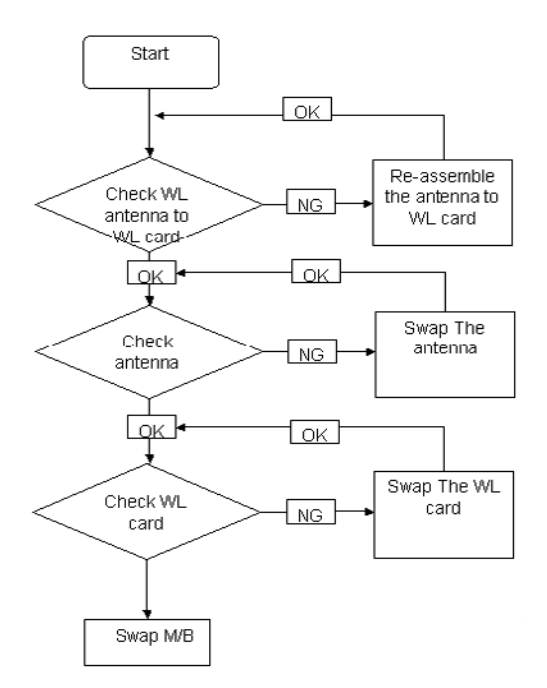

### EasyTouch Button Failure

If the **Acer EasyTouch** buttons fail, perform the following actions one at a time to correct the problem. Do not replace a non-defective FRUs:

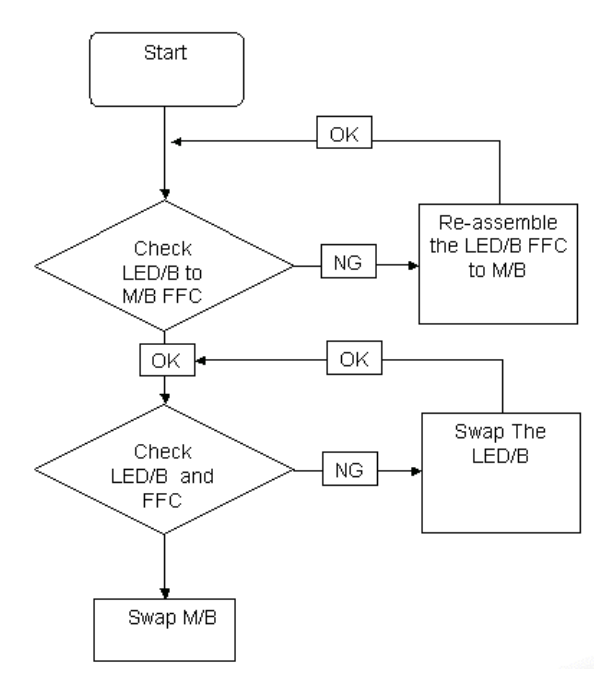

## MediaTouch Button Failure

If the **Acer MediaTouch** buttons fail, perform the following actions one at a time to correct the problem. Do not replace a non-defective FRUs:

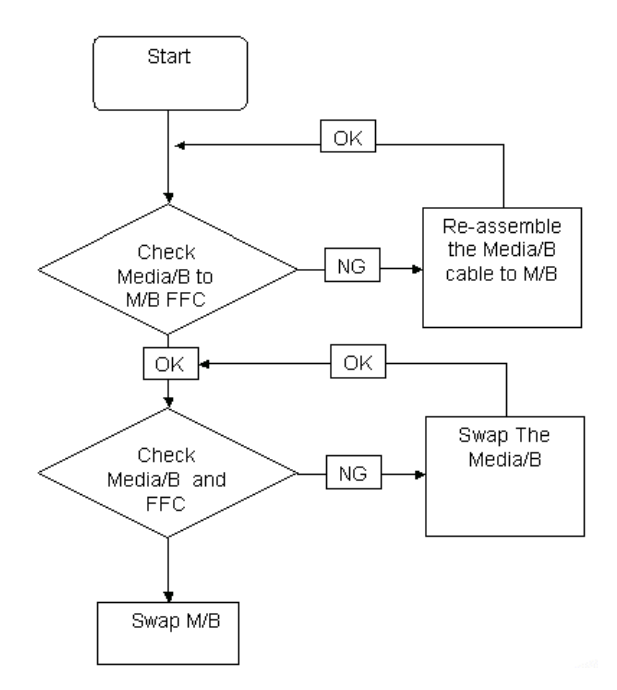

# Fingerprint Reader Failure

If the **Fingerprint Reader** fails, perform the following actions one at a time to correct the problem. Do not replace a non-defective FRUs:

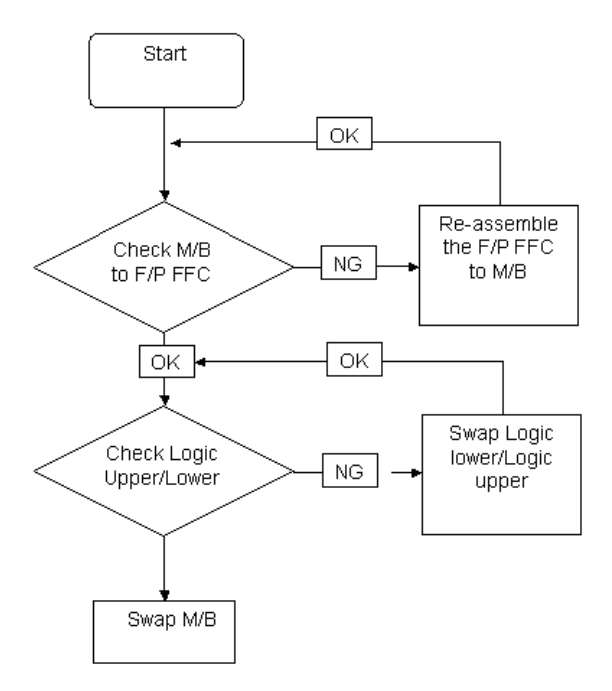

## Thermal Unit Failure

If the **Thermal Unit** fails, perform the following actions one at a time to correct the problem. Do not replace a non-defective FRUs:

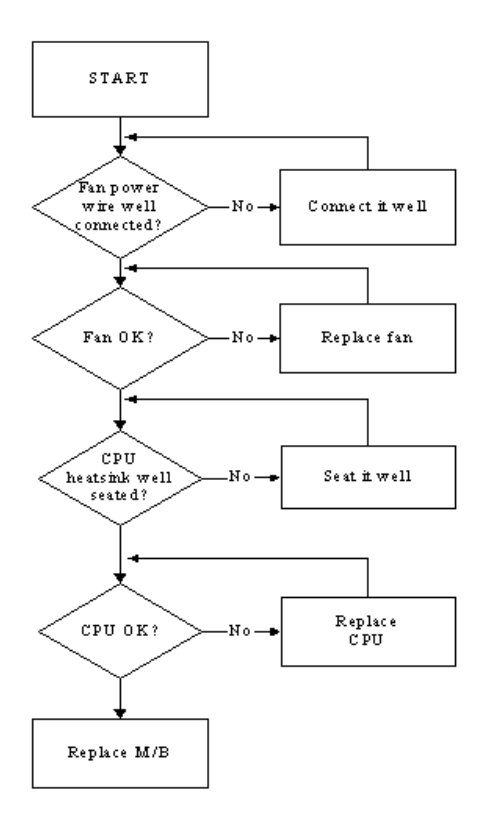

## HDTV Switch Failure

If the **HDTV Switch** fails, perform the following actions one at a time to correct the problem. Do not replace a non-defective FRUs:

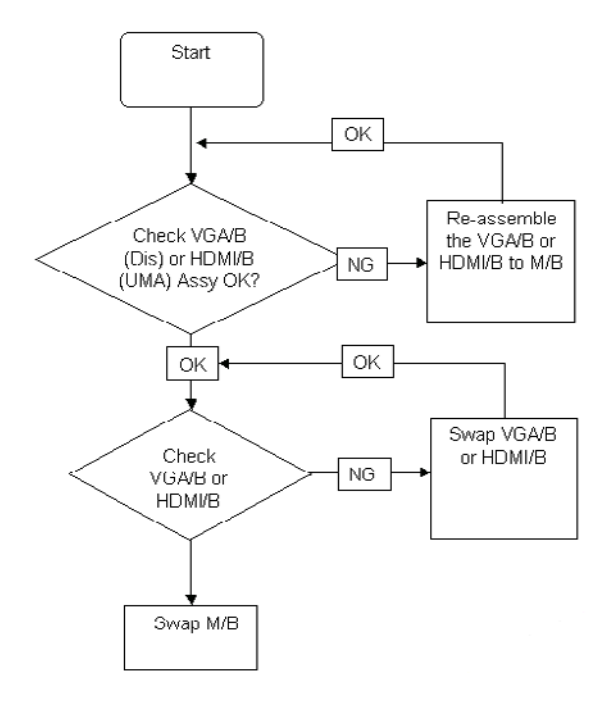

## External Mouse Failure

If an external **Mouse** fails, perform the following actions one at a time to correct the problem.

- **1.** Try an alternative mouse.
- **2.** If the mouse uses a wireless connection, insert new batteries and confirm there is a good connection. See the mouse user manual.
- **3.** If the mouse uses a USB connection, try an alternate USB port.
- **4.** Try an alternative program to verify mouse operation. Reinstall the program experiencing mouse failure.
- **5.** Restart the computer.
- **6.** Remove any recently added hardware and associated software.
- **7.** Remove any recently added software and reboot.
- **8.** Restore system and file settings from a known good date using **System Restore**.

If the issue is not fixed, repeat the preceding steps and select an earlier time and date.

- **9.** Run the Event Viewer to check the events log for errors. For more information see Windows Help and Support.
- **10.** Roll back the mouse driver to the previous version if updated recently.
- **11.** Remove and reinstall the mouse driver.
- **12.** Check the Device Manager to determine that:
	- The device is properly installed. There are no red Xs or yellow exclamation marks.
	- There are no device conflicts.
	- No hardware is listed under Other Devices.
- **13.** If the Issue is still not resolved, see "Online Support Information" on page 195.

### Other Failures

If the CRT Switch, Dock, LAN Port, external MIC or Speakers, PCI Express Card, 5-in-1 Card Reader or Volume Wheel fail, perform the following general steps to correct the problem. Do not replace a non-defective FRUs:

- **1.** Check Drive whether is OK.
- **2.** Check Test Fixture is ok.
- **3.** Swap M/B to Try.

# Intermittent Problems

Intermittent system hang problems can be caused by a variety of reasons that have nothing to do with a hardware defect, such as: cosmic radiation, electrostatic discharge, or software errors. FRU replacement should be considered only when a recurring problem exists.

When analyzing an intermittent problem, do the following:

- **1.** Run the advanced diagnostic test for the system board in loop mode at least 10 times.
- **2.** If no error is detected, do not replace any FRU.
- **3.** If any error is detected, replace the FRU. Rerun the test to verify that there are no more errors.

# Undetermined Problems

The diagnostic problems does not identify which adapter or device failed, which installed devices are incorrect, whether a short circuit is suspected, or whether the system is inoperative.

Follow these procedures to isolate the failing FRU (do not isolate non-defective FRU).

**NOTE:** Verify that all attached devices are supported by the computer.

- **NOTE:** Verify that the power supply being used at the time of the failure is operating correctly. (See "Power On Issue" on page 130.):
- **1.** Power-off the computer.
- **2.** Visually check them for damage. If any problems are found, replace the FRU.
- **3.** Remove or disconnect all of the following devices:
	- Non-Acer devices
	- Printer, mouse, and other external devices
	- Battery pack
	- Hard disk drive
	- DIMM
	- CD-ROM/Diskette drive Module
	- PC Cards
- **4.** Power-on the computer.
- **5.** Determine if the problem has changed.
- **6.** If the problem does not recur, reconnect the removed devices one at a time until you find the failing FRU.
- **7.** If the problem remains, replace the following FRU one at a time. Do not replace a non-defective FRU:
	- System board
	- LCD assembly

# POST Codes Tables

These tables describe the chipset and core POST codes, functions, phases, and components for the POST.

## Chipset POST Codes

The following table details the chipset POST codes and functions used in the POST.

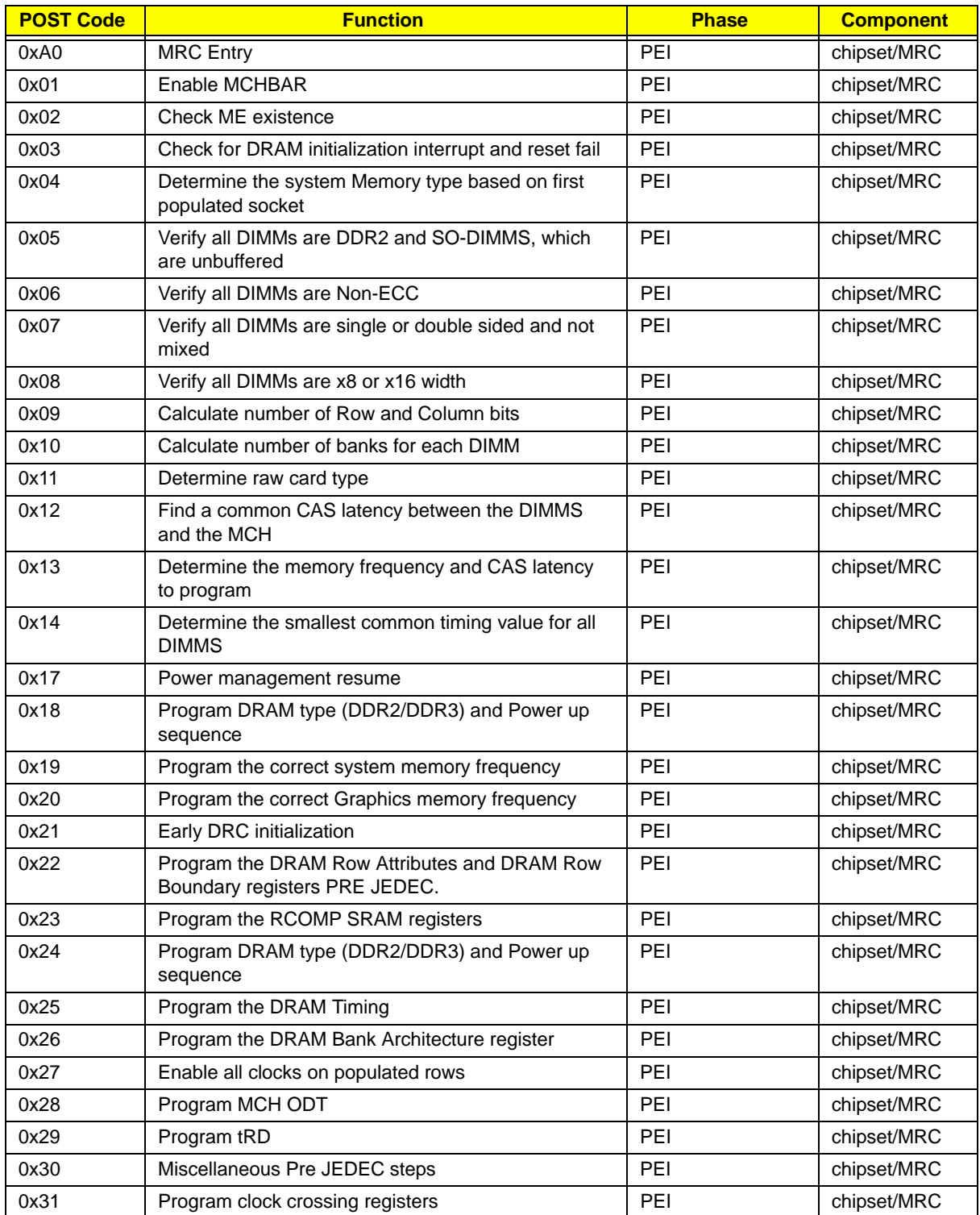

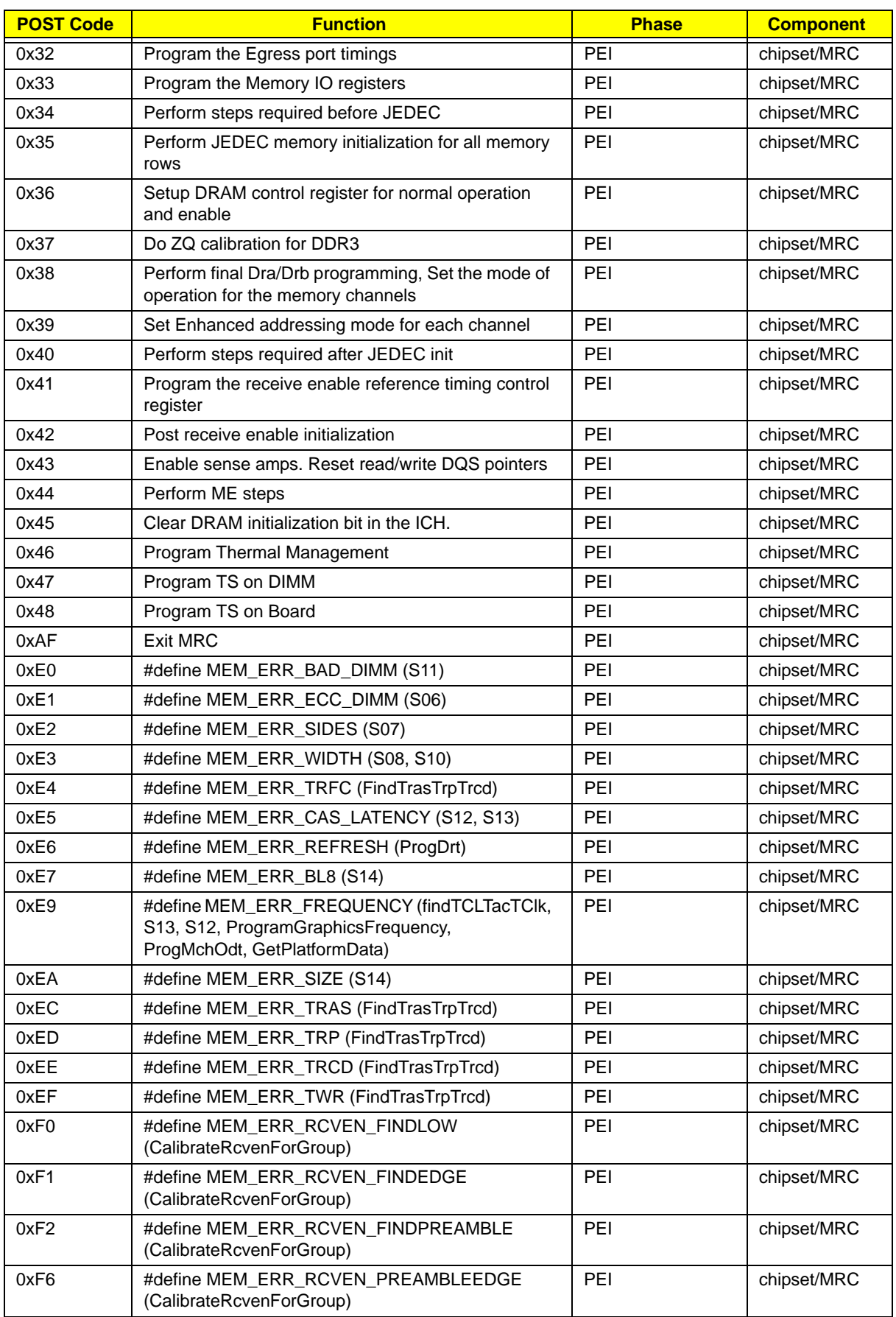

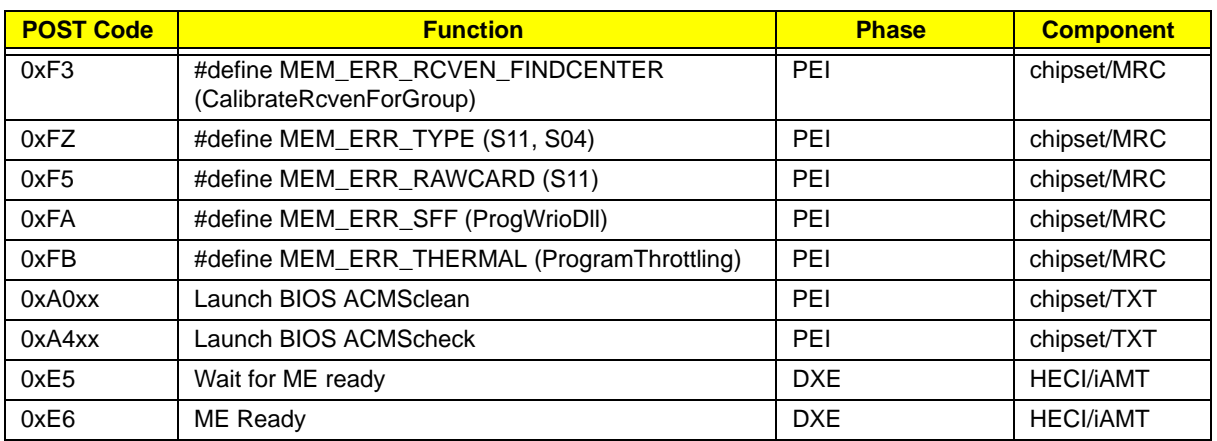

# Core POST Codes

The following table details the core POST codes and functions used in the POST.

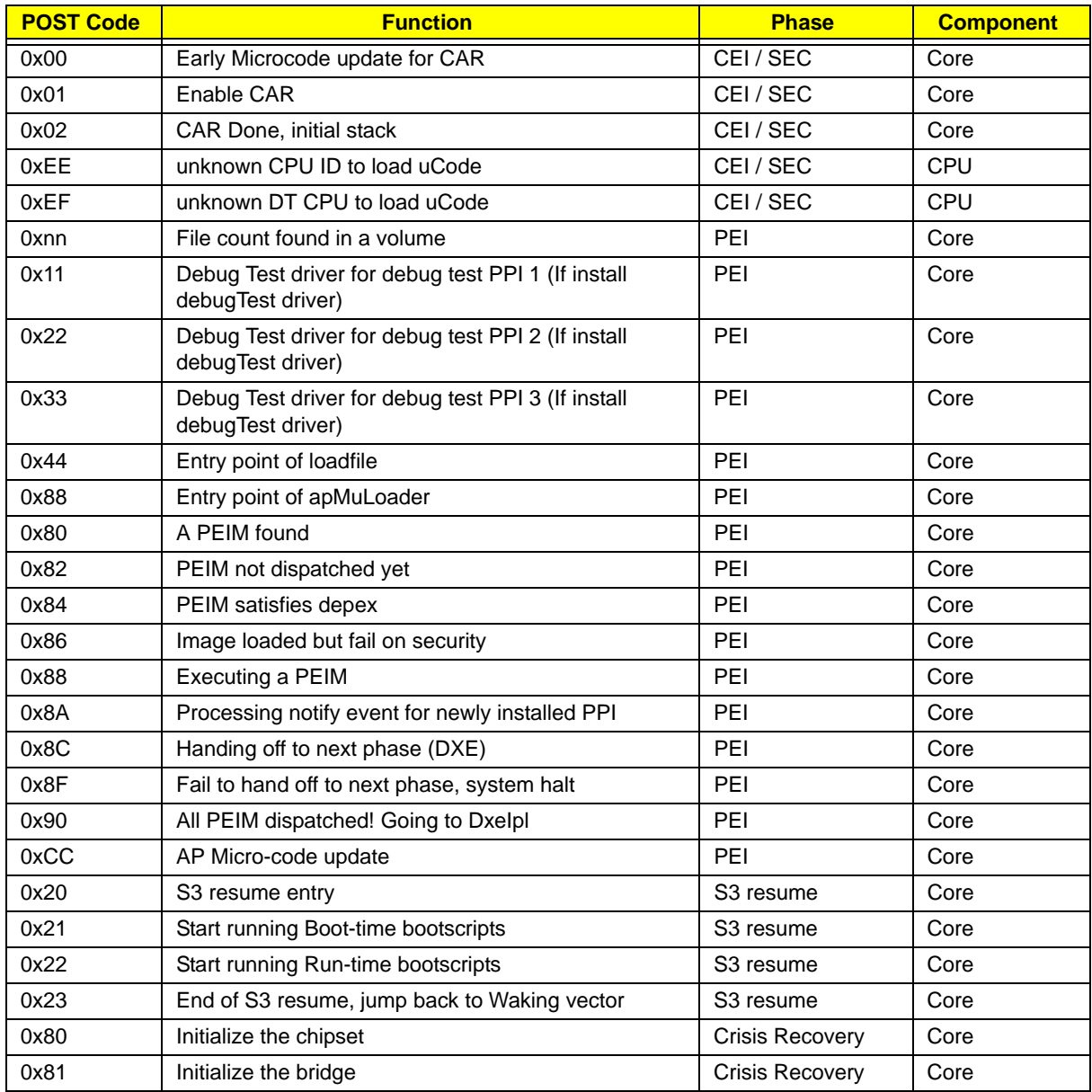

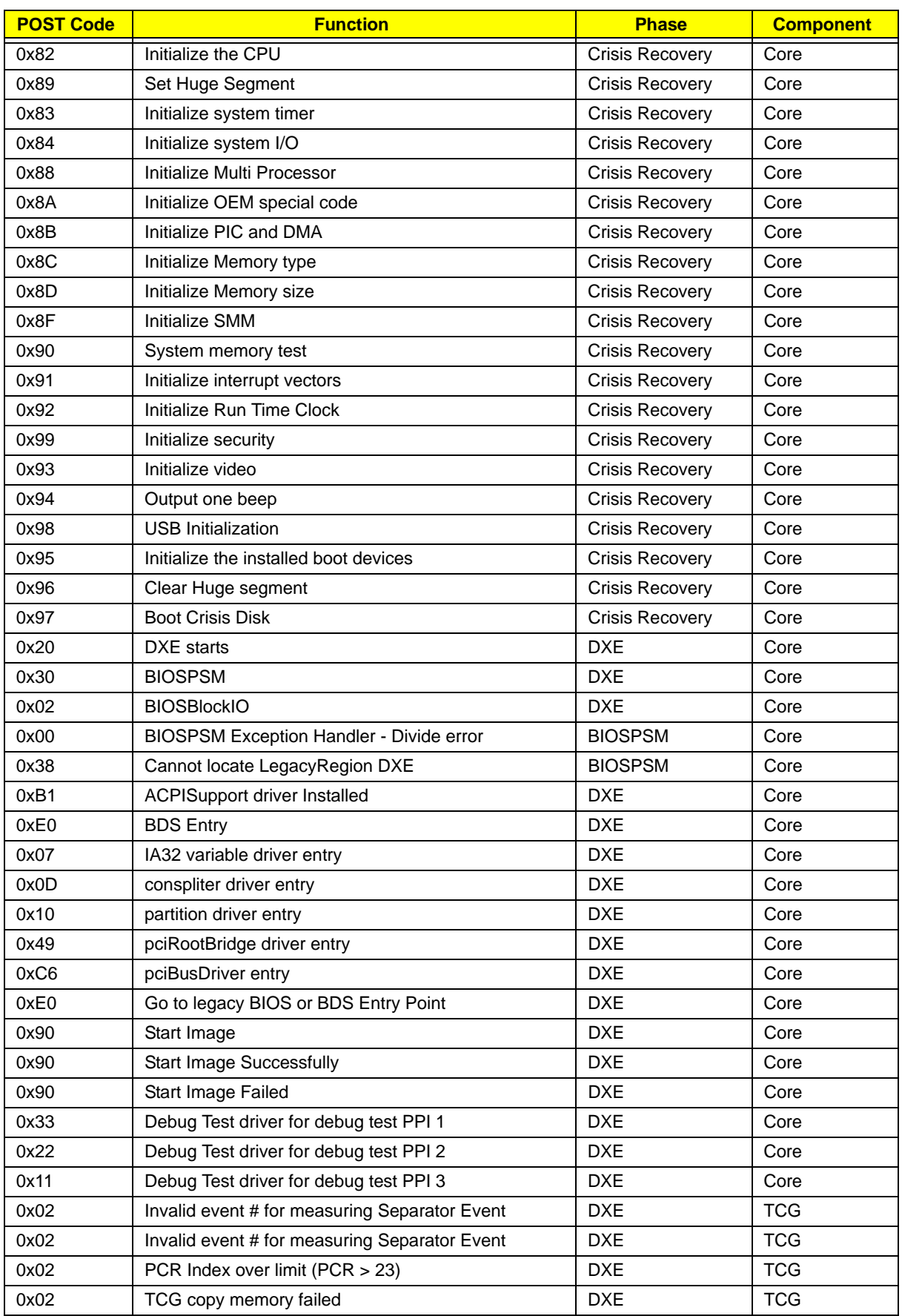

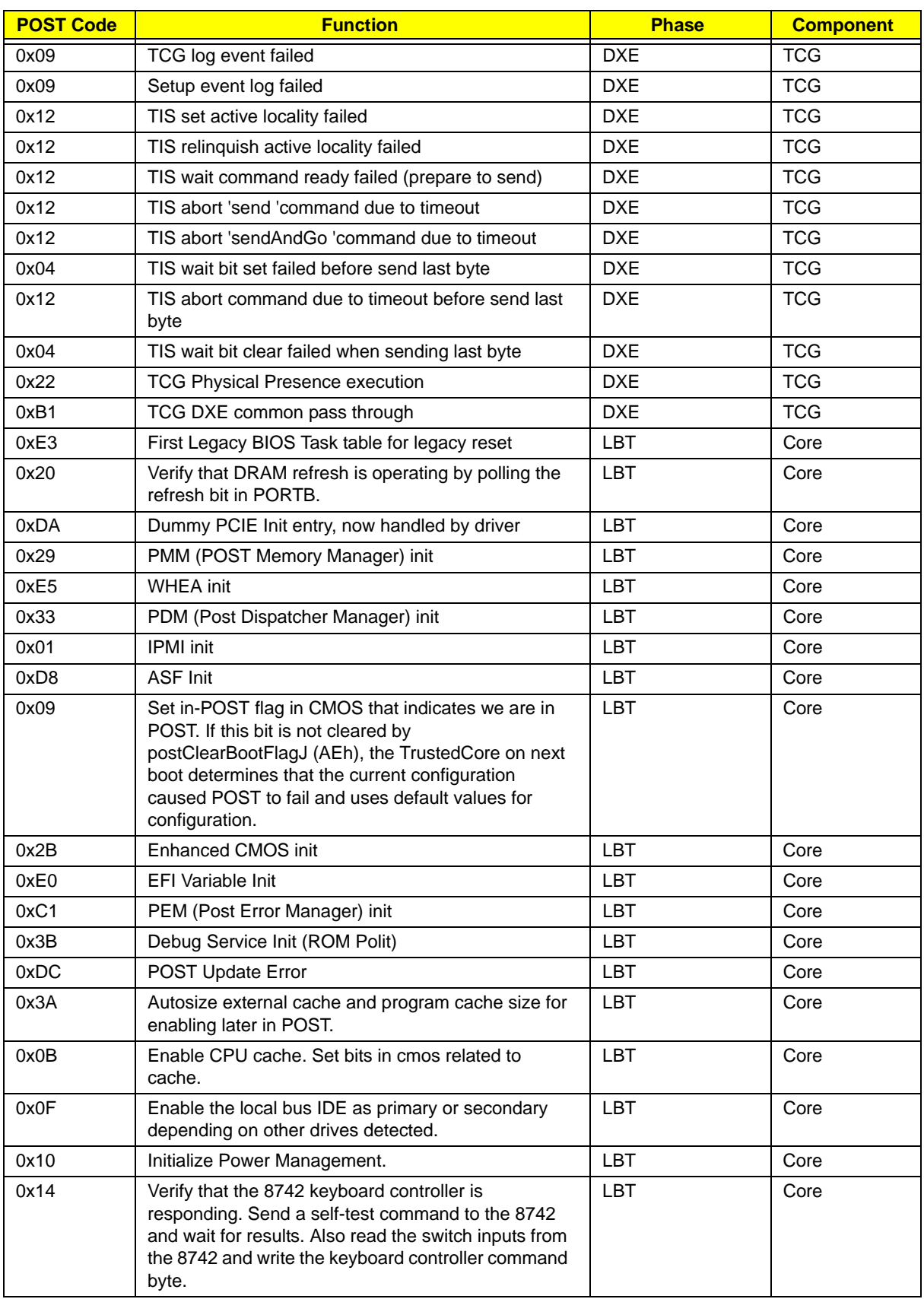

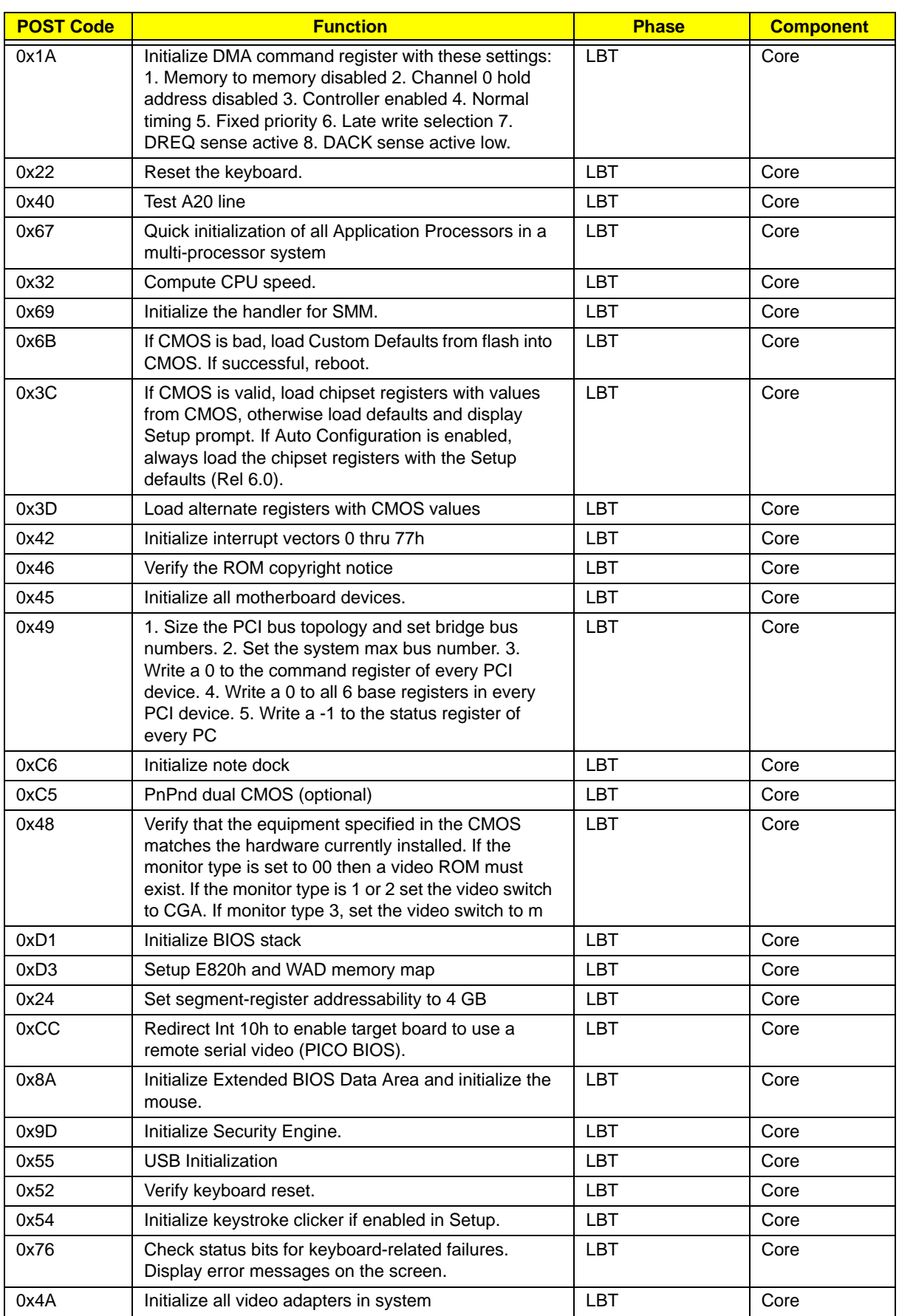

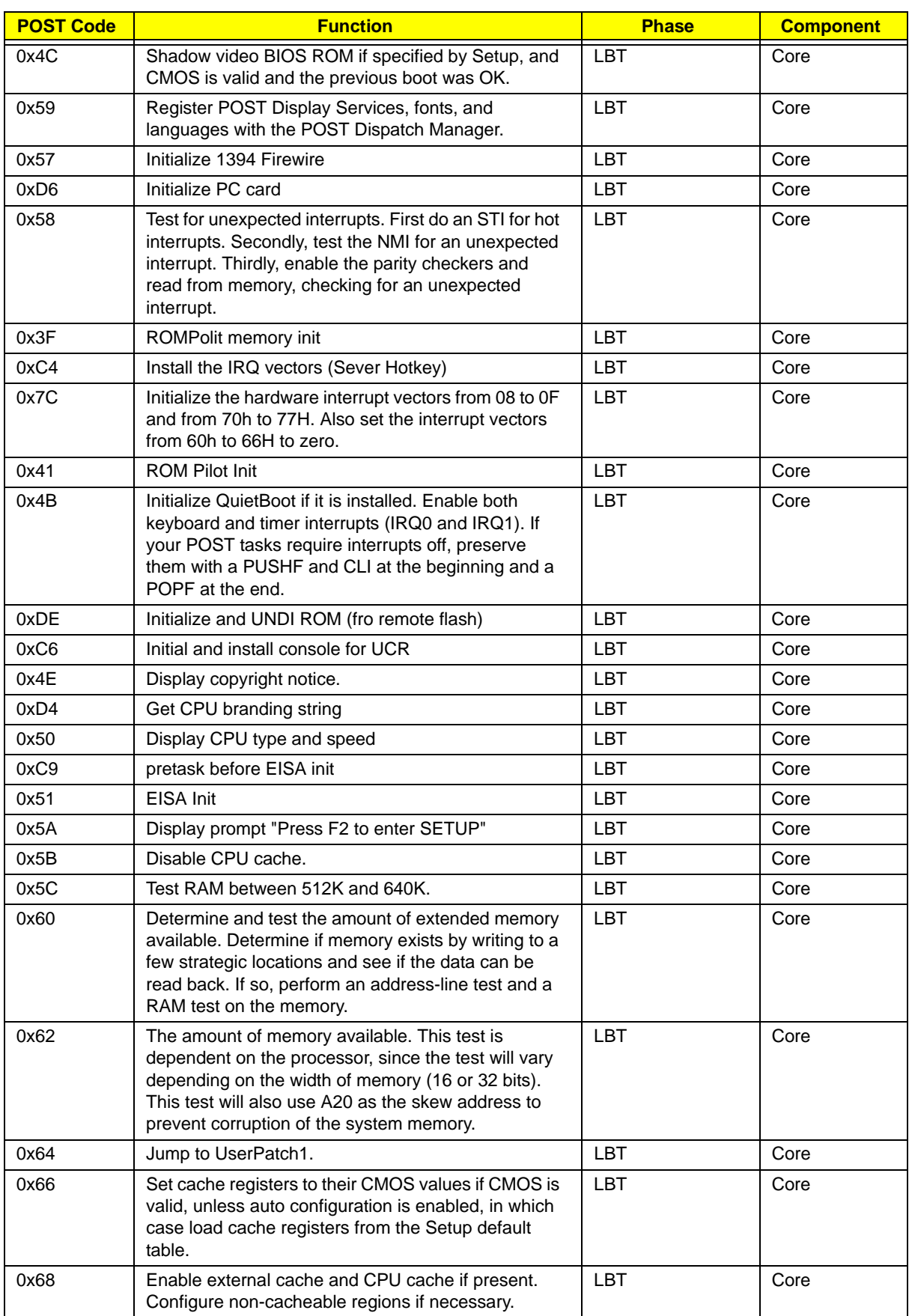

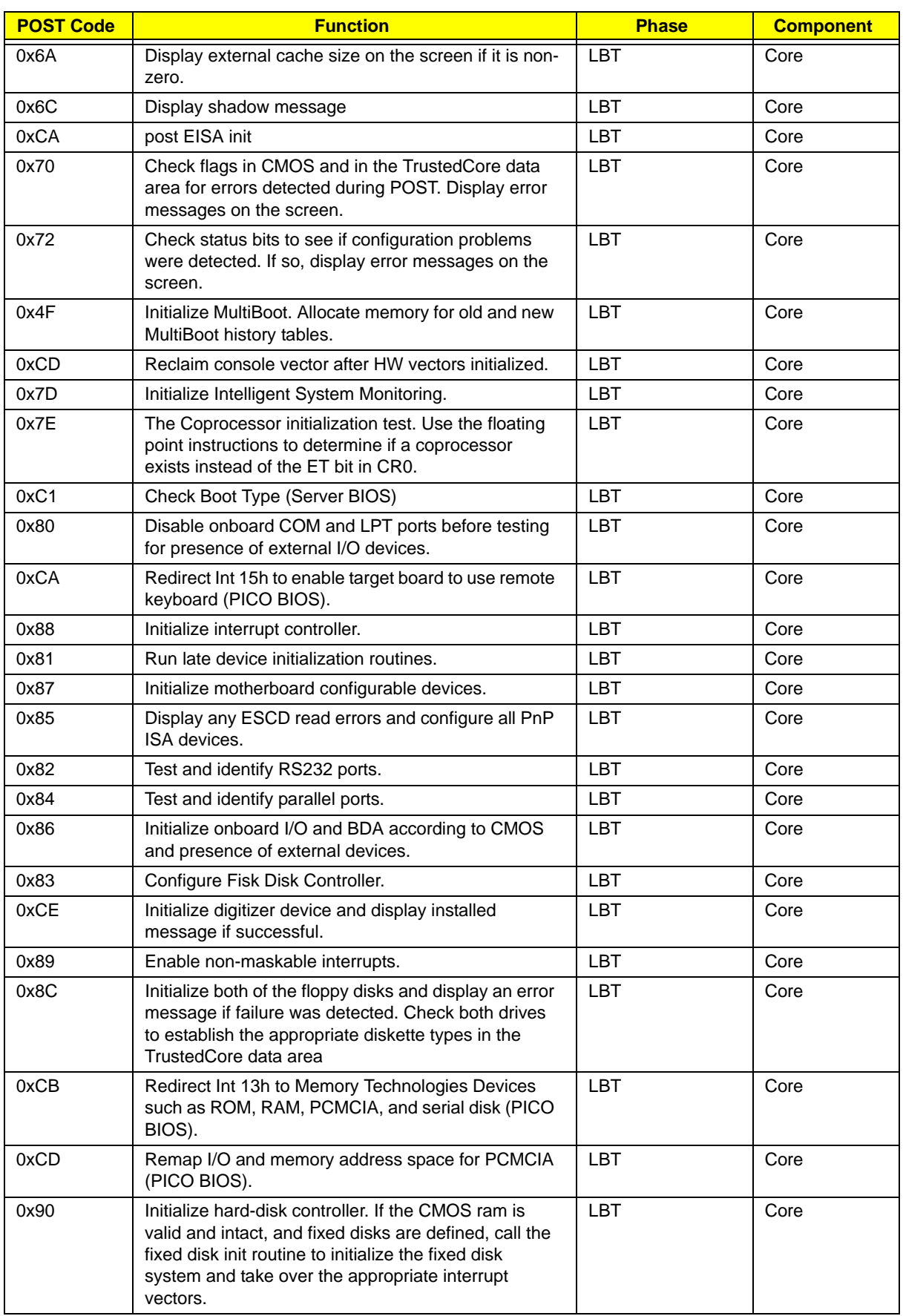

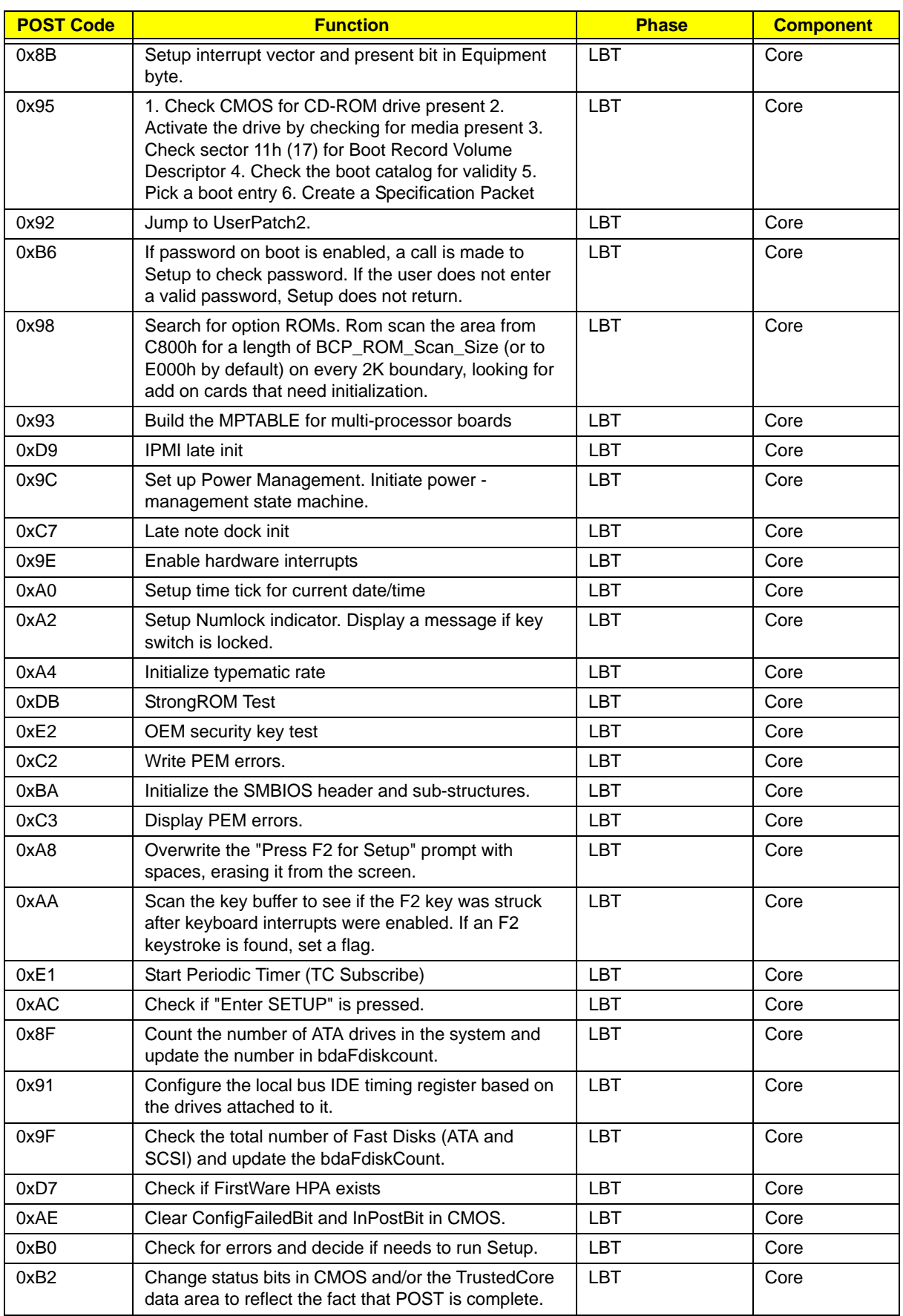

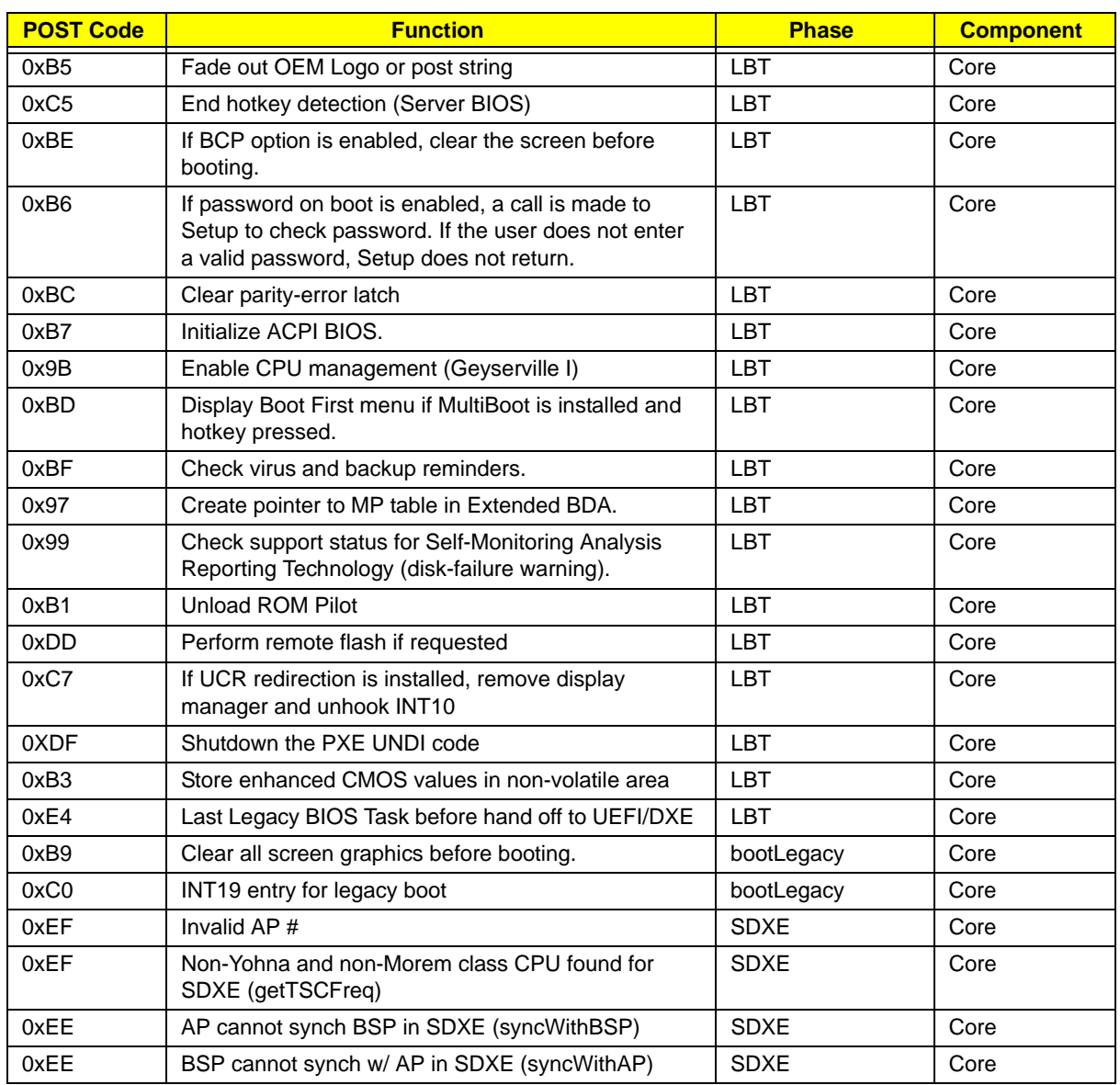

# Chapter 5

# Jumper and Connector Locations

# Top View

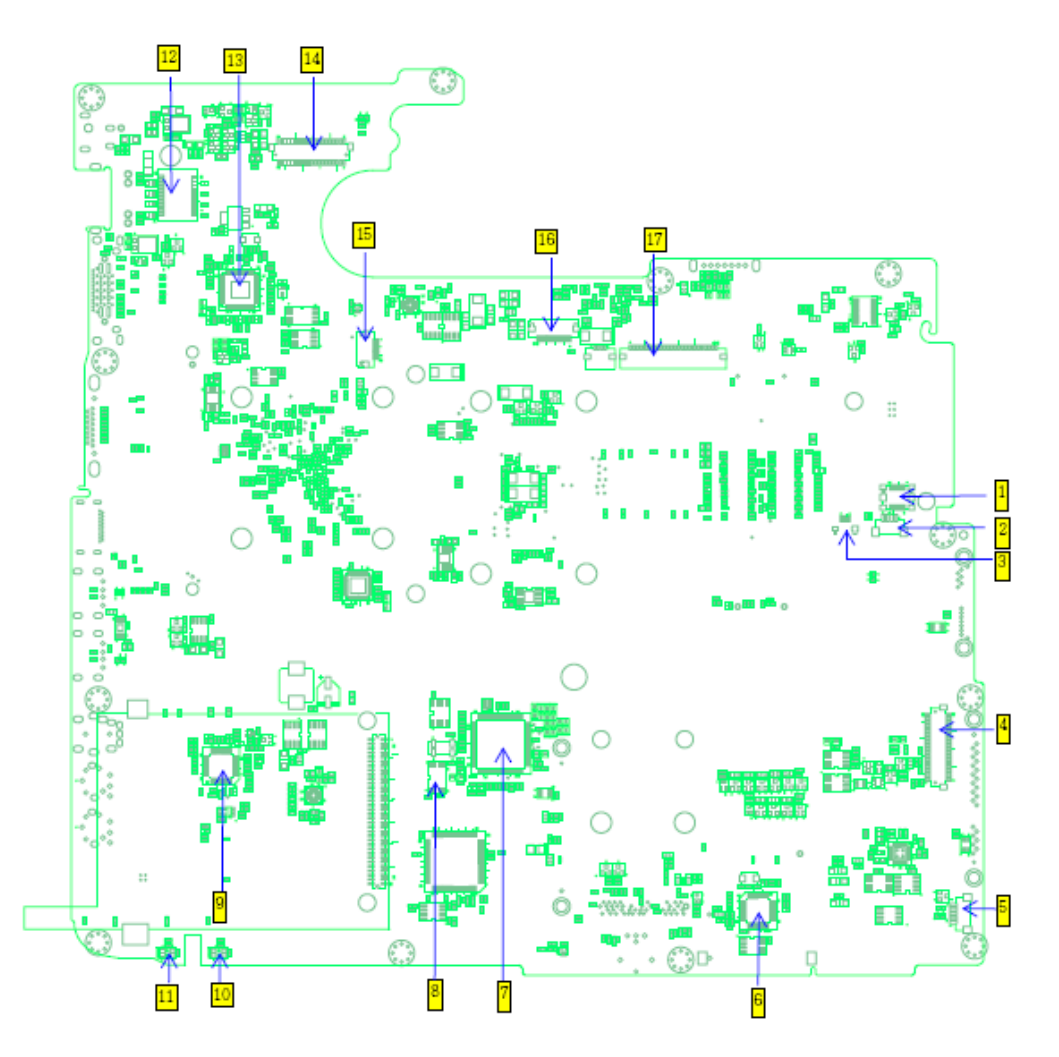

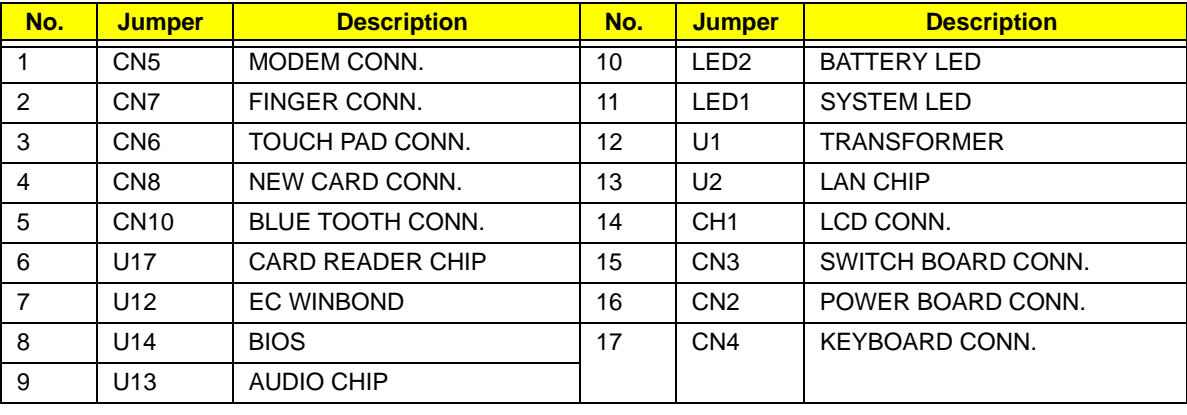

# Bottom View

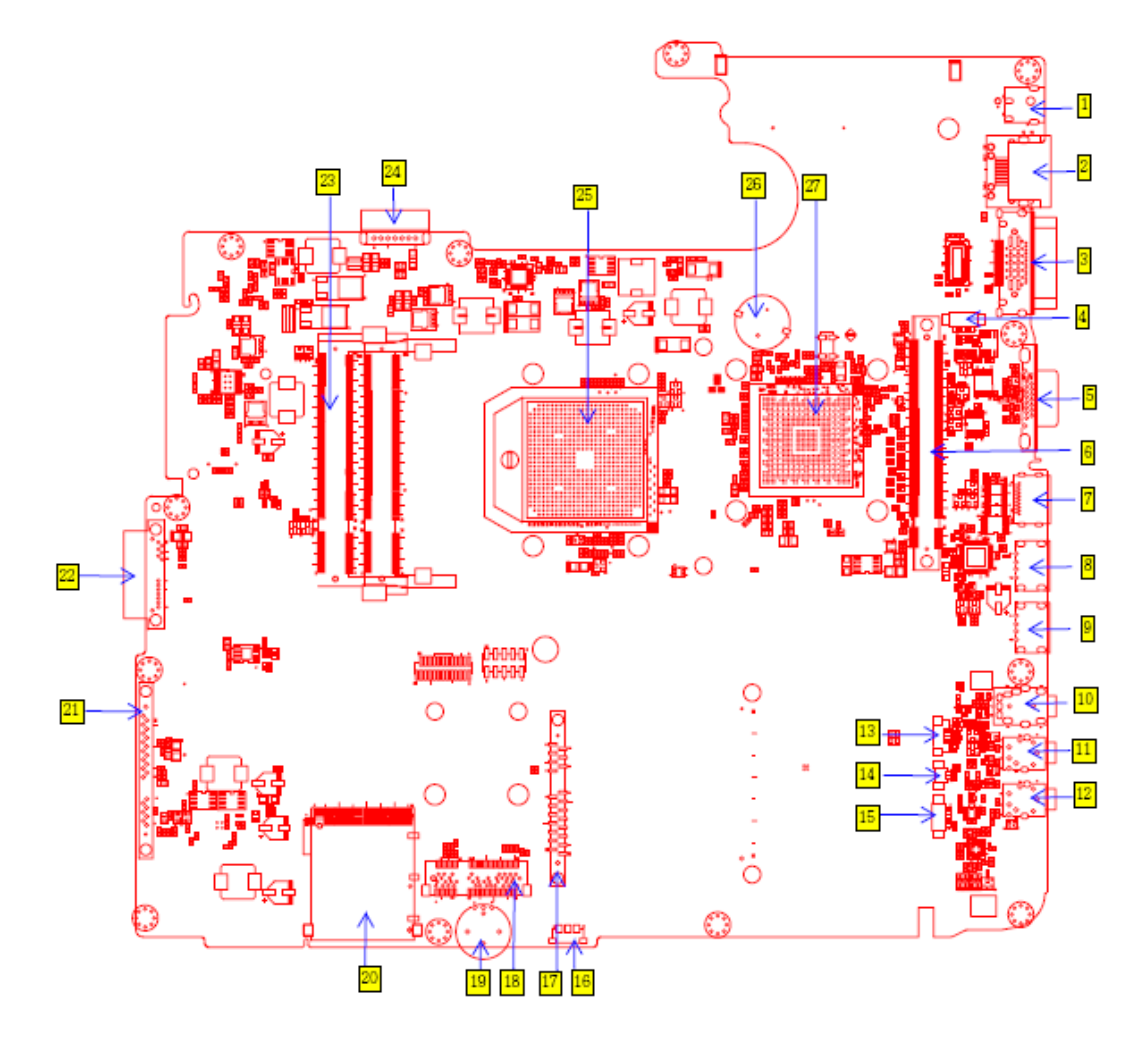

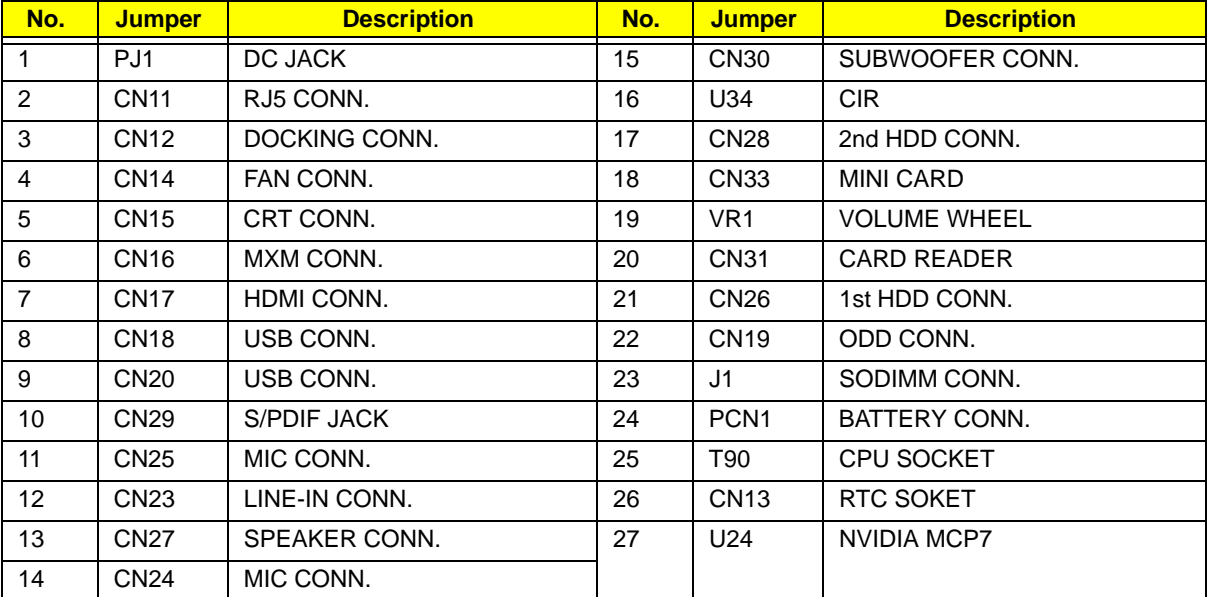

# Clearing Password Check and BIOS Recovery

This section provide you the standard operating procedures of clearing password and BIOS recovery for Aspire 7230/7530/7530G. Aspire 7230/7530/7530G provide one Hardware Open Gap on main board for clearing password check, and one Hotkey for enabling BIOS Recovery.

# Clearing Password Check

### Hardware Open Gap Description

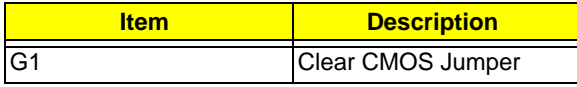

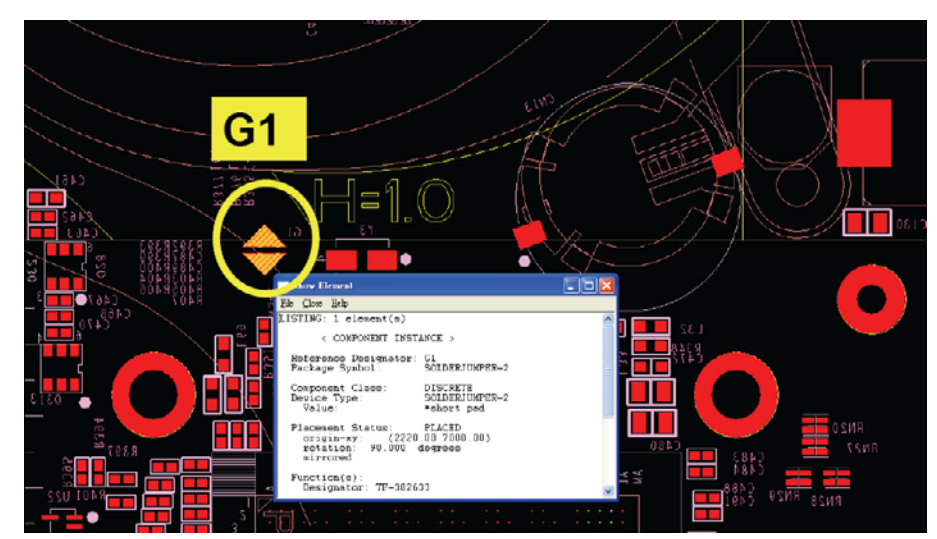

### Steps for Clearing BIOS Password Check

If users set BIOS Password (Supervisor Password and/or User Password) for a security reason, BIOS will ask the password during systems POST or when systems enter to BIOS Setup menu. However, once it is necessary to bypass the password check, users need to short the G1 jumper to clear the password.

To reset the Supervisor and User BIOS passwords, perform the following steps:

- Power Off the system and remove the AC power and battery pack from the machine.
- Open the back cover of the machine (DDR & Thermal)
- Remove the CMOS battery form battery socket on M/B.
- Use an electric conductivity tool to short the Short G1 jumper near CMOS battery.
- Replace the CMOS battery, battery pack, and AC power and start the system.
- Hit **F2** to enter BIOS and check the passwords are clear.

**NOTE:** The steps are only for clearing BIOS Password (Supervisor Password and User Password).

### BIOS Recovery by Crisis Disk

#### BIOS Recovery Boot Block:

BIOS Recovery Boot Block is a special block of BIOS. It is used to boot up the system with minimum BIOS initialization. Users can enable this feature to restore the BIOS firmware to a successful one once the previous BIOS flashing process failed.

#### BIOS Recovery Hotkey:

The system provides a function hotkey: **Fn+Esc**, for enable BIOS Recovery process when system is powered on during BIOS POST. To use this function, it is strongly recommended to have the AC adapter and Battery present. If this function is enabled, the system will force the BIOS to enter a special BIOS block, called Boot Block.

#### Steps for BIOS Recovery from USB Storage:

Before doing this, prepare the Crisis USB key. The Crisis USB key could be made by executing the Crisis Disk program in another system with Windows XP OS.

Follow the steps below:

- **1.** Save ROM file (file name: **JAL90x64.fd**) to the root directory of USB storage.
- **2.** Plug USB storage into USB port.
- **3.** Press **Fn + ESC** button then plug in AC.

The Power button flashes once.

**4.** Press **Power** button to initiate system CRISIS mode.

When CRISIS is complete, the system auto restarts with a workable BIOS.

**5.** Update the latest version BIOS for this machine by regular BIOS flashing process.

# FRU (Field Replaceable Unit) List

This chapter gives you the FRU (Field Replaceable Unit) listing in global configurations of Aspire 7230/7530/7530G. Refer to this chapter whenever ordering for parts to repair or for RMA (Return Merchandise Authorization).

Please note that WHEN ORDERING FRU PARTS, you should check the most up-to-date information available on your regional web or channel. For whatever reasons a part number change is made, it will not be noted on the printed Service Guide. For ACER AUTHORIZED SERVICE PROVIDERS, your Acer office may have a DIFFERENT part number code from those given in the FRU list of this printed Service Guide. You MUST use the local FRU list provided by your regional Acer office to order FRU parts for repair and service of customer machines.

NOTE: To scrap or to return the defective parts, you should follow the local government ordinance or regulations on how to dispose it properly, or follow the rules set by your regional Acer office on how to return it.

# Aspire 7230/7530/7530G Exploded Diagram

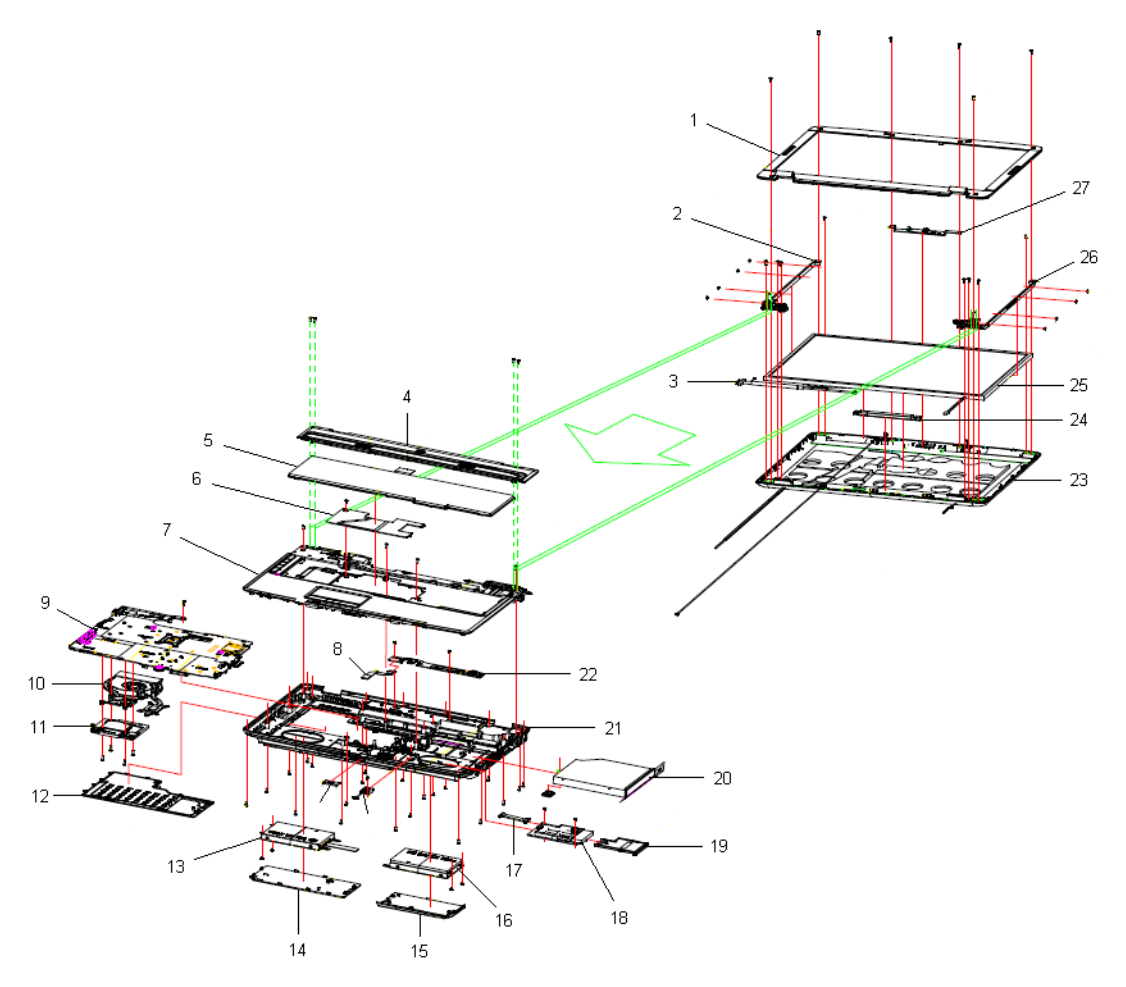

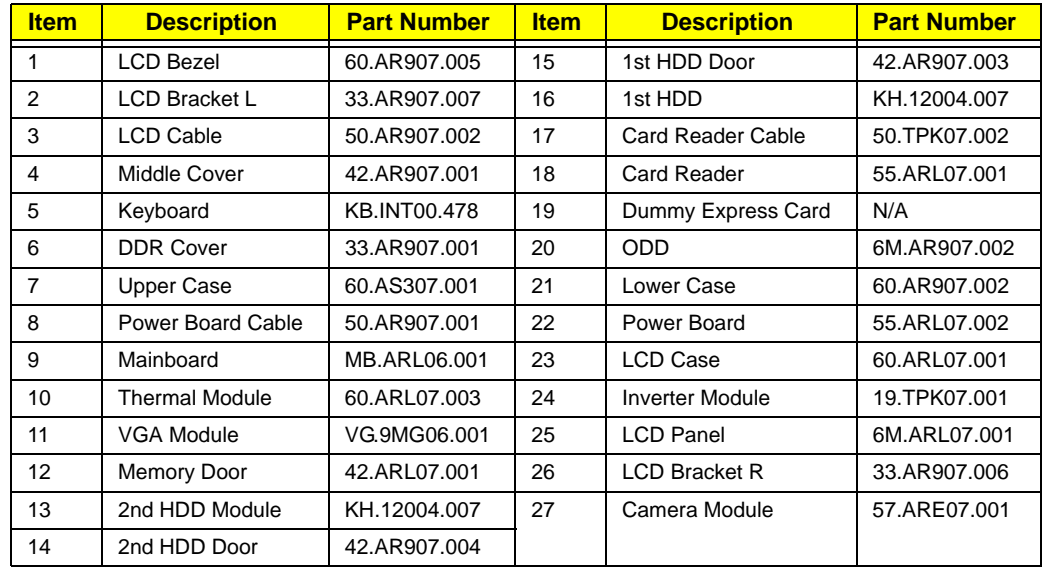

# Aspire 7230/7530/7530G FRU List

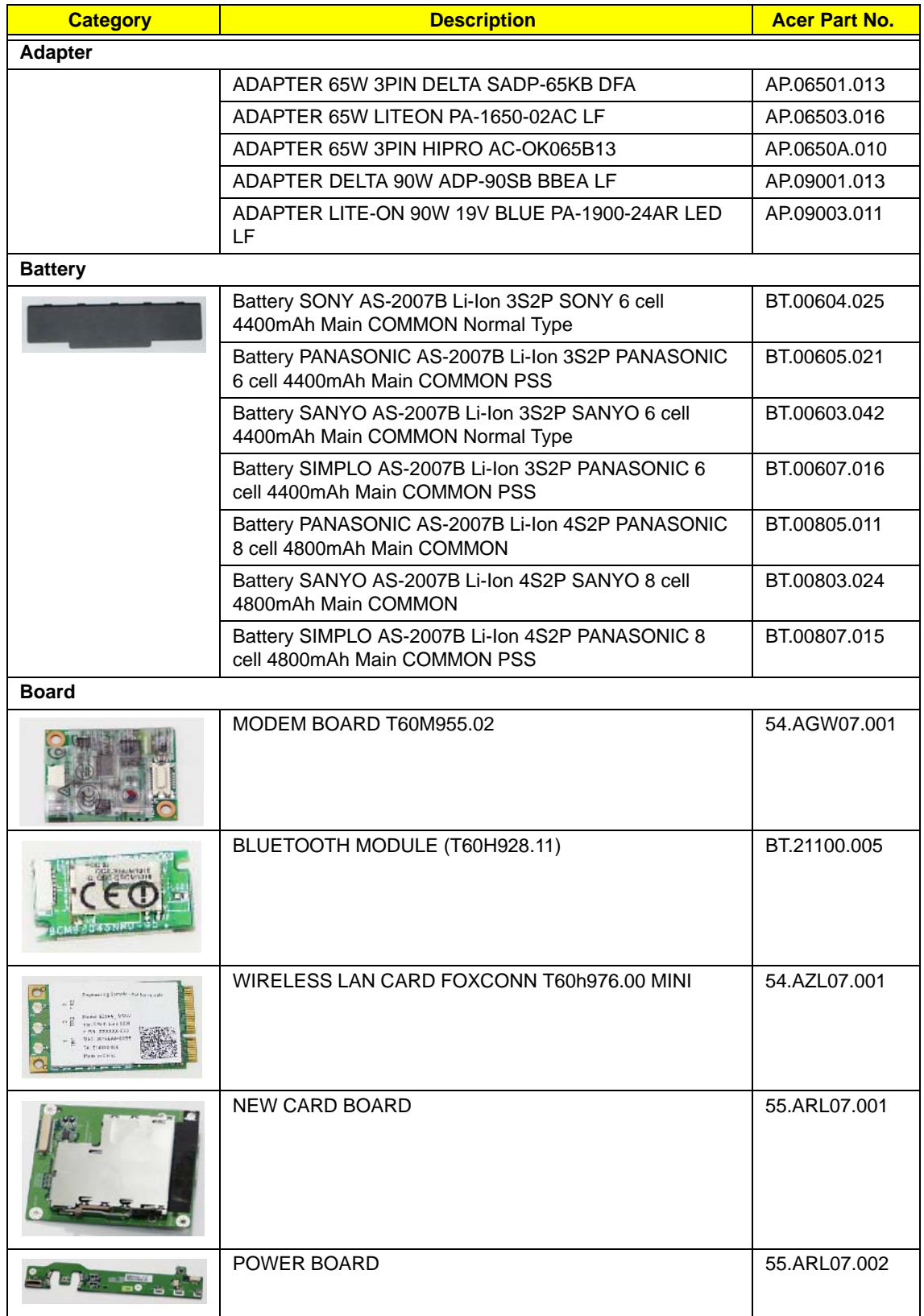

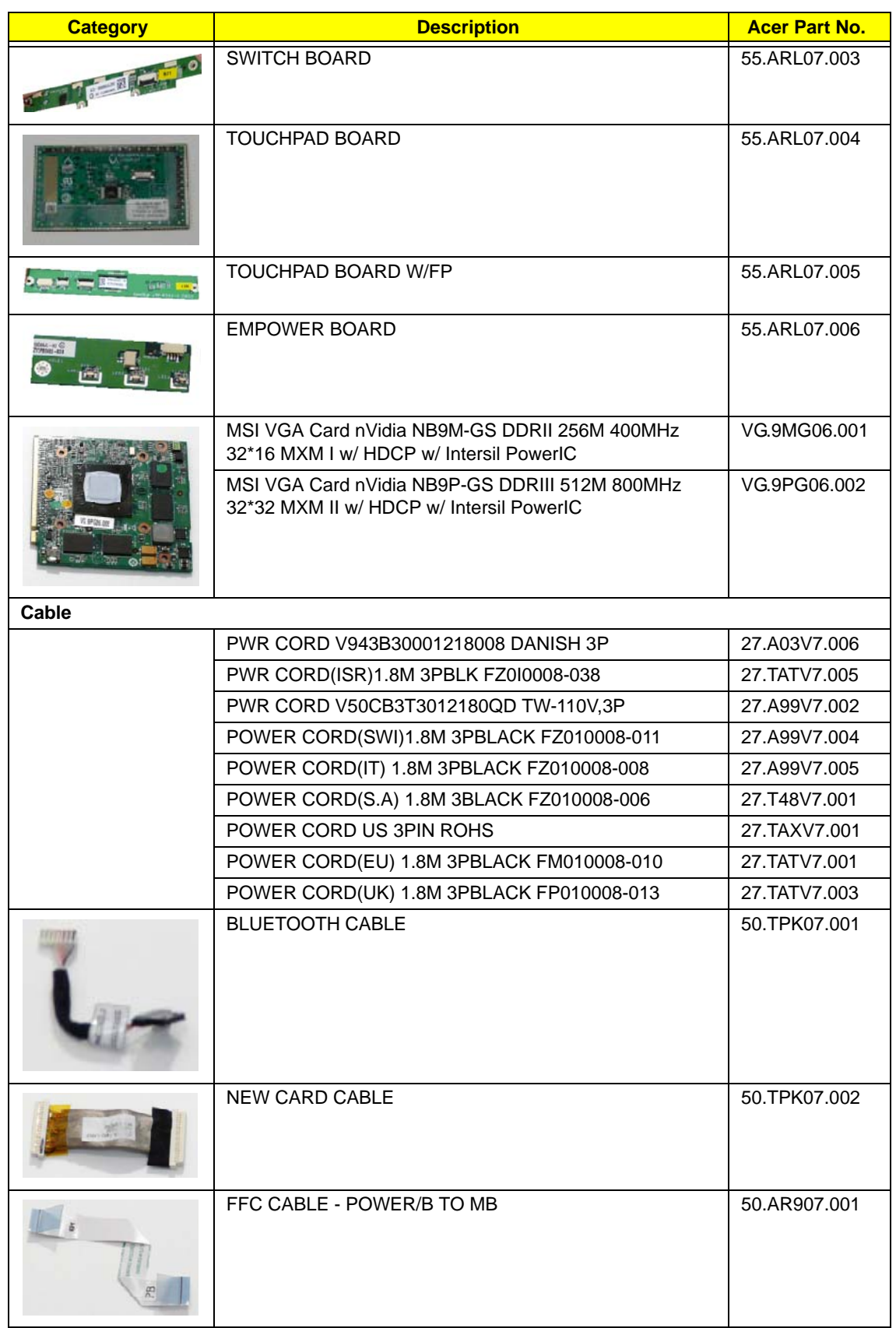

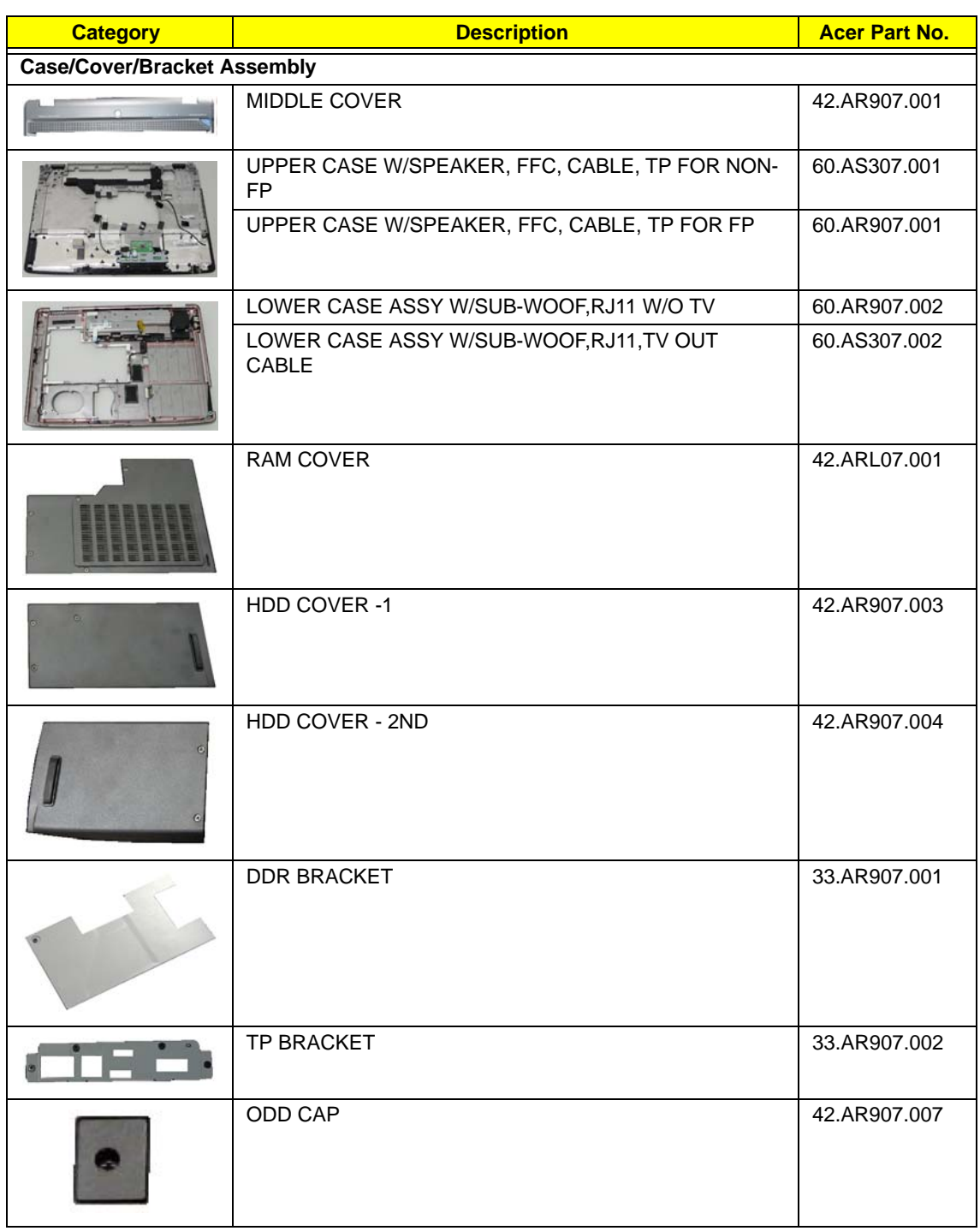

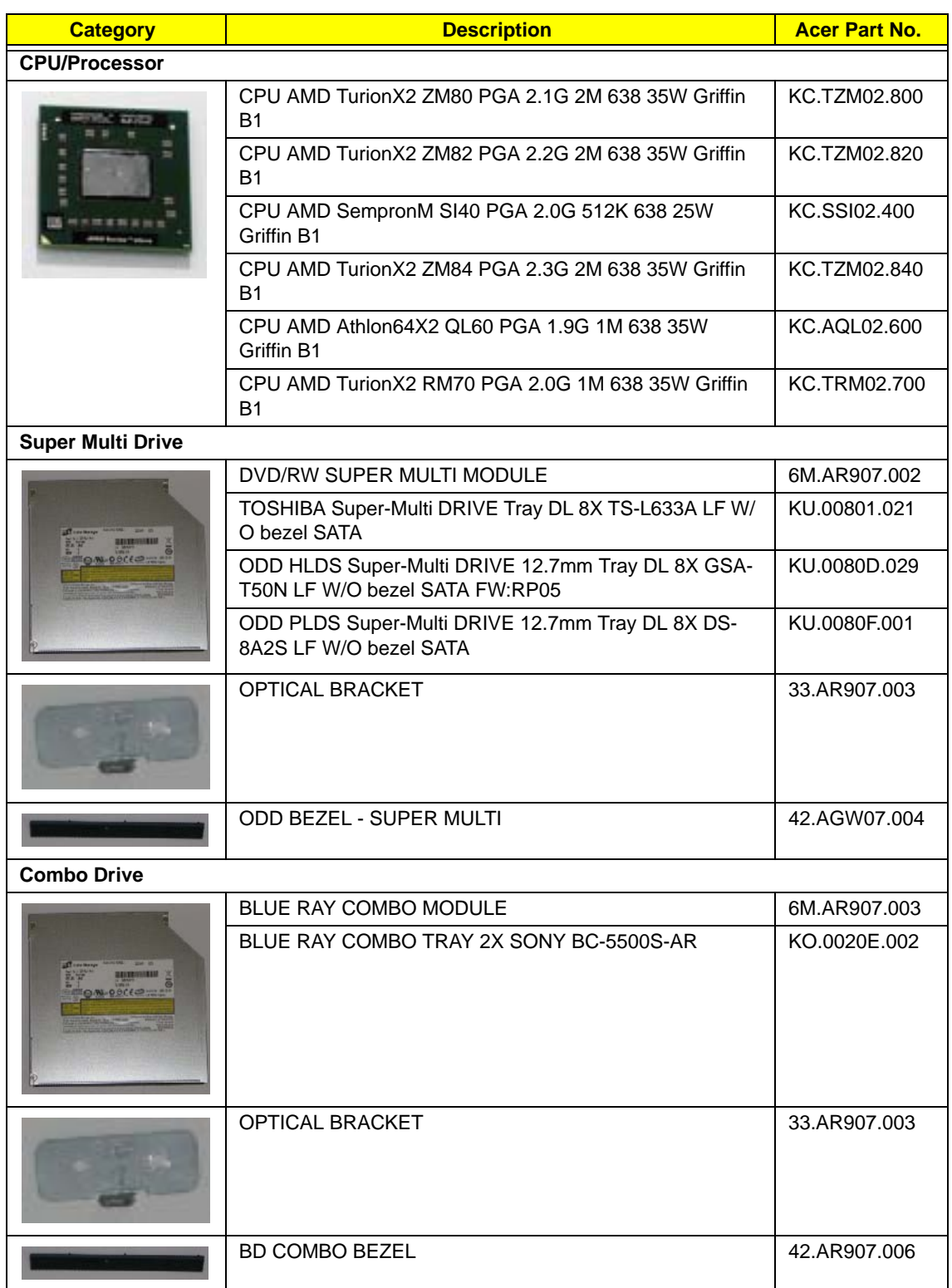

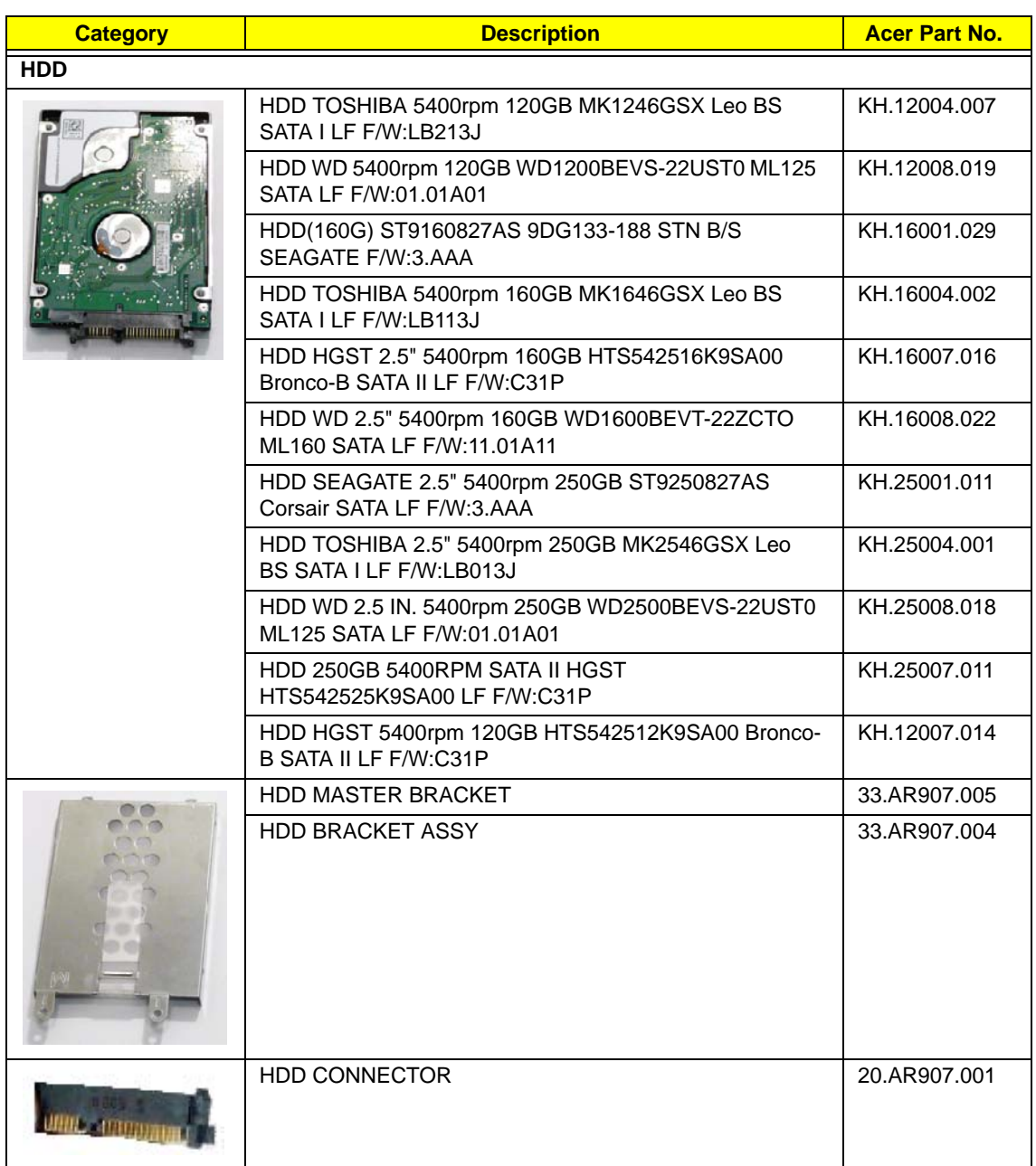

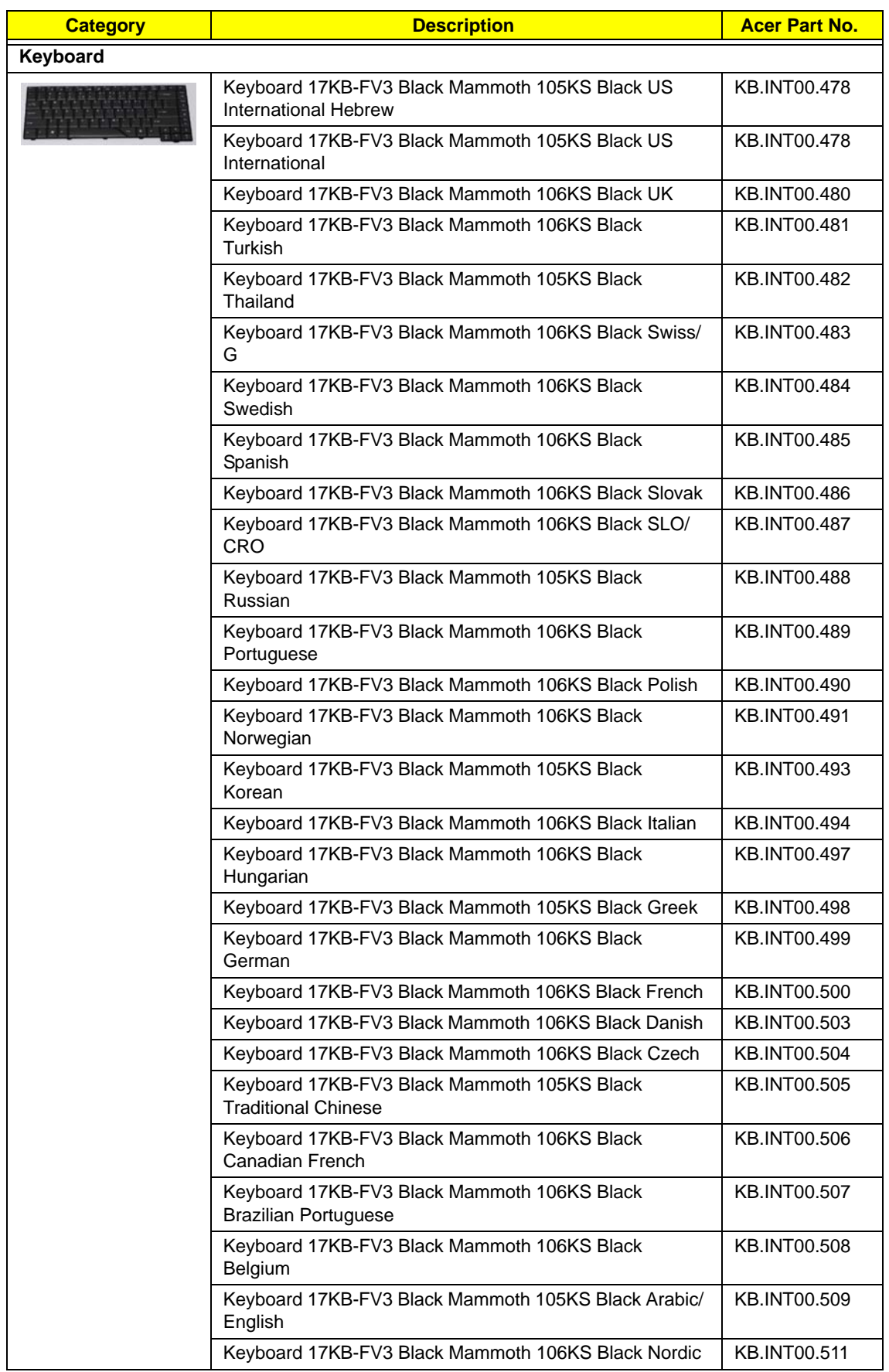

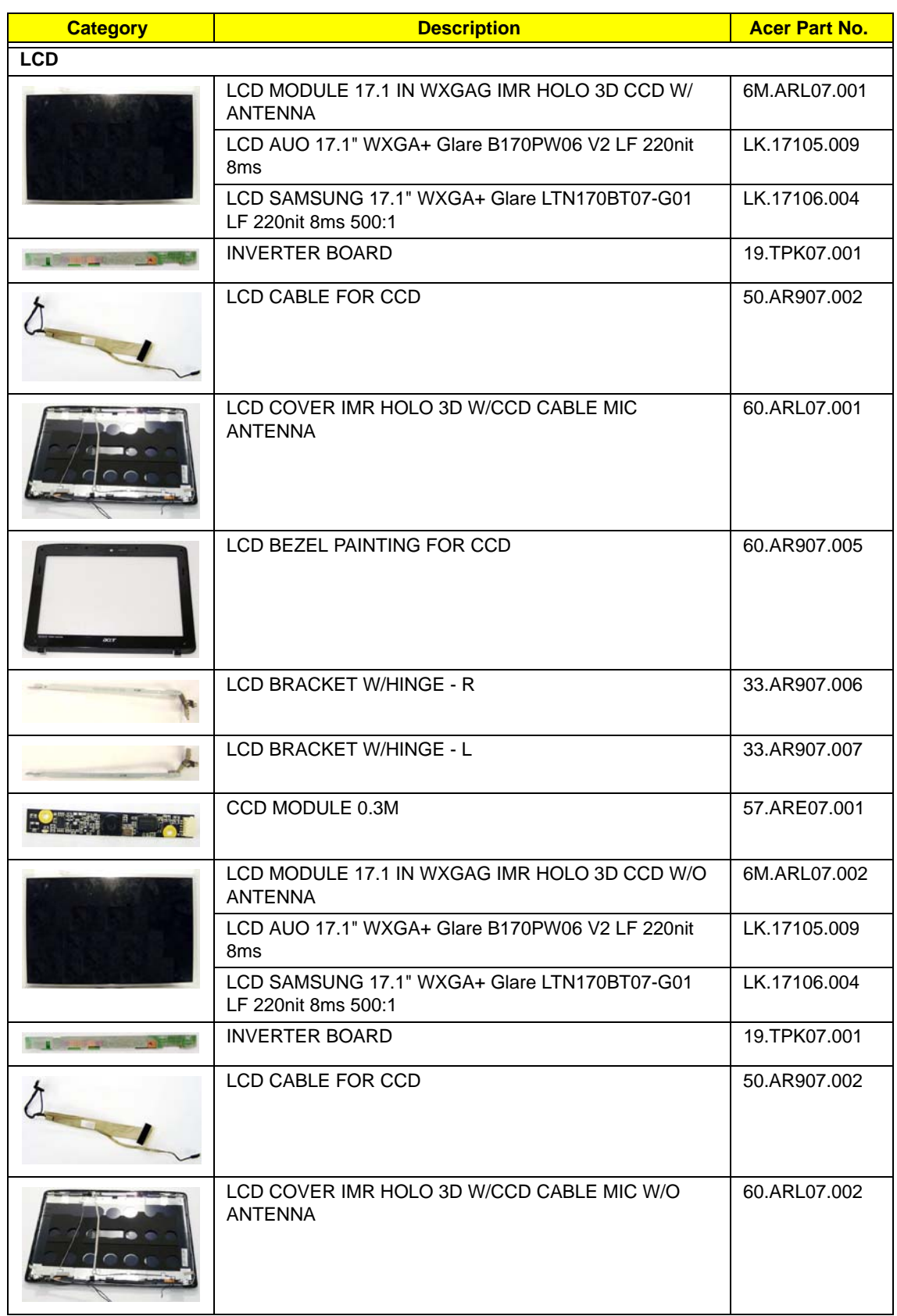

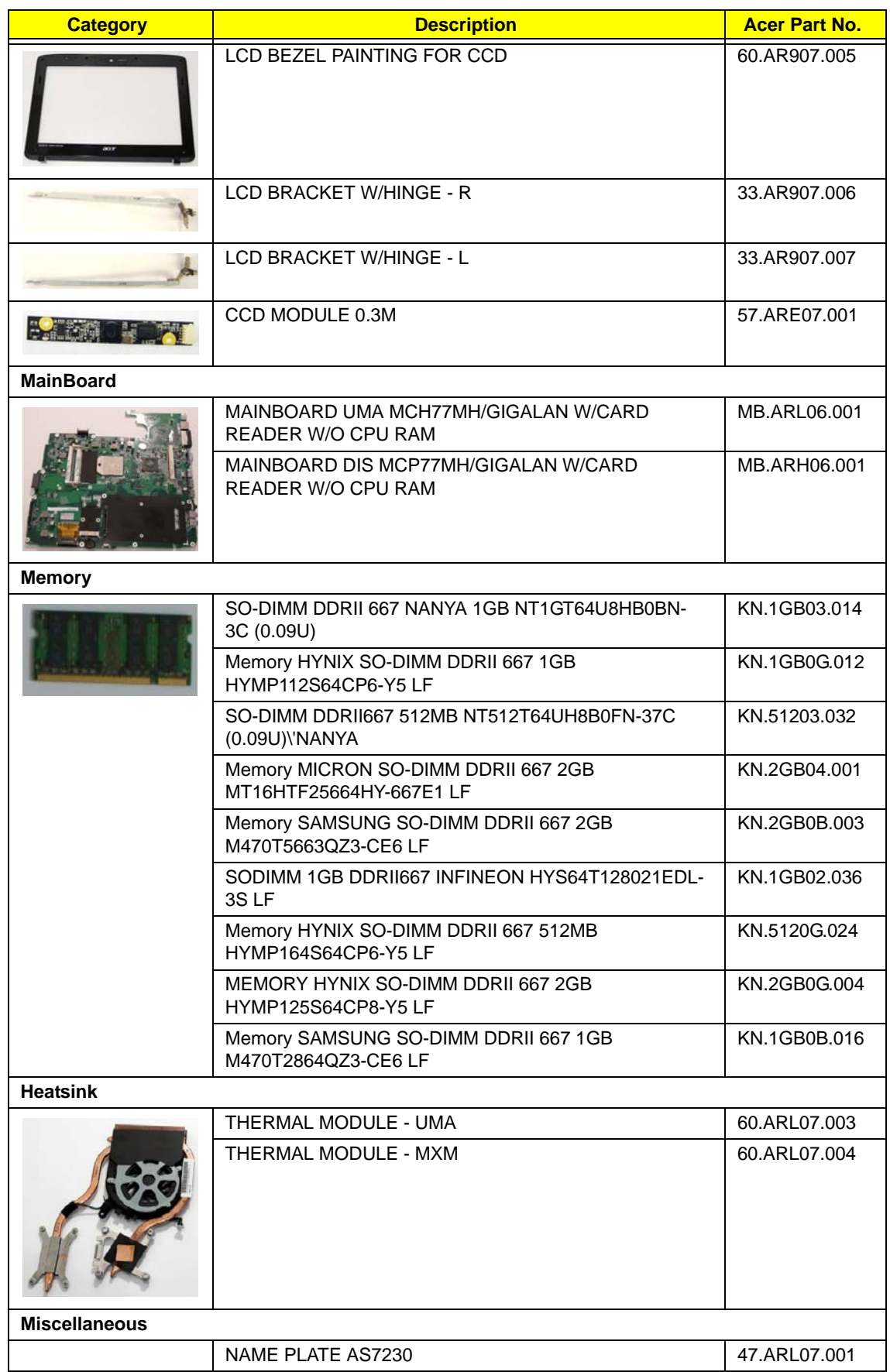
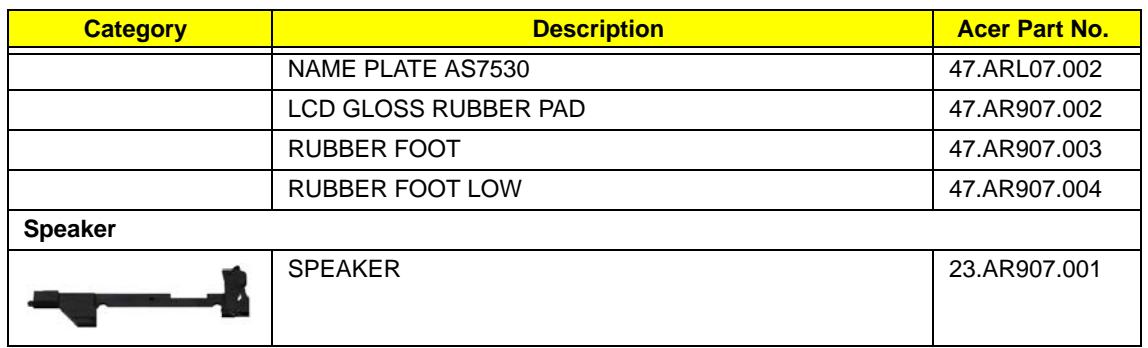

## Screw List

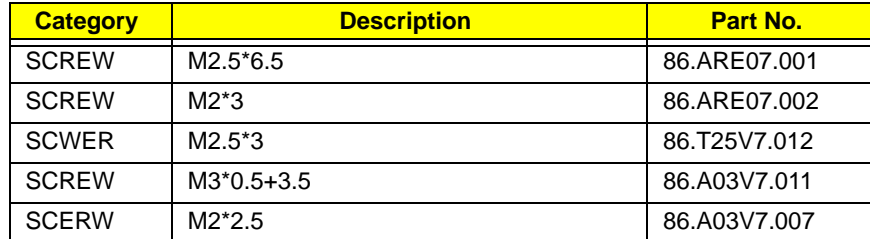

# Model Definition and Configuration

## Aspire 7230/7530/7530G Series

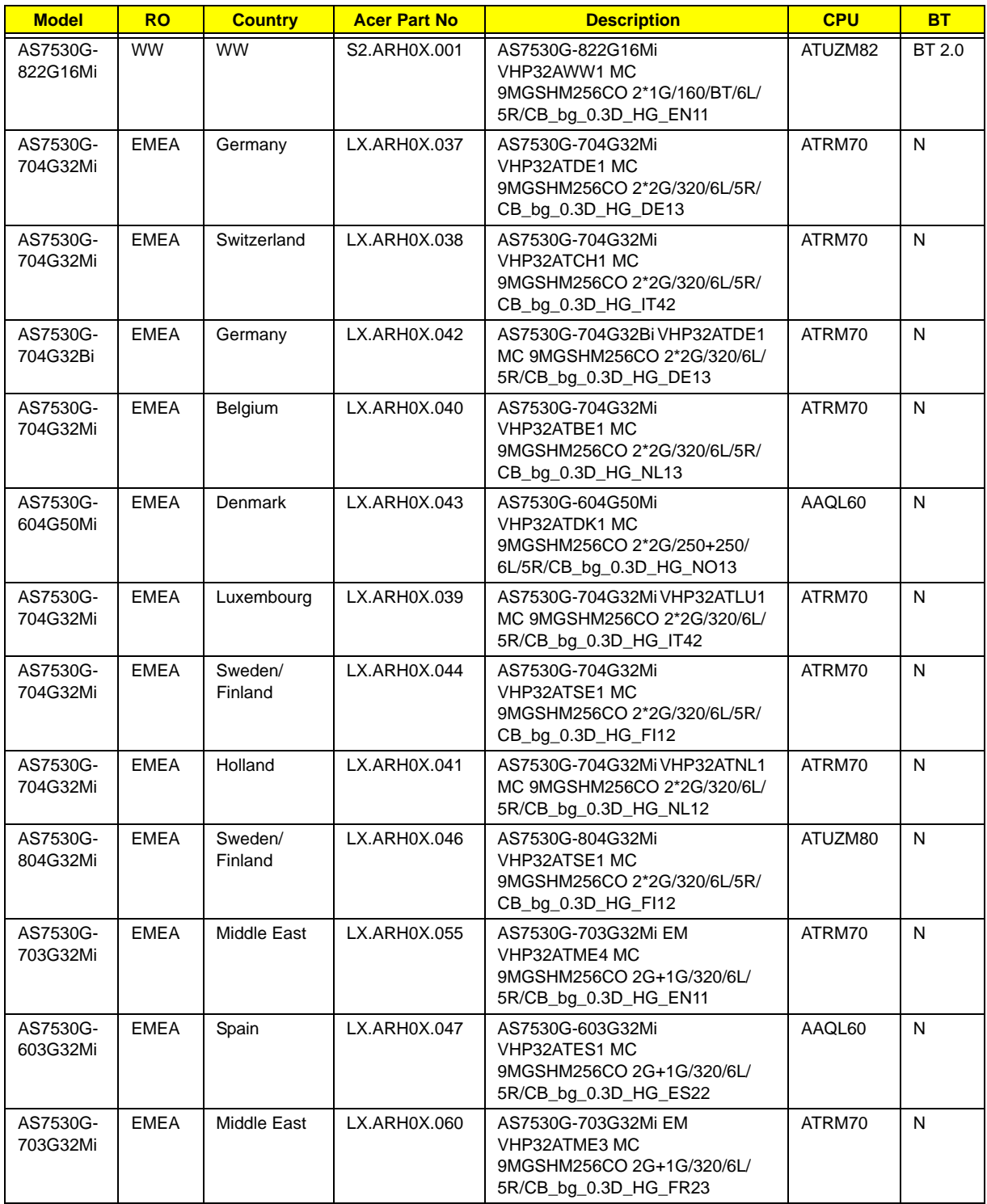

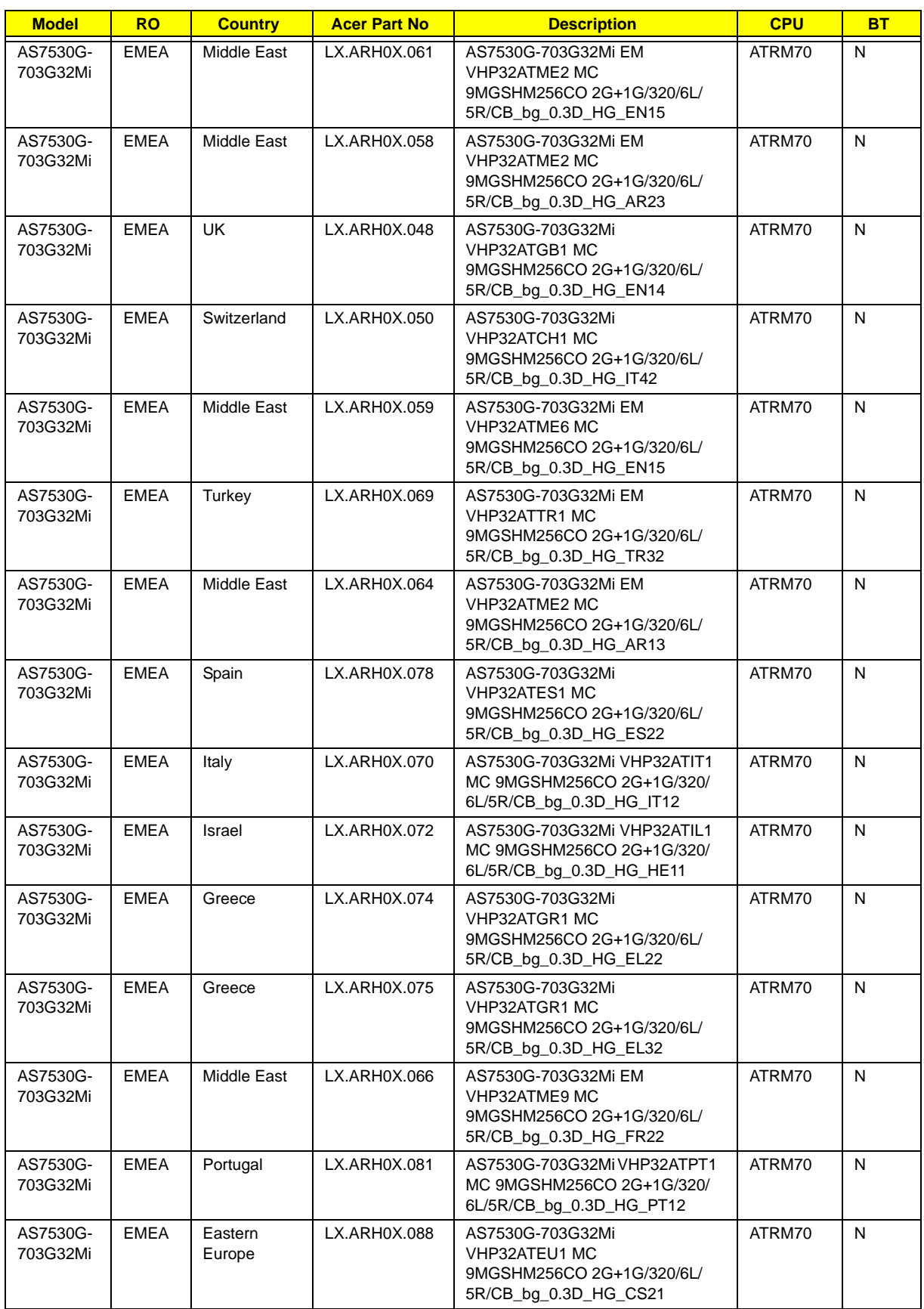

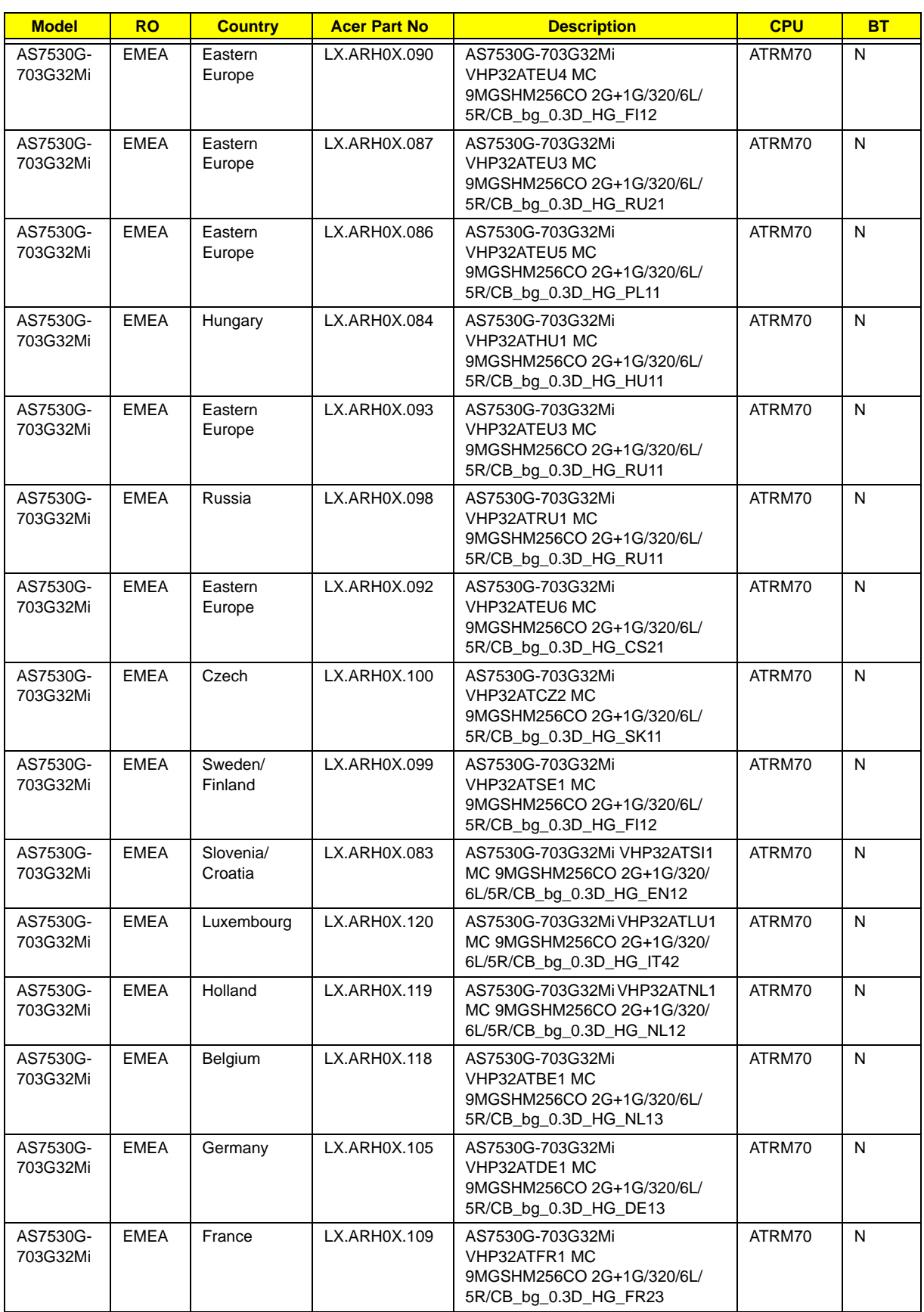

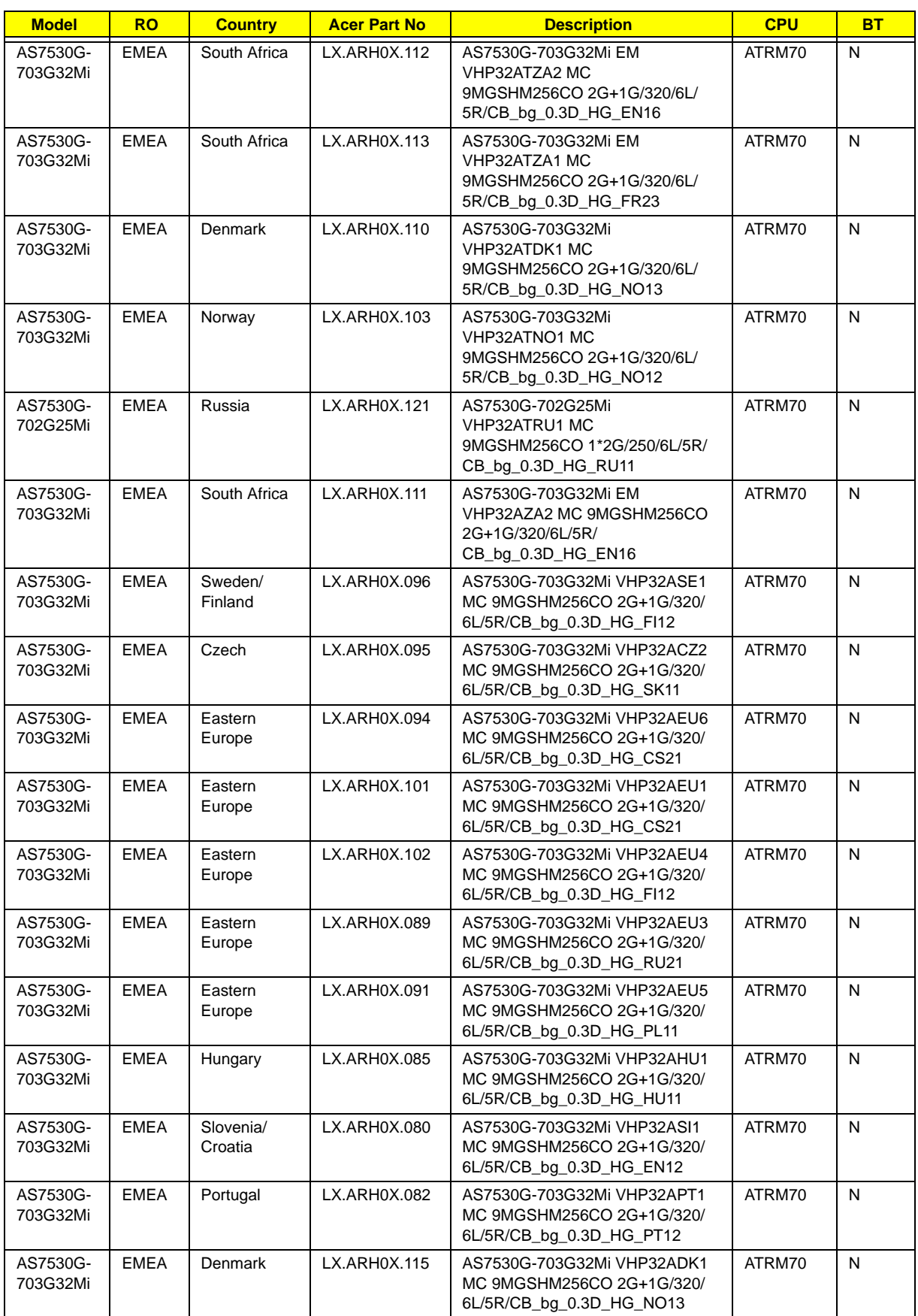

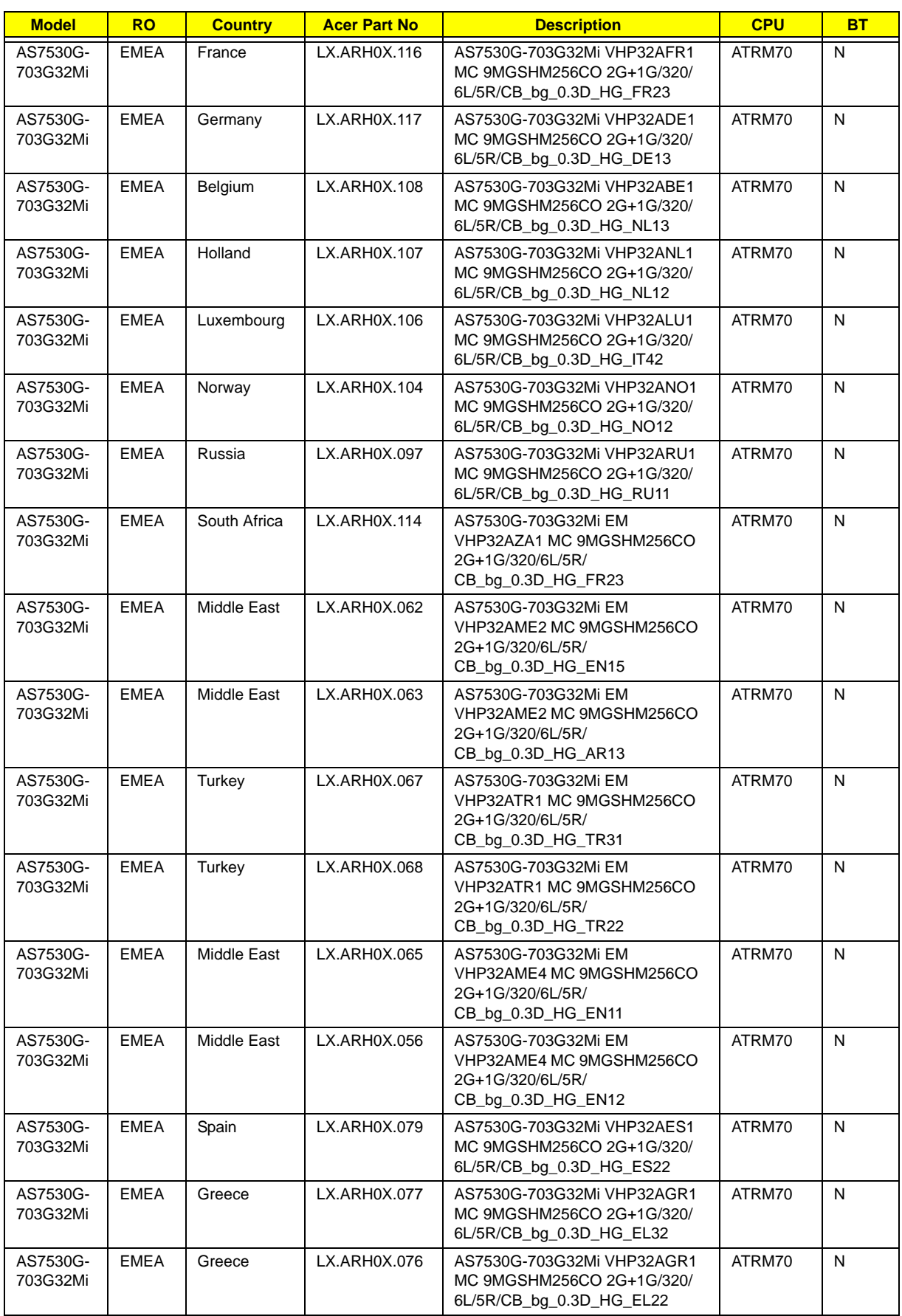

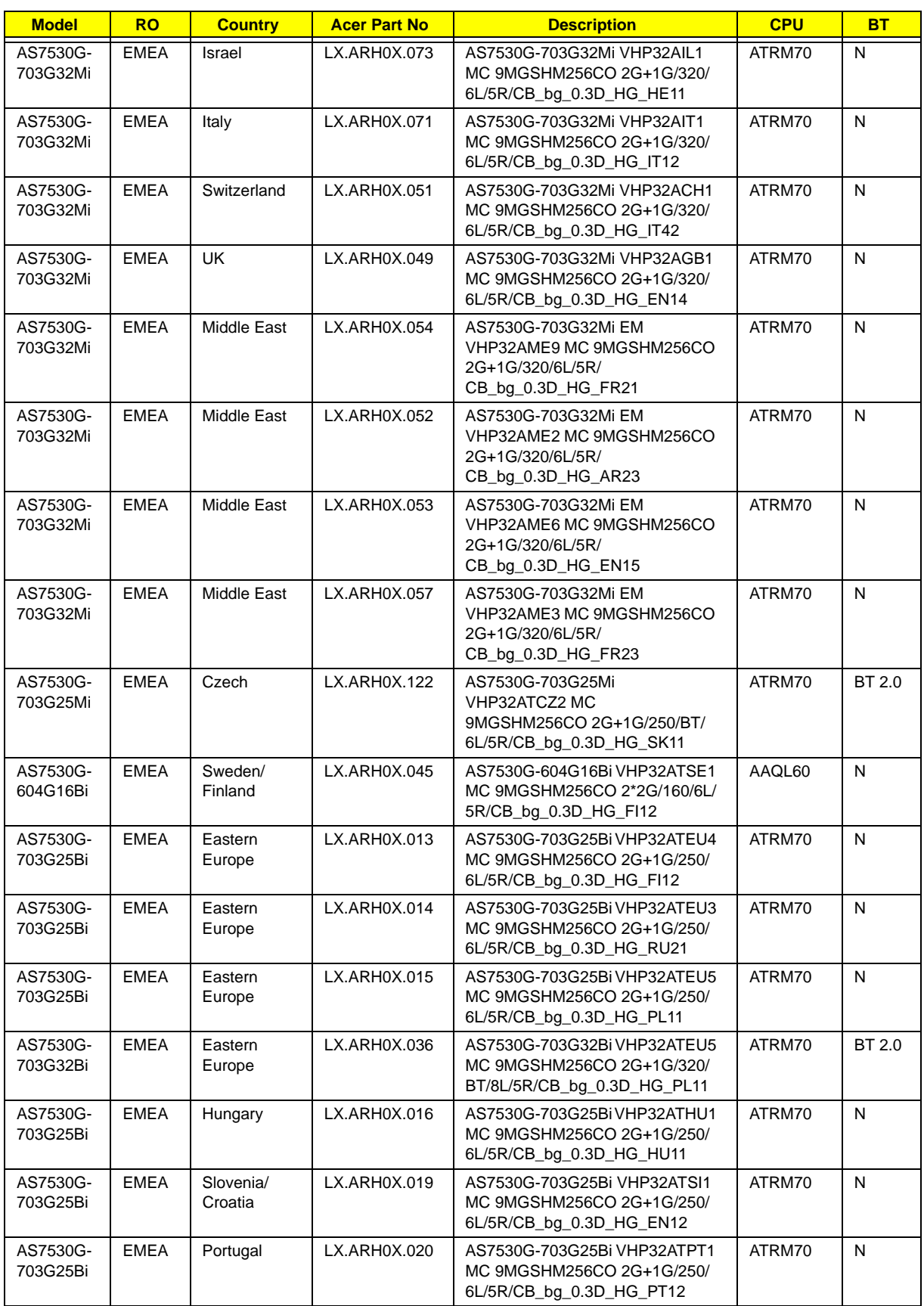

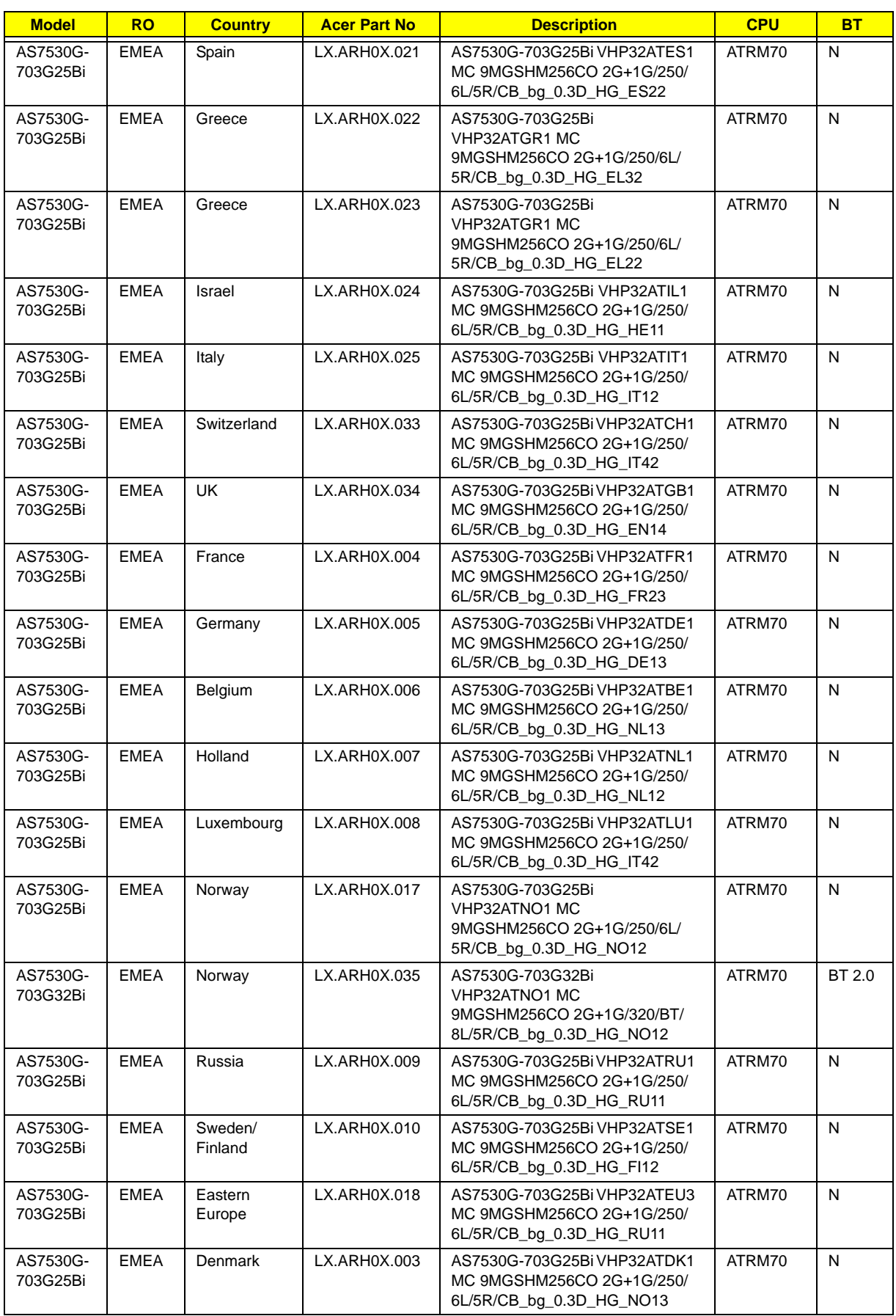

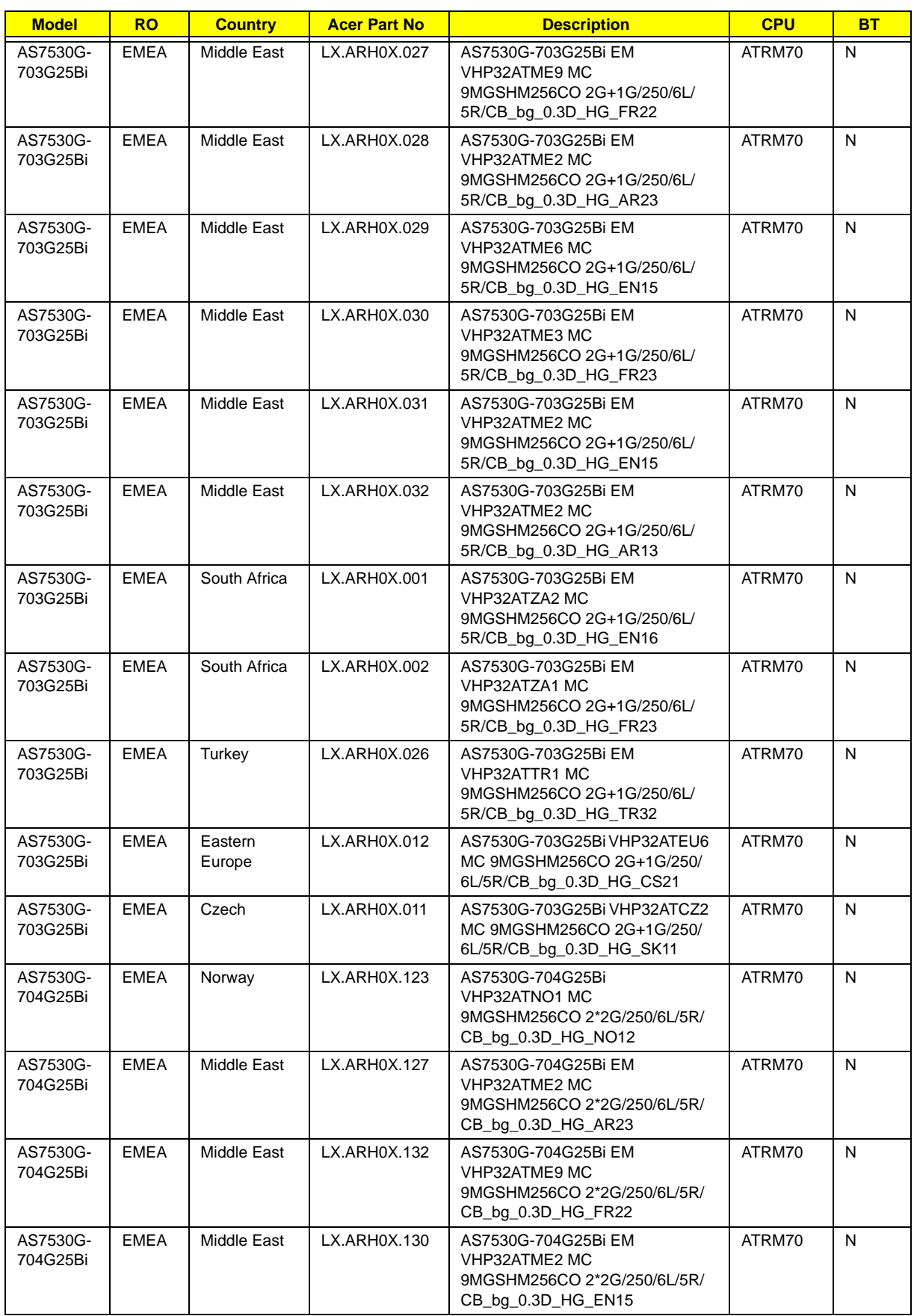

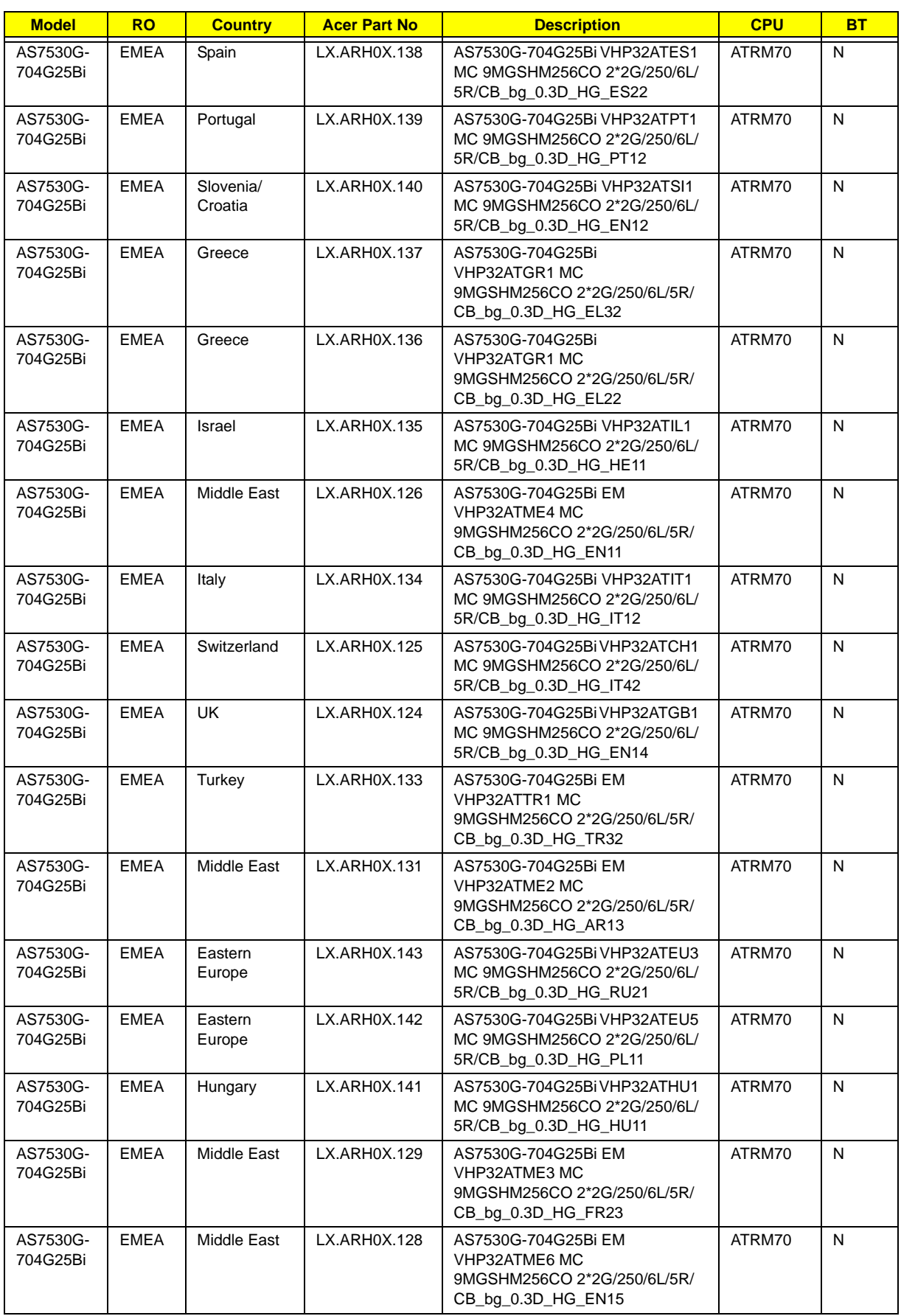

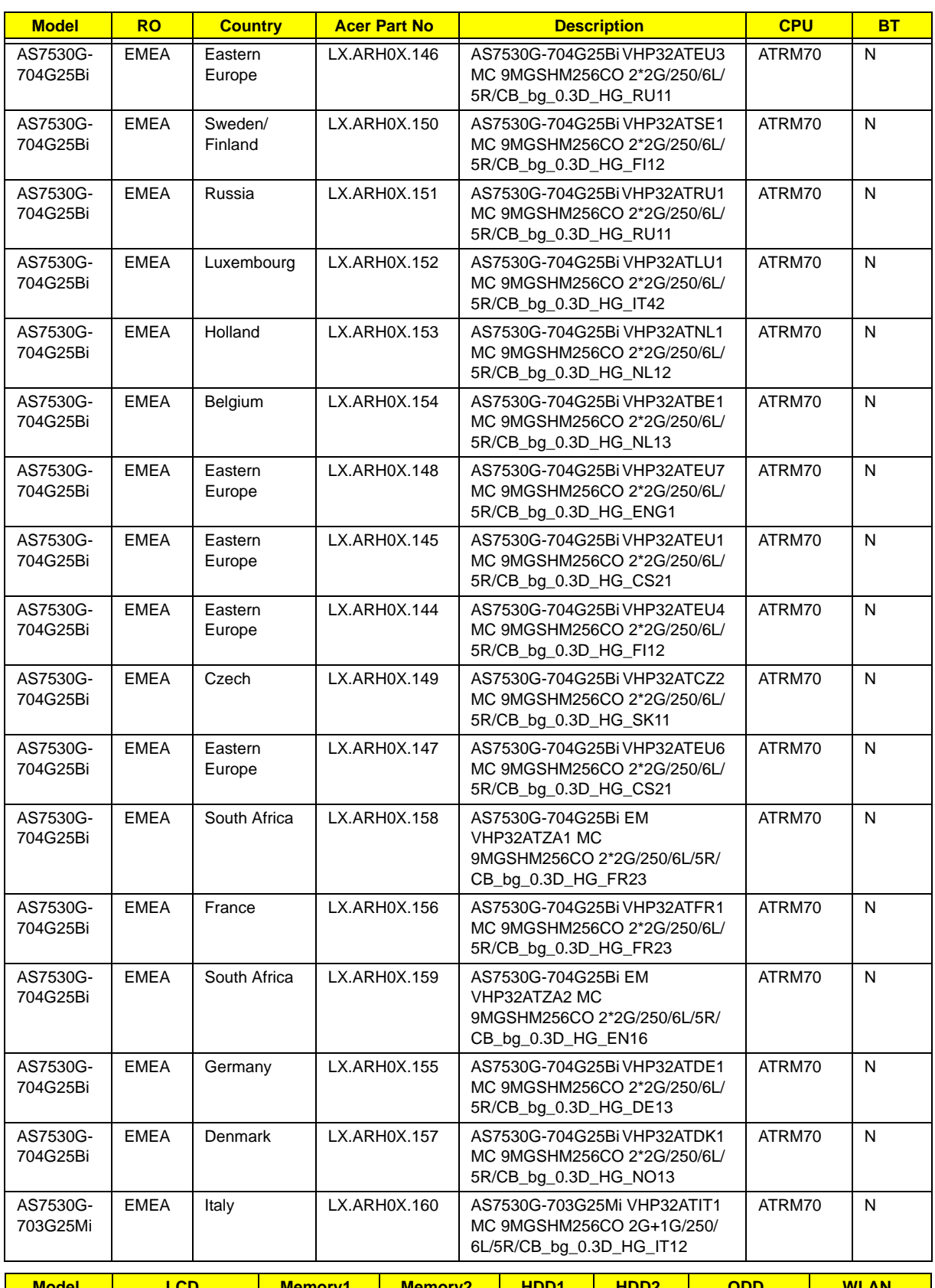

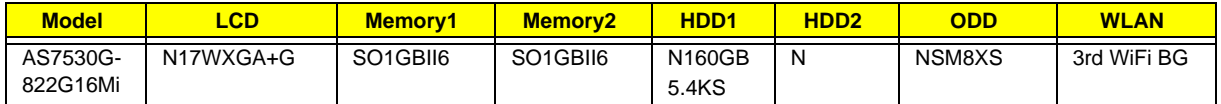

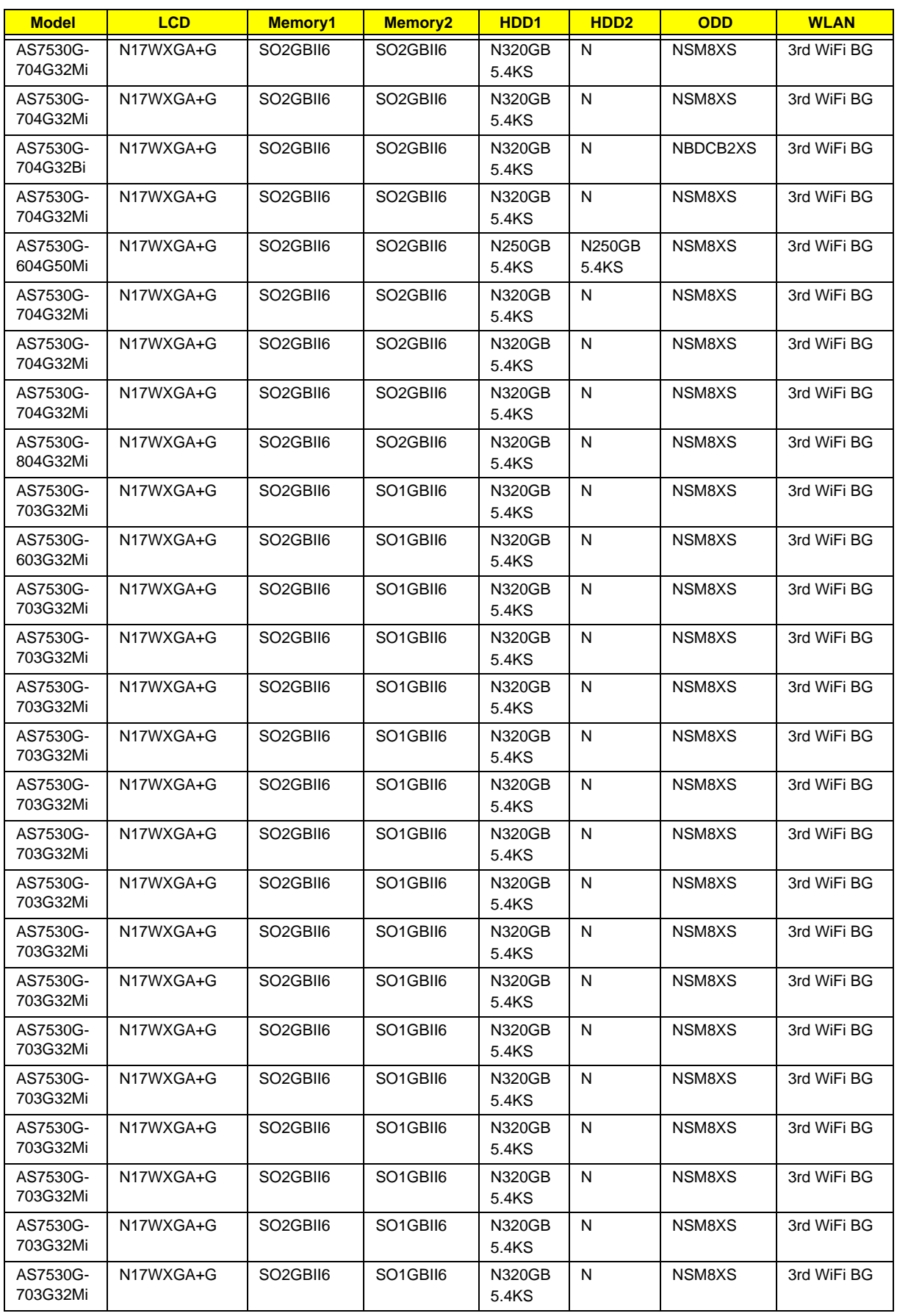

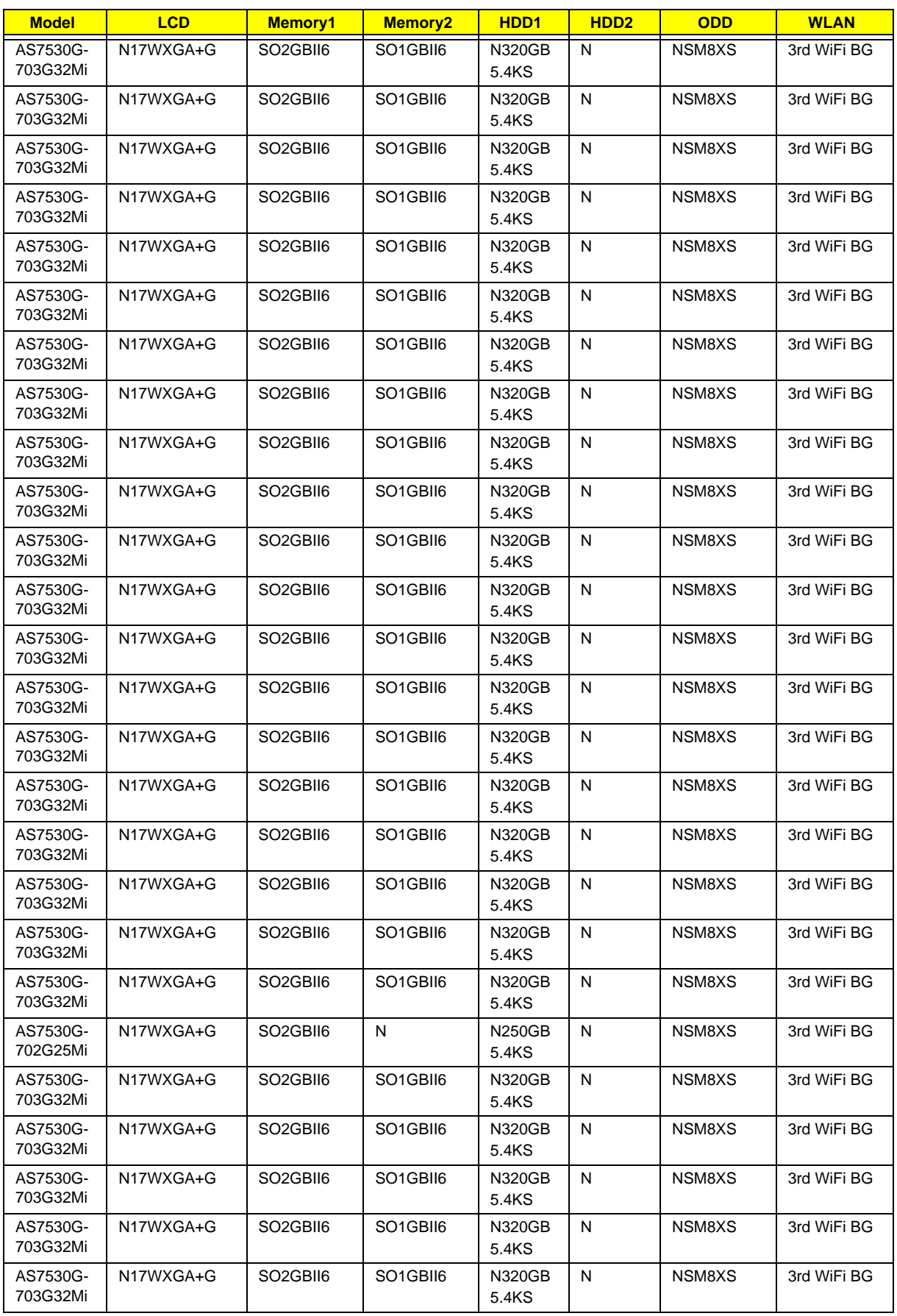

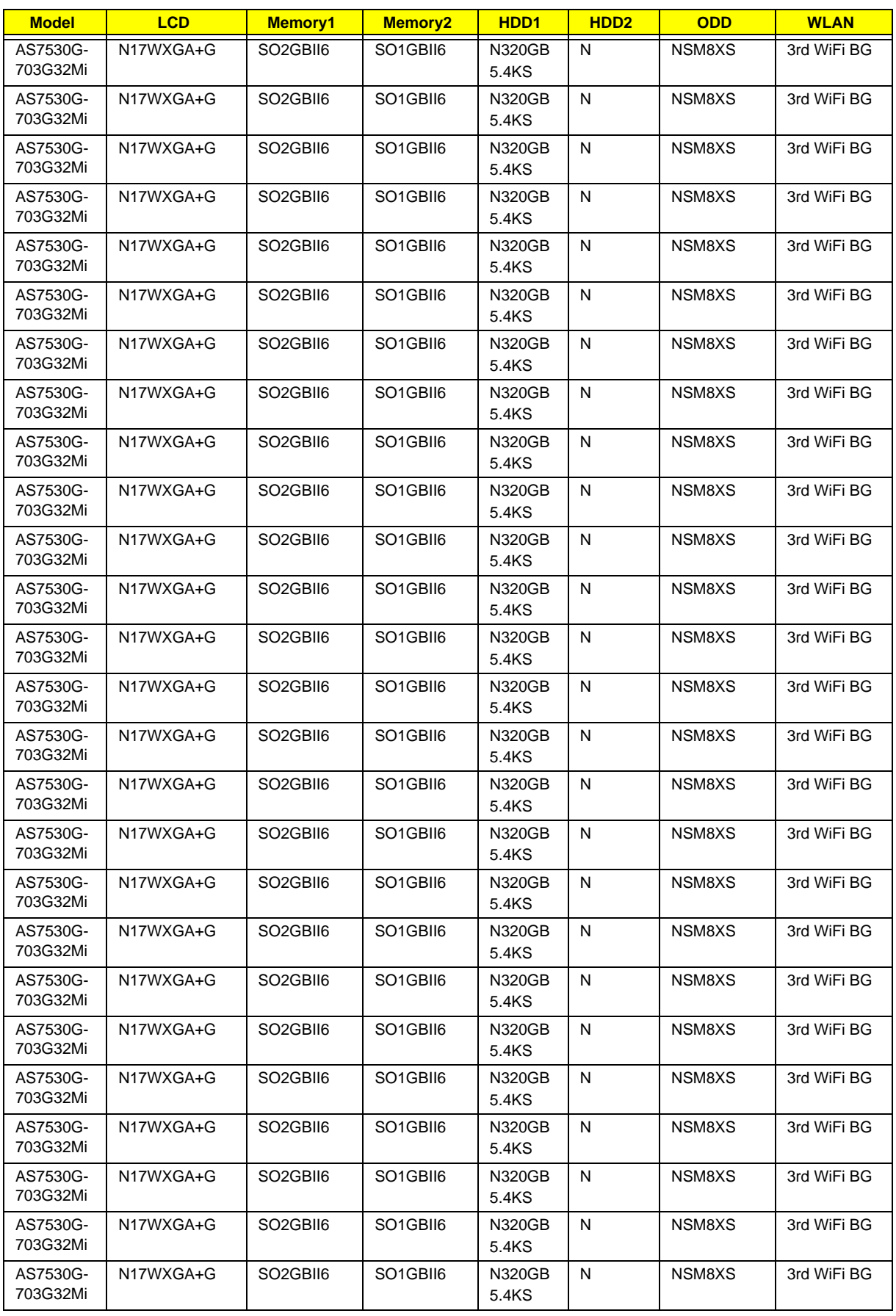

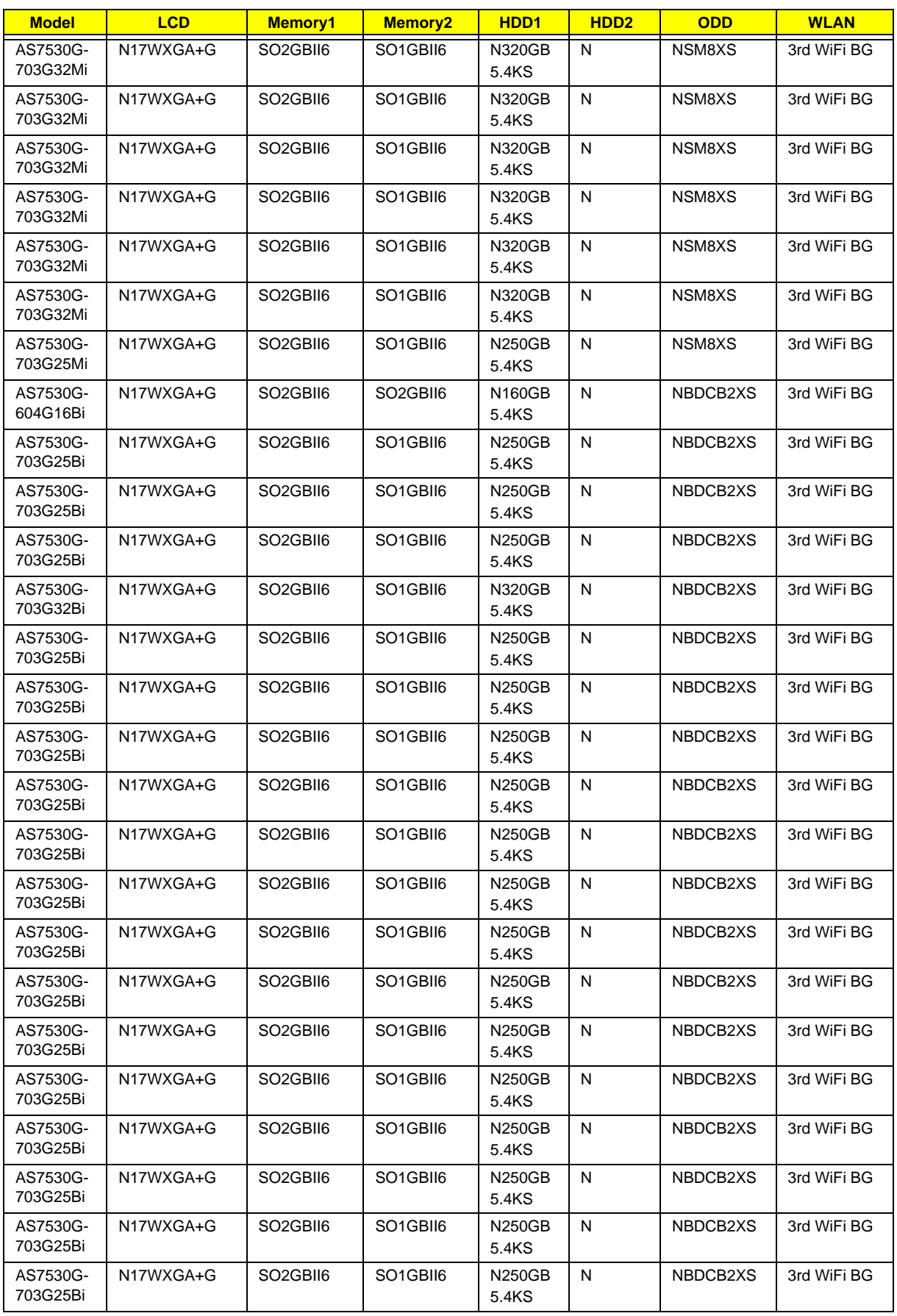

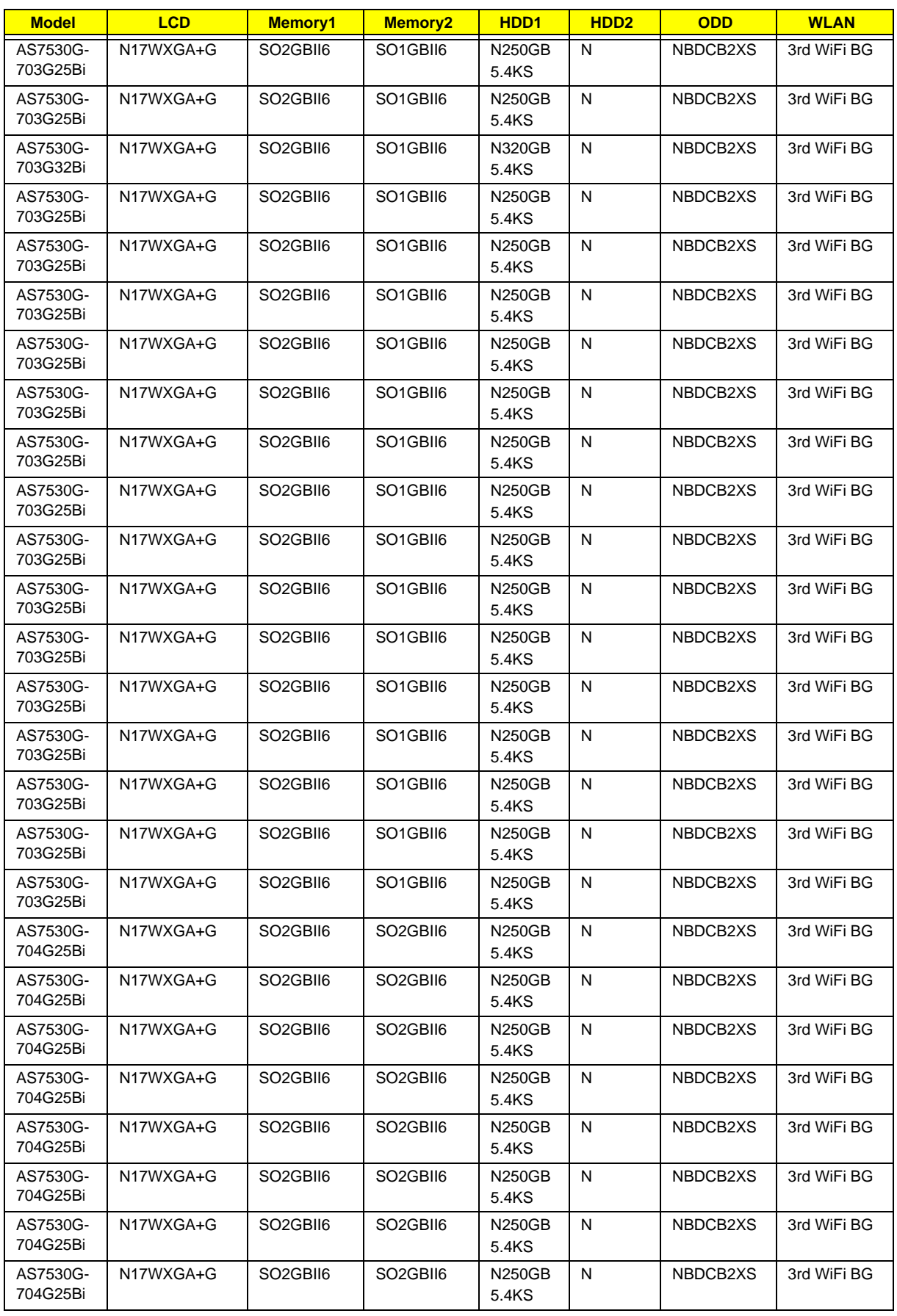

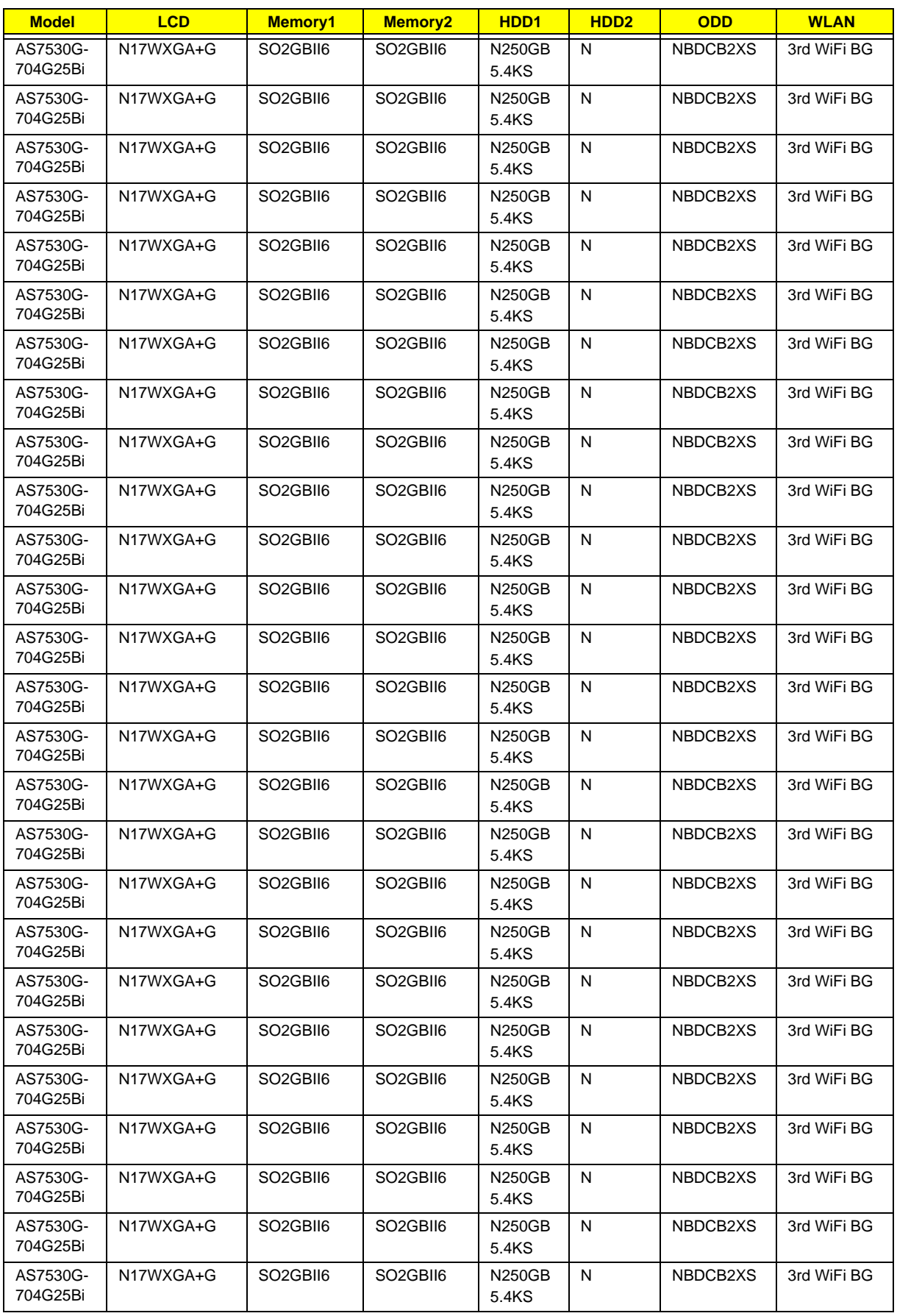

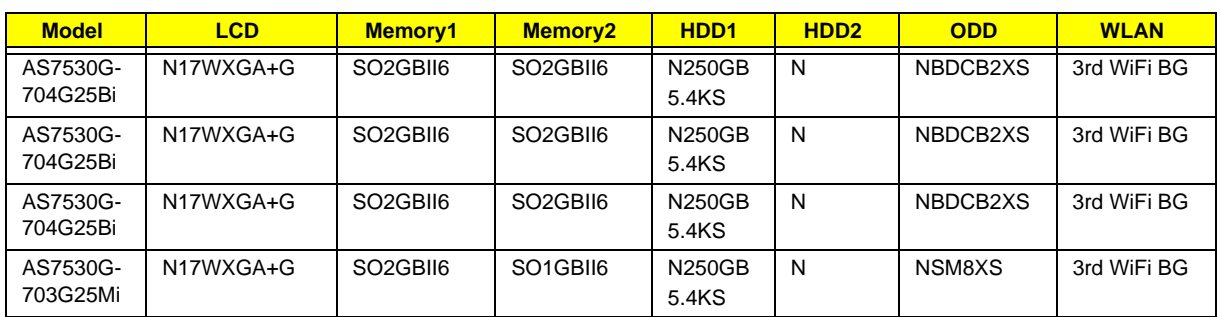

## Test Compatible Components

This computer's compatibility is tested and verified by Acer's internal testing department. All of its system functions are tested under Windows® XP Home, Windows® XP Pro environment.

Refer to the following lists for components, adapter cards, and peripherals which have passed these tests. Regarding configuration, combination and test procedures, please refer to the Aspire 7230/7530/7530G series Compatibility Test Report released by the Acer Mobile System Testing Department.

## Microsoft® Windows® Vista Environment Test

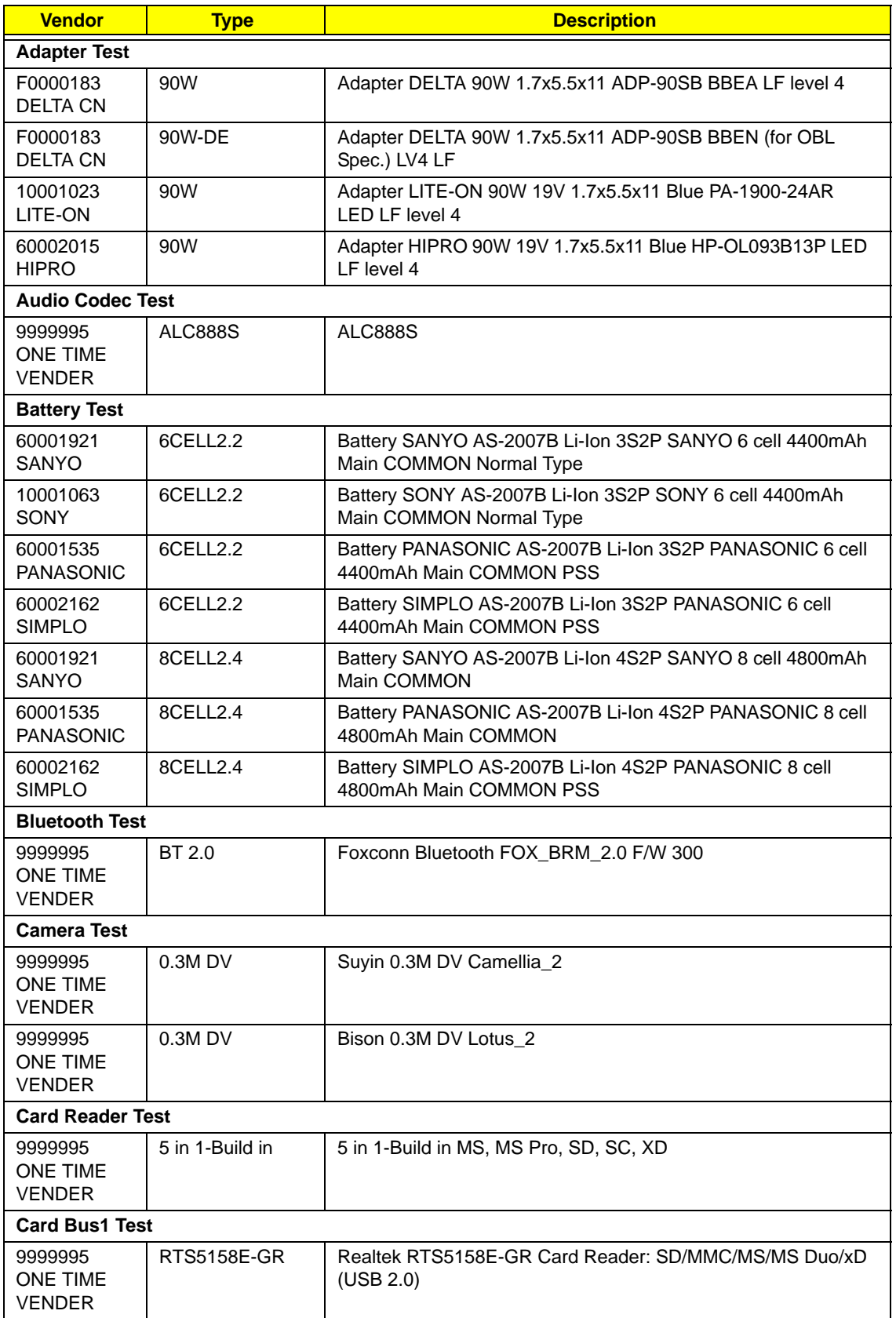

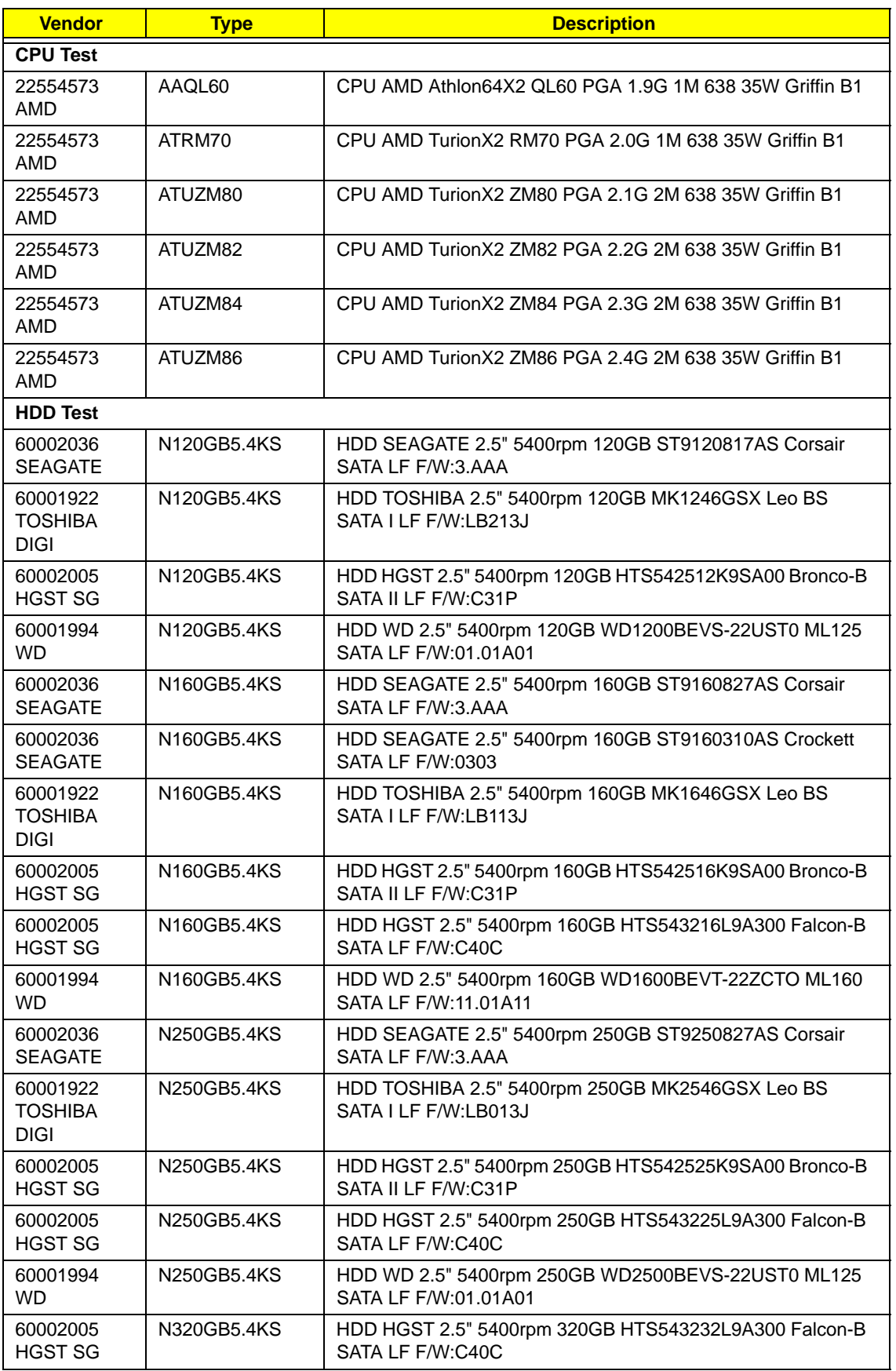

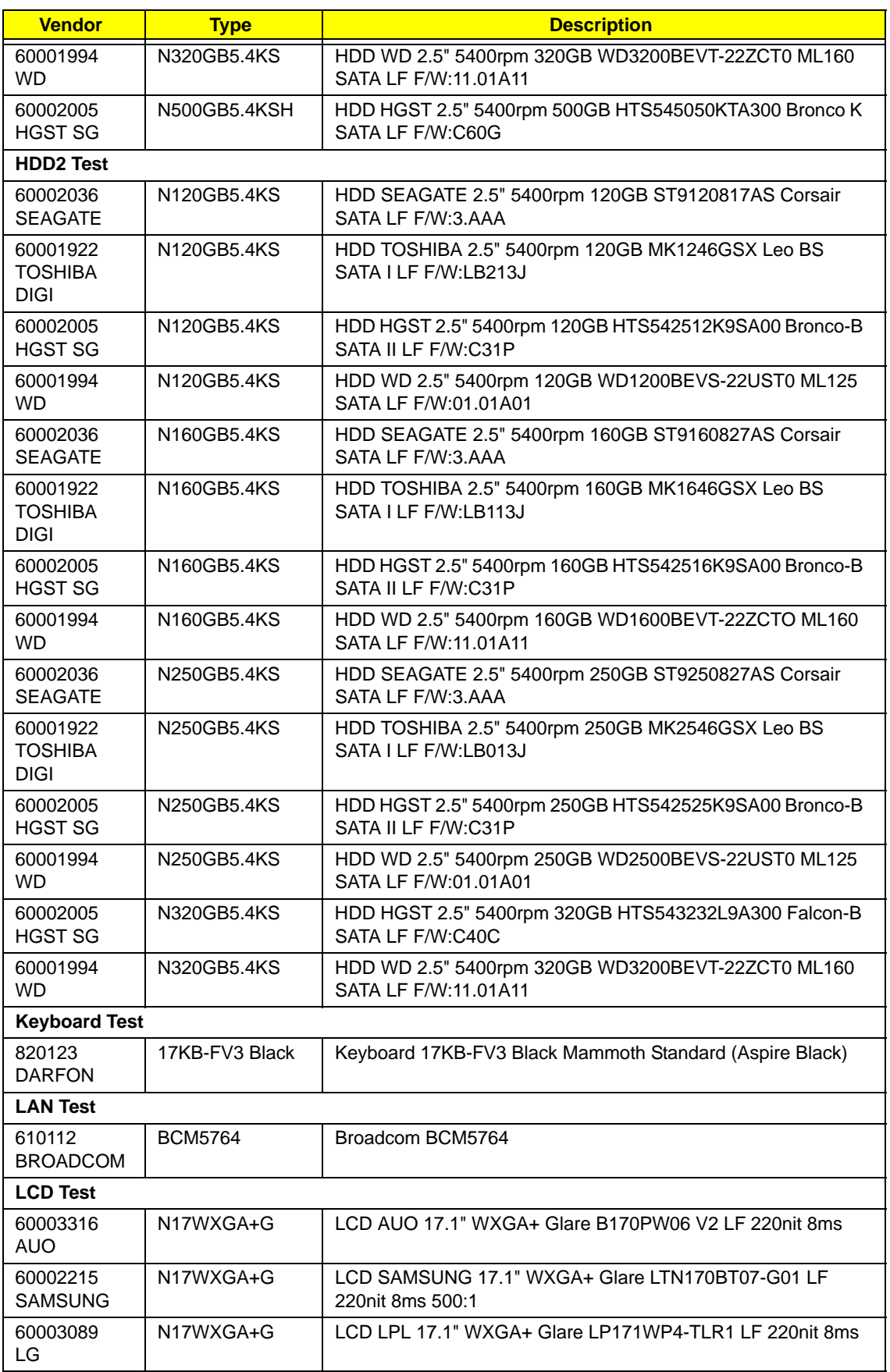

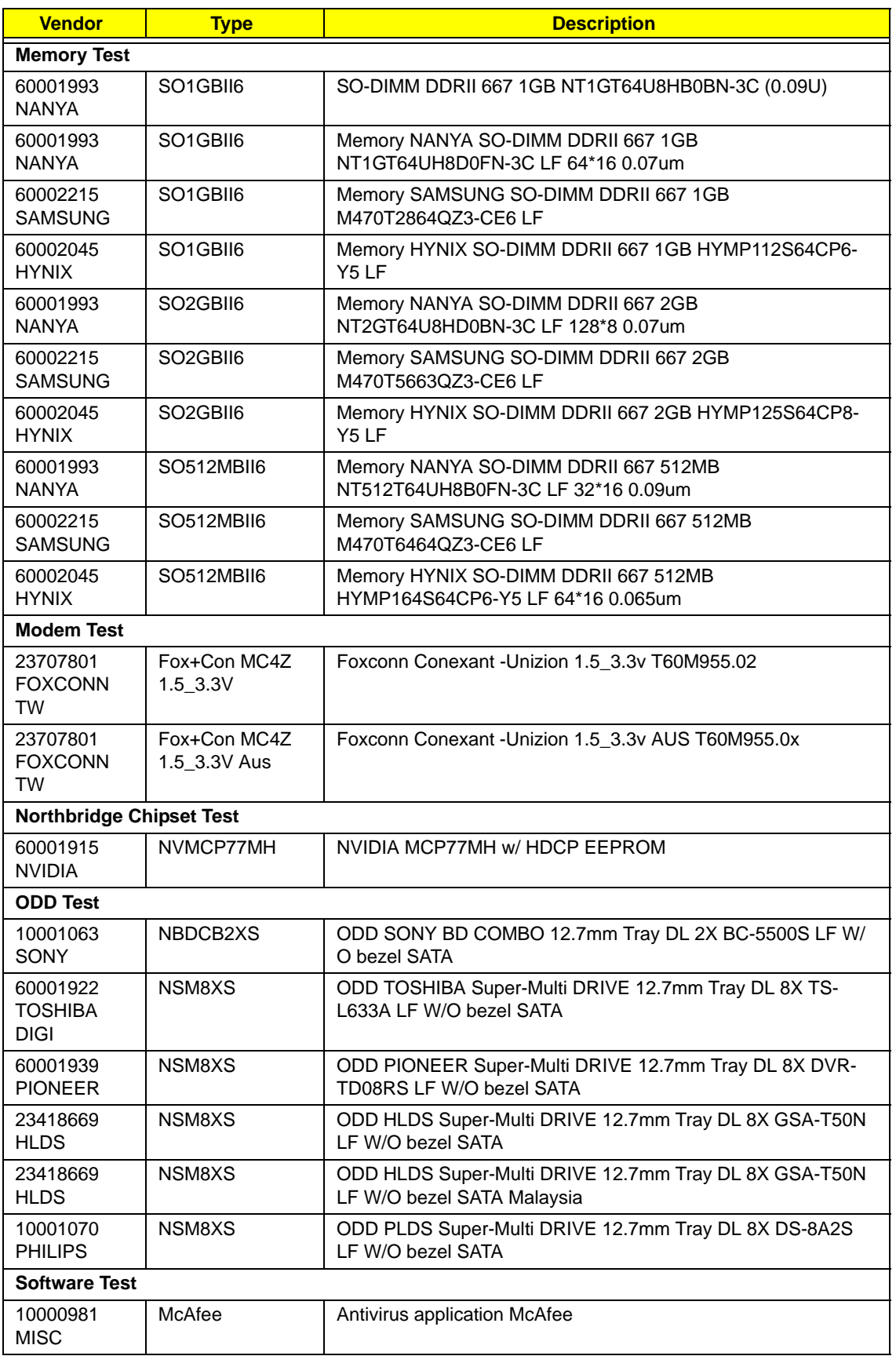

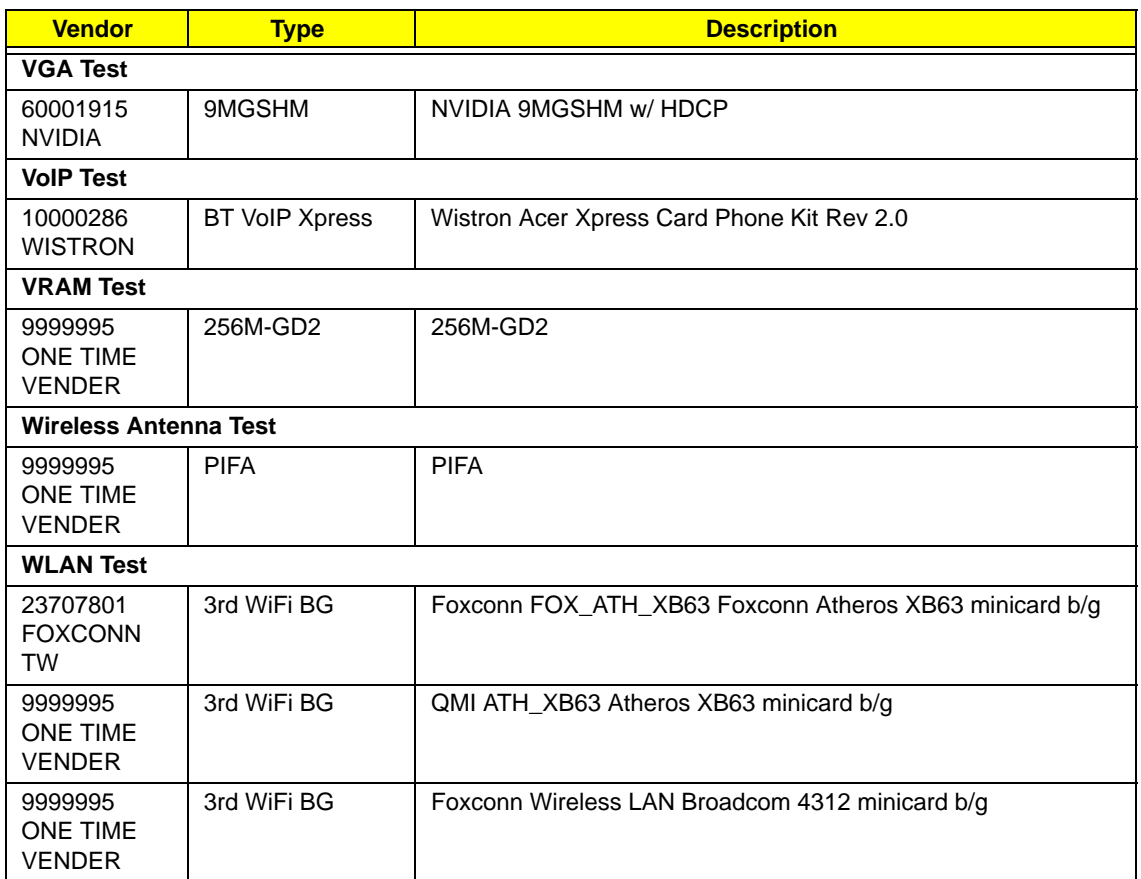

## Online Support Information

This section describes online technical support services available to help you repair your Acer Systems.

If you are a distributor, dealer, ASP or TPM, please refer your technical queries to your local Acer branch office. Acer Branch Offices and Regional Business Units may access our website. However some information sources will require a user i.d. and password. These can be obtained directly from Acer CSD Taiwan.

Acer's Website offers you convenient and valuable support resources whenever you need them.

In the Technical Information section you can download information on all of Acer's Notebook, Desktop and Server models including:

- Service quides for all models
- User's manuals
- Training materials
- Bios updates
- Software utilities
- Spare parts lists
- TABs (Technical Announcement Bulletin)

For these purposes, we have included an Acrobat File to facilitate the problem-free downloading of our technical material.

Also contained on this website are:

- Detailed information on Acer's International Traveler's Warranty (ITW)
- Returned material authorization procedures
- An overview of all the support services we offer, accompanied by a list of telephone, fax and email contacts for all your technical queries.

We are always looking for ways to optimize and improve our services, so if you have any suggestions or comments, please do not hesitate to communicate these to us.

**Index**

## **A**

AFLASH Utility 41

#### **B**

Battery Pack 48 BIOS package 23 ROM size 23 ROM type 23 vendor 23 Version 23 BIOS Utility 29–41 Advanced 32 Boot 37 Exit 40 Navigating 29 Onboard Device Configuration 35 Power 37, 38 Save and Exit 40 Security 34 System Security 40 Bluetooth board 80 Board Layout Top View 157 brightness hotkeys 14

## **C**

Camera Module 93 caps lock on indicator 10 Chipset POST Codes 147 Common Problems 130 computer on indicator 10 Core POST Codes 149 CPU 88

#### **D**

DIMM Module 51, 52 Display 4 display hotkeys 14

### **E**

EasyTouch Failure 142 Euro 15 ExpressCard Module 83 External Module Disassembly Flowchart 47

### **F**

Features 1 Fingerprint Reader Failure 143 Flash Utility 41 FPC Cable 96 FRU (Field Replaceable Unit) List 161

### **H**

Hard Disk Drive1 Module 56 HDTV Switch Failure 144 Hibernation mode hotkey 14 Hot Keys 12

## **I**

Indicators 10 Intermittent Problems 146 Internal Microphone Failure 136 Internal Speaker Failure 134 inverter board 92

#### **J**

Jumper and Connector Locations 157 Top View 157

## **K**

Keyboard 64 Keyboard Failure 133

#### **L**

Launch Board 77 LCD Bezel 90

LCD Brackets 96 LCD Failure 133 LCD Module Disassembly Flowchart 89 LCD Panel 94 lower covers 50

#### **M**

Main Unit Disassembly Flowchart 60 Mainboard 85 media access on indicator 10 MediaTouch Button Failure 143 Memory Check 130 Model Definition 172 Modem Board 65 Modem Failure 141

#### **N**

No Display Issue 131 Notebook Manager hotkey 14 num lock on indicator 10

## **O**

ODD Failure 138 Online Support Information 195 optical drive module 58

#### **P**

Panel 5 Bottom 9 left 5 PC Card 10 POST Codes Chipset 147 Core 149 Power On Failure 130

#### **S**

Speaker Module 78

speakers hotkey 14 **System** Block Diagram 4

### **T**

Test Compatible Components 189 Thermal Unit Failure 144 Top 157 Touch Pad hotkey 14 Touch Pad Bracket 76 Touch Pad Failure 134 **Troubleshooting** Built-in KB Failure 133 EasyTouch Buttons 142 Fingerprint Reader 143 HDTV Switch 144 Internal Microphone 136 Internal Speakers 134 LCD Failure 133 MediTouch Buttons 143 Modem 141 No Display 131 ODD 138 Other Failures 145 Power On 130 Thermal Unit 144 Touch Pad 134 USB 141 WLAN 142

TV Tuner Module 53

## **U**

Undetermined Problems 146 USB Failure (Rightside) 141 utility BIOS 29–41

#### **W**

Windows 2000 Environment Test 190 Wireless Function Failure 142 WLAN Board 54